<span id="page-0-0"></span>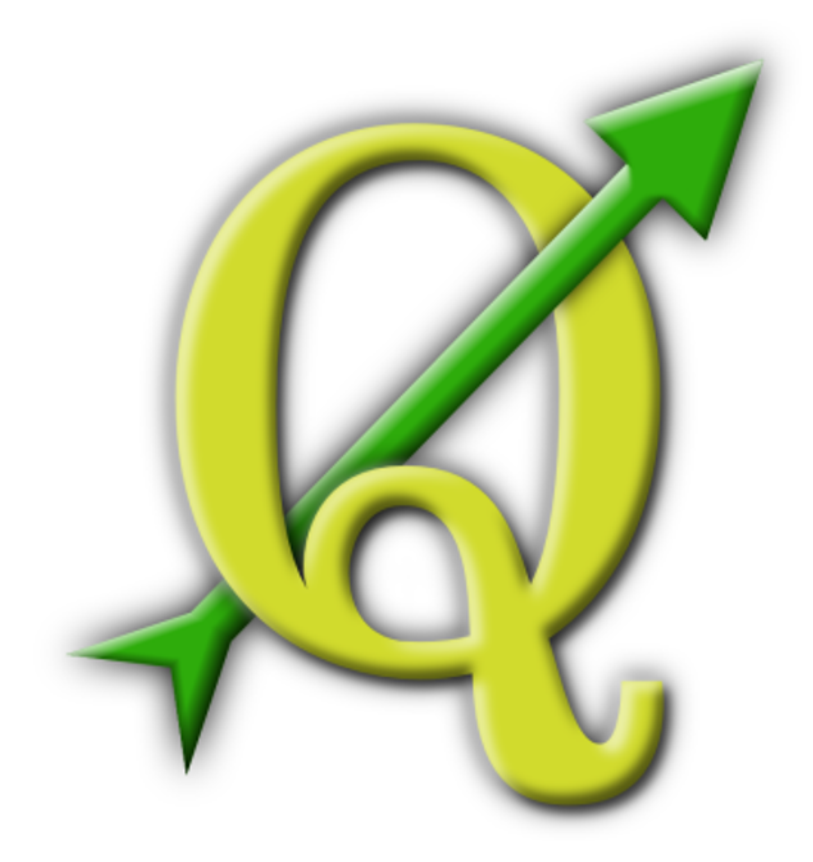

# Quantum GIS

## Manuel Utilisateur

Version 1.3.0 *'Mimas'*

## <span id="page-2-0"></span>**Préambule**

Ce document est le manuel officiel d'utilisation du logiciel Quantum GIS. Les logiciels et le matériel décrits dans ce document sont pour la plupart des marques déposées et donc soumises à des obligations légales. Quantum GIS est distribué sous la Licence publique générale GNU (GPL). Vous trouverez plus d'informations sur la page internet de Quantum GIS [http://qgis.](http://qgis.osgeo.org) [osgeo.org](http://qgis.osgeo.org).

Les détails, données, résultats, etc. inclus dans ce document ont été écrits et vérifiés au mieux des connaissances des auteurs et des éditeurs. Néanmoins, des erreurs dans le contenu sont possibles.

Ainsi l'ensemble des données ne sauraient faire l'objet d'une garantie. Les auteurs et les éditeurs ne sauraient être responsables de tout dommage direct, indirect, secondaire ou accessoire découlant de l'utilisation de ce manuel. Les éventuelles corrections sont toujours les bienvenues.

Ce document a été rédigé avec LATEX. Les sources sont disponibles en code LATEX via [https://svn.osgeo.org/qgis/docs/tags/1.3.0\\_user\\_guide](https://svn.osgeo.org/qgis/docs/tags/1.3.0_user_guide) et en PDF via [http://qgis.osge](http://qgis.osgeo.org/documentation/manuals.html)o. [org/documentation/manuals.html](http://qgis.osgeo.org/documentation/manuals.html). Des versions traduites peuvent être téléchargées via la section de documentation du projet QGIS. Pour plus d'informations sur les manières de contribuer à ce document et à sa traduction, veuillez visiter <http://www.qgis.org/wiki/>

#### **Références de ce document**

Ce document contiens des références internes et externes sous forme de lien. Cliquer sur un lien interne provoque un déplacement dans le document, tandis que cliquer sur un lien externe ouvrira une adresse internet dans le navigateur par défaut. En PDF, les liens internes seront indiqués en bleu et les externes en rouge. En HTML, le navigateur affiche et gère les deux types de liens de la même façon.

#### **Auteurs et éditeurs :**

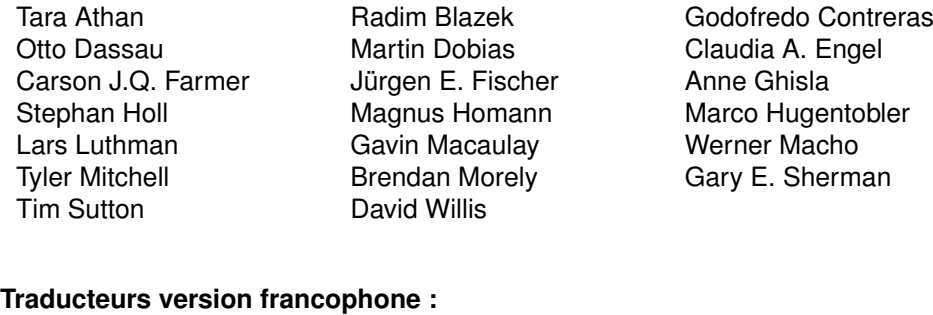

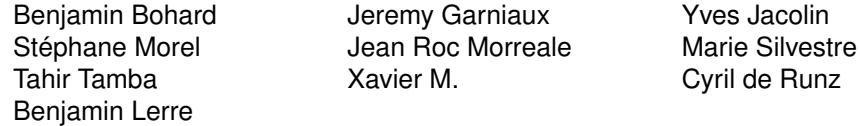

Nos remerciements vont à Bertrand Masson pour son aide précieuse quant à la mise en page de ce document, Tisham Dhar pour avoir préparé l'environnement initial de documentation pour MS Windows, à Tom Elwertowski et William Kyngesburye pour la section d'installation sur Mac OS X et à Carlos Dávila, Paolo Cavallini et Christian Gunning pour les révisions. Si nous avons négligé de citer ici le nom d'un contributeur, veuillez accepter nos excuses pour cet oubli et nous le signaler pour correction.

### **Copyright c 2004 - 2010 Quantum GIS Development Team**

**Internet :** <http://qgis.osgeo.org>

# <span id="page-4-0"></span>**Table des matières**

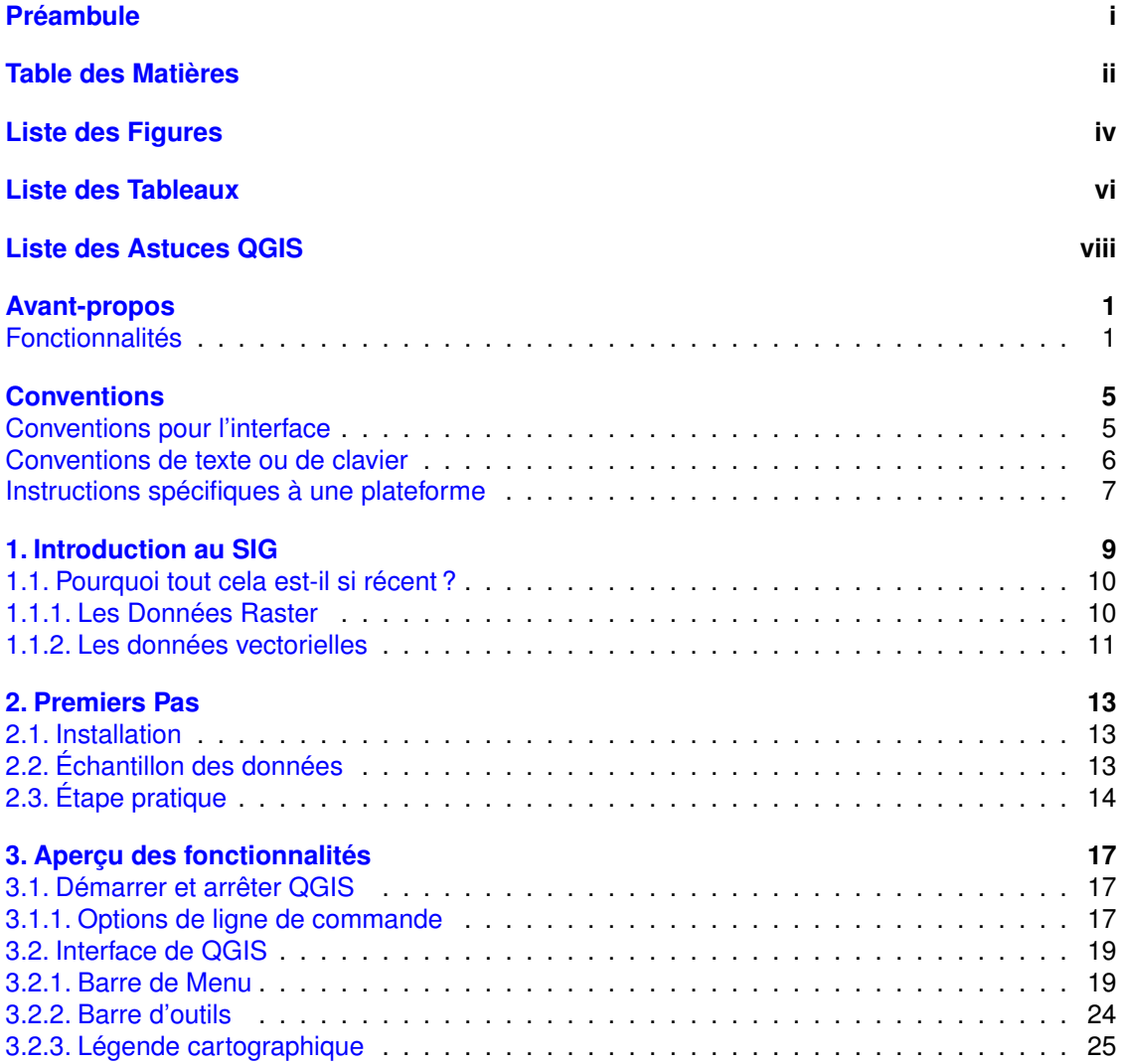

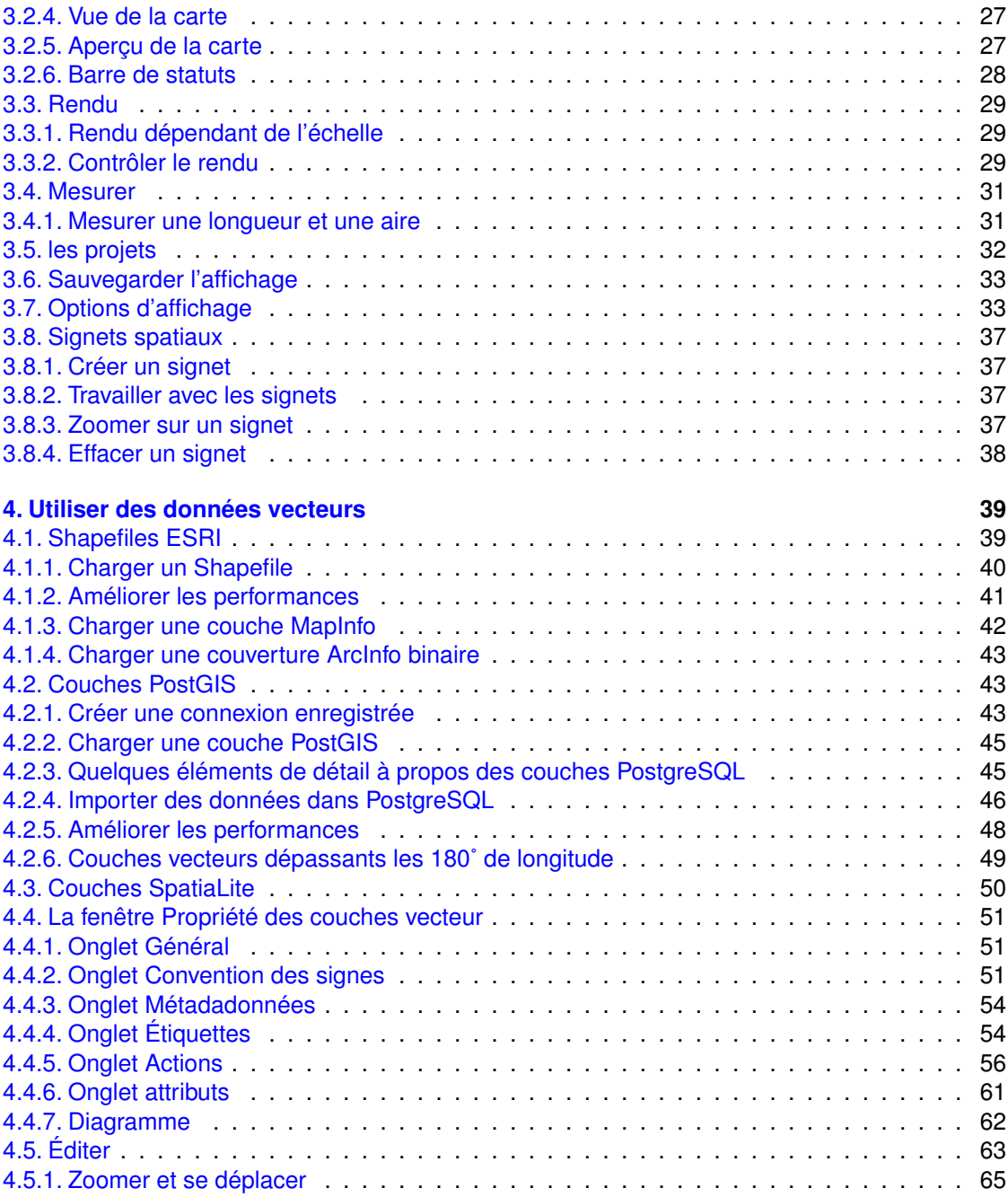

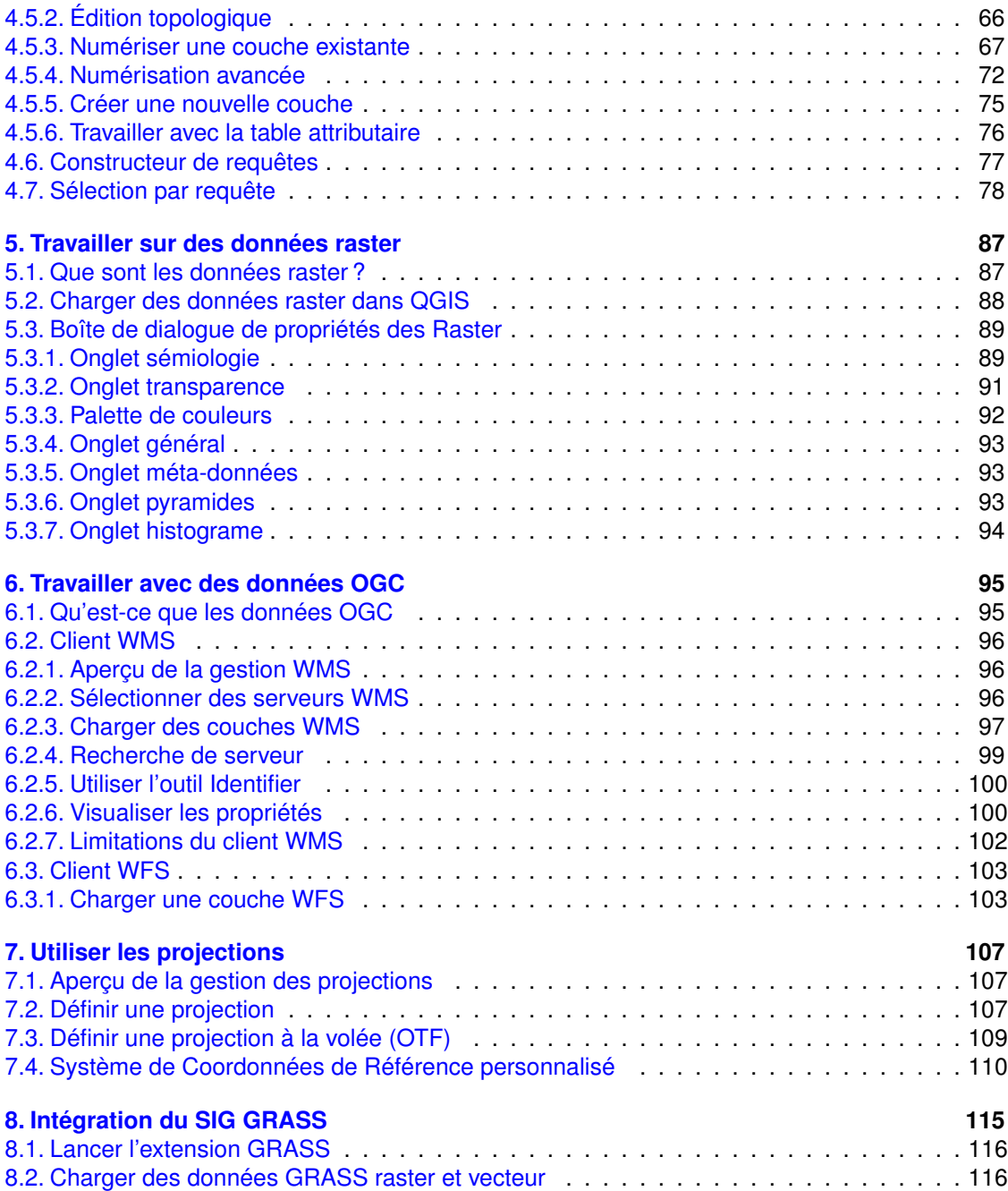

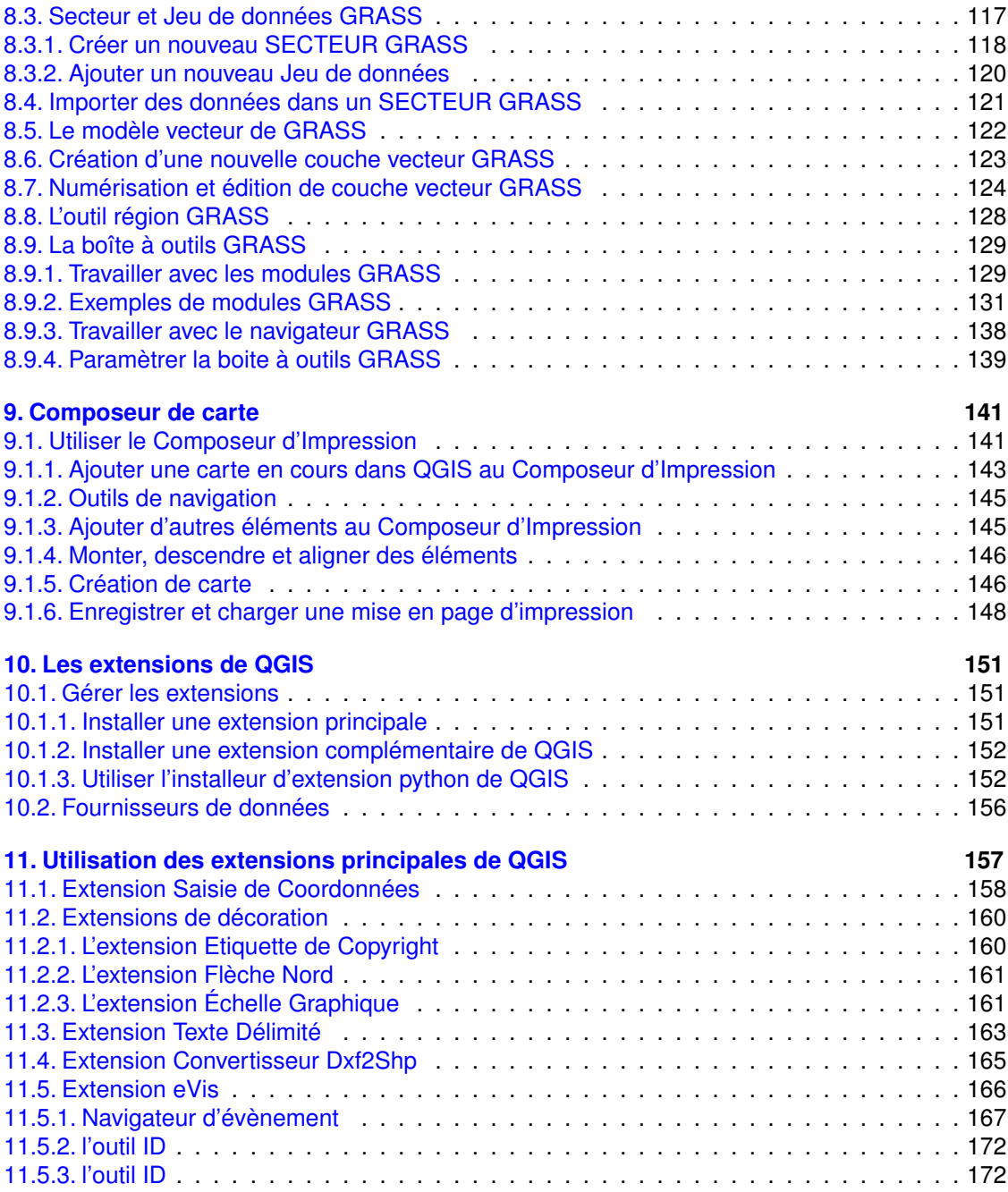

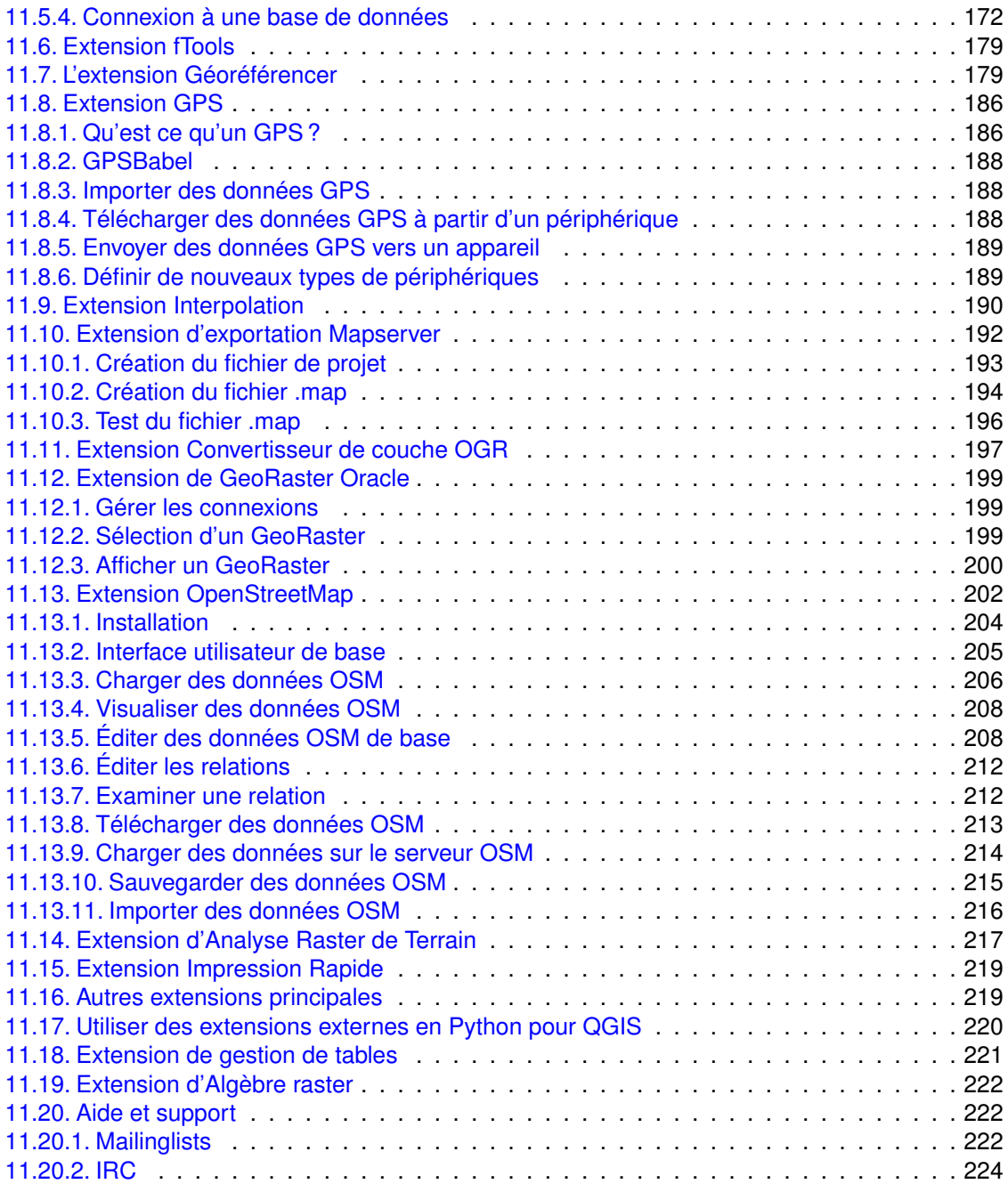

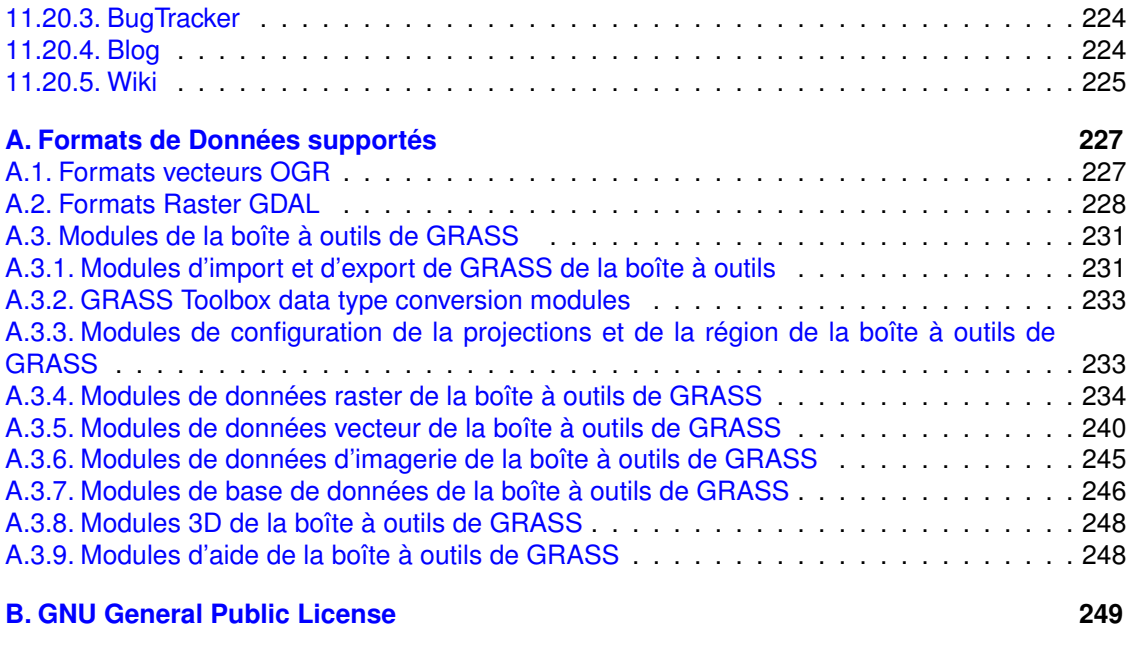

## **[C. Quantum GIS Qt exception for GPL](#page-272-0) 255**

# <span id="page-10-0"></span>**Table des figures**

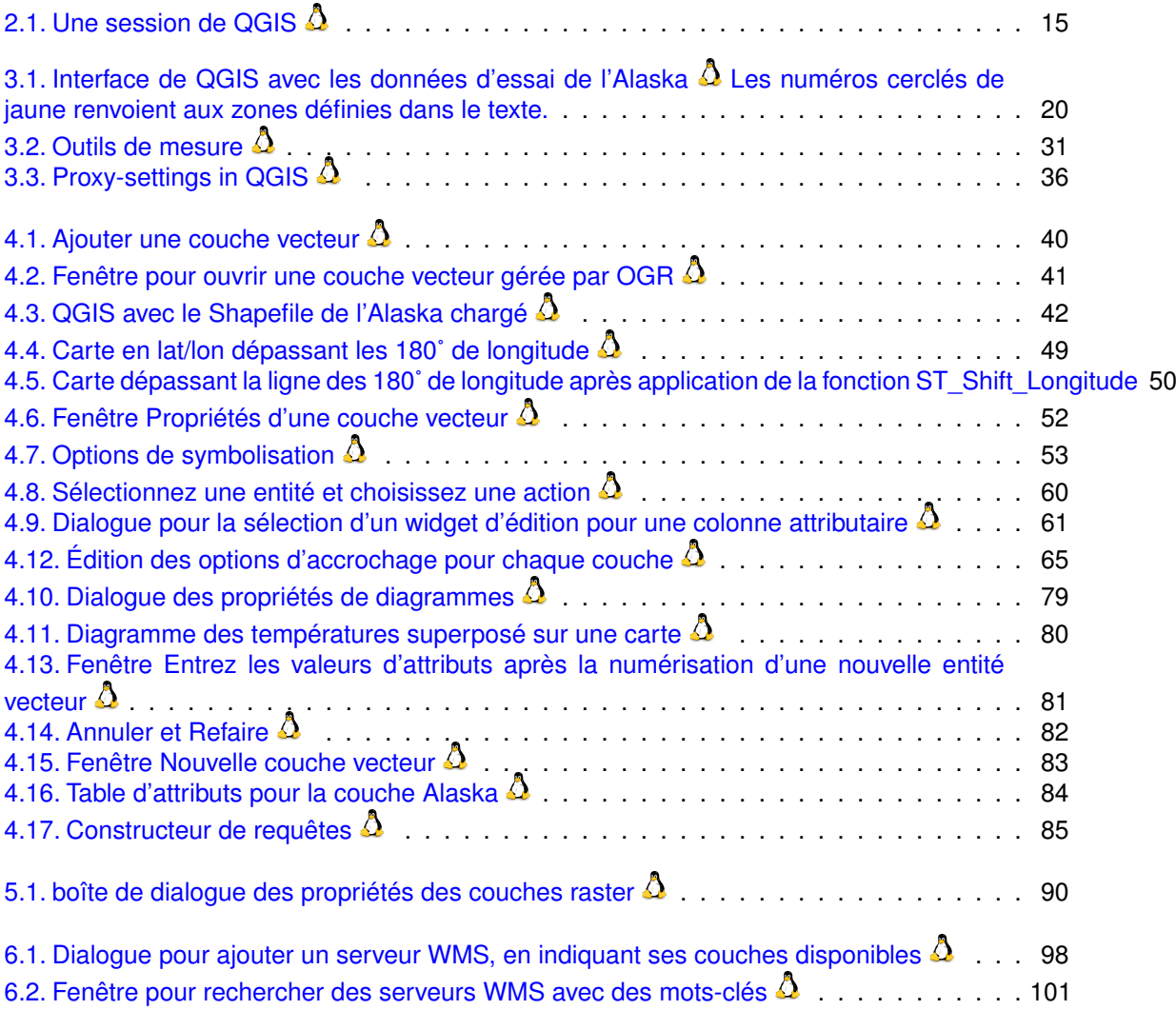

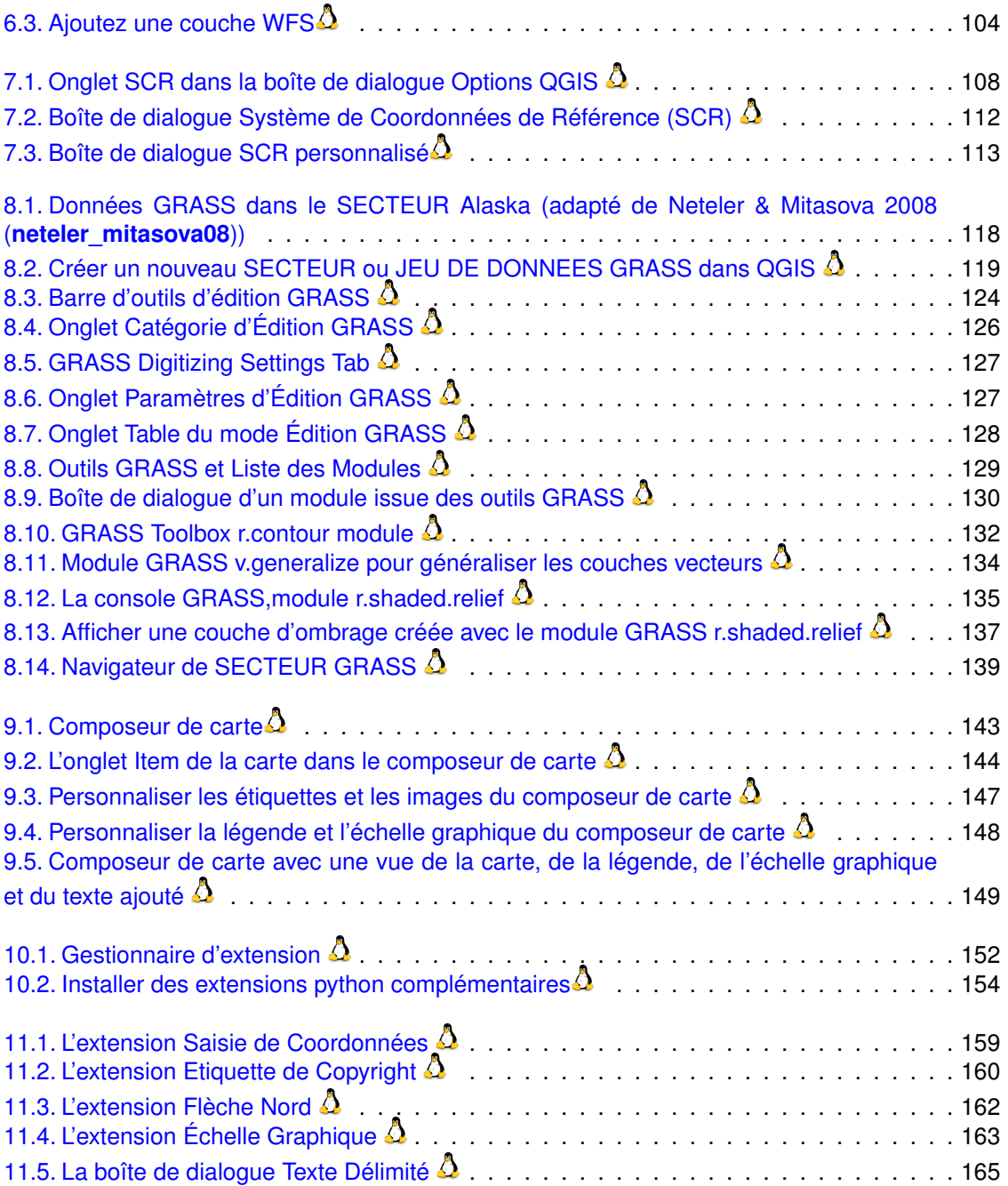

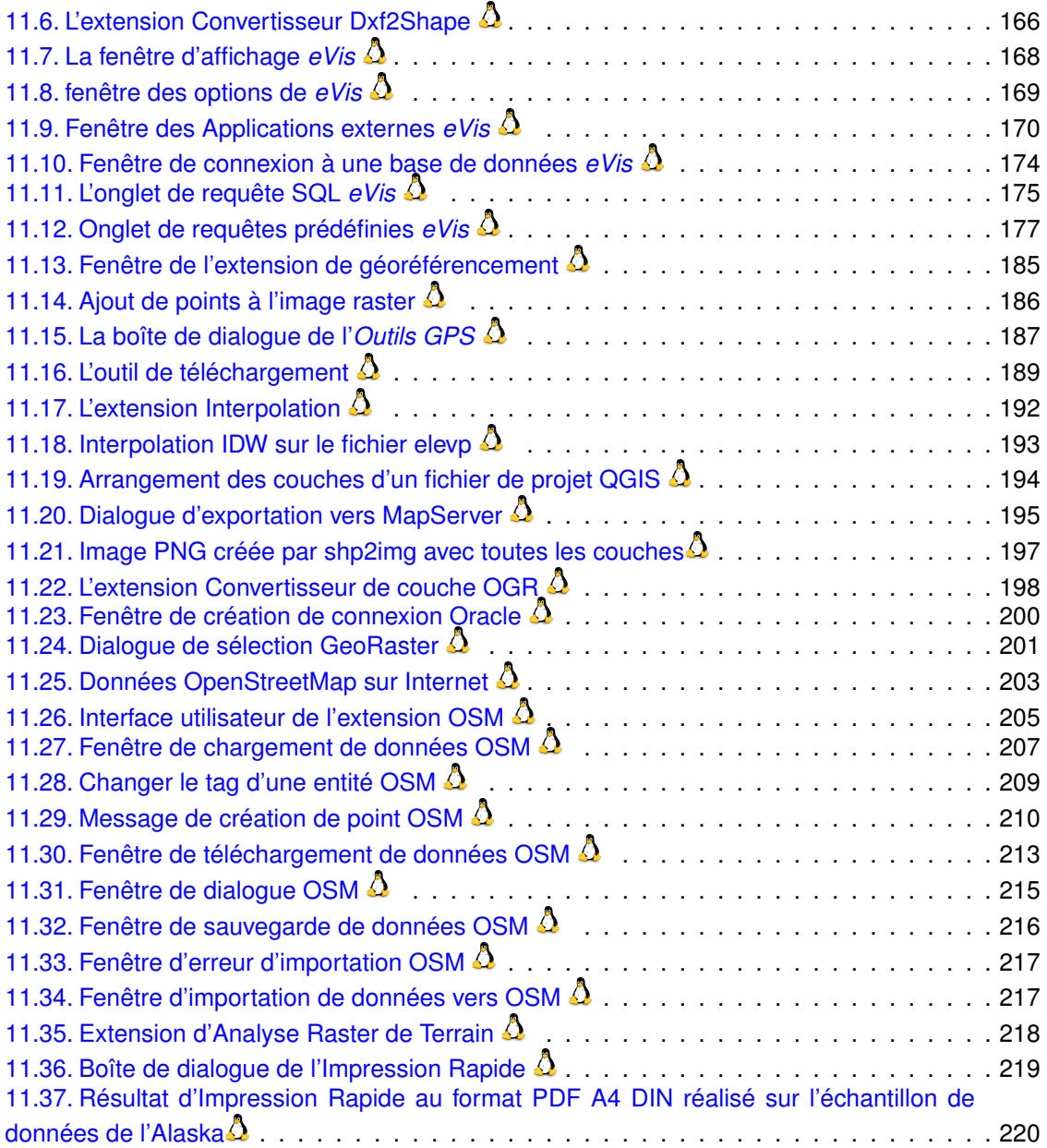

# <span id="page-14-0"></span>**Liste des tableaux**

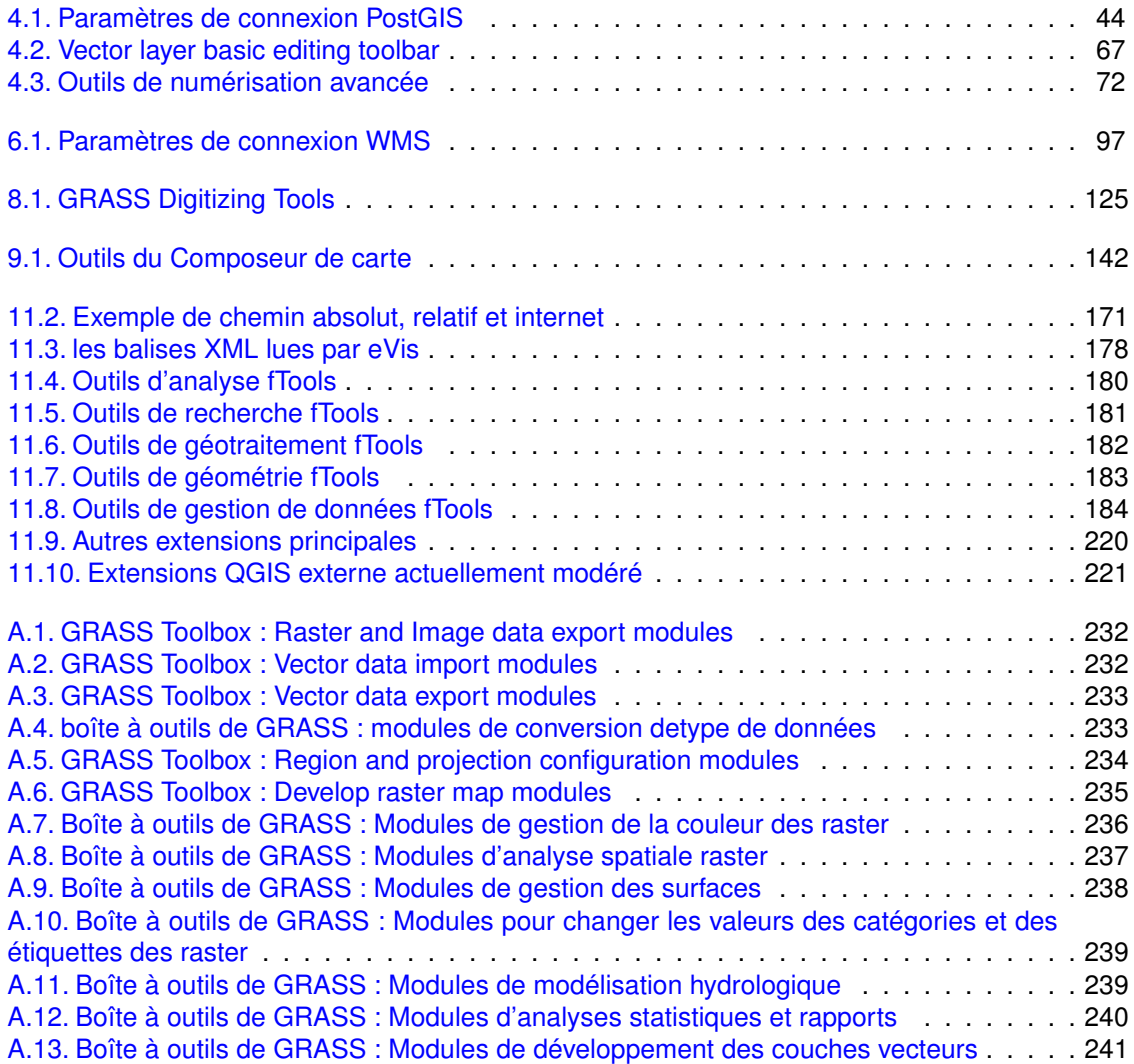

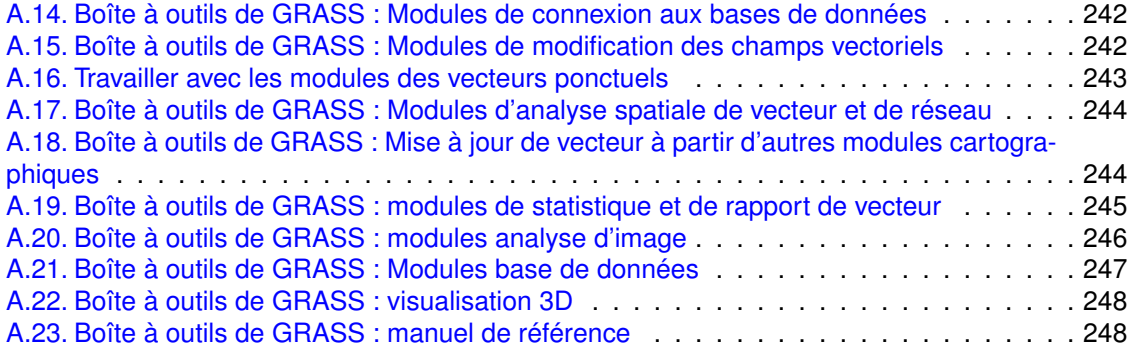

# **Astuce QGIS**

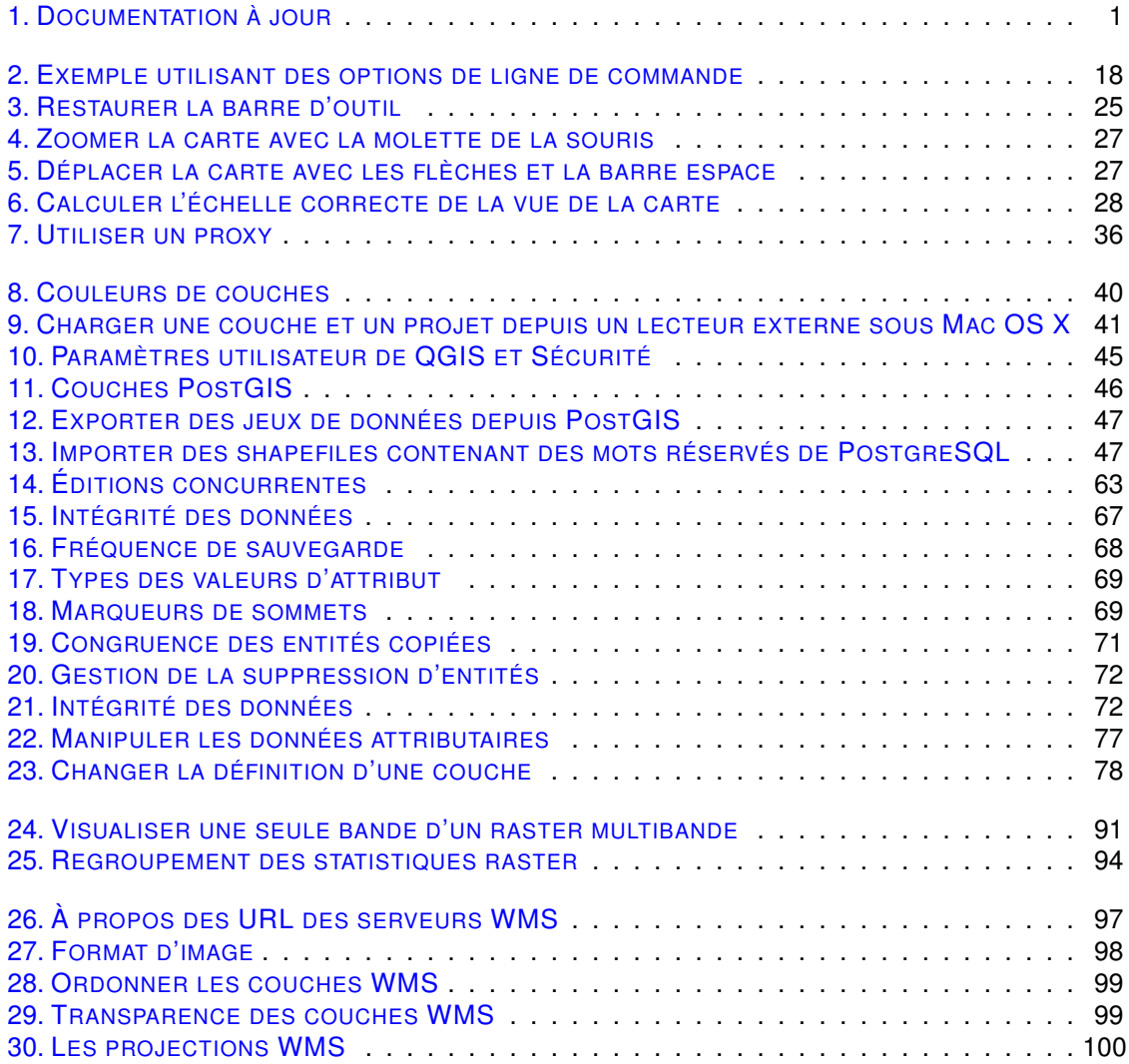

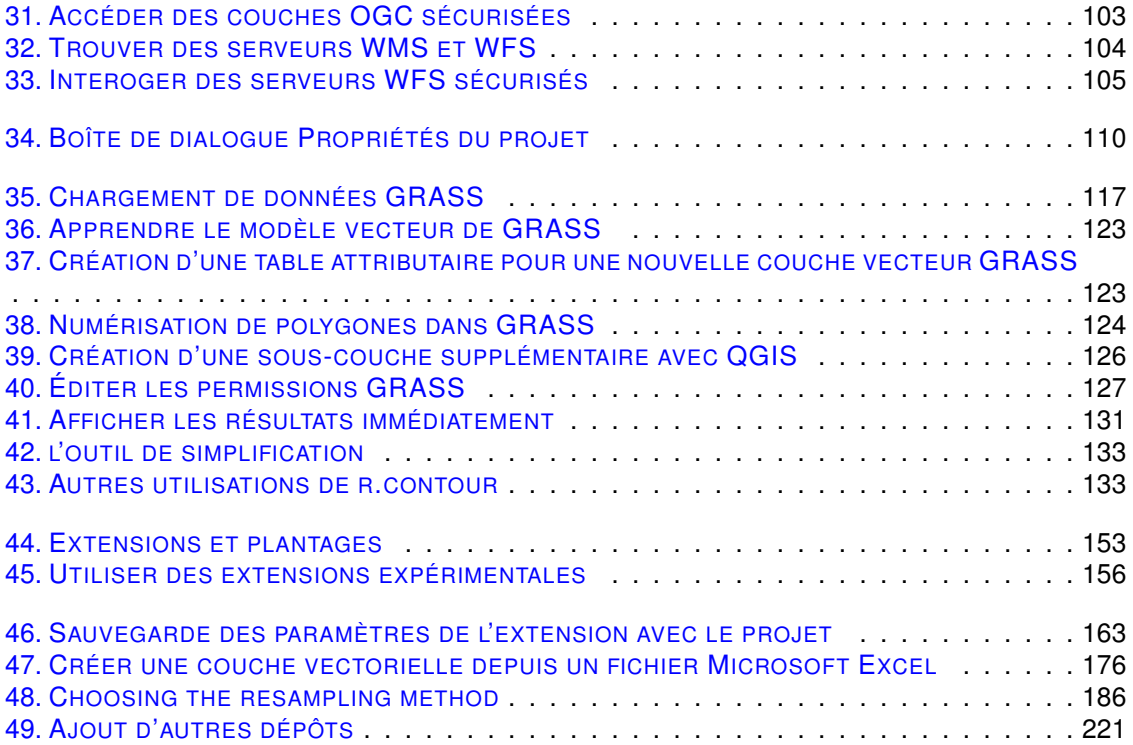

## <span id="page-18-0"></span>**Avant-propos**

Bienvenue dans le monde merveilleux des Systèmes d'Information géographiques (SIG) ! Quantum GIS est un SIG libre qui a débuté en mai 2002 et s'est établi en tant que projet en juin 2002 sur SourceForge. Nous avons travaillé dur pour faire de ce logiciel SIG (qui sont traditionnellement des logiciels propriétaires assez coûteux) un choix viable pour toute personne ayant un ordinateur. QGIS est utilisable sur la majorité des Unix, Mac OS X et Windows. QGIS utilise la bibliothèque logicielle Qt 4 (<http://www.trolltech.com>) et le langage C++, ce qui ce traduit par une interface graphique simple et réactive.

QGIS se veut simple à utiliser, fournissant des fonctionnalités courantes. Le but initial était de fournir un visualisateur de données SIG, QGIS a depuis atteint un stade dans son évolution où beaucoup y recourent pour leurs besoins journaliers. QGIS supporte un grand nombre de formats raster et vecteur, avec un support de nouveaux formats facilités par l'architecture des modules d'extension (lisez l'Annexe [A](#page-244-0) pour une liste complète des formats actuellement supportés)

QGIS est distribué sous la licence GPL. Ceci vous permet de pouvoir regarder et modifier le code source, tout en vous garantissant un accès à un programme SIG sans coût et librement modifiable. Vous devez avoir reçu une copie complète de la licence avec votre exemplaire de QGIS, vous la trouverez également dans l'Annexe [B.](#page-266-0)

**Astuce QGIS 1** DOCUMENTATION À JOUR

La dernière version de ce document est disponible sur [http://download.osgeo.org/qgis/](http://download.osgeo.org/qgis/doc/manual/) [doc/manual/](http://download.osgeo.org/qgis/doc/manual/), ou dans la section documentation du site de QGIS [http://qgis.osgeo.org/](http://qgis.osgeo.org/documentation/) [documentation/](http://qgis.osgeo.org/documentation/)

## <span id="page-18-1"></span>**Fonctionnalités**

QGIS offre beaucoup d'outils SIG standards par défaut et via les extensions. Voici un bref résumé en six catégories qui vous donnera un premier aperçu.

#### **Visualiser des données**

Vous pouvez afficher et superposer des couches de données rasters et vecteurs dans différents formats et projections sans avoir à faire de conversion dans un format commun. Les formats supportés incluent :

- les tables spatiales de PostgreSQL/PostGIS, les formats vecteurs supportés par la bibliothèque OGR installée, ce qui inclut les fichiers de forme ESRI (shapefiles), MapInfo, STDS et GML (voir l'Annexe [A.1](#page-244-1) pour la liste complète).
- les formats raster supportés par la bibliothèque GDAL (Geospatial Data Abstraction Li-brary) tels que GeoTiff, Erads Img., ArcInfo Ascii Grid, JPEG, PNG (voir l'Annexe [A.2](#page-245-0) pour la liste complète).
- les formats raster et vecteur provenant des bases données GRASS.
- les données spatiales provenant des services réseaux compatibles OGC comme le Web Map Service (WMS) ou le Web Feature Service (WFS).
- les bases de données SpatiaLite (lire la section  $4.3$ )

### **Parcourir les données et créer des cartes**

Vous pouvez créer des cartes et les parcourir de manière interactive avec une interface abordable. Les outils disponibles dans l'interface sont :

- projection à la volée
- créateur de carte
- panneau de navigation
- marque-page spatial
- identifier et sélectionner des entités
- voir, éditer et rechercher des attributs
- étiquetage des entités
- changer la symbologie des données raster et vecteur
- ajouter une couche de graticule via fTools
- ajout d'une barre d'échelle, d'une flèche indiquant le nord et d'une étiquette de droits d'auteur
- sauvegarde et chargement de projets

### **Créer, éditer, gérer et exporter des données**

Vous pouvez créer, éditer, gérer et exporter des données vecteur dans plusieurs formats. Les données raster doivent être importées dans GRASS pour pouvoir être éditées et exporter dans d'autres formats. QGIS permet ce qui suit :

- outils de numérisation pour les formats d'OGR et les couches vecteurs de GRASS
- créer et éditer des fichiers de forme (shapefiles) et les couches vecteur de GRASS
- géocodifier des images avec l'extension de géoréférencement
- outils d'import/export du format GPX pour les données GPS, avec la conversion des autres formats GPS vers le GPX ou l'envoi/réception directement vers une unité GPS
- créer des couches PostGIS à partir de fichiers shapefiles avec l'extension SPIT
- gérer les attributs de tables des couches vecteur grâce à l'extension de gestion des tables ou celle de tables attributaires (voir la section [4.5.6\)](#page-93-0)
- enregistrer des captures d'écran en tant qu'images géoréférencées

### **Analyser les données**

Vous pouvez opérer des analyses spatiales sur des données PostgreSQL/PostGIS et autres formats OGR en utilisant l'extension ftools. QGIS permet actuellement l'analyse vectorielle, l'échantillonnage, la gestion de la géométrie et des bases de données. Vous pouvez aussi utiliser les outils GRASS intégrés qui comportent plus de 300 modules (voir la section [8\)](#page-132-0)

#### **Publier une carte sur Internet**

QGIS peut être employé pour exporter des données vers un mapfile et le publier sur Internet via un serveur web employant l'UMN MapServer. QGIS peut aussi servir de client WMS/WFS ou de serveur WMS.

### **Étendre les fonctionnalités de QGIS grâce à des extensions**

QGIS peut être adapté à vos besoins particuliers du fait de son architecture d'extensions. QGIS fournit des bibliothèques qui peuvent être employées pour créer des extensions, vous pouvez même créer de nouvelles applications en C++ ou python !

### – **Extensions principales**

Ajouter une couche WFS

Ajouter une couche de texte délimité

Capture de coordonnées

Décorations (Étiquette de droit d'auteur, flèche indiquant le nord et barre d'échelle)

Insertion de diagrammes

Georérérencement

fTools

Convertisseur Dxf2Shp

Outils GPS

Intégration de GRASS

Créateur de graticules

Extension d'interpolation

Convertisseur de couche OGR

Impression rapide

SPIT, outil d'importation de Shapefile vers PostgreSQL/PostGIS

Exportation vers Mapserver

Terminal Python

Installateur d'extensions Python

– **Extensions Python**

QGIS offre un nombre croissant d'extensions complémentaires en Python fourni par la communauté. Ces extensions sont entreposées dans le répertoire PyQGIS et peuvent être facilement installées en utilisant l'extension d'installation Python (voir Section [10\)](#page-168-0).

### **Quoi de neuf dans la version 1.3.0**

Voici les ajouts et améliorations les plus notables :

- Amélioration significative de la vitesse de la table attributaire
- Barre avancée d'édition
- Configuration des raccourcis depuis la fenêtre principale
- Fusion d'entités
- Extension eVis
- Extension OSM
- Nouvelle console GRASS
- Le Composeur peut maintenant exporter en PDF

# <span id="page-22-0"></span>**Conventions**

Cette section décrit les symboles qui ponctuent ce manuel, les conventions graphiques sont les suivantes

## <span id="page-22-1"></span>**Conventions pour l'interface**

Les styles de conventions de l'interface (GUI) dans le texte ressemblent autant que possible à l'apparence du logiciel, l'objectif étant de permettre à l'utilisateur de repérer plus facilement les éléments mentionnés dans les instructions.

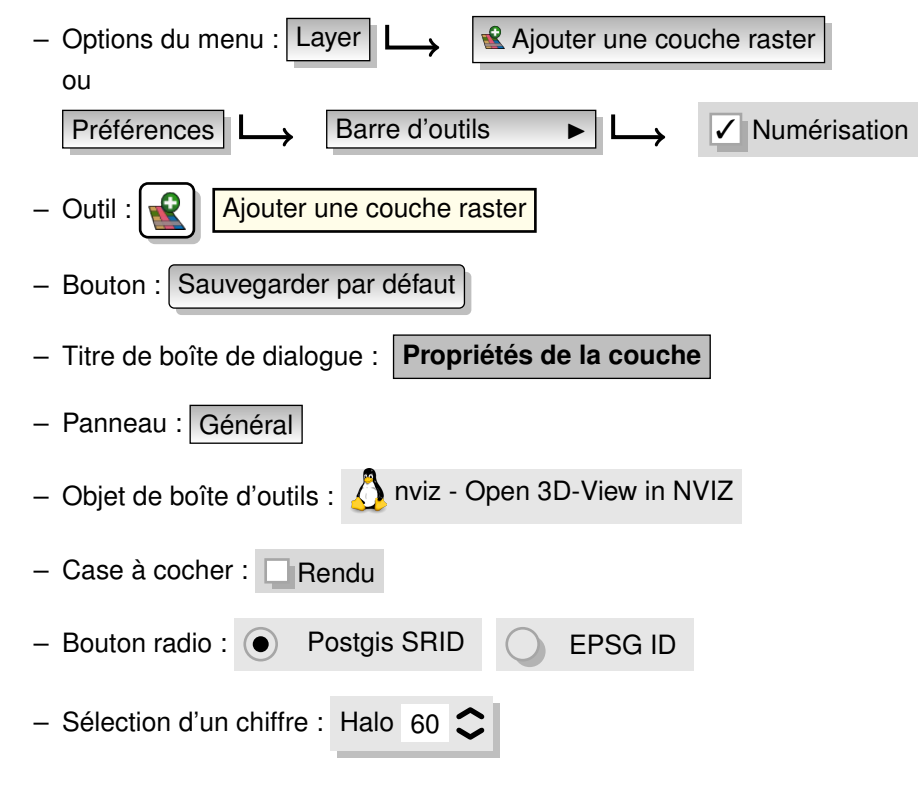

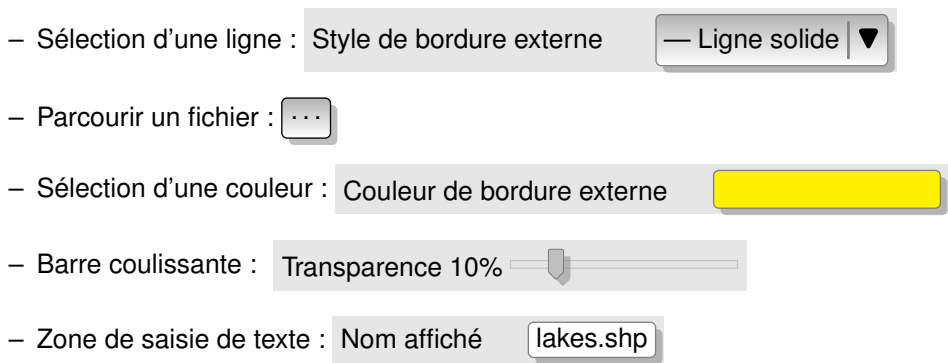

Une ombre indique un élément de l'interface qui peut être cliqué.

## <span id="page-23-0"></span>**Conventions de texte ou de clavier**

Le manuel se réfère aussi à des conventions pour le texte, les commandes du clavier et l'encodage pour définir les entités, les classes et les méthodes. Elles ne correspondent pas à l'apparence réelle.

- Hyperliens : <http://qgis.org>
- Simple touche : appuyez sur  $p$
- Combinaisons de touches : appuyez sur Ctrl+B , signifie qu'il faut rester en appui sur la touche Contrôle (Ctrl) tout en pressant la touche B.
- Nom d'un fichier : lakes.shp
- Nom d'une classe : **NewLayer**
- Méthode : *classFactory*
- Serveur : *myhost.de*
- Texte pour l'utilisateur : qgis –-help

Les codifications sont indiquées par une police à taille fixe :

```
PROJCS["NAD_1927_Albers",
  GEOGCS["GCS_North_American_1927",
```
## <span id="page-24-0"></span>**Instructions spécifiques à une plateforme**

GUI sequences and small amounts of text can be formatted inline : Clic {  $\Delta F$  Fichier  $\bm{\mathsf{X}}$ QGIS} > Quitter pour fermer QGIS.

Cela indique que sous Windows, Linux et les plateformes Unix il faudra d'abord cliquer sur Fichier puis dans la liste déroulante sur Quitter, alors que sous Mac il faudra cliquer sur le menu QGIS. De grandes portions de textes peuvent être présentées en liste :

- $\Delta$  faites ceci;
- $\sim$  faites cela :
- $X$  faites autre chose.

ou comme des paragraphes :  $\Delta$   $\bm{X}$  Faites ceci et cela. Puis cela et ceci, ensuite ceci et cela

pour obtenir ceci et cela, etc.

Faites ceci et cela. Puis cela et ceci, ensuite ceci et cela pour obtenir ceci et cela, etc.

Les aperçus d'écrans ont été pris sous différentes plateformes, un icône à la fin de la légende de la figure indique le système en question.

# <span id="page-26-0"></span>**1. Introduction au SIG**

Un Système d'Information Géographique (SIG) (**mitchel05**) [1](#page-26-1) est une collection de logiciels qui vous permettent de créer, visualiser, rechercher et analyser des données géospatiales. Ces données se réfèrent à des informations concernant l'emplacement géographique d'une entité. Ceci implique souvent l'utilisation de coordonnées géographiques, tel qu'une valeur de latitude ou de longitude. Le terme donnée spatiale est également employé couramment, ainsi que : donnée géographique, donnée SIG, donnée cartographique, donnée de localisation, donnée de géométrie spatiale. . .

Les applications utilisant des données géospatiales réalisent une grande variété de fonctions. La création de carte est celle-là plus admise, les logiciels cartographiques prennent les données géospatiales et les restituent sous une forme visuelle, sur un écran d'ordinateur ou sur une page imprimée. Ces applications peuvent présenter des cartes statiques (une seule image) ou des cartes dynamiques qui peuvent être personnalisées par la personne regardant la carte via un logiciel bureautique ou une page internet.

Beaucoup de gens présument à tort que les applications géospatiales se limitent à la production de cartes alors que l'analyse des données est une autre importante fonction de ces logiciels. Quelques exemples d'analyses incluant les calculs :

- 1. de la distance entre deux points géographiques ;
- 2. de l'aire (p. ex., mètres carrés) d'une zone géographique ;
- 3. pour déterminer quelles entités se superposent sur d'autres entités ;
- 4. le taux de superposition entre entités ;
- 5. le nombre de points se situant à une certaine distance d'un autre ;
- 6. et beaucoup d'autres. . .

Cela semble peut-être simpliste, mais ils peuvent être appliqués à de nombreuses disciplines. Le résultat de ces analyses peut être affiché sur une carte, mais plus généralement sous une forme tabulaire dans des rapports pour appuyer des décisions.

Le phénomène récent de services basés sur la localisation va introduire toutes sortes de nouvelles fonctionnalités dont beaucoup seront issues de la conjugaison de cartes et d'analyses. Par exemple, supposons que vous ayez un téléphone portable qui affiche votre position. Si vous

<span id="page-26-1"></span><sup>1.</sup> Ce chapitre est de Tyler Mitchell (<http://www.oreillynet.com/pub/wlg/7053>) et est utilisé sous une licence Creative Commons. Tyler est l'auteur de *Web Mapping Illustrated*, publié par O'Reilly, 2005.

avez le bon type de logiciel, votre téléphone pourra vous signaler les restaurants se trouvant à une courte distance de marche. Bien que ce soit une nouvelle application des technologies géospatiales, il s'agit pour l'essentiel d'analyser des données géospatiales et de vous en livrer les résultats.

## <span id="page-27-0"></span>**1.1. Pourquoi tout cela est-il si récent ?**

Et bien ça ne l'est pas. Il y a beaucoup de nouveaux appareils qui autorisent l'utilisation mobile de services géospatiaux. Beaucoup d'applications open source sont aussi disponibles, mais l'existence de matériels et logiciels dédiés à la géospatialisation n'est pas quelque chose de nouveau. Les récepteurs GPS (Global Positioning System) sont devenus courants, mais sont utilisés dans certaines industries depuis plus d'une décennie. De la même manière, la cartographie bureautique et les outils d'analyse ont depuis longtemps représenté un important secteur commercial, consacré à l'origine à des secteurs comme la gestion de ressources naturelles.

Ce qui est nouveau est la façon dont les appareils et applications sont utilisés et par qui. Les utilisateurs traditionnels étaient des géomaticiens hautement qualifiés ou des techniciens habitués à travailler avec des outils de CAO. Aujourd'hui les capacités de calculs des ordinateurs domestiques et des logiciels open source ont permis à une foule de passionnés, de professionnels, de développeurs internet, etc. d'interagir avec des données géospatiales. La courbe d'apprentissage a diminué, les coûts ont diminué tandis que la diffusion des technologies spatiales a augmenté.

Comment sont stockées ces informations ? Pour faire simple, il existe deux sortes de données géospatiales dont l'utilisation est très répandue de nos jours, ce à quoi s'ajoutent les données tabulaires qui continuent à être utilisées couramment par les applications géospatiales.

## <span id="page-27-1"></span>**1.1.1. Les Données Raster**

L'un des types de données géospatiales est qualifié de donnée raster/matricielle, ou plus communément un « raster ». Les formes les plus facilement reconnaissables de donnée raster sont les images satellites numériques ou les photos aériennes. Les ombrages de pentes ou les modèles numériques de terrain sont également représentés en raster. Tout type de données cartographiques peut être représenté comme une donnée raster, mais il y a des limitations.

Un raster est une grille régulière qui se compose de cellules ou, dans le cas de l'imagerie, de pixels. Il y a un nombre déterminé de lignes et de colonnes. Chaque cellule a une valeur numérique et une certaine taille géographique (par exemple 30 x 30 mètres de surface).

De multiples rasters sont superposés pour afficher des images qui utilisent plus d'une valeur de couleur (c.-à-d. un raster pour chaque bande de valeurs de rouge, vert et bleu sont combinés pour créer une image couleur). L'imagerie satellite représente les données avec plusieurs bandes. Chacune de ces bandes est un raster distinct qui se superpose spatialement aux autres rasters, une bande détient des valeurs correspondant à certaines longueurs d'onde de la lumière. Comme vous pouvez l'imaginer, un gros raster prend plus d'espace-disque. Un raster avec de plus petites cellules fournira plus de détails, mais prendra plus de place. L'astuce est de trouver le juste équilibre entre la taille des cellules pour le stockage et la taille des cellules pour l'analyse ou la cartographie.

## <span id="page-28-0"></span>**1.1.2. Les données vectorielles**

Les données vectorielles sont également utilisées dans les applications géospatiales. Si vous êtes resté éveillé durant vos cours de trigonométrie et de géométrie, vous serez déjà familier avec quelques-unes des particularités des données vectorielles. Les vecteurs sont une façon de décrire un emplacement en utilisant une série de coordonnées, chaque coordonnée se référant à une localisation géographique utilisant un système de valeurs en x et en y.

On peut faire la comparaison avec un plan cartésien, vous savez, le diagramme de l'école qui présentait des axes x et y. Vous y avez sans doute eu recours pour des graphiques montrant la chute de votre épargne-retraite ou l'augmentation de votre taxe d'habitation, le concept est ici similaire et essentiel pour l'analyse et la représentation géospatiale.

Il y a différentes manières de représenter ces coordonnées qui dépendent de votre objectif, c'est un tout autre chapitre à étudier : celui des projections cartographiques. Les données vectorielles prennent trois formes, chacune progressivement plus complexe et s'appuyant sur la précédente.

- 1. les Points une simple coordonnée (x y) qui représente un emplacement géographique ponctuel ;
- 2. les Lignes plusieurs coordonnées (x1 y1, x2 y2, x3 y4. . . xn yn) reliées ensemble selon un ordre précis, tel que pour dessiner une ligne du point (x1 y1) au point (x2 y2) et ainsi de suite. Les parties qui se situent entre les points sont considérées comme des segments de ligne. Ils ont une longueur et la ligne peut avoir une direction suivant l'ordre des points. Techniquement, une ligne est une simple paire de points reliés ensemble tandis qu'une ficelle de ligne se compose multiples lignes qui sont connectées ;
- 3. les Polygones quand les lignes sont reliées par plus de deux points, avec le dernier point situé au même endroit que le premier, nous appelons le résultat un polygone. Un triangle, un cercle, un rectangle, etc. sont tous des polygones. La propriété clé des polygones est qu'ils ont une surface interne fixe.

# <span id="page-30-0"></span>**2. Premiers Pas**

Ce chapitre donne un bref aperçu de l'installation de QGIS, de quelques jeux de données provenant du site Internet et du lancement d'une première session d'affichage de couches matricielles et vectorielles.

## <span id="page-30-1"></span>**2.1. Installation**

L'installation de QGIS est très simple, des installateurs sont disponibles pour les systèmes d'exploitation MS Windows et Mac OS X. Beaucoup de distributions GNU/Linux mettent à disposition des fichiers binaires précompilés (.rpm ou .deb) ou des dépôts sources via leurs interfaces de gestion de logiciels. Vous pouvez obtenir les dernières informations concernant les paquets binaires sur le site de QGIS sur <http://qgis.osgeo.org/download/>.

#### **Installation à partir des sources**

Si vous désirez installer QGIS à partir des sources, veuillez vous référer au guide de codification et de compilation disponible sur http://ggis.osgeo.org/documentation/. Les instructions d'installation sont également diffusées avec le code source de QGIS.

## <span id="page-30-2"></span>**2.2. Échantillon des données**

Le guide d'utilisateur contient des exemples basés sur l'échantillon du jeu de données inclus dans QGIS.

L<sup>1</sup> L'installateur MS Windows possède une option qui permet de télécharger l'échantillon du jeu de données QGIS. Si vous le cochez, les données seront téléchargées dans votre répertoire intitulé Mes Documents et placées dans le répertoire GIS Database. Vous pouvez utiliser l'explorateur MS Windows pour vous déplacer à partir de ce répertoire vers d'autres répertoires de votre choix. Si vous ne cochez pas cette option durant l'installation, vous avez plusieurs solutions :

- utilisez les données que vous possédez déjà ;
- télécharger l'échantillon sur le site de QGIS <http://qgis.osgeo.org/download> ; ou

– désinstaller et réinstaller QGIS en cochant la case de téléchargement.

 $\Delta X$  Pour les systèmes GNU/Linux et Mac OS X il n'y a pas encore de paquets disponibles sous forme de rpm, deb ou dmg. Pour utiliser l'échantillon de données, téléchargez le fichier compressé au format ZIP ou archive TAR <http://download.osgeo.org/qgis/data/> à partir du lien <http://download.osgeo.org/qgis/data/> et décompressez-le dans votre système. Le jeu de données sur l'Alaska comporte toutes les données SIG qui ont servi à la préparation des captures d'écran et des exemples qui figurent dans ce manuel. La projection est l'Alaska Albers Equal Area qui a pour unité le pied et dont le code EPSG est le 2964.

```
PROJCS["Albers Equal Area",
    GEOGCS["NAD27",
        DATUM["North_American_Datum_1927",
            SPHEROID["Clarke 1866",6378206.4,294.978698213898,
                AUTHORITY["EPSG","7008"]],
            TOWGS84[-3,142,183,0,0,0,0],
            AUTHORITY["EPSG","6267"]],
        PRIMEM["Greenwich",0,
            AUTHORITY["EPSG","8901"]],
        UNIT["degree",0.0174532925199433,
            AUTHORITY["EPSG","9108"]],
        AUTHORITY["EPSG","4267"]],
    PROJECTION["Albers_Conic_Equal_Area"],
    PARAMETER["standard_parallel_1",55],
   PARAMETER["standard_parallel_2",65],
    PARAMETER["latitude_of_center",50],
    PARAMETER["longitude_of_center",-154],
    PARAMETER["false_easting",0],
   PARAMETER["false_northing",0],
    UNIT["us_survey_feet",0.3048006096012192]]
```
Si vous désirez utiliser QGIS comme une interface à GRASS, vous trouverez une sélection d'échantillons de secteur (e.g. Spearfish ou South Dakota) sur le site officiel de GRASS <http://grass.osgeo.org/download/data.php>.

## <span id="page-31-0"></span>**2.3. Étape pratique**

Maintenant que vous avez QGIS d'installé avec un échantillon de données disponibles, nous aimerions vous faire une courte démonstration. Vous allez visualiser une couche raster et une couche vecteur.

Nous allons utiliser la couche raster landcover qgis\_sample\_data/raster/landcover.img et la couche vectorielle des lacs qgis\_sample\_data/gml/lakes.gml.

## **Démarrer QGIS**

- $\Delta$  Démarrer QGIS en tapant :  $q$ gis en ligne de commande dans une console, ou en cliquant tout simplement sur le fichier binaire pré-compilé, du menu Application.
- $-\sqrt{2}$  Démarrer QGIS en utilisant le menu Démarrer ou un raccourci sur placé sur le Bureau, ou double-cliquez sur un fichier de projet existant de QGIS.
- <span id="page-32-0"></span> $-\times$  Double-cliquez sur l'icône de QGIS dans votre répertoire du menu Applications.

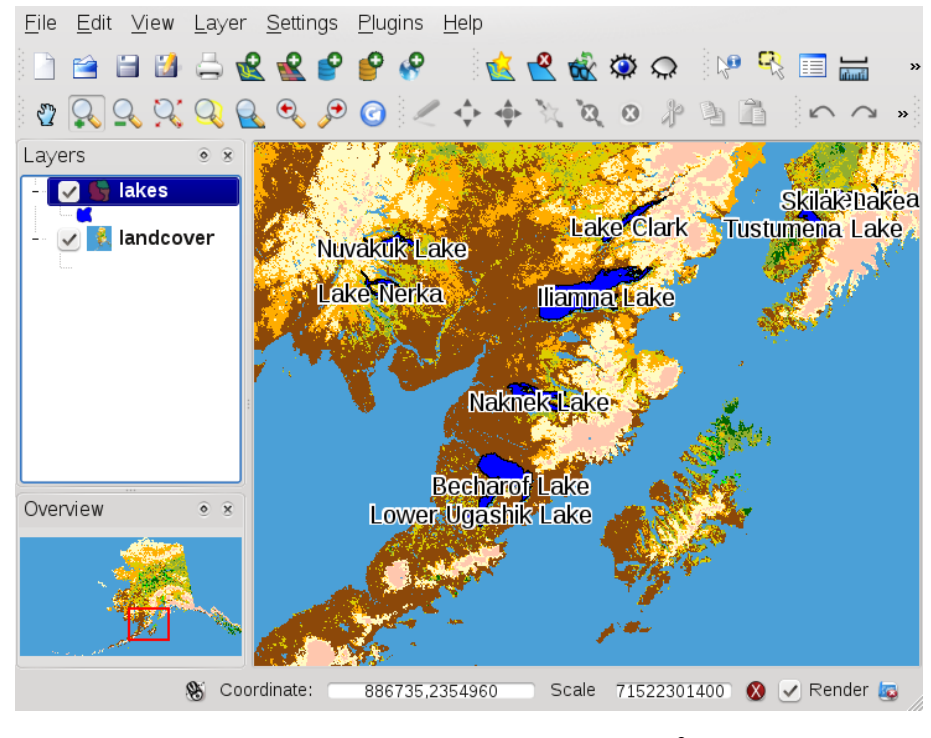

**FIGURE 2.1.:** Une session de QGIS  $\Delta$ 

## **Charger les couches raster et vecteur depuis le jeu de données**

- 1. Cliquez sur l'icône  $\sqrt{2}$  | Ajouter une couche Raster .
	-
- 2. Parcourez le dossier qgis\_sample\_data/raster/, sélectionnez le fichier ERDAS Img  $l$ andcover.img et cliquez  $\vert$  Ouvrir  $\vert$ .
- 3. Si le fichier n'est pas listé, vérifiez le type de fichier à partir du menu déroulant au dessous de la boîte de dialogue afin de sélectionner le bon type de fichier, dans ce cas-ci c'est

```
Fichiers de type \Box Erdas Imagine (*.img, *.IMG) \Box
```
- 4. Maintenant cliquez sur l'icône  $\sqrt{2}$  | Ajouter une couche vecteur
- 5. Fichier devrait être sélectionné comme Type de source dans la nouvelle boîte de dialogue **Ajouter une couche vecteur** . Maintenant cliquez Parcourir pour sélectionner la couche vecteur
- 6. Parcourez le répertoire qgis\_sample\_data/gml/, sélectionnez "GML" à partir du menu déroulant Type de fichier, et sélectionnez ainsi le fichier GML lakes.gml et cliquez sur Ouvrir , ensuite, dans la boîte de dialogue Ajouter une couche vecteur, cliquez OK .
- 7. Zoomez sur une zone de votre choix avec quelques lacs.
- 8. Double-cliquez la couche lakes dans la liste des cartes pour ouvrir la fenêtre **Propriété des couches** .
- 9. Cliquez sur l'onglet Convention des signes et sélectionnez le bleu comme couleur de remplissage.
- 10. Cliquez sur l'onglet  $|\tilde{E}$ tiquettes et cochez la case  $\Box$  Afficher les étiquettes pour permettre l'étiquetage des attributs. Choisissez le champ contenant une étiquette comme champ d'étiquetage.
- 11. Pour améliorer la lisibilité des étiquettes, vous pouvez ajouter un halo atour d'eux, en cliquant sur "tampon" dans la liste à gauche, cliquant  $\Box$ Étiquettes tampon et choisissez 3 comme taille du tampon.
- 12. Cliquez Appliquez , et vérifiez si le résultat est satisfaisant et enfin cliquez sur  $\overline{OK}$ .

Vous pouvez constater combien il est facile d'afficher des couches rasters ou vecteur dans QGIS.Passons aux sections suivantes pour apprendre plus sur les autres fonctionnalités, caractéristiques et paramètres disponibles et la façon de les utiliser.

# <span id="page-34-0"></span>**3. Aperçu des fonctionnalités**

Après une première prise en main dans le chapitre [2,](#page-30-0) nous allons maintenant vous donner un aperçu plus détaillé des fonctionnalités de QGIS. La plupart seront décrites plus précisément dans les chapitres qui leur sont dédiés dans la suite du manuel.

## <span id="page-34-1"></span>**3.1. Démarrer et arrêter QGIS**

Dans le chapitre [2.3,](#page-31-0) vous avez appris comment démarrer QGIS. Nous allons répéter cette étape ici et vous verrez que QGIS propose des options supplémentaires via la ligne de commande.

- $-\Delta$  en présumant que QGIS est installé dans le PATH (chemin par défaut), vous pouvez le démarrez en tapant : QGIS dans une ligne de commande ou en cliquant sur l'icône de raccourci sur le bureau dans le menu des applications.
- démarrez QGIS en utilisant le menu Démarrer, l'icône de raccourci présent sur le bureau ou encore, en cliquant sur un fichier de projet QGIS
- $\blacktriangleright$  double-cliquez sur l'icône de votre répertoire Applications. Si vous avez besoin d'exécuter QGIS dans une console, lancez avec /chemin-vers-executable/Contents/MacOS/QGIS.

Pour arrêter QGIS, cliquez sur le menu  $\{\Delta F\}$  Fichier  $\bm{X}$  QGIS } > Quitter, ou utilisez le raccourci clavier Ctrl+Q .

## <span id="page-34-2"></span>**3.1.1. Options de ligne de commande**

**Q** QGIS supporte un certain nombre d'options lorsque démarrer en passant par la ligne de commande. Pour obtenir une liste de ces options, entrez dans votre console QGIS–-help. Le message habituel qui en résulte est :

```
\qg --help
Quantum GIS - 1.3.0-Mimas 'Mimas' (exported)
Quantum GIS (\qg) est un visualisateur de données spatiales, raster ou vecteur.
```

```
Usage: \qg [options] [FILES]
 options:
[--snapshot filename] emit snapshot of loaded datasets to given file
[--width width] width of snapshot to emit
[--height height] height of snapshot to emit
[--lang language] use language for interface text
[--project projectfile] load the given \qg project
[--extent xmin,ymin,xmax,ymax] set initial map extent
[--nologo] hide splash screen
[--help] this text
 FILES:
   Files specified on the command line can include rasters,
   vectors, and \qg project files (.qgs):
    1. Rasters - Supported formats include GeoTiff, DEM
       and others supported by GDAL
    2. Vectors - Supported formats include ESRI Shapefiles
       and others supported by OGR and PostgreSQL layers using
       the PostGIS extension
```
#### **Astuce QGIS 2** EXEMPLE UTILISANT DES OPTIONS DE LIGNE DE COMMANDE

Vous pouvez démarrer QGIS en spécifiant un ou plusieurs fichiers de données. Par exemple, si vous êtes placé dans le répertoire QGIS \_sample\_data vous pouvez démarrer QGIS avec une couche vecteur et un fichier raster dès le démarrage avec la commande suivante : QGIS./raster/landcover.img ./gml/lakes.gml

#### **Option** –-snapshot

Cette option permet de créer une capture d'écran de l'affichage courant au format PNG. C'est pratique quand vous avez une longue série de projets et que vous voulez générer un aperçu de vos données. L'image ainsi créée fait 800x600 pixels, un nom de fichier peut être ajouté après –-snapshot. Cette commande peut être adapté en utilisant les arguments –-width pour la largeur et –-height pour la hauteur.

#### **Option** –-lang

QGIS se base sur vos paramètres globaux pour définir la langue de l'interface. Si vous voulez en changer, vous devez le spécifier en saisissant un code. Par exemple, –-lang=it provoquera l'utilisation de la version italienne. Une liste des langues intégrées est visible à [http://wiki.](http://wiki.qgis.org/qgiswiki/TranslatorsCorner) [qgis.org/qgiswiki/TranslatorsCorner](http://wiki.qgis.org/qgiswiki/TranslatorsCorner)
#### **Option** –-project

Démarrer QGIS avec un projet existant est possible, il suffit de rajouter cette option suivie du nom de votre projet et QGIS se lancera avec toutes les couches de ce fichier.

#### **Option** –-extent

Pour démarrer avec une étendue cartographique spécifique, utilisez cette option. Vous devez ajouter les limites de votre étendue dans l'ordre suivant en les séparant par une virgule :

--extent xmin,ymin,xmax,ymax

### **Option** –-nologo

Cette commande dissimule l'écran de démarrage qui apparaît lors du lancement de QGIS.

# **3.2. Interface de QGIS**

Quand QGIS démarre, l'interface se présente à vous sous la forme affichée Figure : [3.1,](#page-37-0) page [20](#page-37-0) (les nombres de 1 à 6 se réfèrent aux six zones majeures de l'interface) :

**Note :** Les décorations de fenêtre peuvent vous apparaître différemment sur votre système en fonction de votre système d'exploitation et de votre gestionnaire de fenêtre.

L'interface est divisée en 6 zones distinctes :

- 
- 
- 3. Légende de la carte 6. Barre de statut
- 1. Barre de Menu 4. Affichage de la carte
- 2. Barre d'Outils 5. Aperçu de la carte
	-

Ces 6 composants sont décrits dans les sections suivantes.

### **3.2.1. Barre de Menu**

La barre de menu fournit un accès aux différentes fonctionnalités de QGIS par le biais de menus hiérarchiques. Le menu supérieur et un résumé de certaines options sont listés ci-dessous, avec les icônes des outils correspondants dans la barre d'outils et leurs raccourcis clavier. [1](#page-36-0) Bien que les options de menu aient des outils qui leur correspondent et vice-versa, les menus ne sont pas organisés comme les barres d'outils. La barre contenant l'outil est affichée à la suite

<span id="page-36-0"></span><sup>1.</sup> Les raccourcis clavier peuvent maintenant être configurés manuellement (les raccourcis présentés dans cette section sont ceux par défaut) en utilisant l'outil Configurer les Raccourcis dans le menu Préférences.

<span id="page-37-0"></span>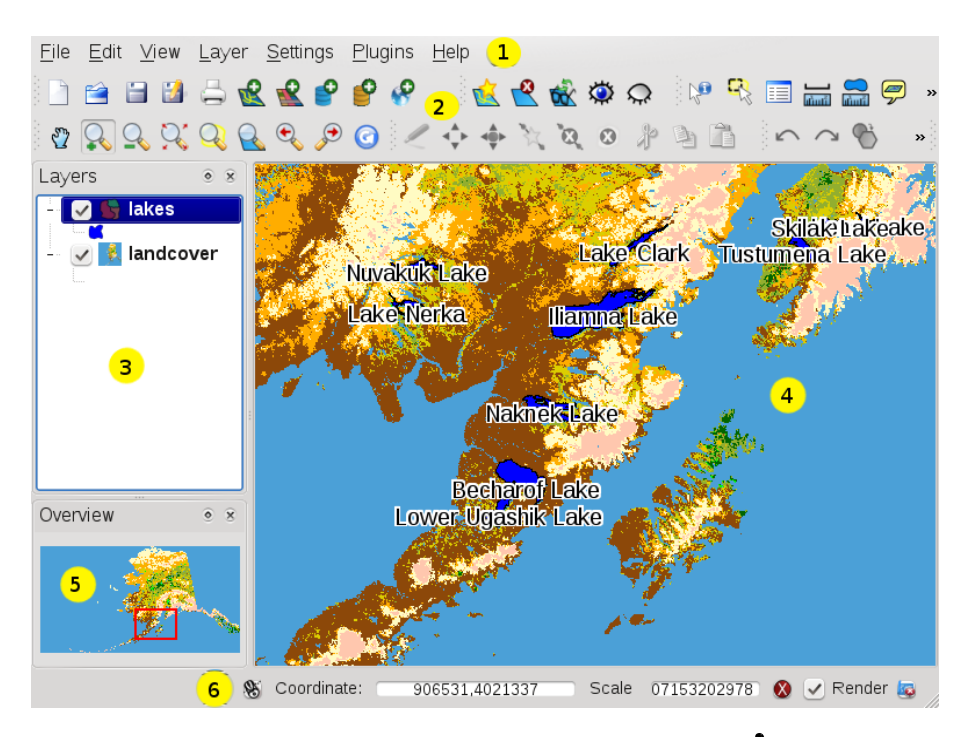

**FIGURE 3.1.:** Interface de QGIS avec les données d'essai de l'Alaska Les numéros cerclés de jaune renvoient aux zones définies dans le texte.

de chaque option de menu. Pour plus d'informations sur les outils et les barres d'outils, veuillez lire la section [3.2.2.](#page-41-0)

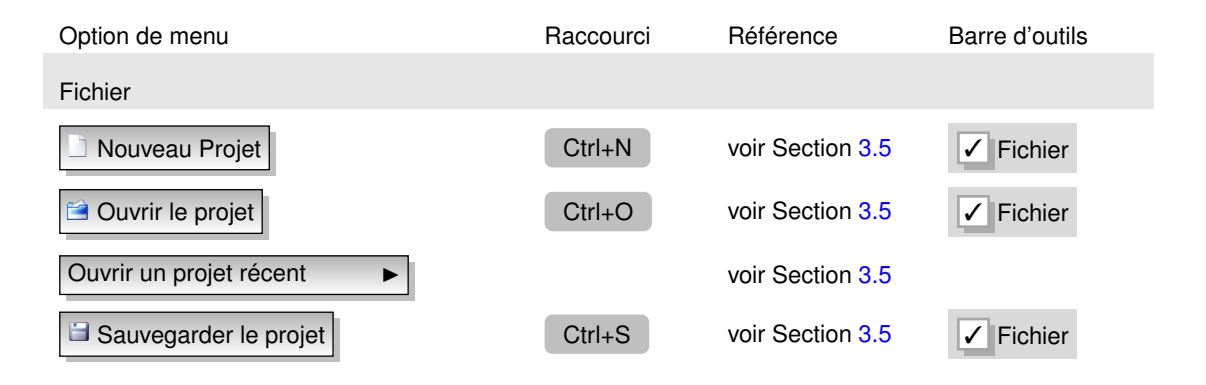

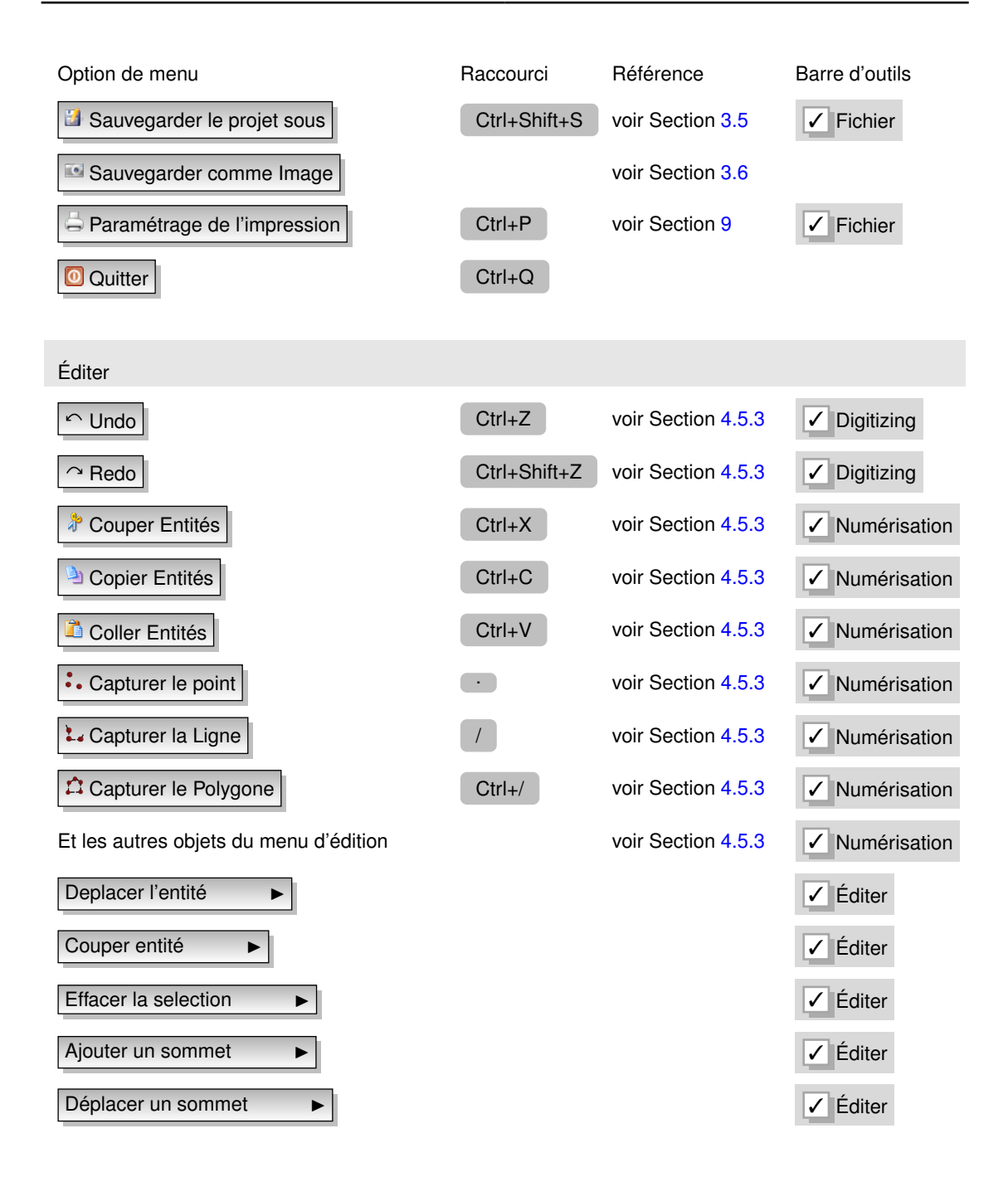

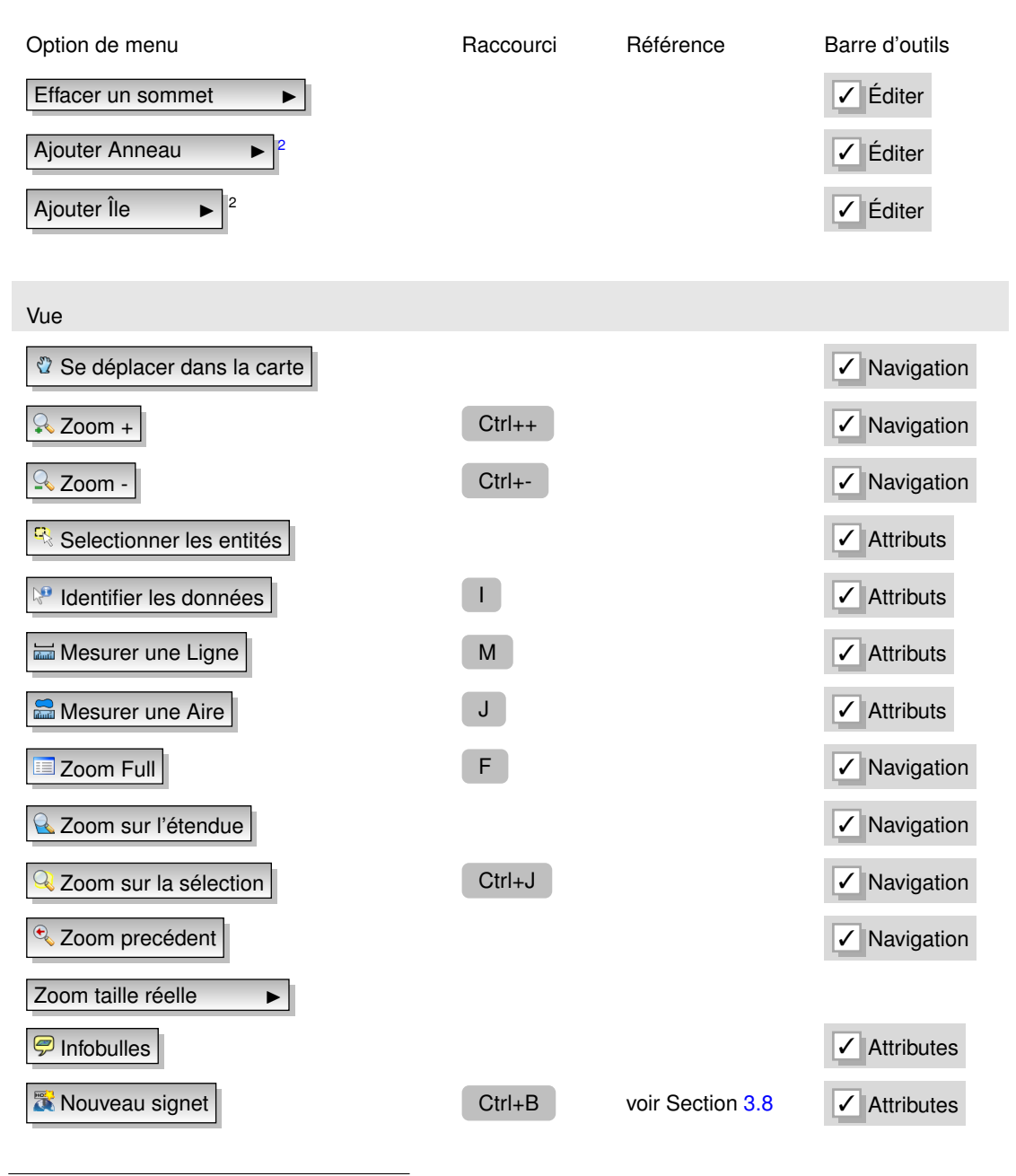

2. Nouveauté depuis la version 0.9

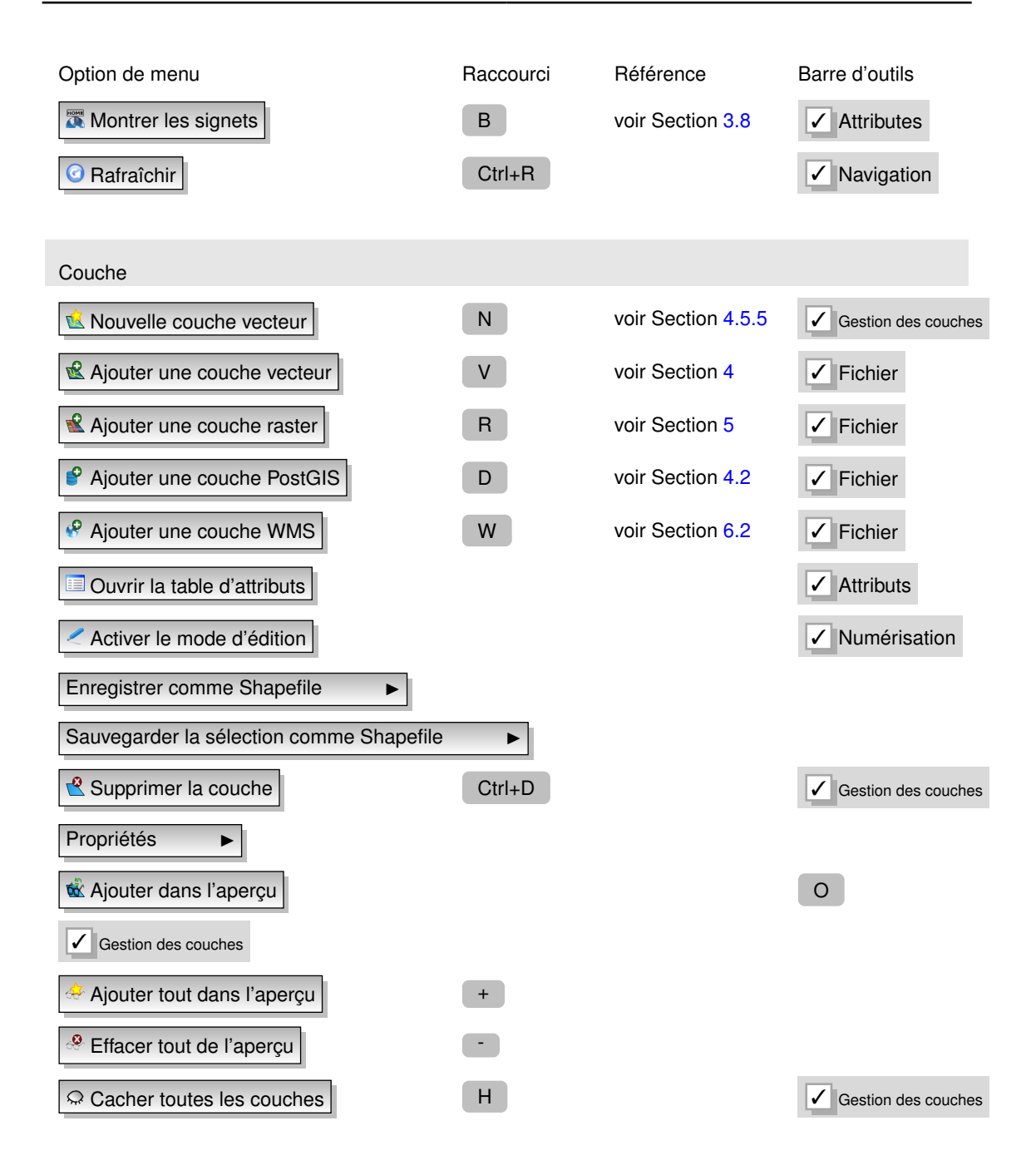

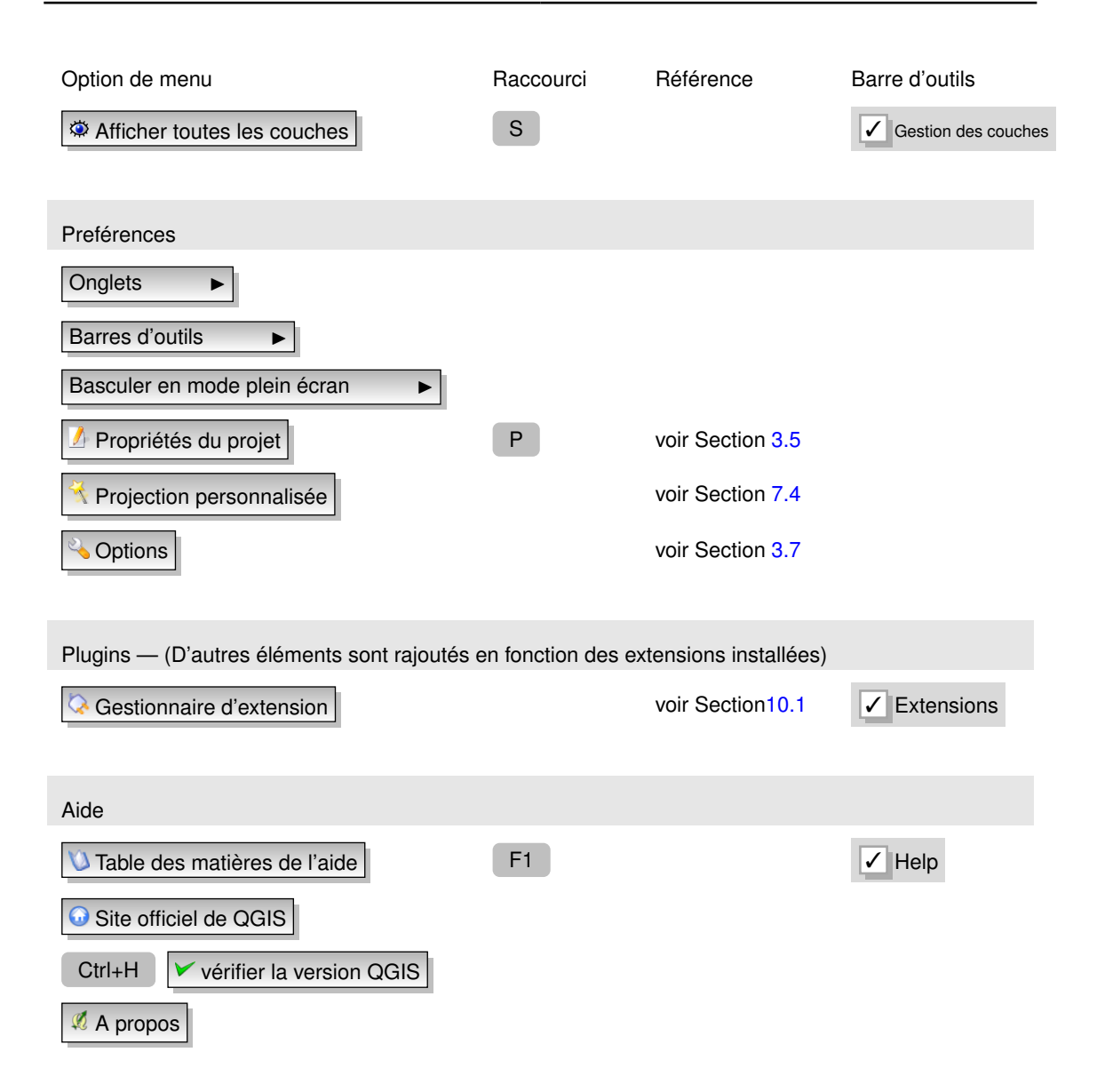

## <span id="page-41-0"></span>**3.2.2. Barre d'outils**

La barre d'outils fournit un accès à la majorité des fonctions des menus en plus d'outils additionnels destinés à interagir avec la carte. Chaque outil dispose d'une bulle d'aide qui s'affiche lorsque vous placez votre curseur au-dessus, elle affiche une courte description de son rôle.

Chaque barre de menu peut être déplacée selon vos besoins. Vous pouvez les désactiver en utilisant le bouton droit de votre souris en survolant la barre de menu.

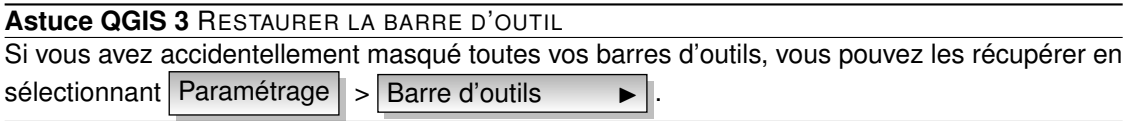

## **3.2.3. Légende cartographique**

La zone de légende cartographique est utilisée pour définir la visibilité et l'ordre d'empilement des couches. Une couche se situant au sommet de la liste de cette légende sera affichée audessus de celles qui se situent plus bas dans la liste. La boîte présente à côté de chacune des couches permet d'afficher ou de cacher.

Les couches peuvent être rassemblées en créant un groupe et en y glissant les couches désirées. Pour ce faire, déplacez votre curseur sur la légende, faites un clic droit puis choisissez  $\overline{A}$ jouter un groupe  $\overline{B}$ . Un nouveau dossier est apparu, vous pouvez maintenant glisser et déposer les couches sur le symbole de ce dossier. Il est possible de basculer le mode d'affichage de toutes les couches d'un groupe en décochant seulement le groupe. Pour retirer une couche d'un groupe, il suffit de pointer votre curseur sur elle, de faire un clic droit et de choisir Mette l'item au-dessus  $\longrightarrow$  . Pour changer le nom du groupe sélectionnez Renommer  $\longrightarrow$  dans le menu contextuel du groupe.

Le contenu du menu contextuel affiché par un clic droit varie si la couche sélectionnée est un raster ou un vecteur. Pour les couches vectorielles GRASS Basculer en mode édition n'est pas disponible. Veulliez lire la section [8.7](#page-141-0) pour plus d'informations sur l'édition de couches vecteurs GRASS.

#### – **Menu clic droit pour les couches raster**

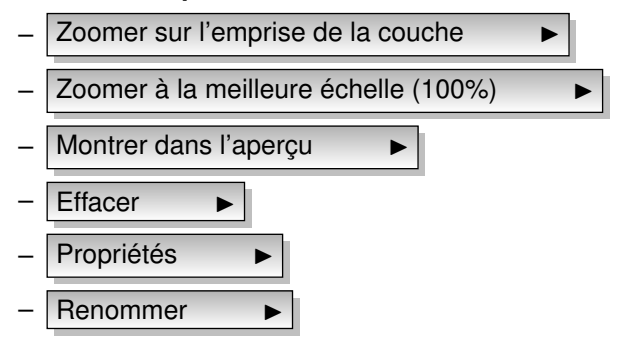

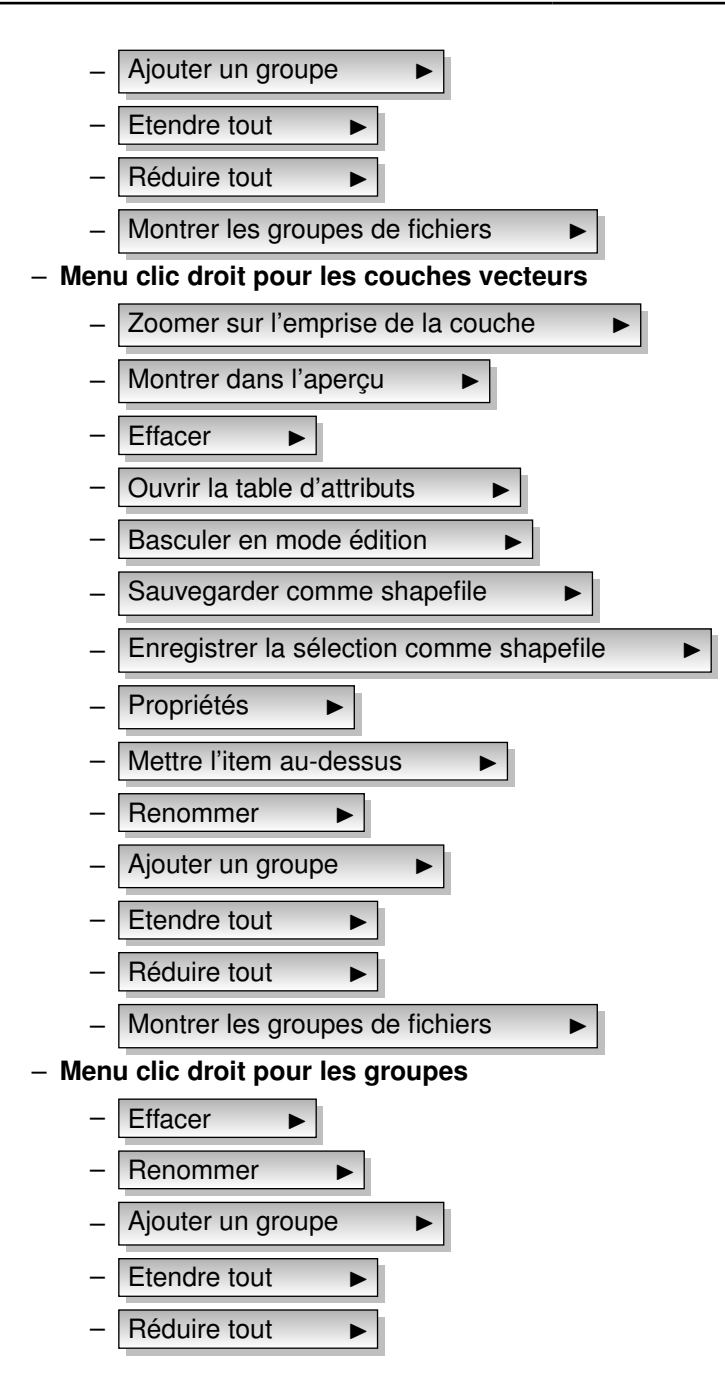

Montrer les groupes de fichiers  $\longrightarrow$ 

Si plusieurs sources de données vecteurs ont le même type de vecteur (points, lignes ou polygones) et les mêmes attributs, leurs représentations peuvent être groupées. Cela signifie que si la représentation d'une couche est modifiée, toutes les autres en bénéficieront automatiquement. Pour grouper la symbologie, faites un clic droit dans la zone de légende et sélectionnez Montrer les groupes de fichiers  $\blacktriangleright$ . Les groupes de fichiers relatifs aux couches apparaissent, il est maintenant possible de déplacer un fichier d'un groupe à un autre. Si vous le faites, les fichiers seront regroupés. Notez que QGIS le permet seulement si les 2 couches sont susceptibles de partager le même type de symbologie.

## **3.2.4. Vue de la carte**

C'est la partie centrale de QGIS — les cartes sont affichées dans cette partie ! Celle qui s'affiche dépend des couches raster et vecteurs que vous avez choisi de charger (lire les sections suivantes pour savoir comment charger une couche). La vue de la carte peut être modifiée en portant le focus sur une autre région, ou en zoomant en avant ou en arrière. Plusieurs opérations peuvent être effectuées sur la carte comme il est expliqué dans les descriptions des barres d'outils. La vue de la carte et la légende sont étroitement liées — la carte reflète les changements que vous opérez dans la légende.

**Astuce QGIS 4** ZOOMER LA CARTE AVEC LA MOLETTE DE LA SOURIS

Vouspouvez utiliser la molette de la souris pour changer le niveau de zoom de la carte. Placez votre curseur dans la zone d'affichage de la carte et faites rouler la molette vers l'avant pour agrandir et faites là rouler vers vous pour zoomer en arrière. La position du curseur est le centre sur lequel va s'opérer le zoom. Vous pouvez modifier le comportement du zoom de la souris en utilisant l'onglet Outils cartographiques dans le menu Paramètres  $|$  > Options

### **Astuce QGIS 5** DÉPLACER LA CARTE AVEC LES FLÈCHES ET LA BARRE ESPACE

Vous pouvez utiliser les flèches du clavier pour se déplacer sur la carte ? Placez le curseur sur la carte et appuyez sur la flèche droite pour vous diriger vers l'Est, la flèche gauche pour aller vers l'Ouest, la flèche supérieure pour le Nord et la flèche inférieure pour le Sud. Vous pouvez aussi déplacer la carte en gardant la touche espace appuyée et en bougeant la souris.

## **3.2.5. Aperçu de la carte**

La zone d'aperçu de la carte permet d'avoir une vue totale de l'emprise des couches ajoutées au projet, elle peut être sélectionnée dans le menu Préférences  $| > |$  Panneaux  $| > |$ . Au sein de cette fenêtre se situe un rectangle qui représente l'étendue de la carte, cela permet de savoir quelle région de la carte vous êtes en train de visualiser. Les étiquettes ne sont pas affichées dans l'aperçu même si les couches visibles ont l'affichage de leurs étiquettes activées. Vous pouvez rajouter une couche dans l'aperçu en faisant un clic-droit dessus dans la légende ou en sélectionnant Montrer dans l'aperçu. Vous pouvez aussi rajouter des couches ou en ôter de l'aperçu en utilisant les outils d'aperçu dans la barre d'outils.

Si vous cliquez et déplacez le rectangle rouge qui montre votre emprise actuelle, la vue principale se mettra en conséquence.

### **3.2.6. Barre de statuts**

La barre de statuts montre votre position dans les coordonnées de la carte (p. ex. mètres ou degrés décimaux) lorsque vous déplacez votre curseur. À gauche de l'affichage des coordonnées se trouve un petit bouton qui bascule entre les coordonnées de la position ou l'étendue de la zone que vous visualisez.

Une barre de progression dans la barre de statuts vous montre le cheminement du rendu au fur et à mesure qu'une couche est dessinée sur l'écran. Dans certains cas, tel que lors de l'établissement de statistiques d'une couche raster, la barre indique le statut des opérations qui prennent du temps.

Si une nouvelle extension ou une mise à jour est disponible, vous verrez un message dans la barre de statut. Sur la droite, une boîte à cocher peut être utilisée pour bloquer le rendu des couches sur la carte (voir Section [3.3\)](#page-46-0). A l'extrémité se situe l'icône de projection, un clic dessus ouvrira la fenêtre de propriétés de projection pour le projet en cours.

#### **Astuce QGIS 6** CALCULER L'ÉCHELLE CORRECTE DE LA VUE DE LA CARTE

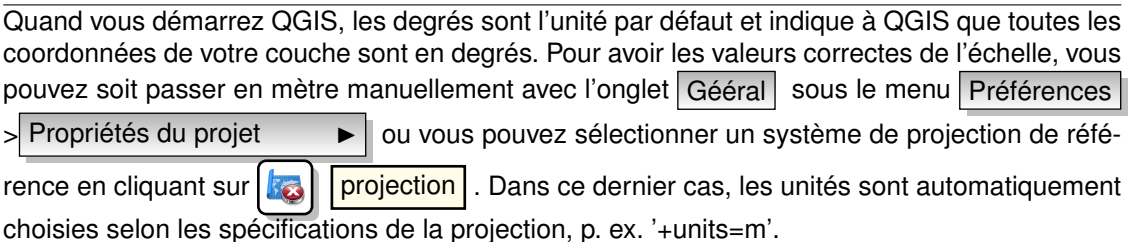

# <span id="page-46-0"></span>**3.3. Rendu**

Par défaut, QGIS effectue le rendu de toutes les couches visibles à chaque fois que l'affichage de la carte a besoin d'être mise à jour. Les événements qui déclenchent ce rafraîchissement incluent :

- L'ajout d'une couche
- Un déplacement ou un zoom
- Un redimensionnement de la fenêtre de QGIS
- Un changement de la visibilité d'une couche

## **3.3.1. Rendu dépendant de l'échelle**

Le rendu dépendant de l'échelle permet de spécifier l'échelle minimale et maximale à laquelle la couche doit être visible. Pour définir une échelle de rendu, ouvrez la fenêtre de **Propriétées** en double-cliquant sur une couche dans la légende et dans l'onglet Général , saisissez les valeurs voulues et cocher la case Utiliser le rendu dépendant de la mise à l'échelle.

Vous pouvez déterminer les valeurs d'échelle en zoomant au niveau que vous voulez utiliser et en notant les valeurs de la barre d'état.

## **3.3.2. Contrôler le rendu**

Le rendu de la carte peut être contrôlé de différentes manières :

### **a) Suspendre le rendu**

Pour suspendre le rendu, cliquez sur la case  $\Box$  Rendu dans le coin inférieur droit de la barre de statut. Quand cette case n'est pas coché, QGIS ne redessine pas la carte en réponse aux événements décrits dans la section [3.3.](#page-46-0) Voici quelques cas pour lequel vous pourriez vouloir le faire :

- Ajouter beaucoup de couches et les symboliser avant d'effectuer un rendu potentiellement long
- Ajouter une ou plusieurs couches et définir une échelle
- Ajouter une ou plusieurs couches et et zoomer sur un endroit spécifique
- N'importe quelle combinaison des éléments précédents

Cocher la case **Rendu** activera de nouveau le rendu et provoquera un rafraîchissement immédiat de la vue active.

#### **b) Définir les options d'ajout de couche**

Il est possible de définir une option qui chargera toutes les nouvelles couches sans les dessiner, elles seront ajoutées à la carte, mais la case de visibilité sera décochée par défaut. Pour définir cette option, sélectionnez l'option Préférences  $\vert$  > Options  $\vert$  et cliquez sur l'onglet  $\vert$  Rendu  $\vert$ . Décochez la case  $\vert$  par défaut les couches supplémentaires sont affichées Les nouvelles couches ajoutées à la carte seront invisibles par défaut.

#### **Arrêter le rendu**

Pour arrêter le rendu de la carte, appuyez sur la touche ESC. Ceci stoppera le rafraîchissement de la vue de la carte et laissera la carte partiellement dessinée. Il est possible qu'il y ait un délai entre le moment où la touche est pressée et le temps que le rendu de la carte soit arrêté.

**NOTE** : Il n'est pas actuellement possible d'arrêter le rendu de cette manière — ça été désactivé avec le port qt4 du fait d'instabilités.

### **c) Mettre à jour l'affichage de la carte pendant le rendu**

Vous pouvez définir une option pour mettre à jour l'affichage de la carte quand des entités sont dessinées. Par défaut, QGIS n'affiche pas les entités d'une couche tant que la couche entière n'a pas été rendue. Pour mettre à jour l'affichage à mesure que les entités sont lues dans la table attributaire, sélectionnez le menu  $|\text{Setting } | > |$  Options  $\blacksquare$  puis l'onglet Rendu . Mettez comme valeur le nombre d'entités à mettre à jour durant le rendu. Si elle est égale à 0, cela désactive la mise à jour durant le dessin (c'est la valeur par défaut). Une valeur trop basse risque d'impacter les performances, car la vue de la carte sera constamment mise à jour durant la lecture des entités. Il est suggéré de commencer à 500.

### **d) Influencer la qualité du rendu**

Pour influencer la qualité du rendu de la carte vous avez trois possibilités. Dans le menu  $Préférences \geq |$  Options  $\blacktriangleright$  | puis l'onglet | Rendu et sélectionnez/désélectionnez les cases suivantes :

– Les lignes semblent moins déchiquetées aux dépens d'une certaine vitesse d'exécution

– Corriger les polygones remplis de manière erronée

# **3.4. Mesurer**

Les mesures fonctionnent uniquement au sein des systèmes de coordonnées projetées (exemple : UTM, Lambert 93). SI la couche active est définie par système géographique de coordonnée (latitude/longitude), les résultats d'une mesure de ligne ou d'aires seront incorrects. Pour y remédier, vous devez mettre un système de coordonnées approprié (voir Section [7\)](#page-124-0).

## **3.4.1. Mesurer une longueur et une aire**

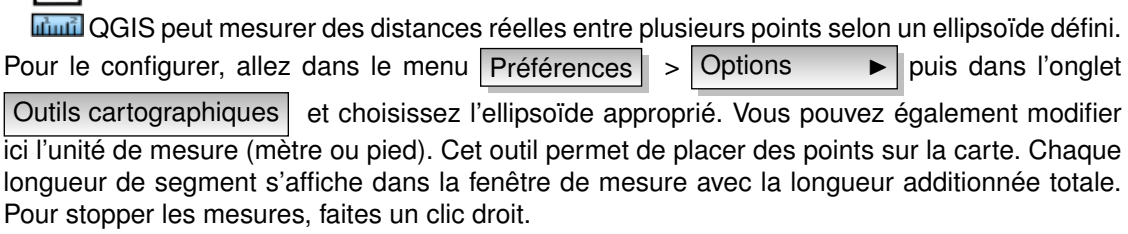

Les aires peuvent aussi être mesurées. Dans la fenêtre de mesure apparaît la surface totale mesurée.

En complément, l'outil de mesure s'accrochera à la couche sélectionnée à partir du moment où celle-ci à un seuil d'accrochage défini (voir la section [4.5\)](#page-80-0). Donc si vous voulez mesurez avec exactitude une ligne ou le contour d'un polygone, spécifiez d'abord un seuil d'accrochage puis avec l'outil de mesure chaque clic de souris se situant dans ce seuil s'accrochera aux entités de cette couche.

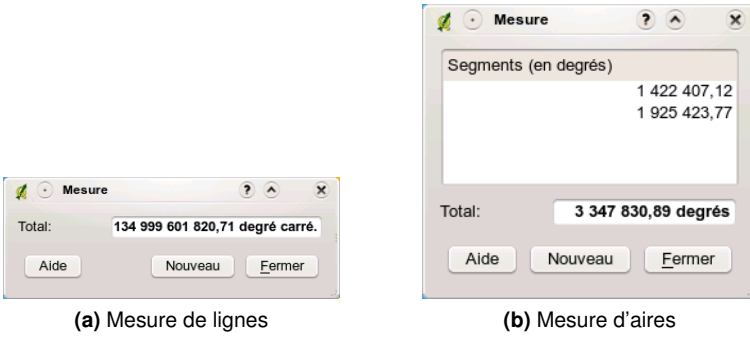

**FIGURE 3.2.:** Outils de mesure

# <span id="page-49-0"></span>**3.5. les projets**

L'état de votre session de QGIS est considéré comme étant un projet. QGIS ne peut travailler que sur un projet à la fois. Les propriétés sont considérées comme étant assignées à un projet ou comme étant par défaut pour les nouveaux projets ( voir Section [3.7\)](#page-50-1). QGIS peut enregistrer l'état de votre travail dans un fichier de projet en utilisant le menu the state of your workspace into a project file using the menu options Fichier  $| \cdot |$  Sauvegarder le projet  $|$  ou Fichier  $| \cdot |$ 

Sauvegarder le projet sous...

Pour charger un projet dans une session QGIS, aller dans Fichier  $\vert > \vert$   $\cong$  Ouvrir un Projet  $\vert$  ou

Fichier  $| > |$  Ouvrir un projet récent  $\blacktriangleright$  . Si vous souhaitez revenir à une session vierge,

aller sur Fichier  $\vert > \vert \Box$  Nouveau Projet . Chacune de ces options vous demandera si vous désirez enregistrer le projet si des changements ont été effectués depuis son ouverture ou sa dernière sauvegarde.

Les types d'informations enregistrées dans un projet sont :

- Les couches ajoutées
- Les propriétés des couches ainsi que de symbologie
- La projection de la carte
- L'étendue de la dernière zone de visualisation

Le fichier de projet est enregistré au format XML, il est donc possible de l'éditer en dehors de QGIS si vous savez ce que vous faites. Le format a été modifié à plusieurs reprises depuis les versions antérieures de QGIS, les fichiers enregistrés sous ces dernières peuvent ne plus fonctionner correctement. Pour être averti dans genre de cas, allez dans l'onglet Général du

menu Préférences  $|$  > Options  $\blacktriangleright$  et sélectionnez

M'avertir lors de l'ouverture d'un fichier projet sauvegardé avec une version précédente de QGIS .

### **Propriétés de projet**

Dans la fenêtre de propriétés du projet vous pouvez mettre des options spécifiques à un projet. Cela inclut :

- Dans l'onglet Général le titre du projet, les unités, et la possibilité d'enregister des chemins relatifs vers les couches. L'édtion topologique et les options d'accrochage peuvent être changés ici.
- L'onglet Système de Coordonnées de Référence (SCR) permet de choisir le système de coordonnées pour ce projet et d'activer la projection à la volée des couches vecteurs

utilisants un SCR différent.

 $-$  Avec le troisième onglet | Identification des couches | vous pouvez activer (ou désactiver) les couches qui répondront à l'outil d'identification (voir le paragraphe sur les outils de la carte dans la section [3.7\)](#page-50-1)

# <span id="page-50-0"></span>**3.6. Sauvegarder l'affichage**

Il y a plusieurs façons d'enregistrer un fichier depuis votre session. Nous en avons déjà vu une dans la section [3.5](#page-49-0) : sauvegarder dans un fichier de projet. Voici d'autres manières de procéder à l'enregistrement de fichiers :

- Menu option  $\Box$  Sauvegarder comme une Image | ouvre une fenêtre de dialogue où vous devez saisir le nom, le chemin et le type d'images (PNG ou JPEG). Depuis la version 1.1.0, un fichier "world" avec une extension PNGW ou JPGW est enregistré dans le même dossier que l'image géoréférencée.
- Menu option  $\Box$  Paramètrage de l'impression ouvre une fenêtre de dialogue où vous pouvez faire une mise en page et imprimer la vue active de la carte (voir Section [9\)](#page-158-0)

# <span id="page-50-1"></span>**3.7. Options d'affichage**

Quelques options basiques peuvent être sélectionnés en allant dans le menu Préférences > Options . Les onglets dans lesquels vous pouvez configurer les options sont :

### **Onglet Général**

- Demander à sauvegarder les changements apportés au projet si requis
- M'avertir lors de l'ouverture d'un fichier projet sauvegardé avec une version précédente de QGIS
- Changer la couleur de la sélection du fond d'écran
- Changer le thème des icônes
- Mettre les noms de couche en majuscule dans la légende
- Afficher les noms des attributs de classifications dans la légende
- Cacher l'écran de démarrage
- Ouvrir les résultats identifiés dans une fenêtre détachée (redémarrage requis)
- Ouvrir la table d'attributs dans une fenêtre mobile
- Ajouter une couche PostGIS avec un double-clic et sélectionner en mode étendu

### **Onglet de Rendu**

- par défaut les couches supplémentaires sont affichées
- Définir le nombre d'entités à dessiner avant d'actualiser l'affichage
- Les lignes semblent moins déchiquetées aux dépens d'une certaine vitesse d'exécution
- Corriger les polygones remplis de manière erronée

### **Onglet des Outils Cartographiques**

- Spécifier le rayon de recherche comme pourcentage de la largeur de la carte)
- Définir l'ellipsoïde pour des calculs de distance
- Définir la couleur de l'étirement pour les outils de mesure
- Définir l'action de la molette de la souris (Zoomer, Zoomer et récentrer, Zoomer sur le curseur de la souris, Rien)
- Définir le facteur de zoom

### **Revêtement**

– Définir l'algorythme de placement des étiquettes (choisir entre le point central (par défaut), chain, popmusic tabu chain, popmusic tabu et popmusic chain)

### **Onglet de Numérisation**

- Définir la couleur et la largeur de la ligne d'étirement
- Définir le mode d'accrochage par défaut (à un vertex, un segment, aux vertex et segments)
- Définir la tolérance d'accrochage par défaut (en unités de la couche)
- Définir le rayon de recherche pour l'édition des sommets (en unités de la couche)
- Définir les marqueurs de sommet (croix ou cercle semi-transparent)
- Montrer les marqueurs seulement pour les entités sélectionnées
- Supprimer la fenêtre d'attributs apparaissant après chaque création d'entité

### **Onglet de SCR**

- Demander pour le Système de Coordonnées de Référence (SCR)
- La projection globale par défaut du projet qui sera employée
- La projection par défaut ci-dessous sera employée
- Sélectionner le Système de Coordonnées de Référence (SCR) par défaut

### **Onglet de Paramètres du lieu**

- Forcer la nationalité du système
- Paramètres de lieu sur votre système

### **Onglet Proxy**

- Utiliser un proxy pour l'accès internet , définition de l'hôte, du port, de l'utilisateur et du mot de passe.
- $-$  Modifiez le type de Proxy  $\longrightarrow$  selon vos besoins
	- Proxy par défaut  $\blacktriangleright$  : ce proxy est déterminé en basant sur le proxy de l'application
	- Socks5Proxy  $\longrightarrow$  : proxy générique pour n'importe quel type de connexion. Supporte TCP, UDP, le lien à un port (pour les connexions entrantes) et l'authentication
	- $HttpProxy$   $\blacktriangleright$  : utilise la commande « CONNECT », supporte seulement les connexions TCP sortantes et l'authentication
	- $HttpCachingProxy$   $\longrightarrow$   $\parallel$ : utilise les commandes normales HTTP, c'est utile uniquement dans le contexte de requête HTTP
	- FtpCachingProxy  $\longrightarrow$  : utilise un proxy FTP, ce n'est utile que dans le cas de requête FTP

L'exclusion d'adresses peut être ajoutée dans la boîte de texte en dessous des paramètres de proxy (voir fig. [3.3\)](#page-53-0) en pressant le bouton Ajouter . Ensuite double-cliquer sur l'URL nouvellement créée est entrer l'adresse que vous voudriez exclure du proxy. Le bouton Supprimer efface l'entrée sélectionnée.

### *3.7. Options d'affichage*

<span id="page-53-0"></span>Si vous désirez des informations plus détaillées sur les différents paramètres, veuillez vous référer au manuel de la bibliothèque Qt à [http://doc.trolltech.com/4.5/qnetworkproxy.](http://doc.trolltech.com/4.5/qnetworkproxy.html#ProxyType-enum) [html#ProxyType-enum](http://doc.trolltech.com/4.5/qnetworkproxy.html#ProxyType-enum).

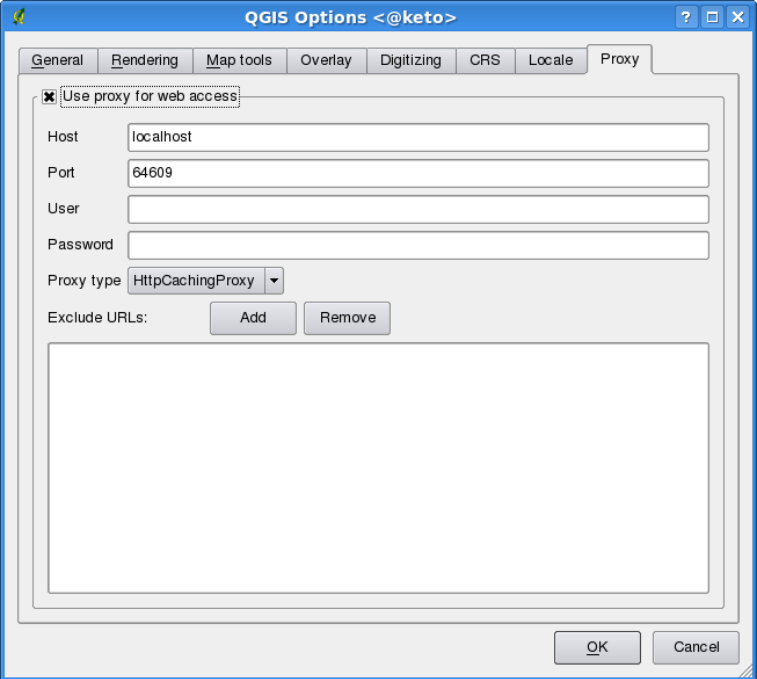

**FIGURE 3.3.:** Proxy-settings in QGIS  $\Delta$ 

#### **Astuce QGIS 7** UTILISER UN PROXY

Utiliser un serveur mandataire (proxy) peut être compliqué, vous pouvez multiplier les essais et erreurs en cochant les cases jusqu'à obtenir une connexion qui vous satisfasse.

Vous pouvez modifier ces options selon vos besoins, certains de ces changements nécessiteront un redémarrage avant d'être effectifs.

- $-\Delta$  les paramètres sont enregistrés dans un fichier texte : \$HOME/.config/QuantumGIS/qgis.conf
- $\mathbf{X}$  les paramètres sont enregistrés dans : \$HOME/Library/Preferences/org.qgis.qgis.plist

 $-\frac{1}{2}$ les paramètres sont enregistrés dans le registre sous : \\HKEY\CURRENT\USER\Software\QuantumGIS\qgis

# <span id="page-54-0"></span>**3.8. Signets spatiaux**

Les signets spatiaux vous permettent de marquer une zone de la carte pour y retourner plus tard.

# **3.8.1. Créer un signet**

Pour créer un signet :

- 1. Déplacez-vous sur la zone concernée
- 2. Sélectionnez le menu  $|V_{\text{UE}}| > |V_{\text{OU}}|$  ou appuyez sur la touche Ctrl-B
- 3. Entrez un nom pour décrire le signet (jusqu'à 255 caractères)
- 4. Cliquez sur  $\vert$  OK pour ajouter le signet ou sur Annuler pour sortir de la fenêtre sans l'enregistrer

Vous pouvez avoir plusieurs signets portant le même nom.

## **3.8.2. Travailler avec les signets**

Pour utiliser ou gérer les signets allez dans le menu  $|V_{\text{UE}}| > |$  Montrer les signets Le dialogue **Signets géospatiaux** vous permet de zoomer ou d'effacer un signet. Vous ne pouvez pas modifier le nom d'un signet ou ses coordonnées.

## **3.8.3. Zoomer sur un signet**

Depuis la fenêtre **Signets géospatiaux**, sélectionner le signet voulu en cliquant dessus puis sur le bouton Zoomer sur . Vous pouvez aussi zoomer en opérant un double-clic.

## **3.8.4. Effacer un signet**

Pour effacer un signet depuis la fenêtre **Signets géospatiaux** , cliquez dessus puis sur le bouton Effacer . Confirmez votre choix en cliquant sur Oui ou annuler en cliquant sur Non

# <span id="page-56-0"></span>**4. Utiliser des données vecteurs**

QGIS gère un grand nombre de formats vecteur, dont ceux gérés par l'extension de conversion de données de la bibliothèque OGR, comme les formats shapefile ESRI, MapInfo MIF (format d'échange) et MapInfo TAB (format natif). Vous trouverez la liste des formats vectoriels supportés par OGR dans l'Annexe [A.1.](#page-244-0)

QGIS gère également les couches PostGIS des bases de données PostgreSQL grâce à l'extension « fournisseur de données » PostgreSQL. La gestion d'autres types de données (par exemple les données texte délimitées) se fait grâce à d'autres extensions « fournisseur de données ».

Cette section décrit comment travailler avec les formats les plus communs : les shapefiles ESRI, les couches PostGIS et SpatiaLite. Beaucoup des fonctionnalités de QGIS marchent, de par sa conception, de la même manière quel que soit le format vecteur des données sources. Il s'agit des fonctionnalités d'identification, de sélection, d'étiquetage et de gestion des attributs.

Le travail sur des couches vectorielles GRASS est décrit dans la Section [8.](#page-132-0)

# **4.1. Shapefiles ESRI**

Le format de fichier vecteur standard utilisé par QGIS est le Shapefile ESRI. Il est géré à travers la bibliothèque OGR Simple Feature (<http://www.gdal.org/ogr/>) . Un shapefile correspond en fait à un minimum de trois fichiers :

- .shp fichier contenant la géométrie des entités.
- .dbf fichier contenant les attributs au format dBase.
- .shx fichier d'index.

Dans l'idéal y est associé un autre fichier ayant l'extension .prj qui contient les informations sur le système de coordonnées utilisé pour le shapefile, cependant ce n'est pas obligatoire. Il peut y avoir encore d'autres fichiers associés aux données shapefile. Si vous souhaitez avoir plus de détails nous vous recommandons de vous reporter aux spécifications techniques du format shapefile, qui se trouve notamment sur [http://www.esri.com/library/whitepapers/](http://www.esri.com/library/whitepapers/pdfs/shapefile.pdf) [pdfs/shapefile.pdf](http://www.esri.com/library/whitepapers/pdfs/shapefile.pdf).

## **4.1.1. Charger un Shapefile**

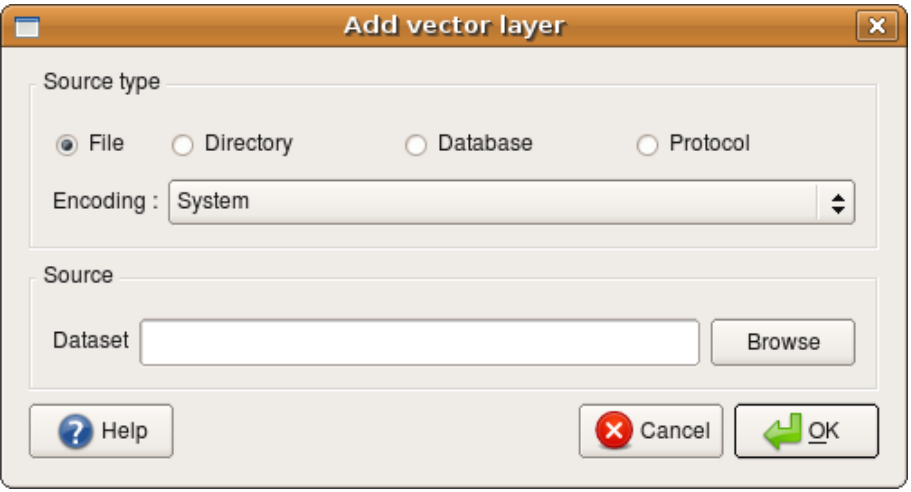

**FIGURE 4.1.:** Ajouter une couche vecteur  $\Delta$ 

Pour charger un shapefile, lancer QGIS et cliquez sur **R** Ajouter une couche vecteur

dans la barre d'outil ou taper simplement V . Ce même outil peut être utilisé pour charger tous les formats gérés par la bibliothèque OGR.

L'outil ouvre alors une fenêtre de dialogue standard (voir Figure [4.2\)](#page-58-0) qui vous permet de naviguer dans les répertoires et les fichiers et charger le shapefile ou tout autre format géré. La

boîte de sélection Fichiers de type  $\ldots$   $\|v\| \blacktriangledown \|$  ous permet de présélectionner un format de

fichier géré par OGR.

Si vous le souhaitez, vous pouvez également sélectionner le type de codage du shapefile.

Sélectionner un shapefile dans la liste puis cliquer sur Ouvrir | le charge dans QGIS. La figure [4.3](#page-59-0) montre QGIS après avoir chargé le fichier alaska.shp.

#### **Astuce QGIS 8** COULEURS DE COUCHES

Quand vous ajoutez une couche sur une carte, une couleur aléatoire lui est assignée. En ajoutant plusieurs couches en une fois, différentes couleurs sont assignées à chacune des couches.

Une fois chargée, vous pouvez zoomer sur le shapefile en utilisant les outils de navigation sur

<span id="page-58-0"></span>

| Voir dans:             | /home/jmv/Documents/qgisle data/vmap0 shapefiles v                                                                                                    |                                                                                                    |                                                                                                    | K3                                                                                                    | ⊞<br>$\Box$                                          |
|------------------------|----------------------------------------------------------------------------------------------------|----------------------------------------------------------------------------------------------------|----------------------------------------------------------------------------------------------------|----------------------------------------------------------------------------------------------------|------------------------------------------------------|
| Ordinateur<br>jrm<br>⊟ | airports.dbf<br>airports.prj<br>airports.shp<br>airports.shx<br>alaska.dbf<br>alaska.prj<br>alaska.shp<br>alaska.shx<br>builtups.dbf<br>builtups.prj<br>builtups.shp<br>builtups.shx<br>grassland.dbf<br>grassland.pri<br>grassland.shp | grassland.shx<br>lakes.dbf<br>lakes.prj<br>lakes.shp<br>lakes shx<br>landice.dbf<br>landice.prj<br>landice.shp<br>landice.shx<br>majrivers.dbf<br>majrivers.prj<br>majrivers.shp<br>majrivers.shx<br>pipelines.dbf<br>pipelines.prj | pipelines.shp<br>pipelines.shx<br>popp.dbf<br>popp.prj<br>popp.shp<br>popp.shx<br>railroads.dbf<br>railroads.prj<br>railroads.shp<br>railroads.shx<br>rivers.dbf<br>rivers.prj<br>rivers.shp<br>rivers.shx<br>storagep.dbf | storagep.prj<br>storagep.shp<br>storagep.shx<br>swamp.dbf<br>swamp.prj<br>swamp.shp<br>swamp.shx<br>trails.dbf<br>trails.pri<br>trails.shp<br>trails.shx<br>trees.dbf<br>trees.pri<br>trees.shp<br>trees.shx | tundra.dbf<br>tundra.prj<br>tundra.shp<br>tundra.shx |
| Nom de fichier :       |                                                                                                    |                                                                                                    |                                                                                                    |                                                                                                    | Ouvrir                                               |
| Fichiers de type :     | All files (*.*)                                                                                                    |                                                                                                    |                                                                                                    | $\checkmark$                                                                                                    | Annuler                                              |

**FIGURE 4.2.:** Fenêtre pour ouvrir une couche vecteur gérée par OGR

la carte. Pour changer la symbologie d'une couche, ouvrez la fenêtre **Propriétés de la Couche** en double-cliquant sur le nom de la couche ou en faisant un clic droit sur son nom dans la légende et en choisissant Propriétés  $\rightarrow$  dans le menu qui apparait. Pour plus de détails sur les paramètres de la symbologie des couches vectorielles, référez-vous à la Section [4.4.2.](#page-68-0)

**Astuce QGIS 9** CHARGER UNE COUCHE ET UN PROJET DEPUIS UN LECTEUR EXTERNE SOUS MAC OS X

Sous Mac OS X, les lecteurs portables qui sont montés à ôté du disque dur primaire n'apparaissent pas dans Fichier -> Ouvrir un Projet comme attendu. Nous travaillons sur le support des fenêtres d'ouverture/enregistrement natifs d'OS X pour résoudre ce problème. Pour y pallier, vous pouvez taper « /Volumes » dans la boîte de nom Fichier et appuyer sur Entrée. Vous pouvez ensuite parcourir les lecteurs externes et les montages réseaux.

## **4.1.2. Améliorer les performances**

Pour améliorer les performances de dessin d'un shapefile, vous pouvez créer un index spatial. Un index spatial améliorera à la fois la vitesse d'exécution du zoom et du déplacement

<span id="page-59-0"></span>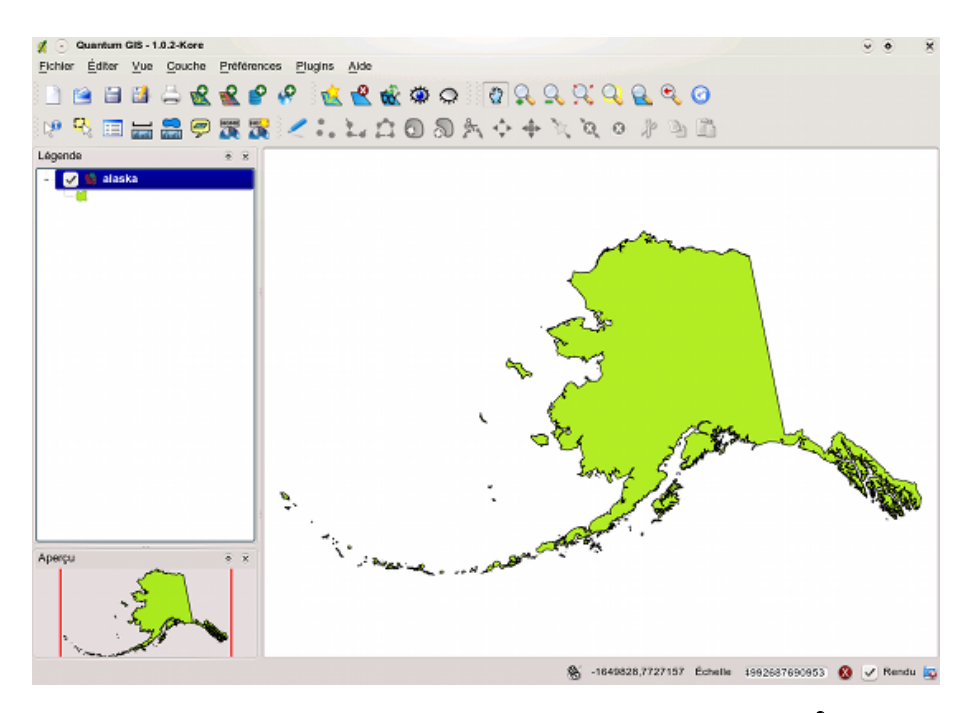

**FIGURE 4.3.:** QGIS avec le Shapefile de l'Alaska chargé

panoramique. Les index spatiaux utilisés par QGIS ont une extension .qix.

Voici les étapes de création d'un index spatial :

- Chargez un shapefile
- Ouvrez la fenêtre **Propriétés de la Couche** en double-cliquant sur le nom de la couche dans la légende ou en faisant un clic droit et en choisissant Propriétés  $\blacksquare$  dans le menu qui apparait.
- Dans l'onglet Général, cliquez sur le bouton Créez un index spatial

### **4.1.3. Charger une couche MapInfo**

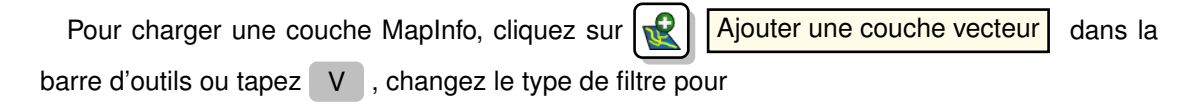

Fichiers de type  $[OGR]$  MapInfo (\*.mif \*.tab \*.MIF \*.TAB)  $|e| \blacktriangledown |$ t sélectionnez la couche que vous souhaitez charger.

### **4.1.4. Charger une couverture ArcInfo binaire**

Pour charger une couverture binaire ArcInfo, il faut cliquer sur le bouton

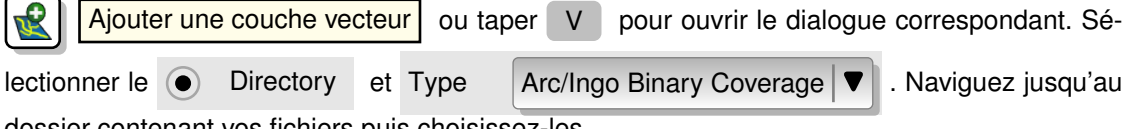

dossier contenant vos fichiers puis choisissez-les.

De manière similaire vous pouvez directement charger les fichiers vecteurs UK National Transfer Format ainsi que le format TIGER brut de l'US Census Bureau.

# <span id="page-60-0"></span>**4.2. Couches PostGIS**

Les couches PostGIS sont stockées dans une base de données PostgreSQL. Les avantages de PostGIS sont les possibilités d'indexation spatiale, de filtre et de requête qu'il fournit. En utilisant PostGIS, les fonctions vecteur telles que la sélection ou l'identification fonctionnent avec plus d'exactitude qu'avec les couches OGR dans QGIS.

Pour charger une couche PostGIS, vous devez :

- Dans QGIS, créez une connexion enregistrée à une base de données PostgreSQL (si elle n'a pas été encore définie).
- Connectez-vous à la base de données.
- Sélectionnez la couche à ajouter à la carte.
- En option vous pouvez fournir une clause SQL where pour définir les entités de la couche à charger.
- Charger la couche.

### **4.2.1. Créer une connexion enregistrée**

La première fois que utilisez une source de données PostGIS, vous devez créer une connexion à une base de données PostgreSQL qui contient les données. Commencez par cli-

quer sur le bouton  $\Box$  Ajouter une couche PostGIS de la barre d'outils ou sélectionner l'op-

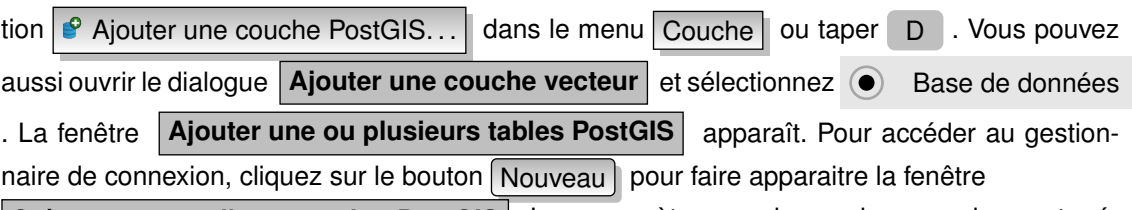

**Créer une nouvelle connexion PostGIS** . Les paramètres requis pour la connexion sont présentés dans le tableau [4.1.](#page-61-0)

<span id="page-61-0"></span>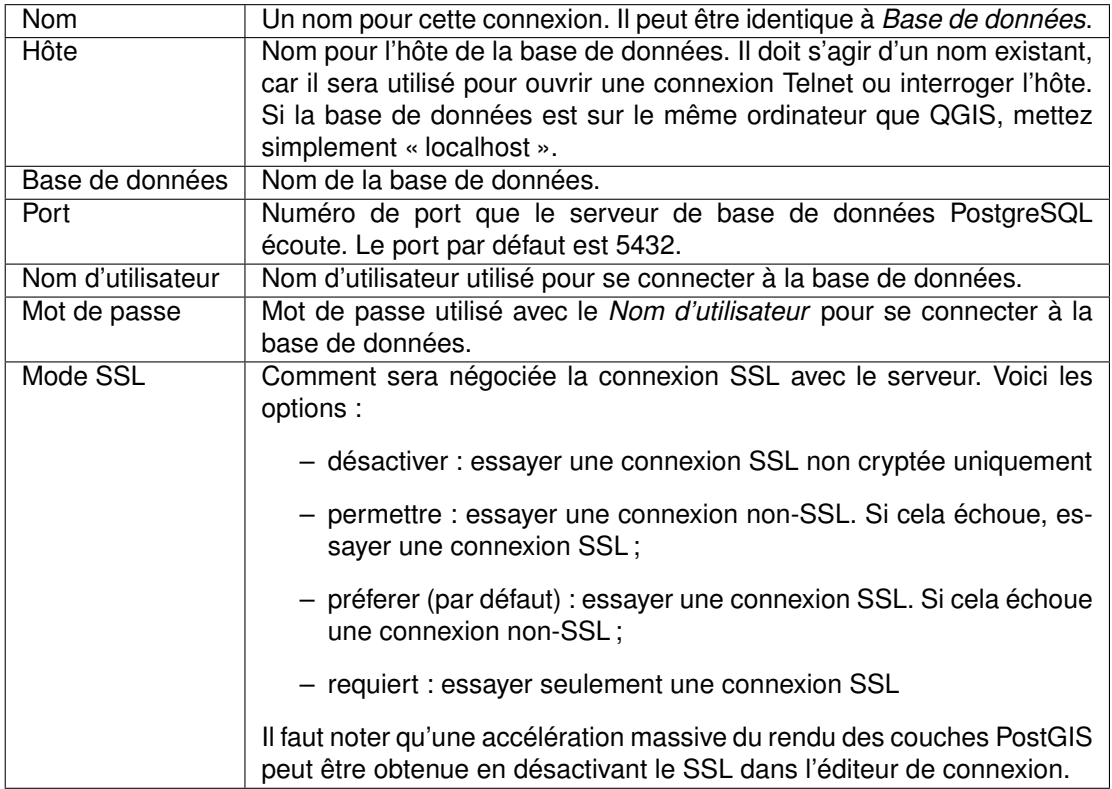

### **TABLE 4.1.:** Paramètres de connexion PostGIS

Vous pouvez également activer les options suivantes :

– Sauvegarder le mot de passe

– Uniquement regarder la table geometry\_columns

– Uniquement regarder dans le schéma 'public'

Une fois que tous les paramètres et les options sont définis, vous pouvez tester la connexion en cliquant que le bouton Test de connexion .

### **Astuce QGIS 10** PARAMÈTRES UTILISATEUR DE QGIS ET SÉCURITÉ

Vos paramètres personnalisés pour QGIS sont stockés différemment selon le système d'exploi-

tation.  $\Omega$ , les paramètres sont stockés dans votre répertoire home dans .qt/qgisrc. les paramètres sont stockés dans la base de registre. Selon votre environnement informatique, stocker vos mots de passe dans vos paramètres QGIS peut présenter des risques vis-à-vis de la sécurité.

# **4.2.2. Charger une couche PostGIS**

Une fois une ou plusieurs connexions définies, vous pouvez charger des couches de la base de données PostgreSQL. Bien sûr, cela nécessite d'avoir des données dans PostgreSQL. Référez-vous à la Section [4.2.4](#page-63-0) pour plus de détails concernant l'importation de données dans la base de données.

Pour charger une couche PostGIS, suivez ces étapes :

- Si la fenêtre **Ajouter une ou plusieurs tables PostGIS** n'est pas ouverte, cliquez sur le bouton  $\mathbf{Q}$  | Ajouter une couche PostGIS de la barre d'outils.
- Choisissez la connexion dans la liste déroulante et cliquez sur  $\sqrt{2}$ Connecter  $\sqrt{2}$ .
- Trouvez la couche que vous souhaitez ajouter dans la liste des couches disponibles.
- Sélectionnez la en cliquant dessus. Vous pouvez sélectionner plusieurs couches en gradant la touche shift enfoncée quand vous cliquez. Référez-vous à la Section [4.6](#page-94-0) pour plus d'informations sur l'utilisation du Constructeur de requête de PostgreSQL pour mieux définir la couche.
- $-$  Cliquez sur le bouton Ajouter pour ajouter la couche à la carte.

# **4.2.3. Quelques éléments de détail à propos des couches PostgreSQL**

Cette section contient quelques détails sur la manière dont QGIS accède aux couches PostgreSQL. La plupart du temps, QGIS devrait simplement fournir une liste de tables de base de données qui peuvent être chargées et les charge à la demande. Cependant, si vous avez des

### **Astuce QGIS 11** COUCHES POSTGIS

Normalement, une couche PostGIS est définie par une entrée dans la table geometry\_columns. Depuis la version 0.11.0, QGIS peut charger des couches qui n'ont pas d'entrée dans la table geometry\_columns. Ceci concerne aussi bien les tables que les vues. Définir une vue spatiale fournit un moyen puissant pour visualiser vos données. Référez-vous à votre manuel PostgreSQL pour plus d'informations sur la création des vues.

problèmes pour charger une table PostgreSQL dans QGIS, les informations données ci-dessous peuvent vous aider à comprendre les messages de QGIS et vous donnez une indication sur comment changer la table ou la vue PostgreSQL pour qu'elle se charge dans QGIS.

QGIS demande que les couches PostgreSQL aient un champ qui peut être utilisé comme clé unique pour la couche. Pour les tables, cela signifie qu'elles doivent avoir une clé primaire ou un champ ayant une contrainte d'unicité. De plus, QGIS impose que cette colonne soit de type int4 (un entier de 4 bites). Alternativement la colonne ctid peut être utilisée comme clé primaire. Si une table ne respecte pas ces conditions, le champ oid sera utilisé à la place. Les performances seront améliorées si le champ est indexé (notez que les clés primaires sont automatiquement indexées dans PostgreSQL).

Si la couche PostgreSQL est une vue, les mêmes conditions s'appliquent, mais elles n'ont pas de clé primaire ou de champ ayant une contrainte d'unicité. Dans ce cas, QGIS essayera de trouver un champ de la vue issu d'un champ une table qui convienne en parcourant la définition SQL de la vue. Cependant, il y a certains aspects du SQL que QGIS ignore tel que l'utilisation d'alias ou de colonnes générées par des fonctions. S'il ne peut pas en trouver, QGIS ne chargera pas la couche. Si cela arrive, la solution consiste à modifier la vue de telle sorte qu'elle inclut un champ qui convienne (de type int4 et ayant soit une clé primaire soit une contrainte d'unicité, de préférence indexée).

## <span id="page-63-0"></span>**4.2.4. Importer des données dans PostgreSQL**

### **shp2pgsql**

De multiples méthodes existent pour importer des données dans PostgreSQL. PostGIS incluent un utilitaire nommé shp2pgsql qui peut être utilisé pour importer des shapefiles dans des bases de données disposant de PostGIS. Par exemple, pour importer le shapefile lakes.shp dans une base de données PostgreSQL nommée gis\_data, utiliser la commande suivante :

shp2pgsql -s 2964 lakes.shp lakes\_new | psql gis\_data

Ceci crée une nouvelle couche nommée lakes\_new dans la base de données usertextgis\_data. La nouvelle couche aura l'identifiant de référence spatiale (SRID) 2964. Référez-vous à la Section [7](#page-124-0) pour plus d'informations sur les systèmes de référence spatiale et les projections.

**Astuce QGIS 12** EXPORTER DES JEUX DE DONNÉES DEPUIS POSTGIS Comme l'outil d'importation shp2pgsql, il y a également un outil d'exportation de jeux de données PostGIS en shapefile : pgsql2shp. Cet outil est inclus dans la distribution de PostGIS.

### **Extension SPIT**

QGIS est distribué avec une extension nommée SPIT (Shapefile to PostGIS Import Tool). SPIT peut être utilisé pour charger plusieurs shapefiles en une fois et inclut la gestion des schémas. Pour utiliser SPIT, ouvrez le Gestionnaire d'extensions depuis le menu Plugins cochez la case adjacente à  $\Box$  SPIT plugin et cliquez sur  $\vert$  OK  $\vert$ . L'icône SPIT sera ajoutée à la barre d'outils.

Pour importer un shapefile, cliquez sur le bouton  $\sqrt{SPIT}$  dans la barre d'outils pour ou-

vrir la fenêtre **SPIT - Outil d'importation de Shapefile dans PostGIS** . Sélectionnez la base

de données à laquelle vous voulez vous connecter et cliquez sur le bouton Connecter . Vous

pouvez alors ajouter un ou plusieurs fichiers à la liste en cliquant sur le bouton Ajouter . Pour

traiter les fichiers, appuyez sur le bouton  $[OK]$ . La progression de l'importation aussi bien que les erreurs ou les alertes s'afficheront pour chaque shapefile.

**Astuce QGIS 13** IMPORTER DES SHAPEFILES CONTENANT DES MOTS RÉSERVÉS DE POST-**GRESQL** 

Si un shapefile est ajouté à la liste et que des noms de champs correspondent à des mots réservés dans une base de données PostgreSQL, une fenêtre apparaitra et montrera le statut de chaque champ. Vous pouvez éditer les noms des champs avant l'importation et changer ceux qui correspondent à un mot réservé (ou faire les changements désirés). Toute tentative d'importer un shapefile ayant un champ contenant un mot réservé devrait vraisemblablement échouer.

### **ogr2ogr**

En plus de shp2pgsql et SPIT, un autre outil est fourni pour importer des données géographiques dans PostGIS : ogr2ogr. Il est inclus dans GDAL. Pour importer un shapefile dans PostGIS, tapez la commande suivante :

```
ogr2ogr -f "PostgreSQL" PG:"dbname=postgis host=myhost.de user=postgres \
password=topsecret" alaska.shp
```
Ceci va importer le shapefile alaska.shp dans la base de données PostGIS postgis en utilisant l'utilisateur postgres avec le mot de passe topsecret sur l'hôte *myhost.de*.

Notez qu'OGR doit être compilé avec PostgreSQL pour gérer PostGIS. Vous pouvez vérifier en tapant :

```
ogrinfo --formats | grep -i post
```
Si vous préférez utiliser la commande PostgreSQL COPY au lieu de la méthode par défaut, INSERT INTO, vous pouvez exporter la variable d'environnement suivante (au moins sur  $\Delta$  et  $\mathbf{X}_{1:}$ 

```
export PG_USE_COPY=YES
```
ogr2ogr ne crée pas d'index spatial comme le fait shp2pgsl. Vous devez effectuer une étape supplémentaire et le créer manuellement après en utilisant la commande SQL classique CREATE INDEX (comme cela est détaillé dans la section suivante [4.2.5\)](#page-65-0).

### <span id="page-65-0"></span>**4.2.5. Améliorer les performances**

Récupérer des entités depuis une base de données PostgreSQL peut être long, surtout par un réseau. Vous pouvez améliorer les performances de dessin de couches PostgreSQL en vous assurant qu'un index spatial existe pour chaque couche dans la base de données. PostGIS gère la création d'un index GiST (Generalized Search Tree) pour accélérer les recherches spatiales sur les données.

La syntaxe pour créer un index GiST<sup>[1](#page-65-1)</sup> est la suivante :

```
CREATE INDEX [indexname] ON [tablename]
  USING GIST ( [geometryfield] GIST_GEOMETRY_OPS );
```
Notez que pour de grandes tables, créer un index peut prendre du temps. Une fois cet index créé, vous devriez faire une VACUUM ANALYZE. Référez-vous à la documentation de **PostGISweb** pour plus d'informations.

Voici un exemple de création d'un index GiST :

gsherman@madison:~/current\$ psql gis\_data Welcome to psql 8.3.0, the \psq interactive terminal.

<span id="page-65-1"></span><sup>1.</sup> les informations de l'index GiST proviennent de la documentation de PostGIS disponible sur [http://postgis.](http://postgis.refractions.net) [refractions.net](http://postgis.refractions.net)

```
Type: \copyright for distribution terms
        \h for help with SQL commands
        \? for help with psql commands
        \g or terminate with semicolon to execute query
        \q to quit
gis_data=# CREATE INDEX sidx_alaska_lakes ON alaska_lakes
gis_data-# USING GIST (the_geom_GIST_GEOMETRY_OPS);
CREATE INDEX
gis_data=# VACUUM ANALYZE alaska_lakes;
VACUUM
gis_data=# \q
gsherman@madison:~/current$
```
### **4.2.6. Couches vecteurs dépassants les 180˚ de longitude**

Beaucoup de logiciels de SIG ne traitent pas les cartes vecteurs ayant un système de référence géographique dépassant la ligne des 180˚ de longitude. Il en résulte que sous QGIS on verra 2 emplacements distincts et éloignés qui devraient être proches l'un de l'autre. Sur la figure [4.4](#page-66-0) le petit point tout à gauche sur le canevas cartographique (Chatham Island) devrait être dans la grille, à droite des îles principales de Nouvelle-Zélande.

<span id="page-66-0"></span>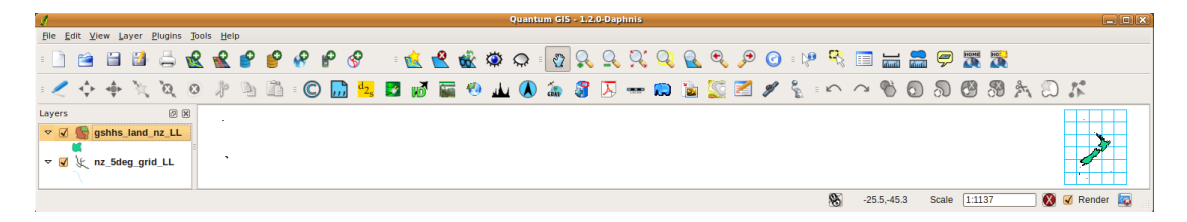

**FIGURE 4.4.:** Carte en lat/lon dépassant les 180˚ de longitude

Une solution est de transformer les valeurs longitudinales en utilisant PostGIS et la fonction **ST\_Shift\_Longitude**<sup>[2](#page-66-1)</sup>. Cette fonction lit chaque point/sommet de chacune des entités dans une géométrie et si la coordonnée de longitude est inférieure à 0˚ elle lui ajoute 360˚. Le résultat est une version de 0˚ – 360˚ version des données sur une carte centré à 180˚.

<span id="page-66-1"></span><sup>2.</sup> [http://postgis.refractions.net/documentation/manual-1.4/ST\\_Shift\\_Longitude.html](http://postgis.refractions.net/documentation/manual-1.4/ST_Shift_Longitude.html)

<span id="page-67-0"></span>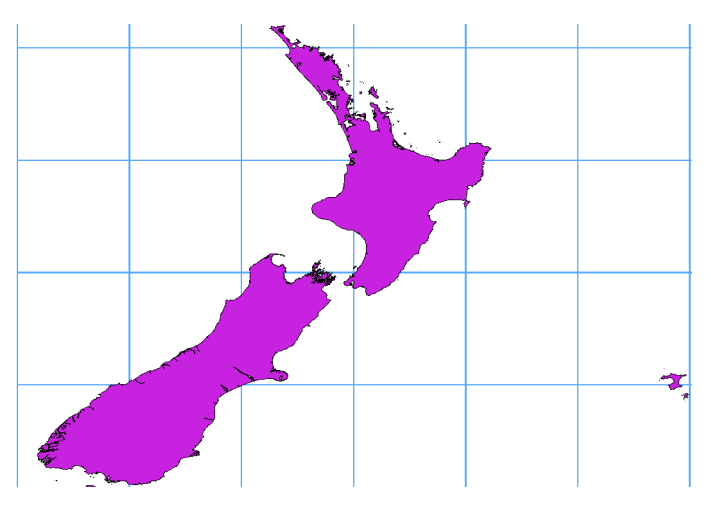

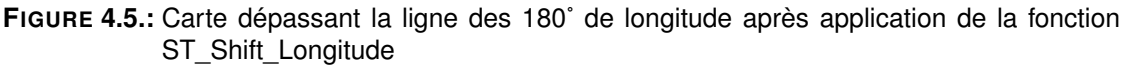

### **Usage**

- Importer des données vers PostGIS [\(4.2.4\)](#page-63-0) en utilisant par exemple l'extension de gestion de PostGIS (PostGIS Manager) ou l'extension SPIT
- Utiliser l'interface en ligne de commande PostGIS pour exécuter la commande suivante (c'est un exemple où « TABLE » est bien le nom de votre table PostGIS) gis\_data=# update TABLE set the\_geom=ST\_shift\_longitude(the\_geom);
- Si tout ce passe bien, vous devriez recevoir une confirmation sur le nombre d'entités qui ont été mise à jour, puis vous pouvez charger la carte et voir la différence (Figure [4.5\)](#page-67-0)

# **4.3. Couches SpatiaLite**

La première fois que vous chargerez une base Spatialite, commencez par cliquer sur le bouton  $\boxed{\bigcirc}$  Ajouter une couche SpatiaLite | ou en sélectionnant l'option Ajouter une couche SpatiaLite... | depuis le menu Couche | ou en tapant L . Ceci fait apparaitre une fenêtre qui vous permet soit de vous connecter à une base déjà connue de QGIS, que vous pouvez choisir dans une liste déroulante, ou définissant une nouvelle connexion.

Pour ce faire, cliquez sur Nouveau et utilisez le navigateur de fichier pour pointer votre base SpatiaLite qui se termine par une extension . sqlite.

# **4.4. La fenêtre Propriété des couches vecteur**

La fenêtre **Propriétés de la couche** pour une couche vecteur fournit des informations sur la couche, les paramètres de représentation et les options d'étiquetage. Si votre couche a été chargée depuis une base PostgreSQL/PostGIS, vous pouvez également modifier la requête SQL d'appel de la couche, soit manuellement en éditant le SQL dans l'onglet Général soit en appelant la fenêtre **Constructeur de requête** depuis l'onglet Général . Pour accéder à la fenêtre **Propriétés de la couche** , double-cliquez sur la couche dans la légende ou faites un clic droit sur la couche et sélectionnez Propriétés  $\Box$  dans le menu qui apparait.

# **4.4.1. Onglet Général**

L'onglet Général des couches vecteur est très proche de celui des couches raster. Il vous permet de changer le nom affiché, définir des rendus différents selon l'échelle, créer un index spatial du fichier vecteur (uniquement pour les formats gérés par OGR et PostGIS) et visualiser ou changer la projection de la couche.

Le bouton Constructeur de requête vous permet de créer un sous-ensemble d'entité au sein de la couche - mais ce bouton de fonctionne actuellement que lorsque vous ouvrez la table attributaire et cliquez sur le bouton  $\cdots$  à côté de la recherche avancée.

# <span id="page-68-0"></span>**4.4.2. Onglet Convention des signes**

QGIS gère différents types de représentation cartographique pour contrôler la manière pour les entités vectorielles seront affichées. Actuellement, voici les possibilités :

**Symbole unique :** un style unique est appliqué à tous les objets de la couche.

- **Symbole gradué :** les objets de la couche sont représentés avec des symboles différents selon la valeur qu'ils ont dans un champ définit.
- **Couleur continue :** les objets de la couche sont représentés avec une échelle de couleurs classées selon les valeurs numériques d'un champ définit.
- **Valeur unique :** les objets sont classés par valeur unique dans un champ définit et à chaque valeur correspond un symbole différent.

<span id="page-69-0"></span>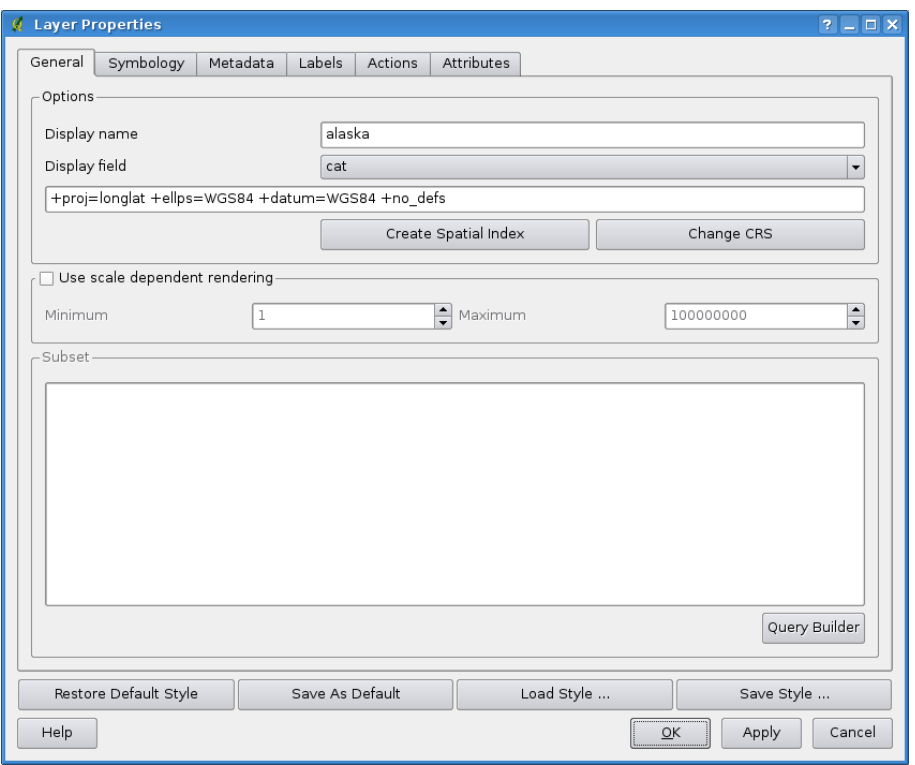

**FIGURE 4.6.:** Fenêtre Propriétés d'une couche vecteur

Pour changer la symbologie d'une couche, double-cliquez simplement dessus dans la légende et la fenêtre de **Propriétés de la couche** apparaîtra.

#### **Options de style**

Dans cette fenêtre vous pouvez donner un style à votre couche vecteur. Selon l'option de rendu sélectionnée, vous avez la possibilité de classer vos entités.

Les options de style suivantes s'appliquent quasiment à tous les types de rendus :

**Style du contour :** style de la ligne qui fait le contour de vos entités. Vous pouvez également le définir à « no pen », pas de contour

**Couleur du contour :** couleur du contour de vos entités

**Épaisseur du contour :** épaisseur du contour de vos entités

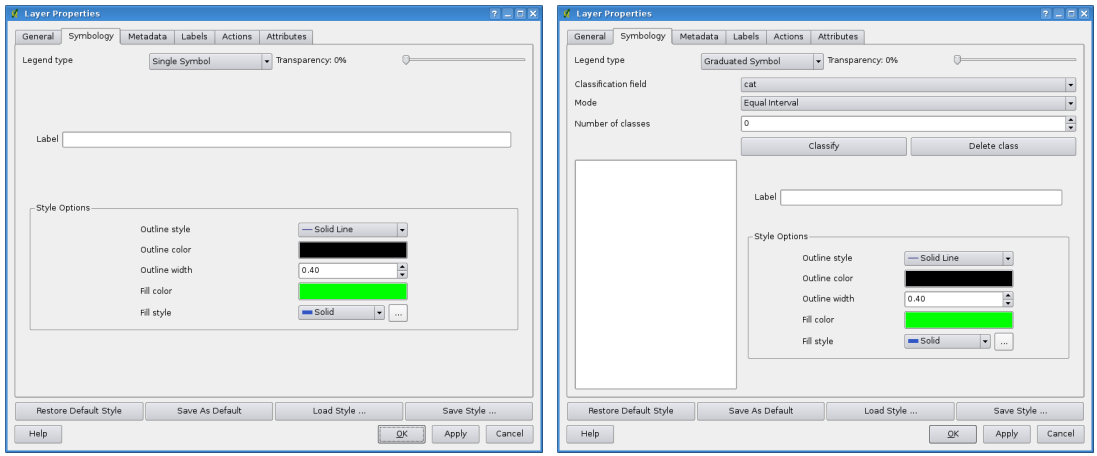

**(a)** Symbole unique **(b)** Symbole gradué

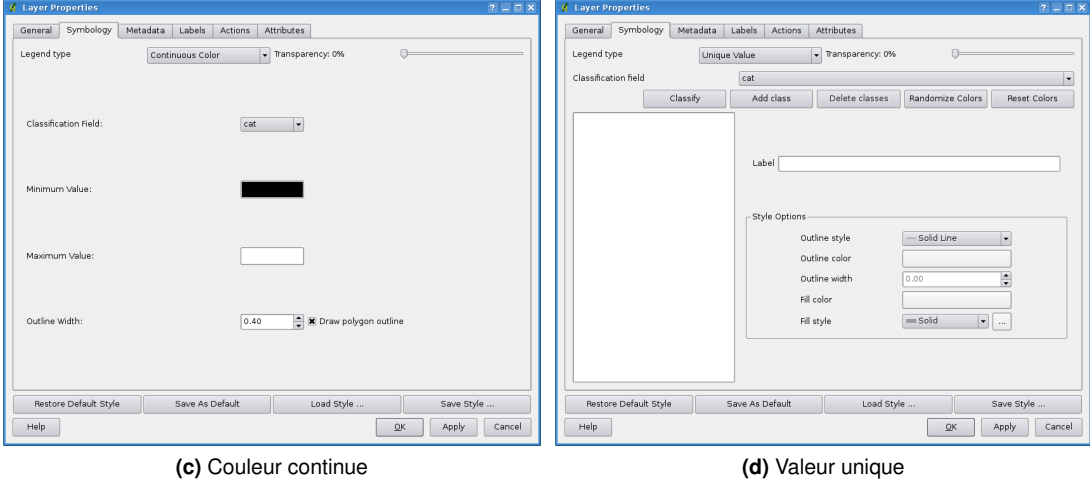

**FIGURE 4.7.:** Options de symbolisation

**Couleur de remplissage :** couleur de remplissage de vos entités

**Style de remplissage :** Style pour le remplissage. En plus des pinceaux proposés, vous pou-

vez sélectionner Fill style ? texture  $\|e\| \blacktriangledown \|$ t cliquez sur le  $\cdots$  bouton pour sélectionner votre propre style de remplissage. Actuellement, les formats de fichier \*.jpeg, \*.xpm et \*.png

Une fois que vous avez défini le style de votre couche, vous pouvez le sauvegarder dans un fichier séparé (avec l'extension  $*$ , qml). Pour faire cela, utilisez le bouton Sauvegarder le style. Inutile de dire que Charger le style ... charge vos fichiers sauvegardés.

Si vous voulez utiliser en permanence un style particulier chaque fois que la couche est chargée, utilisez le bouton Sauvegarder comme défaut pour en faire le style par défaut. Aussi, si le style ne vous plait pas et que vous le modifiez, utilisez le bouton Restaurer le style par défaut pour en faire votre style par défaut.

### **Transparence d'une couche vecteur**

QGIS 1.3.0 permet de définir une transparence pour chaque couche vecteur. Ceci peut-être fait avec le curseur Transparence 10% de l'onglet Convention des signes (voir fig. [4.6\)](#page-69-0). Ceci est très utile pour superposer plusieurs couches vecteur.

## **4.4.3. Onglet Métadadonnées**

L'onglet | Métadadonnées | contient les informations sur la couche dont le type et la localisation, le nombre d'entités, le type des entités et les possibilités d'éditions. Les sections Système spatial de référence de la couche qui fournit les informations sur la projection et Information de champ d'attribut qui liste les champs et leur type sont affichées dans cet onglet. Cet onglet constitue un moyen rapide d'obtenir des informations sur une couche.

# **4.4.4. Onglet Étiquettes**

L'onglet | Étiquettes | vous permet d'activer la fonctionnalité d'étiquetage et de gérer un certain nombre d'options liées à la police de caractère, au placement, au style, à l'alignement et au buffering.

Nous allons illustrer tout cela en étiquetant le shapefile des lacs du jeu de données qgis\_example\_dataset :

1. Charger le shapefile alaska.shp et le fichier GML lakes.gml dans QGIS
- 2. Zoommez légèrement sur votre coin préféré avec quelques lacs
- 3. Rendez active la couche lakes
- 4. Ouvrez la fenêtre **Propriétés de la couche**
- 5. Cliquez sur l'onglet Étiquettes
- 6. Cochez la case **Afficher les étiquettes** pour activer l'étiquetage
- 7. Choisissez le champ à utiliser pour les étiquettes. Ici, nous utiliserons le

Champ contenant une étiquette | NAMES |

- 8. Choisissez un libellé par défaut pour les lacs n'ayant pas de nom. Ce libellé sera utilisé chaque fois que QGIS rencontre un lac n'ayant pas de valeur dans le champ NAMES
- 9. Si des étiquettes s'étendent sur plusieurs lignes, cochez **Etiquettes multilignes** ? QGIS cherchera un retour à la ligne dans le champ de l'étiquette pour insérer une rupture en accord. Un véritable retour à la ligne est un caractère **unique** \n, (et non pas 2 caractères séparés comme un antislash \ suivi par un n)
- 10. Cliquez sur Appliquer

Maintenant, nous avons des étiquettes. De quoi ont-elles l'air ? Elles sont probablement trop grandes et mal placées par rapport au symbole marqueur des lacs.

Sélectionnez l'entrée Police et utilisez les boutons Police et Couleur pour définir la police et la couleur. Vous pouvez également changer l'angle et le placement de l'étiquette.

Pour changer la position du texte par rapport à l'entité :

- 1. Cliquez sur l'entrée | Police |
- 2. Changer le placement en sélectionnant l'un des boutons radio dans le groupe **Placement**. Pour corriger nos étiquettes, choisissez le bouton radio  $\odot$  Droite
- 3. La **Taille de la police des unités** vous permet de choisir entre des Points ou des
	- $\bigcirc$ Unités de carte
- 4. Cliquez sur Appliquer | pour visualiser les changements sans fermer la fenêtre

Ça à l'air plus joli, mais les étiquettes sont encore trop proches des marqueurs. Pour corriger cela, nous pouvons utiliser les options de l'entrée Position . Ici, nous pouvons ajouter un décalage dans les directions X et Y. Ajouter un décalage de 5 en X déplacera vos étiquettes et les rendra plus lisibles. Bien sûr si vos symboles marqueurs ou votre police sont plus grands un décalage plus important sera nécessaire.

Un dernier ajustement reste à faire sur les étiquettes : un tampon . Il s'agit de créer un fond autour des étiquettes pour les faire mieux ressortir. Pour faire un tampon sur les étiquettes des lacs :

- 1. Cliquez sur l'entrée Tampon
- 2. Cliquez sur la case à cocher **Tampon d'éitquette** ? pour activer le tampon
- 3. Choisissez une taille de tampon en utilisant les flèches
- 4. Choisissez une couleur en cliquant sur Couleur puis choisissez votre couleur favorite grâce au sélecteur. Si vous le souhaitez, vous pouvez également ajouter un peu de transparence au tampon
- 5. Cliquez sur Appliquer pour voir si les changements vous plaisent

Si le résultat ne vous plaît pas, ajustez les paramètres et re-testez en cliquant sur Appliquer

Le tampon d'une taille d'un point semble donner un bon résultat. Notez que vous pouvez également spécifier une taille de tampon en unités de la carte si cela vous convient mieux.

Les autres entrées de l'onglet  $|\tilde{E}$ tiquettes vous permettent de contrôler l'apparence des étiquettes en utilisant les attributs stockés dans la couche. Les entrées commençantes par Data defined vous permettent de définir tous les paramètres des étiquettes en utilisant des champs de la couche.

Notez que l'onglet *Étiquettes propose une* **Prévisualisation** montrant une de vos étiquettes.

### **4.4.5. Onglet Actions**

QGIS est capable d'effectuer des actions basées sur les attributs d'une entité. Il peut s'agir de nombreuses actions, par exemple exécuter un programme avec des arguments construits à partir des attributs d'une entité, ou encore, passer des paramètres à un outil de publication de rapports sur internet.

Les actions sont utiles si vous voulez exécuter fréquemment une application externe ou charger une page web basée sur une ou plusieurs valeurs de votre couche vecteur. Un exemple d'application serait d'effectuer une recherche basée sur une valeur d'attribut. C'est l'idée utilisée dans les paragraphes qui suivent.

### **Définir des actions**

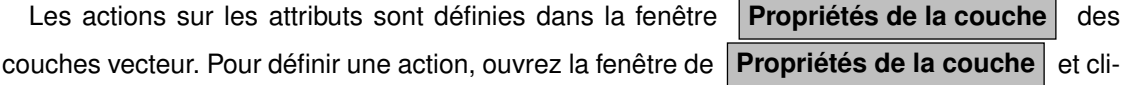

quez sur l'onglet Actions . Donnez un nom descriptif à l'action. L'action elle-même doit contenir le nom de l'application qui sera exécutée quand l'action sera invoquée. Vous pouvez ajouter un ou plusieurs champs d'attributs comme argument pour l'application. Quand l'action est invoquée n'importe quelle chaîne de caractère précédée de % et correspondant au nom d'un champ sera remplacé par la valeur de ce champ. Le caractère spécial %% sera remplacé par la valeur d'un champ qui a été sélectionné par le résultat d'un Identifier ou dans la table d'attributs (voir Utiliser les actions, ci-dessous). Des guillemets peuvent être utilisés pour grouper du texte en un seul argument pour le programme, le script ou la commande. Les guillemets seront ignorés s'ils sont précédés d'un antislash.

Si vous avez des noms de champs qui sont contenus dans d'autres noms de champs (par exemple, col1 et col10), vous devez l'indiquer en entourant le nom de champ (le caractère %) par des crochets (par exemple [%col10]). Ceci évitera de prendre le nom de champ %col10 pour %col1 avec un 0 à la fin. Les crochets seront retirés quand QGIS substituera le nom par la valeur du champ. Si vous voulez que le champ à substituer soit entouré de crochets, utilisez un deuxième jeu de crochets comme ici : [[%col10]].

La fenêtre **Résultats identifiés** inclut une entrée *(Dérivé)* qui contient des informations pertinentes selon le type de couche. Les valeurs de cette entrée sont accessibles de la même manière que les autres champs en ajoutant (Derived). avant le nom du champ. Par exemple, une couche de points à un champ X et Y et leur valeur peut être utilisée dans l'action avec %(Derived).X et %(Derived).Y. Les attributs dérivés sont disponibles uniquement depuis la fenêtre **Résultats identifiés** et pas la **Table d'attributs** .

Deux exemples d'action sont proposés ci-dessous :

- konqueror http://www.google.com/search?q=%nam
- konqueror http://www.google.com/search?q=%%

Dans le premier exemple, le navigateur internet konqueror est lancé avec une URL. L'URL effectue une recherche Google sur la valeur du champ nam de la couche vecteur. Notez que l'application ou le script appelé par l'action doit être dans le path sinon vous devez fournir le chemin complet vers l'application. Pour être certain, nous pouvons réécrire le premier exemple de cette manière : /opt/kde3/bin/konqueror http://www.google.com/search?q=%nam. Ceci assurera que l'application konqueror sera exécutée quand l'action sera invoquée.

Le deuxième exemple utilise la notation %% dont la valeur ne dépend pas d'un champ en particulier. Quand l'action est invoquée, %% sera remplacé par la valeur du champ sélectionné dans les résultats de l'identification ou dans la table d'attributs.

#### **Utiliser les actions**

Les actions peuvent être invoquées soit depuis la fenêtre | Résultats identifiés | soit depuis la **Table d'attributs** . (Rappelez-vous que ces fenêtres s'ouvrent en cliquant sur

Identifier les données ou Ouvrir la table d'attributs .) Pour invoquer une action,

faites un clic droit sur un enregistrement et choisissez l'action depuis le menu qui apparaît. Les actions sont listées dans le menu par le nom que vous leur avez donné en les définissant. Cliquez ensuite sur l'action que vous souhaitez invoquer.

Si vous invoquez une action qui utilise la notation %%, faites un clic droit sur la valeur du champ que vous souhaitez passer en argument à l'application ou au script dans la fenêtre **Résultats identifiés** ou la **Table d'attributs** .

Voici un autre exemple qui récupère des données d'une couche vecteur et qui les insère dans

un fichier utilisant bash et la commande echo (cela ne marchera que sur  $\Delta$  et peut-être  $\bm{X}$  ). La couche en question à des champs pour le nom d'espèce taxon\_name, la latitude lat et la longitude long. Je souhaiterais faire une sélection spatiale des localités et exporter ces valeurs des enregistrements sélectionnés dans un fichier texte (ils apparaissent en jaune sur la carte dans QGIS). Voici l'action qui permettra de le faire :

bash -c "echo \"%taxon\_name %lat %long\" >> /tmp/species\_localities.txt"

Après avoir sélectionné quelques localités et lancé l'action sur chacune, le fichier de destination ressemblera à ça :

Acacia mearnsii -34.0800000000 150.0800000000 Acacia mearnsii -34.9000000000 150.1200000000 Acacia mearnsii -35.2200000000 149.9300000000 Acacia mearnsii -32.2700000000 150.4100000000

Comme exercice, nous allons créer une action qui réalise une recherche Google sur la couche lakes. Tout d'abord, nous avons besoin de déterminer l'URL nécessaire pour effectuer une recherche sur un mot clé. Il suffit simplement d'aller sur Google et faire une recherche simple puis récupérer l'URL dans la barre d'adresse de votre navigateur. De cela, nous en déduisons la formulation : <http://google.com/search?q=qgis>, où qgis est le terme recherché. À partir de tout cela, nous pouvons poursuivre :

- 1. Assurez-vous que la couche lakes est chargée
- 2. Ouvrez la fenêtre **Propriétés de la couche** en double cliquant sur la couche dans la légende ou en faisant un clic droit et en choisissant Propriétés  $\Box$  dans le menu qui apparaît
- 3. Cliquez sur l'onglet Actions
- 4. Entrez un nom pour l'action, par exemple Recherche Google
- 5. Pour l'action, nous devons fournir le nom du programme externe à lancer. Dans ce cas, nous allons utiliser Firefox. Si le programme n'est pas dans votre path, vous devez fournir le chemin complet
- 6. A la suite du nom de l'application externe, ajoutez l'URL utilisée pour faire la recherche Google, jusqu'au terme de recherche, mais sans l'ajouter : <http://google.com/search?q=>
- 7. Le texte dans le champ Action devrait ressembler à ça : firefox <http://google.com/search?q=>
- 8. Cliquez sur le menu déroulant contenant les noms des champs pour la couche lakes. Il est situé juste à gauche du bouton | Insérer un champ |
- 9. Dans le menu déroulant, sélectionnez  $N_{\text{AMES}}$  e  $\|\mathbf{v}\|$  t cliquez sur lnsérer un champ
- 10. Le texte de votre action devrait maintenant ressembler à ça : firefox <http://google.com/search?q=%NAMES>
- 11. Pour finaliser l'action, cliquez sur le bouton | Insérer une action

L'action est donc entièrement définie et prête à être utilisée. Le texte final de l'action devrait correspondre à ça :

firefox <http://google.com/search?q=%NAMES>

Nous pouvons maintenant utiliser l'action. Fermez la fenêtre **Propriétés de la couche** et zoomez sur une zone d'intérêt. Assurez-vous que la couche lakes est active puis identifiez un lac. Dans la fenêtre de résultats, vous constatez que notre action est maintenant visible :

*Guide utilisateur de QGIS 1.3.0* 59

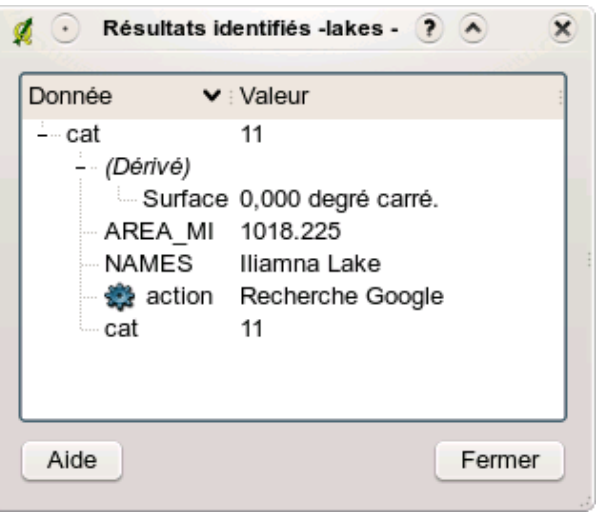

**FIGURE 4.8.:** Sélectionnez une entité et choisissez une action  $\Delta$ 

Quand vous cliquez sur l'action, cela ouvre Firefox et charge l'URL [http://www.google.com/](http://www.google.com/search?q=Tustumena) [search?q=Tustumena](http://www.google.com/search?q=Tustumena). Il est également possible d'ajouter d'autres champs attributs à l'action. Pour faire cela, vous pouvez ajouter un « + » à la fin du texte de l'action, sélectionnez un autre champ et cliquez sur | Insérer un champ |. Dans cet exemple, la recherche sur un autre champ n'aurait pas de sens.

Vous pouvez définir de multiples actions pour une couche et chacune apparaitra dans la fenêtre **Résultats identifiés** . Vous pouvez également invoquer des actions depuis la table d'attributs en sélectionnant une colonne et en faisant un clic droit puis en choisissant l'action dans le menu qui apparaît.

Vous pouvez imaginer toute sorte d'utilisations pour ces actions. Par exemple, si vous avait une couche de points contenant la localisation d'images ou de photos ainsi qu'un nom de fichier, vous pouvez créer une action qui lancera un visualisateur pour afficher les images. Vous pouvez également utiliser les actions pour lancer des rapports sur internet pour un champ attributaire ou une combinaison de champs, en les spécifiant de la même manière que pour une recherche

### **4.4.6. Onglet attributs**

Dans l'onglet Attributs, il est possible de manipuler les attributs du jeu de données sélectionné. Les boutons  $\boxed{\Box}$  Ajouter une colonne et  $\boxed{\Box}$  Supprimer une colonne peuvent être utilisés lorsque le jeu de données est en mode édition. Actuellement, seules les colonnes des couches PostGIS peuvent être effacées ou ajoutées. La bibliothèque OGR, dans les versions ≥ à la 1.6, supporte l'ajout de nouvelles colonnes, mais pas la suppression.

Le bouton Basculer en mode édition permet de passer dans ce mode.

### **Outils d'édition**

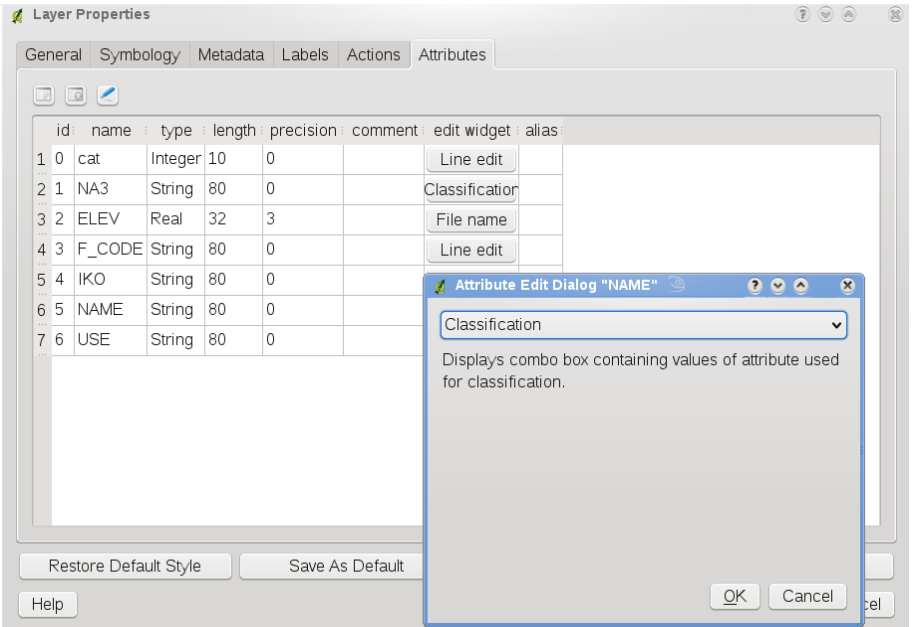

**FIGURE 4.9.:** Dialogue pour la sélection d'un widget d'édition pour une colonne attributaire  $\Delta$ 

Dans l'onglet Attributs vous trouverez un colonne Outils d'édition et une colonne valeur. Ces deux colonnes peuvent être utilisées pour définir les valeurs ou les plages de valeurs permises lors de l'ajout d'attributs dans une colonne. Elles sont utilisées pour générer différents outils d'édition dans la fenêtre des attributs. Ces outils sont :

– édition de ligne : un champ d'édition qui permet d'entrer du texte simple (ou de restreindre

à des nombres pour des attributs de type numériques)

- Classification : Affiche une boîte combo avec les valeurs utilisées pour la classification, si vous avez choisi « valeur unique » comme type de légende dans la symbologie
- Portée : Permet d'indiquer des valeurs numériques depuis une portée spécifiée. L'outil d'édition peut être une barre coulissante ou une spinbox
- valeurs uniques : l'utilisateur peut sélectionner une des valeurs déjà utilisées dans la table attributaire. Si l'édition est activée, une ligne est affichée avec le support de l'autocomplétition, autrement une boîte est utilisée
- nom de fichier : Simplifie la sélection par l'ajout d'un dialogue de sélection de fichier.
- Carte de valeur : une boîte combo avec des objets prédéfinis. La valeur peut être stocké dans l'attribut, la description est montrée dans la boîte combo. Vous pouvez définir les valeurs manuellement ou les charger depuis une couche ou un fichier csv
- Enumération : Ouvre une boîte combo avec des valeurs qui peut être utilisé dans le tpe des colonnes. Seul le prestataire postgres le supporte pour l'instant
- Immuable : L'attribut immuable est en lecture seule, l'utilisateur ne peut pas modifié le contenu

### **4.4.7. Diagramme**

L'onglet Diagramme permet d'ajouter une couche de graphiques sur une couche vecteur. Pour activer cette fonctionnalité, ouvrez le gestionnaire d'extension pour y sélectionner l'extension Diagramme Incrusté. Après ça, un nouvel onglet apparaît dans les **Propriétés de couches** vecteurs où les paramètres de diagrammes peuvent être saisis (voir figure [4.10\)](#page-96-0).

L'implémentation actuelle des diagrammes permet de visualiser des graphiques sous forme de camemberts, de barres ou de lignes selon la valeur d'un attribut de classification. Nous allons vous montrer un exemple en incrustant dans les frontières de l'Alaska des données concernant la température issues d'une couche vecteur portant sur le climat. Toutes ces couches sont disponibles dans l'échantillon de données QGIS (voir section [2.2\)](#page-30-0).

- 1. Cliquez sur l'icône  $\sqrt{|\mathbf{Q}||\mathbf{A}}$  Ajouter une couche vecteur , parcourez le répertoire de l'échantillon QGIS et chargez alaska.shp and climate.shp
- 2. Double-cliquez sur la couche climate dans la légende pour ouvrir la fenêtre de **Propriétés de la Couche**
- 3. Cliquez sur l'onglet de Diagramme Incrusté et sélectionnez Diagramme en barre comme type de diagramme
- 4. Nous cherchons à représenter les valeurs de trois colonnes T\_F\_JAN, T\_F\_JAN and T\_F\_MEAN. Sélectionnez d'abord T\_F\_JAN dans la liste des attributs puis cliquez sur Ajouter attribut ensuite T\_F\_JUL et enfin T\_F\_MEAN
- 5. Pour une mise à l'échelle linéaire de la taille du diagramme, nous définissons T\_F\_JUL comme étant l'attribut de classification
- 6. Maintenant cliquez sur Trouver la valeur maximale  $\vert$ , choisissez une valeur de taille et une unité puis cliquez sur Appliquer  $\vert$  pour afficher le diagramme dans la fenêtre principale
- 7. Vous pouvez adapter la taille du diagramme ou changer la couleur des attributs en doublecliquant sur les valeurs colorimétriques dans la liste attributaire. La figure [4.11](#page-97-0) vous donnes une impression du résultat
- 8. Et pour finir cliquez  $\vert$  Ok

# **4.5. Éditer**

Les capacités d'édition de QGIS sur les géométries vecteur sont basiques. Avant d'aller plus loin, notez que la gestion de l'édition dans QGIS reste encore préliminaire. Avant d'effectuer des éditions, créez toujours une sauvegarde du jeu de données que vous allez éditer.

**Note** - la procédure pour éditer des couches GRASS est différente - voir Section [8.7](#page-141-0) pour plus de détails.

#### **Astuce QGIS 14** ÉDITIONS CONCURRENTES

Cette version de QGIS ne vérifie pas si quelqu'un d'autre est en train d'éditer une entité en même temps que vous, la dernière personne qui enregistre gagne.

### **Définir le rayon de tolérance d'accrochage et de recherche**

Avant de pouvoir éditer des sommets, il est très important de fixer la tolérance d'accrochage et le rayon de recherche à des valeurs qui nous permettent d'éditer les géométries vecteur de manière optimale.

### **Tolérance d'accrochage**

La tolérance d'accrochage est la distance que QGIS utilise pour chercher le sommet ou le segment le plus près que vous cherchez à connecter lorsque vous créez un nouveau sommet ou en déplacez un existant. Si vous n'êtes pas dans la tolérance d'accrochage, QGIS va laisser le vertex à l'endroit où vous lâchez le bouton de la souris, au lieu de l'accrocher à un sommet ou un segment existant.

1. Une tolérance générale, commune à tout le projet, peut-être définie dans Préférences

 $\sim$  Options . Dans l'onglet Numérisation , vous pouvez choisir le mode d'accrochage par défaut : sur un sommet, sur un segment ou sur un sommet ou un segment. Vous pouvez également définir une tolérance d'accrochage par défaut et un rayon de recherche pour les éditions de sommets. La tolérance peut être définie dans l'unité de la couche ou en pixel, l'avantage du pixel est qu'elle n'a pas à être changée pour tenir compte des zooms. Dans notre projet de numérisation (le travail sur le jeu de données Alaska), les unités sont en pieds. Le résultat peut varier, mais une tolérance de l'ordre de 300 pieds devrait être convenable pour une échelle de 1 :10 000<sup>e</sup>

2. Une tolérance d'accrochage liée à une couche peut être définie dans Préférences **Propriétés du projet...** . Dans l'onglet Général , section **Numériser**, vous pouvez cliquer sur Options d'accrochage... pour activer et ajuster le mode d'accrochage et la tolérance pour chaque couche (voir Figure [4.12\)](#page-82-0)

Veuillez noter que l'accrochage défini pour cette couche est prioritaire par rapport à celui défini dans les options générales. Si vous avez besoin d'éditer une couche en vous accrochant à une autre, il vous faut donc activer l'accrochage uniquement sur la couche à accrocher et réduire la tolérance générale d'accrochage à une valeur moindre. De plus, l'accrochage ne se produira jamais sur une couche dont l'accrochage n'a pas été activé, qu'importe l'option générale. Assurez-vous de cocher la case idoine sur les couches que vous voulez pouvoir utiliser.

<span id="page-82-0"></span>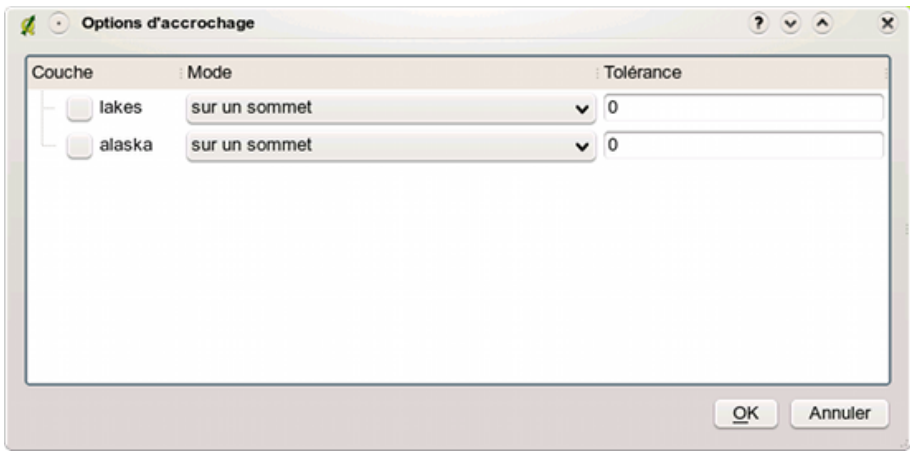

**FIGURE 4.12.:** Édition des options d'accrochage pour chaque couche

#### **Rayon de recherche**

Le rayon de recherche est la distance que QGIS utilise pour chercher le sommet le plus proche que vous souhaitez déplacer quand vous cliquez sur la carte. Si vous n'êtes pas dans le rayon de recherche, QGIS ne trouvera ni ne sélectionnera de sommet à éditer et une fenêtre d'alerte désagréable apparaitra. La tolérance d'accrochage et le rayon de recherche sont définis dans les unités de la carte, vous allez peut-être avoir besoin d'expérimenter différentes valeurs avant de trouver la bonne. Si vous spécifiez une tolérance trop grande, QGIS risque d'accrocher le mauvais sommet, surtout si vous avez un grand nombre de sommets à proximité. Définissez un rayon de recherche trop petit et QGIS ne trouvera rien à déplacer.

Le rayon de recherche pour l'édition des sommets dans l'unité de la couche peut être défini dans l'onglet Numérisation de Préférences  $\Rightarrow$   $\rightarrow$  Options . Au même endroit que vous définissez la tolérance d'accrochage pour tout le projet.

### **4.5.1. Zoomer et se déplacer**

Avant d'éditer une couche, vous devriez zoomer sur la zone qui vous intéresse. Cela évite de devoir attendre que tous les sommets soient calculés sur l'ensemble de la couche.

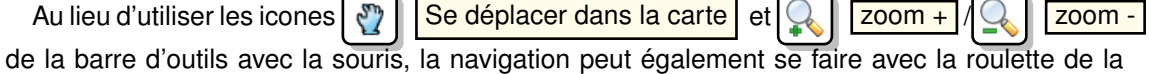

souris, la barre espace et les flèches du clavier.

### **Zoomer et bouger avec la souris**

Lorsque vous numérisez vous pouvez appuyer sur la roulette de la souris pour vous déplacer dans la fenêtre principale et la faire rouler pour zoomer la carte. Pour vous rapprocher, faites rouler la molette vers l'avant tandis que si vous voulez vous éloigner vous devrez la faire rouler vers vous. La position du curseur sera le centre la zone affichée. Vous pouvez personnaliser le zoom en utilisant l'onglet Outils cartographiques  $\vert$  dans le menu Préférences  $\vert$  > Options

### **Se déplacer avec les touches du clavier**

Il est possible de se déplacer sur la carte en utilisant les flèches du clavier. Placez votre curseur sur la carte et appuyez sur la flèche de droite pour vous déplacer vers l'Est, la flèche de gauche pour aller à l'Ouest, la flèche du haut pour le Nord et celle du bas pour le Sud.

Vous pouvez utiliser la barre d'espace pour que les mouvements de la souris se traduisent par un déplacement sur la carte. Les touches PgUp et PgDown vous permettront de zoomer sans devoir interrompre votre numérisation.

### **4.5.2. Édition topologique**

En plus des options d'accrochage pour chaque couche, l'onglet Général du menu

 $|P$ références  $| > |$  Propriétés du projet... propose quelques fonctionnalités topologiques.

Dans le groupe d'options de Numérisation, vous pouvez  $\Box$  Activer l'édition topologique et/ou activer

Éviter les intersections de nouveaux polygones .

### **Activer l'édition topologique**

L'option **Activer l'édition topologique** permet d'éditer en gardant des limites communes entre les polygones. QGIS "détecte" une limite commune entre les polygones et vous avez simplement à déplacer le sommet une fois et QGIS s'occupera de mettre à jour l'autre limite.

### **Éviter les intersections de nouveaux polygones**

La deuxième option topologique,  $\Box$  Éviter les intersections de nouveaux polygones, permet d'éviter des recouvrements entre les polygones. Cela permet de numériser des polygones adjacents plus rapidement. Si vous avez déjà un polygone, avec cette option, vous pouvez numériser le second de manière à ce qu'ils intersectent et QGIS coupera le second polygone aux limites communes. L'avantage est que les utilisateurs n'ont pas à numériser tous les sommets des limites communes.

### <span id="page-84-0"></span>**4.5.3. Numériser une couche existante**

Par défaut, QGIS charge les couches en lecture seule : c'est une sécurité pour éviter d'éditer accidentellement une couche si la souris a glissé. Cependant, vous pouvez choisir d'éditer une couche du moment que le fournisseur de données le gère et que la source de données est éditable (c.-à-d. fichiers qui ne sont pas en lecture seule). L'édition d'une couche est plus flexible lorsqu'il s'agit de sources de données PostgreSQL/PostGIS.

En général, l'édition des couches vecteurs est répartie dans une barre de numérisation et une barre de numérisation avancée telle que décrite dans la section [4.5.4.](#page-89-0) Vous pouvez sélectionner les deux dans Préférences  $\vert$  > Barre d'Outils  $\vert$  . En utilisant les outils basiques de numérisation, vous pouvez accomplir les actions suivantes :

**Astuce QGIS 15** INTÉGRITÉ DES DONNÉES

Sauvegarder vos données avant de se lancer dans une édition est toujours une bonne idée. Bien que les auteurs de QGIS ont fait beaucoup d'efforts pour préserver l'intégrité de vos données, nous n'offrons aucune garantie.

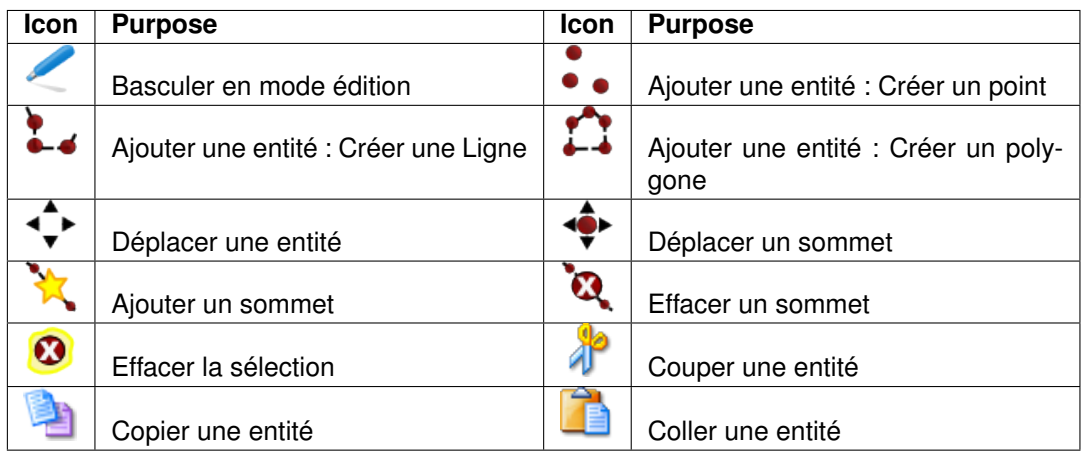

**TABLE 4.2.:** Vector layer basic editing toolbar

Toutes les sessions d'édition débutent par la sélection de l'option

Basculer en mode édition . Elle se trouve dans le menu contextuel après un clic droit sur la couche voulue.

Alternativement, vous pouvez utiliser le bouton  $\Box$  Basculer en mode édition dans la

barre de numérisation pour débuter ou terminer une session d'édition. Une fois que la couche est éditable, les marqueurs vont apparaître sur les sommets et de nouveaux outils seront disponibles dans la barre d'outils.

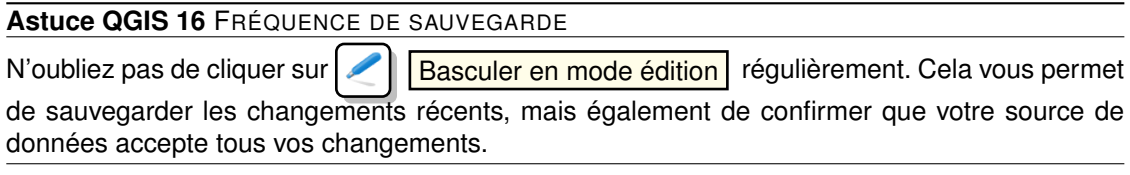

Toute session d'édition commence par un clic sur  $\leq$  Basculer en mode édition  $\vert$ . Ceci se trouve dans le menu contextuel qui apparaît après un clic droit sur la couche dans la légende. Sinon, vous pouvez utiliser le bouton  $\Box$  Basculer en mode édition  $\Box$  de la barre d'outils pour lancer ou stopper l'édition. Une fois la couche en mode édition, les marqueurs apparaissent sur les sommets et de nouveaux outils de la barre d'outils édition sont disponibles.

### **Ajouter et déplacer des entités**

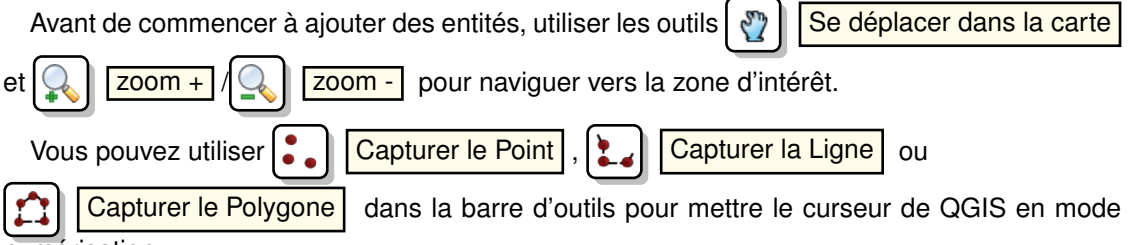

numérisation.

Pour chaque entité, vous numérisez d'abord la géométrie puis entrez les attributs.

Pour numériser la géométrie, faites un clic gauche sur la zone de la carte pour créer le premier point de votre nouvelle entité.

Pour les lignes ou les polygones, continuer à faire des clics gauches pour chaque nouveau point que vous souhaitez capturer. Lorsque vous avez fini d'ajouter des points, faites un clic droit n'importe où sur la carte pour confirmer que vous avez fini d'entrer la géométrie de cette entité.

La fenêtre des attributs apparaît, ce qui vous permet d'entrer les informations sur la nouvelle entité. La figure [4.13](#page-98-0) montre les attributs d'édition pour une nouvelle rivière fictive en Alaska.

Avec l'icône  $\left|\left\langle \cdot\right\rangle \right|$  Déplacer Entités , vous pouvez déplacer des entités existantes.

#### **Astuce QGIS 17** TYPES DES VALEURS D'ATTRIBUT

Pour l'édition des shapefiles au moins, les types des attributs sont validés au moment de la saisie. À cause de cela, il n'est pas possible d'entrer un nombre dans un champ de type texte dans la fenêtre **Entrez les valeurs d'attributs** et vice-versa. Si vous avez besoin de le faire, vous devez éditer les attributs par la suite dans la fenêtre **Table d'attributs** .

### **Ajouter, déplacer et éditer les sommets d'un objet**

Pour les couches PostgreSQL/PostGIS et shapefile, on peut éditer les sommets des entités.

Les sommets peuvent être édités directement, ce qui signifie que vous n'avez pas à choisir quelle entité vous voulez éditer avant que vous puissiez changer sa géométrie. Dans certains cas, plusieurs entités peuvent partager le même sommet et voilà les règles qui s'appliquent lorsqu'un bouton de la souris est pressé proche d'une entité :

- **Lignes :** La ligne la plus proche de la position de la souris est utilisée comme entité cible. Ensuite (pour déplacer ou supprimer un sommet) le sommet le plus proche sur cette ligne est la cible de l'édition.
- **Polygones :** Si la souris est à l'intérieur d'un polygone, celui-ci est l'entité ciblée ; autrement, le polygone le plus proche est utilisé. Ensuite (pour déplacer ou supprimer un sommet) le sommet le plus proche sur ce polygone est la cible de l'édition.

Vous aurez à définir le paramètre

Préférences  $| \rangle$  Options  $| \rangle$  Numérisation  $| \rangle$  Rayon de recherche 10  $\circ$  à un nombre supérieur à zéro. Sinon QGIS ne sera pas en mesure de dire quelle entité est éditée.

Vous pouvez ajouter de nouveaux sommets à une entité en utilisant le bouton

Ajouter un Sommet | de la barre d'outils. Notez qu'il n'y a aucun sens à ajouter des sommets à des entités de type ponctuelles !

#### **Astuce QGIS 18** MARQUEURS DE SOMMETS

La version actuelle de QGIS présente 2 types de marqueurs - un cercle semi-transparent ou une croix. Pour changer de style de marqueurs, allez dans le menu  $\sim$  Options  $\mid$  et cliquez sur l'onget Numérisation et sélectionnez le symbole voulu dans la liste déroulante.

Dans cette version de QGIS, les sommets peuvent uniquement être ajoutés à un segment de ligne *existant*. Si vous voulez étendre une ligne au-delà de ses extrémités, vous devez d'abord déplacer le sommet terminal puis ajouter un nouveau sommet là où le sommet terminal était.

Vous pouvez déplacer des sommets en utilisant le bouton  $\left|\bigoplus_{i=1}^{\infty}\right|$  Déplacer le Sommet de la

*Guide utilisateur de QGIS 1.3.0* 69

barre d'outils.

Avec le bouton  $\overline{\mathbf{Q}}$  | Effacer un Sommet | vous pouvez supprimer des sommets.. Notez qu'il n'y a pas de sens à supprimer un sommet d'une entité ponctuelle ! Supprimer l'entité complète à la place.

De la même manière, une ligne avec un seul sommet ou un polygone à deux sommets n'ont pas d'intérêt et entraîneraient des comportements imprévisibles dans QGIS, donc à éviter.

**Attention :** Un sommet est identifié pour la suppression dès que vous cliquer à proximité d'une entité. Pour annuler cela, vous devez sortir du mode édition sans sauvegarder vos changements. (Bien entendu cela signifie que tous les changements non sauvegardés seront perdus).

### **Ajouter un anneau**

Vous pouvez créez des polygones de type anneau en utilisant le bouton  $\Box$  | Ajouter Anneau

de la barre d'outils. Ceci signifie qu'il est possible de numériser des polygones à l'intérieur d'une entité existante, qui seront alors des 'trous' de sorte que seule la zone entre les limites externes et internes du polygone reste, créant un polygone anneau.

### **Ajouter une île**

Vous pouvez Ajouter une île à un multipolygone sélectionné. Le nouveau polygone île soit être numérisé en dehors du multipolygone sélectionné.

### **Couper, Copier et Coller des entités**

Une entité sélectionnée peut être coupée, copiée et collée entre des couches d'un même pro-

jet QGIS, du moment que les couches de destination sont  $\Box$  Basculées en mode édition au préalable.

Les entités peuvent également être collées dans des applications externes au format texte. Les entités sont alors représentées au format CSV et leur géométrie apparaît dans le format OGC Well-Known Text (WKT).

Cependant, dans cette version de QGIS, les entités au format texte venant d'applications externes ne peuvent pas être collées à une couche dans QGIS. En quoi les fonctions copier et coller sont-elles utiles ? Et bien il se trouve que vous pouvez éditer plus d'une couche à la fois et que vous pouvez alors utiliser les fonctions copier/coller entre les couches. Pourquoi voudrionsnous faire cela ? Imaginons que nous devions travailler sur une nouvelle couche, mais que nous avions besoin que d'un ou deux lacs, pas les 5 000 de notre couche big\_lakes. Nous pouvons créer une nouvelle couche puis utiliser copier/coller pour y insérer les quelques lacs.

Voici un exemple de copie de quelques lacs dans une nouvelle couche :

1. Chargez la couche dont vous voulez copier des entités (couche source)

- 2. Chargez ou créez la couche sur laquelle vous voulez coller des entités (couche cible)
- 3. Lancez l'édition pour la couche cible
- 4. Assurez-vous que la couche source est active en cliquant dessus dans la légende
- 5. Utilisez l'outil  $\begin{bmatrix} \mathbb{F}_{\infty} \\ \end{bmatrix}$  Sélection pour sélectionner les entités dans la couche source
- 6. Cliquez sur l'outil **De la Copier Entités**

- 7. Assurez-vous que la couche cible est active en cliquant dessus dans la légende
- 8. Cliquez sur l'outil **Coller Entités**
- 9. Stoppez l'édition et sauvegardez les changements

Qu'arrive-t-il si les couches sources et cibles ont différents schémas de données (noms et type des champs différents) ? QGIS remplit ceux qui correspondent et ignore les autres. Si la copie des attributs ne vous intéresse pas, la façon dont vous designer les champs et les types de données n'a pas d'importance. Si vous voulez être sûr que tout - entité et ses attributs - est copié, assurez-vous que les schémas de données correspondent.

### **Astuce QGIS 19** CONGRUENCE DES ENTITÉS COPIÉES

Si vos couches source et cible utilisent la même projection, les entités collées auront la même géométrie que dans la couche source. Cependant, si la couche cible n'a pas la même projection, QGIS ne peut garantir que les géométries seront identiques. Cela est simplement dû aux erreurs d'arrondissement faites lors de la conversion de projection.

### **Supprimer des entités sélectionnées**

Si nous voulons supprimer un polygone en entier, nous pouvons le faire en sélectionnant d'abord le polygone en utilisant l'outil  $\frac{d}{d}$  | Sélectionner les données | Vous pouvez sélectionner plusieurs objets pour la suppression. Une fois le ou les objets sélectionnés, utilisez l'outil Effacer la sélection pour supprimer les entités.

L'outil  $\Box$  | Couper Entités | de la barre d'outils numérisation peut également être utilisé pour supprimer des entités. Ceci supprime effectivement les entités et les place également dans un « presse-papier spatial ». Donc nous coupons les entités pour les supprimer. Nous pouvons ensuite utiliser l'outil  $\begin{bmatrix} 1 \\ 1 \end{bmatrix}$  Coller Entités pour les récupérer, nous donnant alors la capacité d'annuler une fois les changements. Couper, copier et coller marchent sur les entités sélectionnées ce qui signifie que nous pouvons travailler sur plus d'un objet à la fois.

#### **Astuce QGIS 20** GESTION DE LA SUPPRESSION D'ENTITÉS

Lors de l'édition de shapefile, la suppression d'entités ne fonctionne que si QGIS est lié à une version 1.3.2 ou supérieure de GDAL. Les versions OS X et Windows de QGIS disponibles depuis le site de téléchargement incluent GDAL 1.3.2 ou supérieur.

### **Sauvegarder les couches éditées**

Quand une couche est en mode édition, tous les changements sont stockés en mémoire par QGIS. Ils ne sont pas sauvegardés immédiatement dans la source de données ou sur le disque. Lorsque vous déactivez le mode édition (ou quittez QGIS), il vous est demandé si vous souhaitez sauvegarder les changements ou les annuler.

Si les changements ne peuvent pas être sauvés (par exemple à cause d'un disque plein ou des valeurs d'attributs dépassant la plage prévue), l'état de la mémoire de QGIS est préservé. Cela vous permet d'ajuster vos éditions et réessayer.

#### **Astuce QGIS 21** INTÉGRITÉ DES DONNÉES

C'est toujours une bonne idée de sauvegarder vos sources de données avant de les éditer. Bien que les auteurs de QGIS s'efforcent de préserver l'intégrité de vos données, il n'y pas de garantie à cet égard.

### <span id="page-89-0"></span>**4.5.4. Numérisation avancée**

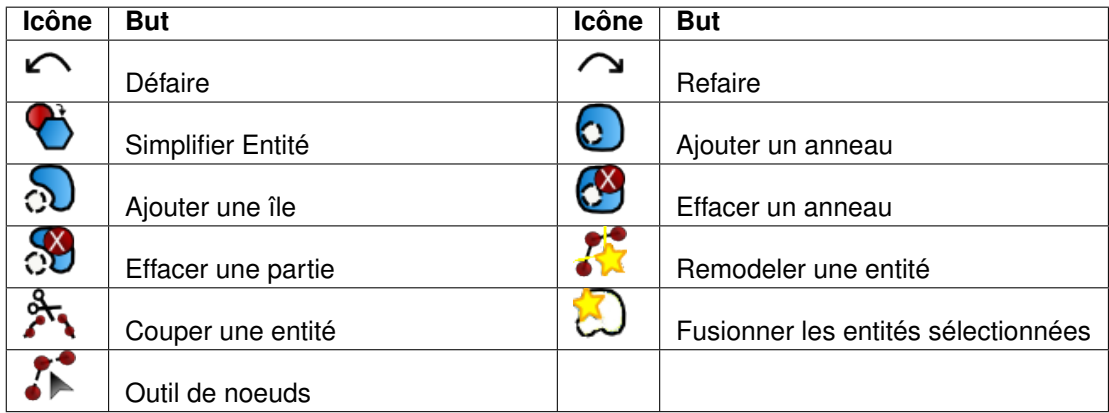

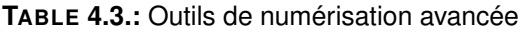

#### **Annuler et refaire**

Les outils  $\left|\left|\left|\right|\right|\right|$  Annuler et  $\left|\left|\left|\right|\right|$  Refaire permettent à l'utilisateur d'annuler ou revenir sur un certain nombre d'opérations sur les données vecteurs. La vue de base est une fenêtre où toutes les opérations sont répertoriées (voir figure [4.14\)](#page-99-0). Cette fenêtre n'est pas affichée par défaut, mais peut être affichée par un clic droit sur une barre d'outils puis en cochant Annuler/Refaire L'outil est actif même quand la fenêtre n'est pas active.

Quand on clique sur Annuler, l'état de toutes les entités retourne à l'état connu avant que les changements du à une opération quelconque aient été appliqué.

Une action peut être déclenchée en cliquant sur les boutons Annuler ou Refaire (dans la fenêtre ou sur la barre d'outils de numérisation avancée) ou en cliquant directement sur l'action sur laquelle vous voulez revenir.

#### **Simplifier une entité**

L'outil  $\binom{1}{2}$  Simplifier une entité permet de réduire le nombre de sommets qui composent une entité aussi longtemps que cela ne change pas le type de géométrie. Vous devez sélectionner une ou plusieurs entités qui seront alors sur-lignées par un contour rouge, une barre coulissante est affichée pour choisir le degré de simplification que vous désirez appliquer (le contour rouge reflète la forme que vous obtiendrez). Cliquez sur  $\overline{OK}$  et la nouvelle forme sera retenue. Si une entité ne peut être simplifiée, un message vous le signalera.

#### **Ajouter un anneau**

Vous pouvez créer des anneaux de polygones en utilisant l'icône  $\left|\Omega\right|$   $\left|\Delta\right|$  Ajouter un anneau

Cela signifie qu'il est possible de dessiner des polygones à l'intérieur d'une zone existante et d'en tirer un trou, seule la zone entre les limites externes des polygones sera conservée.

### **Ajouter une île**

Vous pouvez  $\binom{3}{2}$  ajouter une île  $\alpha$  à un multipolygone sélectionné. La nouvelle île doit être dessinée en dehors de celui-ci.

### **Effacer un anneau**

L'outil  $\left[\begin{matrix} 1 \\ 2 \end{matrix}\right]$  Effacer un anneau permet de supprimer un anneau existant. Il ne change rien lorsqu'utilisé sur la bordure extérieure du polygone.

### **Effacer une partie**

L'outil **A e**ffacer une partie permet de supprimer des parties d'une entité multiparties (p.ex. un polygone composé de plusieurs polygones distincts). Cela n'effacera pas la dernière partie restante. Cet outil marche avec toutes les géométries.

### **Remodeler une entité**

Il est possible de retoucher des lignes ou des polygones grâce à l'outil

Remodeler une entité . Vous pouvez changer la forme d'une ligne ou d'un polygone en traçant une nouvelle forme entre 2 sommets, la modification viendra s'ajouter à l'existant ou le remplacer selon la taille de l'intervalle entre le premier sommet et celui clôturant le remodelage. Cette méthode convient pour remplacer de petites portions d'une entité, la ligne de remodelage n'est pas autorisée à croiser plusieurs anneaux de polygones, car cela générerait un polygone invalide.

**Note** : L'outil de remodelage peutt altérer la position de départ d'un anneau polygonal ou d'une ligne close, le point "double" ne sera plus le même. Ce n'est pas un problème pour la plupart des applications, mais c'est quelque chose à considérer.

### **Couper une entité**

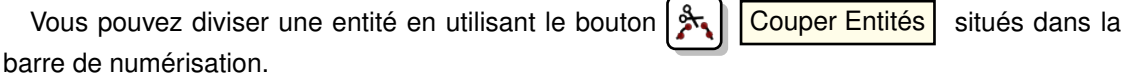

### **Fusionner les entités sélectionnées**

L'outil Fusionner les entités sélectionnées permet de combiner des entités ayant une bordure commune et des attributs similaires.

### **Outil de Noeuds**

Le bouton  $\left|\mathcal{F}\right|$  Outil de Noeuds fournit la possibilité de manipuler des sommets d'entité de manière semblable à des programmes de CAO, on peut sélectionner facilement de multiples sommets à la fois et les déplacer, les effacer, les ajouter, etc. Cet outil fonctionne avec la projection "à la volée" activée et supporte l'édition topologique. Cet outil, au contraire des autres outils de QGIS, est permanent donc quand une opération est effectuée, la sélection reste active pour cette entité et l'outil.

### **Opérations de base**

Commencez par activer l'outil  $\left|\sum_{n=1}^{\infty}\right|$  Outil de Noeuds puis sélectionnez plusieurs entités en leur cliquant dessus. Un carré rouge apparaît sur chacun des sommets de ces entités. Les fonctionnalités sont :

- **Sélection d'un sommet :** elle se fait juste en cliquant sur le sommet, la couleur du carré virera au bleu. Lorsque vous voulez sélectionner plusieurs sommets, maintenez la touche Shift . La touche Ctrl permet d'inverser la sélection (de les désélectionner si ils l'étaient). Plusieurs sommets peuvent être capturé en une fois en cliquant en dehors de la structure et en traçant un rectangle au-dessus d'eux. Ou encore, vous pouvez cliquez sur un segment et les sommets adjacents seront sélectionnés.
- **Ajout d'un sommet :** Double-cliquez prêt d'un segment et un nouveau sommet apparaîtra proche du curseur. Veuillez noter que ce sommet apparaîtra sur le segment et non pas à la position du curseur, vous devrez donc le bouger si nécessaire.
- **Effacer un sommet :** Après avoir fait vôtres sélection, utiliser la touche Supprimer de votre clavier. Comme à son habitude QGIS laissera assez de sommets pour garantir la conformité géométrique de l'entité, pour l'effacer complètement c'est un autre outil qu'il faudra employer.
- **Déplacer un sommet :** Sélectionner tous les sommets que vous voulez, ils bougeront dans la même direction que le curseur. Si l'accrochage est activé, la sélection toute entière peut sauter jusqu'au sommet ou à la ligne la plus proche.

### **4.5.5. Créer une nouvelle couche**

Pour créer une nouvelle couche à éditer, allez dans  $\sqrt{N}$  Nouvelle couche vectorielle du

menu Couche . La fenêtre **Nouvelle couche vecteur** apparaitra telle que montrée dans la figure [4.15.](#page-100-0) Choisissez le type de couche (point, ligne ou polygone).

Notez que QGIS ne gère pas encore la création d'entité 2.5D (c.-à-d. des entités avec des coordonnées X, Y, Z). Pour le moment, seuls des shapefiles peuvent être créés. Dans une version future de QGIS, la création de n'importe format de couches géré par OGR ou PostgreSQL sera possible.

La création de couches GRASS est gérée par l'intermédiaire de l'extension GRASS. Référezvous à la section [8.6](#page-140-0) pour plus d'informations sur ce sujet.

Pour terminer la création de la nouvelle couche, ajouter les attributs désirés en cliquant sur le bouton Ajouter un attribut et en spécifiant le nom et le type de l'attribut. Seuls les attributs de type  $\lceil \text{type} \rceil$  réel  $\lceil \blacktriangledown \rceil$ , Type  $\lceil \text{enter} \rceil$  , et Type string  $\lceil \blacktriangledown \rceil$  sont gérés. De plus, selon le type d'attribut vous pouvez définir la largeur et la précision de la nouvelle colonne. Une fois satisfait de vos attributs, cliquez sur  $|OK|$  et donnez un nom pour le shapefile. QGIS va automatiquement ajouter l'extension .shp au nom que vous lui avez spécifié. Une fois la couche créée, elle sera ajoutée à la carte et vous pouvez l'éditer de la manière décrite dans la Section [4.5.3](#page-84-0) ci-dessus.

### **4.5.6. Travailler avec la table attributaire**

La table attributaire affiche les entités de la couche sélectionnée. Chaque ligne représente une entité avec ses attributs répartis dans plusieurs colonnes. Chaque entité de la table peut être recherchée, sélectionnée, déplacée et éditée.

Pour ouvrir la table attributaire d'une couche vecteur, acitvez la couche en cliquant dessus depuis la zone de légende de la carte. Puis dans le menu  $\vert$  Couche  $\vert$ , faites and and choose **E** Ouvrir la table d'attribut . Vous pouvez aussi y accéder avec un clic droit sur la couche. Cela ouvrira une nouvelle fenêtre qui comportera les attributs de toutes les entités de la couche (voir figure [4.16\)](#page-101-0).

#### **Sélectionner une entité depuis la table**

**Une ligne sélectionnée** représente tout les attributs d'une entité, la table attributaire reflète tous les changements qui seront faits sur la carte et vice versa. Un changement de sélection depuis la table d'attributs provoque également un changement de sélection sur la carte et la sélection d'entités d'une couche différente signifie que d'autres lignes ont été sélectionnées.

Les lignes peuvent être sélectionnées en cliquant sur le numéro de ligne placé tout à gauche. La sélection d'une ligne ne cause pas de changement de position du curseur. **Plusieurs lignes** peuvent être retenues en maintenant la touche **Ctrl**. **Une sélection continue** s'effectue en gardant appuyé la touche **Shift** et en cliquant sur une nouvelle ligne, toutes les lignes entrera première sélection et la dernière seront prises.

Vous pouvez faire un tri sur les colonnes en cliquant sur l'en-tête. Une petite flèche indique l'ordre de tri (une flèche pointant vers le bas indiquera un tri descendant).

Pour une **simple recherche par attributs** sur une colonne seulement, il faut utiliser le champ de saisie Chercher pour . Choisissez la colonne sur laquelle doit s'opérer la recherche depuis le menu déroulant de droite et appuyez sur le bouton Chercher . Pour des recherches plus complexes, il vous faudra cliquer sur Recherche avancée qui ouvrira le constructeur de requête décrit dans la section [4.7.](#page-95-0)

Pour afficher uniquement les enregistrements que vous avez sélectionnés, utiliser la boite à

cocher Montrer seulement les enregistrements sélectionnés . Pour limiter la recherche à la sélection, activer la boîte à cocher **Rechercher seulement les enregistrements sélectionnés** Les autres boutons disposés à gauche de la fenêtre fournissent les fonctionnalités suivantes :

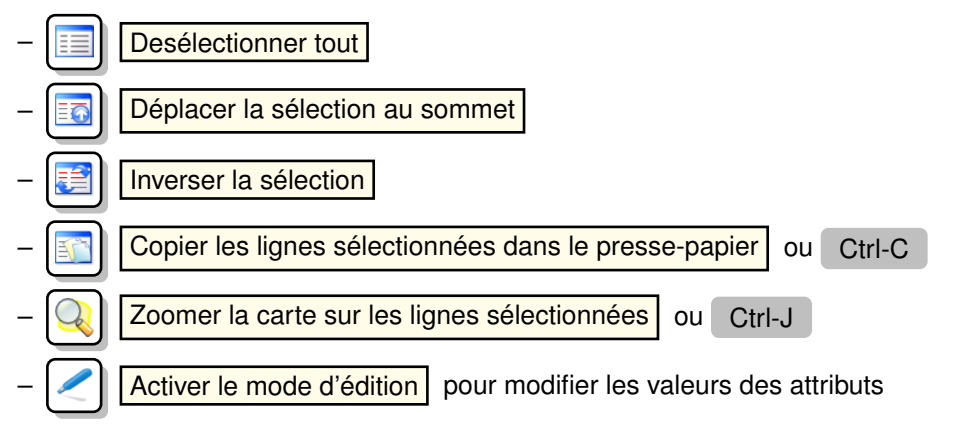

### **Astuce QGIS 22** MANIPULER LES DONNÉES ATTRIBUTAIRES

Actuellement seules les couches PostGIS sont supportés pour ce quide l'ajout ou la suppression de colonnes. Les prochaines versions de QGIS étendront ce support à d'autres sources de données grâce aux apports des versions de GDAL/OGR postérieures à la 1.6.0.

## <span id="page-94-0"></span>**4.6. Constructeur de requêtes**

Le bouton de recherche avancée ouvre le constructeur de requêtes qui vous permet de définir un sous-ensemble de la table en utilisant une clause SQL de type WHERE et de l'afficher comme une couche dans QGIS. Par exemple, si vous avez une couche towns avec un champ population, vous pouvez sélectionner uniquement les plus grandes villes en entrant population > 100 000 dans le cadre SQL du constructeur de requête. La figure [4.17](#page-102-0) montre un exemple de requête avec les données d'une couche PostGIS dont les attributs sont stockés dans PostgreSQL.

La liste des champs contient tous les attributs de la table attributaire pouvant être parcourus par la recherche. Pour ajouter un attribut à la clause WHERE, double-cliquez son nom dans cette liste. Vous pouvez cliquez sur les différents champs, valeurs et opérateurs qui composent votre requête ou bien l'écrire directement dans le cadre SQL.

La liste des valeurs recense toutes les valeurs d'un attribut. Pour en lister la totalité, sélectionnez l'attribut dans la liste de champs puis cliquez sur le bouton Tout . Pour lister toutes les

valeurs présentes dans la liste d'échantillons, sélectionnez l'attribut puis le bouton Echantillon . Pour ajouter une valeur à la clause WHERE et la prendre en compte dans la requête, il vous suffit de faire un double-clic dessus.

La section des opérateurs contient toutes les opérations menables sur une recherche. Pour ajouter un opérateur à la requête SQL, cliquez sur le bouton approprié. Les opérateurs relationnels (=, >, . . .), les opérateurs de comparaison (LIKE), les opérateurs logiques ( AND, OR,. . .) sont disponibles.

Le bouton Effacer nettoye le texte présent dans le cadre SQL.button clears the text in the SQL where clause text field. Le Test affiche une fenêtre comptabilisant le nombre d'entités satisfaisant à votre requête, vous permettant de savoir si votre requête fonctionne au fil de sa construction. Le bouton  $|OK|$  ferme la fenêtre et effectue la recherche définie. Le bouton  $\lceil$  Annuler  $\rceil$  clôt la fenêtre, mais sans la sélection en cours.

**Astuce QGIS 23** CHANGER LA DÉFINITION D'UNE COUCHE

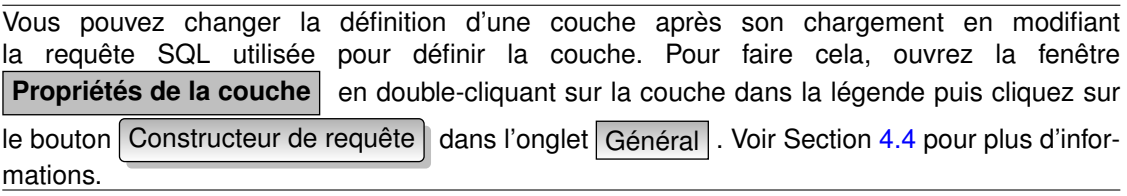

### <span id="page-95-0"></span>**4.7. Sélection par requête**

Dans QGIS, il est possible de sélectionner des entités en utilisant une interface similaire à celle du constructeur de requêtes utilisé dans [4.6.](#page-94-0) Dans la section ci-dessus, le but du constructeur de requêtes était seulement de montrer les entités répondant aux critères de filtre comme une « couche virtuelle »/ sous-ensemble. Le but de la fonction de sélection par requête est de surligner toutes les entités qui répondent à un critère particulier. La sélection par requête peut être utilisée sur tous les fournisseurs de données vecteur.

Pour faire une « sélection par requête » sur une couche chargée, cliquez sur le bouton

Ouvrir la table des attributs pour ouvrir la table de la couche. Ensuite cliquez sur le

bouton Avancée... en bas de la fenêtre. Cela lance le Constructeur de requête qui permet de définir un sous-ensemble de la table et l'affiche comme décrit dans la Section [4.6.](#page-94-0)

<span id="page-96-0"></span>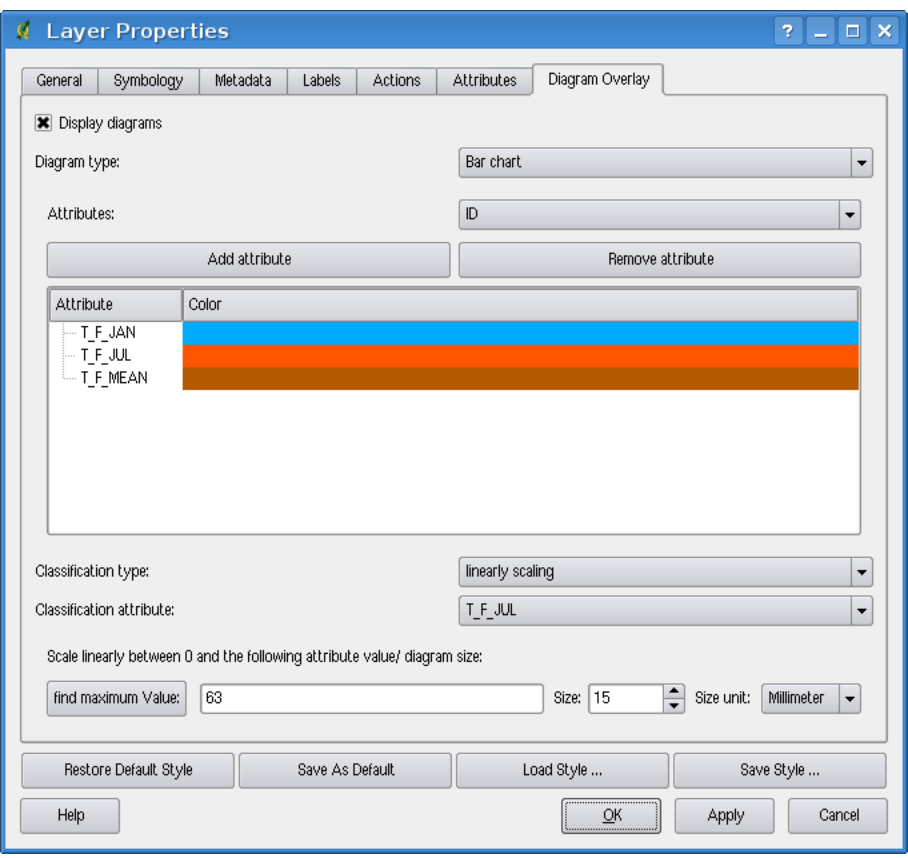

**FIGURE 4.10.:** Dialogue des propriétés de diagrammes

<span id="page-97-0"></span>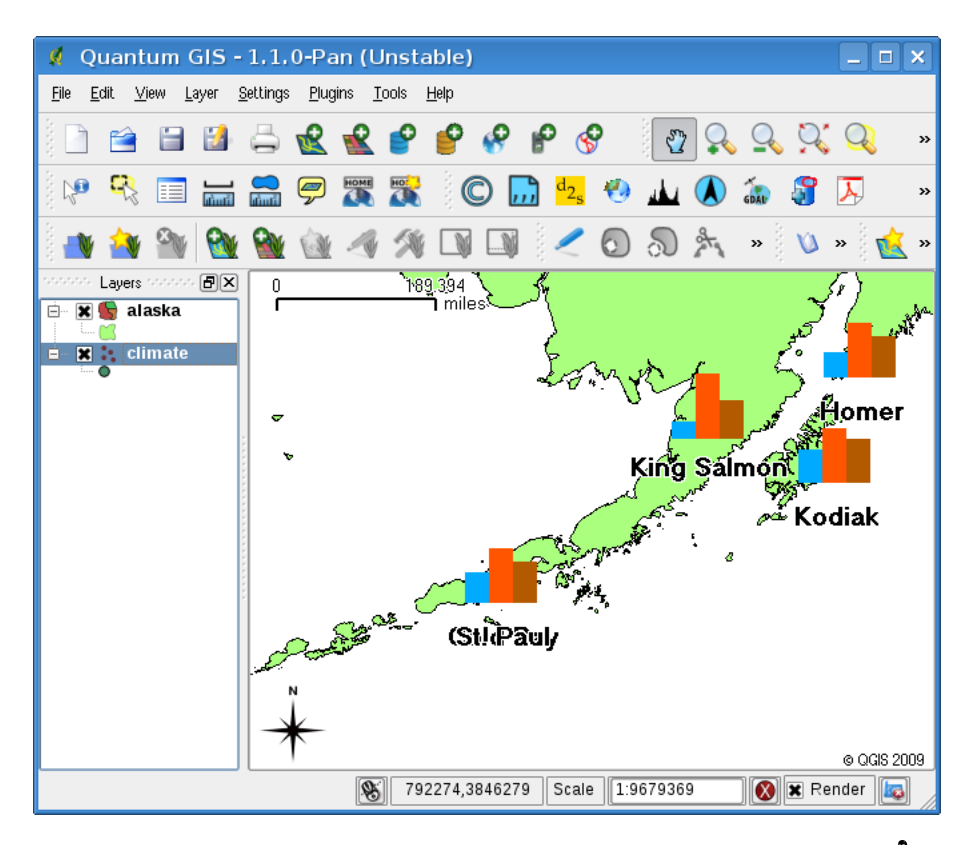

**FIGURE 4.11.:** Diagramme des températures superposé sur une carte

<span id="page-98-0"></span>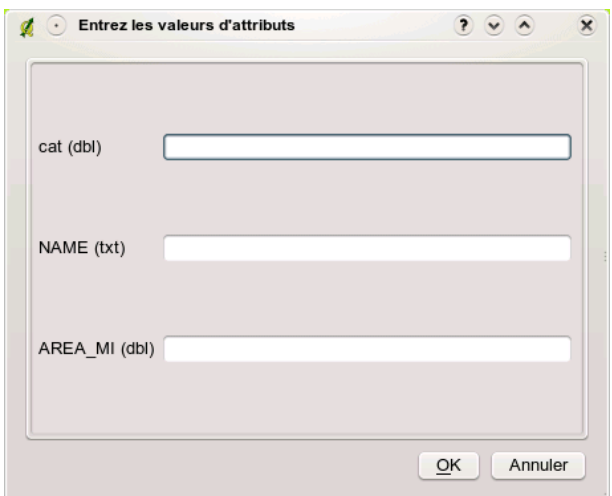

**FIGURE 4.13.:** Fenêtre Entrez les valeurs d'attributs après la numérisation d'une nouvelle entité vecteur  $\Delta$ 

<span id="page-99-0"></span>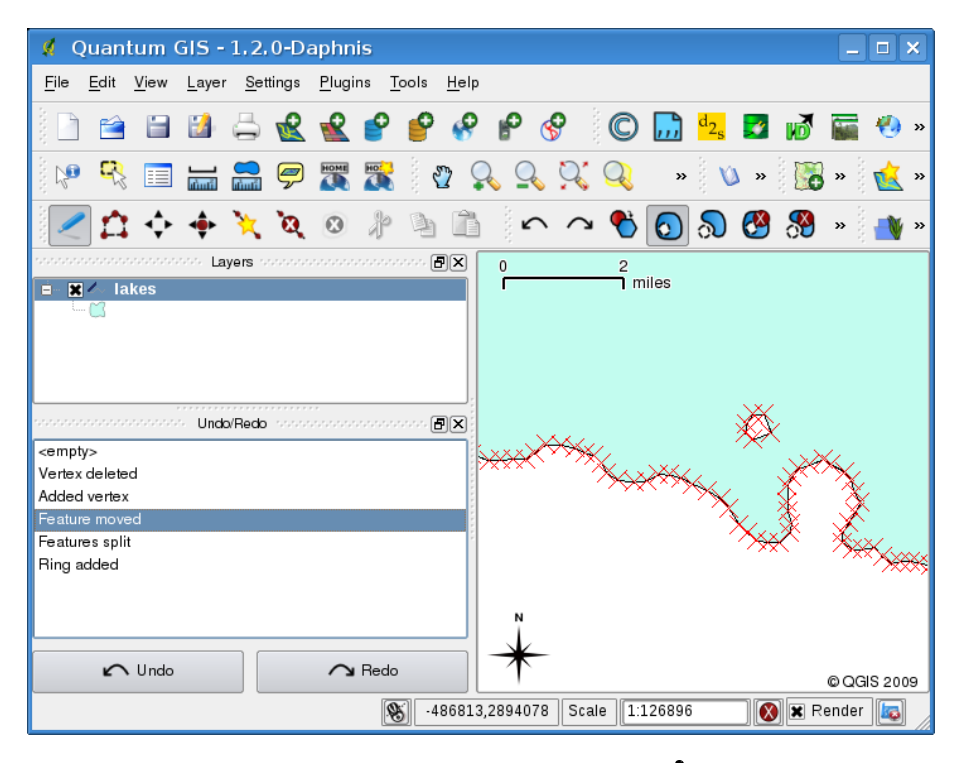

**FIGURE 4.14.:** Annuler et Refaire

<span id="page-100-0"></span>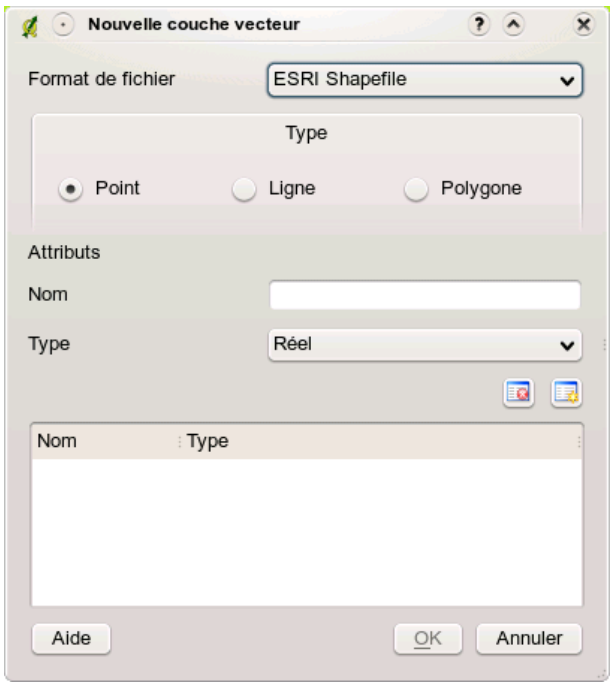

**FIGURE 4.15.:** Fenêtre Nouvelle couche vecteur

<span id="page-101-0"></span>

| 10                                                           |                            |             | Attribute table - alaska |                 |  | -101 |
|--------------------------------------------------------------|----------------------------|-------------|--------------------------|-----------------|--|------|
|                                                              | cat<br>$\rightarrow$       | <b>NAME</b> | AREA MI                  |                 |  |      |
| $\mathbf 0$                                                  | 1                          | Alaska      | 0.168541                 |                 |  |      |
| 1                                                            |                            | 2 Alaska    | 0.209257                 |                 |  |      |
| $\overline{c}$                                               | 3                          | Alaska      | 0.837275                 |                 |  |      |
| 3                                                            |                            | 4 Alaska    | 0.322511                 |                 |  |      |
| 4                                                            | 5                          | Alaska      | 1.46241                  |                 |  |      |
| 5                                                            |                            | 6 Alaska    | 2.778535                 |                 |  |      |
| 6                                                            | 7                          | Alaska      | 0.359589                 |                 |  |      |
| 7                                                            |                            | 8 Alaska    | 0.225724                 |                 |  |      |
| 8                                                            | 9                          | Alaska      | 0.136504                 |                 |  |      |
| 9                                                            |                            | 10 Alaska   | 1.272344                 |                 |  |      |
| 10                                                           | 11                         | Alaska      | 0.095759                 |                 |  |      |
| Look for<br>in cat<br>Search<br>麏<br><b>EFIQ1</b><br>÷<br>Ea |                            |             |                          |                 |  |      |
|                                                              | Show selected records only |             |                          | Advanced search |  |      |

**FIGURE 4.16.:** Table d'attributs pour la couche Alaska

<span id="page-102-0"></span>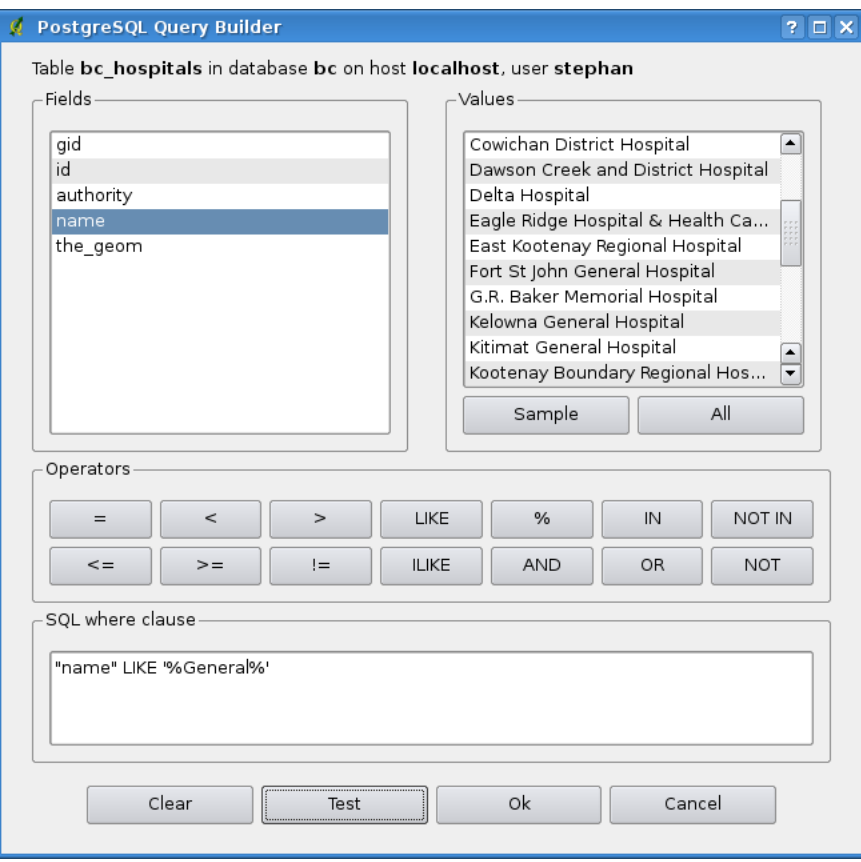

**FIGURE 4.17.:** Constructeur de requêtes

# **5. Travailler sur des données raster**

Cette section explique comment visualiser et définir les propriétés d'une couche raster. QGIS gère différents formats raster. Aujourd'hui les formats testés incluent :

- Arc/Info Binary Grid
- Arc/Info ASCII Grid
- Raster GRASS
- GeoTIFF
- JPEG
- Spatial Data Transfer Standard Grids (avec quelques limitations)
- DEM ASCII de l'USGS
- Erdas Imagine

Puisque l'implémentation du raster dans QGIS est basée sur la bibliothèque GDAL, les autres formats raster implémentés dans GDAL fonctionnent aussi probablement — dans le doute, essayez d'ouvrir un fichier test et voyez s'il est géré. Vous trouverez plus d'information sur les formats gérés par GDAL en appendice [A.2](#page-245-0) ou sur [http://www.gdal.org/formats\\_list.html](http://www.gdal.org/formats_list.html). Si vous désirez charger des données raster GRASS, référez-vous à la section [8.2.](#page-133-0)

### **5.1. Que sont les données raster ?**

Les données raster dans les SIG sont des matrices de cellules discrètes qui représentent des objets, au-dessus ou en dessous de la surface de la Terre. Chaque cellule dans la grille raster est de la même taille et les cellules sont généralement rectangulaires (dans QGIS elles seront toujours rectangulaires). Un jeu de données raster typique incluent les données des capteurs distants telles que les photographies aériennes ou les images de satellites et les données modélisées telles que les matrices d'élévation.

Contrairement aux données vecteurs, les données raster n'ont typiquement pas de base de données d'enregistrement associée. Elles sont géocodées par leur résolution de pixel et leurs coordonnées x/y du coin du pixel de la couche raster. Cela permet à QGIS de positionner les données correctement dans la zone de la carte.

QGIS utilise les informations de géoréférencement dans les couches raster (par exemple

GeoTiff) ou dans un fichier world approprié pour afficher correctement les données.

# **5.2. Charger des données raster dans QGIS**

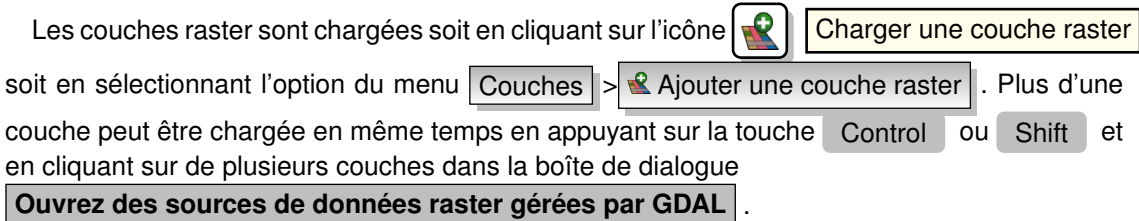

Une fois la couche raster chargée dans la légende de la carte vous pouvez cliquer sur le nom de la couche avec le bouton droit de la souris pour sélectionner et activer des paramètres spécifiques à la couche ou pour ouvrir une boîte de dialogue pour définir des propriétés du raster pour la couche.

#### **Menu du bouton droit de la souris pour les couches raster**

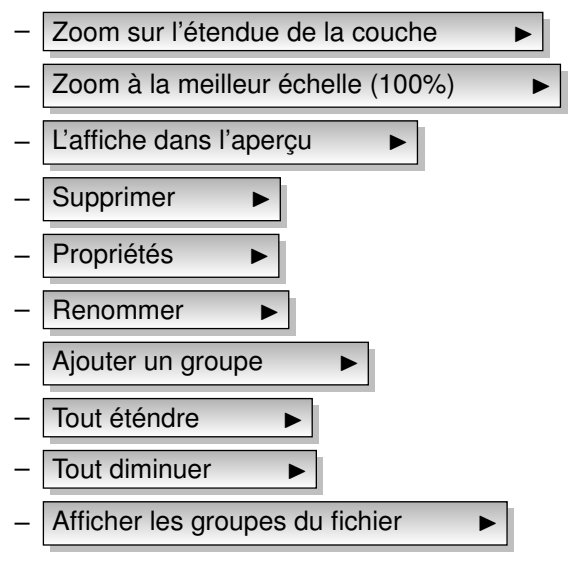

# **5.3. Boîte de dialogue de propriétés des Raster**

Pour voir et définir les propriétés d'une couche raster, double-cliquez sur le nom de la couche dans la légende de la carte ou cliquez droit sur le nom de la couche et choisissez

**Propriétés**  $\blacktriangleright$  du menu contextuel : Figure [5.1](#page-107-0) montre la boîte de dialogue **Propriétés de la couche raster** . Il y a plusieurs onglets dans cette fenêtre :

- **Sémiologie**
- **Transparence**
- Palette de couleur
- Général
- Méta-données
- **Pyramides**
- Histograme

### **5.3.1. Onglet sémiologie**

QGIS peut afficher des couches raster de deux manières différentes :

**Bande simple :** une bande de l'image sera affichée en nuance de gris ou en pseudocouleurs.

**Trois bandes de couleurs :** trois bandes de l'image seront affichées, chaque bande représentant le composant rouge, vert ou bleu qui sera utilisé pour créer une image de couleur.

Pour les deux types de rendu, vous pouvez inverser la sortie couleur en utilisant la case à cocher **Inverser la carte de couleur** 

### **Rendu des bandes simples**

Ce choix vous permet deux possibilités : vous pouvez d'abord sélectionner quelle bande vous voulez utiliser pour le rendu (si le jeu de données a plus d'une bande).

La seconde option vous offre une sélection des tables de couleurs disponibles pour le rendu.

Les paramètres suivants sont disponibles à travers la liste déroulante

carte de couleur Niveau de gris  $\blacktriangledown$ , où niveau de gris est le paramètre par défaut.

Sont aussi disponible :

*Guide utilisateur de QGIS 1.3.0* 89

<span id="page-107-0"></span>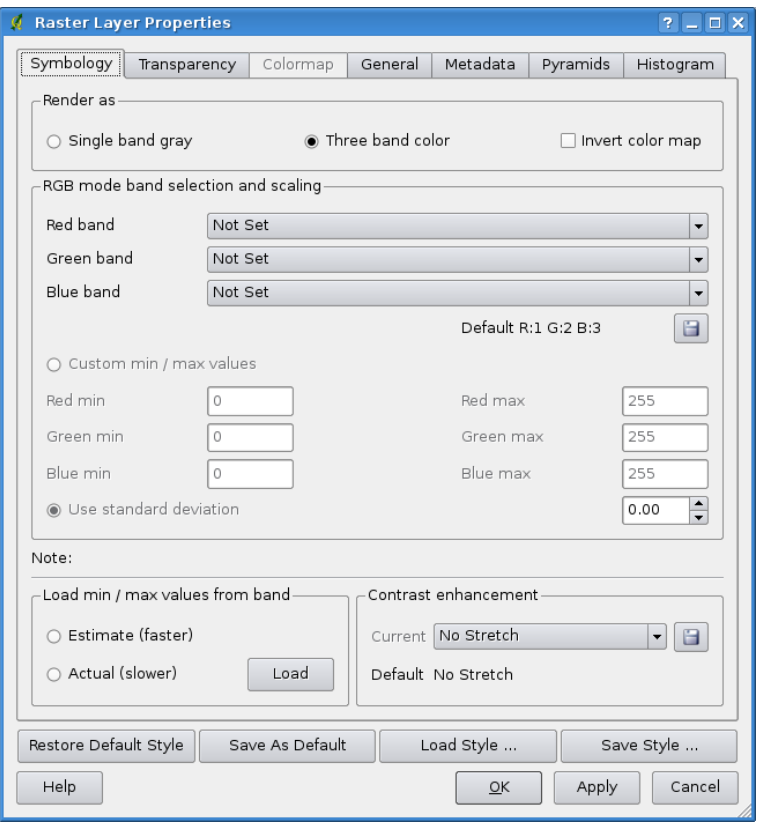

**FIGURE 5.1.:** boîte de dialogue des propriétés des couches raster

- Pseudo-couleur
- Pseudo-couleur psychédélique
- Palette de couleurs

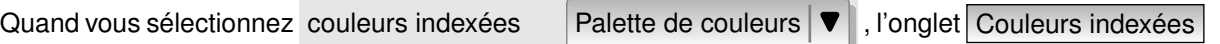

est disponible. Plus d'informations dans le chapitre [5.3.3.](#page-109-0)

QGIS peut restreindre les données affichées pour afficher seulement les cellules dont la valeur sont dans un nombre donné de déviations standards de la moyenne pour la couche. Cela est utile quand vous avez une ou deux cellules avec des valeurs anormalement hautes dans une grille raster qui ont un impact négatif sur le rendu du raster. Cette option est seulement disponible
pour les images en pseudo-couleur.

#### **Couleur à trois bandes**

Cette sélection vous offre un large choix d'options pour modifier l'apparence de votre couche raster. Par exemple, vous pouvez passer les bandes de couleurs d'un ordre standard RVB à un autre.

L'échantillonnage des couleurs est également disponible.

#### **Astuce QGIS 24** VISUALISER UNE SEULE BANDE D'UN RASTER MULTIBANDE

Si vous désirez visualiser une seule bande (par exemple la bande rouge) d'une image multibande, vous pouvez penser que vous pourriez définir les bandes Vertes et Bleue à « Non définie ». Mais ce n'est pas la manière correcte. Pour afficher la bande Rouge définissez le type d'image à nuance de gris, puis sélectionnez Rouge comme bande à utiliser pour le Gris.

## **5.3.2. Onglet transparence**

QGIS a la possibilité d'afficher chaque raster à des niveaux de transparence différents. Utiliser la barre coulissante de transparence pour indiquer à quel niveau de transparence les couches sous-jacentes (s'il y en a) pourront être visible à travers cette couche raster. Cela est très utile, si vous désirez superposer plus d'une couche raster, par exemple une carte des reliefs ombrés superposée par une carte raster classifiée. Cela rendra la carte encore plus proche de la  $3^e$ dimension.

De plus, vous pouvez entrer une valeur raster qui pourra être traitée comme *NODATA*

Un moyen encore plus flexible pour personnaliser la transparence est possible dans la section Options de transparence personnalisée. La transparence de chaque pixel peut être définie dans cet onglet.

Par exemple, nous voulons définir l'eau de notre fichier raster d'exemple landcover.tif à une transparence de 20%. Les étapes suivantes sont nécessaires :

- 1. Chargez le fichier raster landcover
- 2. Ouvrez la boîte de dialogue **propriétés** en double-cliquant sur le nom du raster dans la légende ou avec un clic droit et en choisissant Propriétées  $\longrightarrow$  du menu contextuel.
- 3. Sélectionnez l'onglet Transparence
- <span id="page-108-0"></span>4. Cliquez sur le bouton  $\left|\frac{1}{2}|\right|$  Ajouter des valeurs manuellement . Une nouvelle ligne apparait dans la liste des pixels.
- <span id="page-108-1"></span>5. Entrez la valeur du raster (nous utilisons 0 ici) et ajustez la transparence à 20%.

6. Pressez le bouton Appliquer et regardez la carte.

Vous pouvez répéter les étapes [4](#page-108-0) et [5](#page-108-1) pour ajuster d'autres valeurs avec une transparence personnalisée.

Comme vous pouvez le voir, il est assez facile de définir une transparence personnalisée, mais cela peut prendre un peu de temps. Par conséquent, vous pouvez utiliser le bouton

Exporter dans un fichier pour sauver vos paramètres de transparence dans un fichier.

Le bouton  $\mathbb{R}$  | Importer à partir d'un fichier charge vos paramètres de transparence et les applique à la couche raster actuelle.

## **5.3.3. Palette de couleurs**

L'onglet Palette de couleurs est seulement disponible quand vous avez sélectionné un rendu sur une seule bande dans l'onglet Sémiologie (voir chapitre [5.3.1\)](#page-106-0).

Trois manières de faire une interpolation de couleur sont disponibles :

- discrète ;
- liénaire ;
- exacte.

Le bouton Ajouter une entrée | ajoute une couleur à la table de couleur individuelle. Doublecliquez sur la colonne valeur vous permet d'insérer une valeur spécifique. Double-cliquez sur la colonne couleur ouvre une boîte de dialogue Sélectionner une couleur où vous pouvez sélectionner une couleur à appliquer sur cette valeur.

Alternativement, vous pouvez cliquer sur le bouton

charger une Palette de couleurs à partir de bandes | qui tente de charger la table à partir

d'une bande (si celle-ci en a une).

Le bloc Générer une nouvelle palette de couleurs vous permet de créer de nouvelles palettes de couleurs par catégorie. Vous avez seulement besoin de sélectionner le

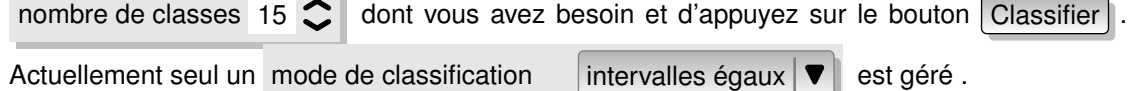

## <span id="page-110-0"></span>**5.3.4. Onglet général**

L'onglet Général affiche des informations basiques sur le raster sélectionné, incluant la source de la couche et le nom affiché dans la légende (qui peut être modifié). Cet onglet montre aussi un aperçu de la couche, le symbole de la légende, et la palette.

De plus, la visibilité en fonction de l'échelle peut être définie dans cet onglet. Vous devez activer la case à cocher et définir une échelle appropriée à laquelle vos données seront affichées dans la fenêtre de la carte.

Le système de référence spatial est également affiché ici comme chaîne PROJ.4. Cela peut être modifié en cliquant sur le bouton Changer

## **5.3.5. Onglet méta-données**

L'onglet | Méta-données | affiche toute la richesse d'information sur la couche raster, dont les statistiques sur chaque bande dans la couche raster actuelle. Les statistiques sont recueillies sur l'idée de la « nécessité de savoir », de sorte qu'il est possible qu'une couche n'ait pas de statistique collectée.

Cet onglet est principalement pour informations. Vous ne pouvez pas modifier les valeurs qui y sont affichées. Pour mettre à jour les statistiques vous devez aller dans l'onglet Histogramme et pressez le bouton  $rargichir$  en bas à droite, voir chapitre [5.3.7.](#page-111-0)

## **5.3.6. Onglet pyramides**

Les couches raster à haute résolution peuvent ralentir la navigation dans QGIS. En créant des copies de plus basse résolution des données (pyramides), les performances peuvent être considérablement améliorées puisque QGIS sélectionne la résolution la plus pertinente à utiliser en fonction du niveau de zoom.

Vous devez avoir accès en écriture dans le répertoire où les données originelles sont stockées pour construire les pyramides.

Plusieurs méthodes de reéchantillonage peuvent être utilisées pour calculer les pyramides :

- moyen
- plus proche voisin.

Quand la case construire les pyramides en interne si possible est cochée, QGIS tente de construire les pyramides au sein même du fichier image.

S'il vous plait notez que construire des pyramides peut altérer les fichiers données originaux

et une fois créé ils ne peuvent plus être supprimé. Si vous désirez préserver une version « sans pyramide » de vos raster, réalisez une copie de sauvegarde avant de les construire.

## <span id="page-111-0"></span>**5.3.7. Onglet histograme**

L'onglet Histogramme vous permet de visualiser la distribution des bandes ou des couleurs dans votre raster. Vous devez d'abord générer les statistiques du raster en cliquant le bouton Rafraichir . Vous pouvez choisir quelles bandes à afficher en les sélectionnant dans la liste déroulante en bas à gauche de l'onglet. Deux types de graphiques différents sont permis :

- graphique en barres ;
- graphique linéaire.

Vous pouvez définir le nombre de colonnes du graphique à utiliser et décider si vous voulez Permettre l'approximation ou afficher les valeurs en dehors du domaine. Une fois que vous avez vu l'histogramme, vous remarquerez que les statistiques des bandes ont été remplies dans l'onglet méta-données.

#### **Astuce QGIS 25** REGROUPEMENT DES STATISTIQUES RASTER

Rassembler des statistiques pour une couche, sélectionnez un rendu en pseudo-couleur et cliquez sur le bouton Appliquer . Regrouper des statistiques pour une couche peut prendre du temps. Soyez patient pendant que QGIS examine vos données !

# **6. Travailler avec des données OGC**

QGIS gère le WMS et le WFS comme source de données. Leur gestion est native, mais le service WFS est géré sous forme d'extension.

## **6.1. Qu'est-ce que les données OGC**

Le Consortium Geospatial Ouvert (Open Geospatial Consortium - OGC) est une organisation internationale à laquelle participent plus de 300 organisations commerciale, gouvernementale, associative et laboratoire de recherche à travers le monde. Ses membres développent et implémentent des standards pour les services et le contenu géospatial, traitement de données SIG et de format d'échange.

Un nombre croissant de spécifications décrivant une modélisation de donnée basique pour les objets géographiques ont été développées pour servir des besoins spécifiques dans des situations nécessitant une interopérabilité et des technologies géospatiales, dont les SIG. Des informations supplémentaires peuvent être trouvées sur le site [http://www.opengeospatial.](http://www.opengeospatial.org/) [org/](http://www.opengeospatial.org/).

Les spécifications importantes de l'OGC sont :

**WMS :** Web Map Service

- **WFS :** Web Feature Service
- **WCS :** Web Coverage Service
- **CAT :** Web Catalog Service
- **SFS :** Simple Features for SQL
- **GML :** Geography Markup Language

Les services OGC sont de plus en plus utilisés pour échanger des données géospatiales entre différentes implémentations SIG et des fournisseurs de données. QGIS peut maintenant traiter trois des spécifications citées, ceux-ci étant SFS (par la gestion du fournisseur de données PostgreSQL/PostGIS, voir section [4.2\)](#page-60-0), comme client WFS et WMS.

# **6.2. Client WMS**

## **6.2.1. Aperçu de la gestion WMS**

QGIS peut actuellement agir comme client WMS et comprend les versions 1.1, 1.1.1 et 1.3 des serveurs WMS. Il a été particulièrement testé avec des serveurs accessibles publiquement comme ceux de DEMIS et JPL OnEarth.

Les serveurs WMS agissent en fonction des requêtes envoyées par le client (par exemple QGIS) pour une carte raster avec une étendue donnée, un ensemble de couches, une sémiologie et une transparence. Le serveur WMS consulte alors ses sources de données locales, rasterise la carte et la renvoie au client dans un format raster. Pour QGIS, cela sera par exemple du JPEG ou du PNG.

Un WMS est de manière générale un service web mis en oeuvre selon une architecture REST (Representational State Transfer) plutôt qu'un service RPC (Remote Procedure Call) pleinement déployé. De cette façon, vous pouvez copier les adresses générées par QGIS et les copier dans un navigateur internet pou retrouver les mêmes images qu'utilise QGIS. Cela peut être très pratique pour résoudre des problèmes, car de fait il y a plusieurs serveurs WMS existants ayant chacun une interprétation du standard WMS.

Des couches WMS peuvent être ajoutées assez simplement, du moment que vous connaissez l'URL pour accéder au serveur WMS, vous avez une connexion sous forme de service sur ce serveur, et celui-ci comprend le protocole HTTP comme mécanisme de transport.

## <span id="page-113-0"></span>**6.2.2. Sélectionner des serveurs WMS**

La première fois que vous utilisez la fonctionnalité des services WMS, il y a aucun serveur définie. Vous pouvez commencer en cliquant sur le bouton  $\sqrt{2}$  | Ajoutez une couche WMS dans la barre des outils ou à travers le menu Couche  $\left| \cdot \right|$  Ajoutez une couche WMS...

La boîte de dialogue **Ajouter une couche d'un serveur** pour ajouter des couches d'un serveur WMS s'ouvre. Heureusement, vous pouvez ajouter des serveurs pour jouer en cliquant le bouton Ajouter les serveurs par défaut . Cela ajoutera au moins trois serveurs WMS pour tester, incluant celui de la NASA (JPL). Pour définir un nouveau serveur WMS dans la section Connexions au serveur, sélectionnez Nouveau . Puis entrez les paramètres de connexion de votre serveur WMS désiré, comme listé dans le tableau [6.1](#page-114-0) :

Si vous devez configurer un serveur proxy pour pouvoir recevoir des services WMS à partir d'Internet, vous pouvez ajouter votre serveur proxy dans les options. Choisissez le menu Préférences  $| \cdot |$   $\infty$  Options. . . et cliquez sur l'onglet Proxy . Vous pouvez alors ajouter votre

<span id="page-114-0"></span>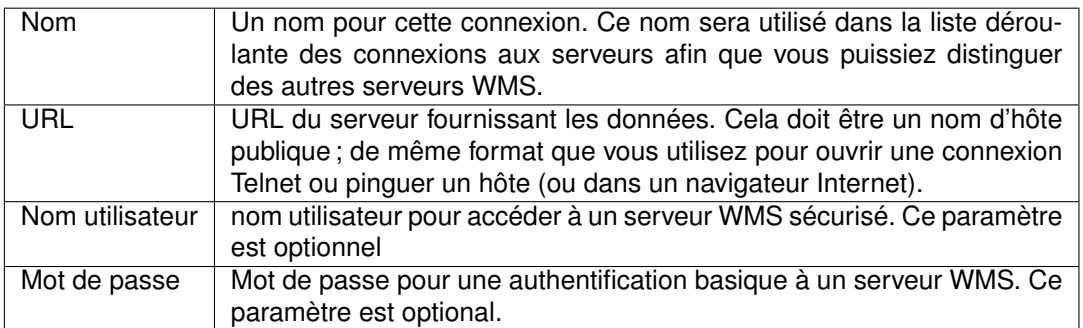

**TABLE 6.1.:** Paramètres de connexion WMS

configuration du proxy et l'activer en cochant la case **U**Utiliser un proxy pour l'accès Internet Assurez-vous que vous avez sélectionné le type de proxy correct dans la liste déroulante

Type de proxy

Une fois que la nouvelle connexion du serveur WMS a été créée, elle sera sauvegardée pour les futures sessions de QGIS.

**Astuce QGIS 26** À PROPOS DES URL DES SERVEURS WMS

Assurez-vous, lorsque vous entrez l'URL du serveur WMS, d'avoir le début de l'URL. Par exemple, vous ne devez pas avoir ce genre de paramètre request=GetCapabilities ou version=1.0.0 dans votre URL

## **6.2.3. Charger des couches WMS**

Une fois que vous avez rempli correctement vos paramètres, vous pouvez sélectionner le bouton Se connecter pour récupérer les possibilités du serveur sélectionné. Cela inclut le format d'image, les couches, les styles des couches et les projections. Puisque c'est une opération sur un réseau, la vitesse de la réponse dépend de la qualité de votre connexion réseau au serveur WMS. Pendant le téléchargement des données du serveur WMS, la progression du téléchargement est visualisée en bas à gauche de la boîte de dialogue de l'extension WMS.

Votre écran doit ressembler un peu plus à la figure [6.1,](#page-115-0) qui affiche la réponse fournie par le serveur WMS de la NASA JPL OnEarth.

<span id="page-115-0"></span>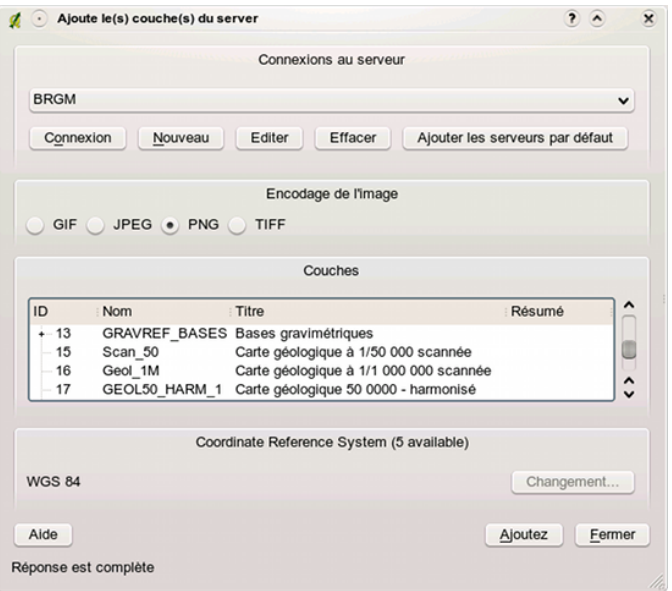

**FIGURE 6.1.:** Dialogue pour ajouter un serveur WMS, en indiquant ses couches disponibles  $\Delta$ 

#### **Format d'image**

La section Format d'image liste maintenant les formats qui sont gérés à la fois par le client et leur serveur. Choisissez en un en fonction de votre préférence quant à la précision de l'image.

#### **Astuce QGIS 27** FORMAT D'IMAGE

Les serveurs WMS vous offriront typiquement le choix entre les formats d'image JPEG et PNG. JPEG est un format de compression avec perte, tandis que le format PNG reproduit pleinement les données raster brutes.

Utilisez le format JPEG si vous pensez que la donnée WMS est une orthophotographie ou qu'une perte de qualité d'image ne vous pose pas de problème. Ce compromis vous permet de réduire par 5 le taux de transfert nécessaire comparé au format PNG.

Utilisez le format PNG si vous désirez une représentation précise des données originales et que l'augmentation du taux de transfert ne vous pose pas de problème.

#### **Couches**

La section couche liste les couches disponibles dans le serveur WMS. Vous pouvez remarquer que certaines couches sont extensibles, cela signifie que la couche peut être affichée en fonction de plusieurs styles.

Vous pouvez sélectionner plusieurs couches à la fois, mais seulement un style d'image par couche. Lorsque plusieurs couches sont sélectionnées, celles-ci seront combinées par le serveur WMS et transmises à QGIS en une seule fois.

#### **Astuce QGIS 28** ORDONNER LES COUCHES WMS

Dans cette version de QGIS, les couches WMS créées par un serveur sont superposées dans l'ordre listé dans la section couches, du haut vers le bas de la liste. Si vous voulez superposer des couches dans l'ordre inverse, vous pouvez alors sélectionner Ajouter une couche WMS une seconde fois, choisir le même serveur, et sélectionner un groupe de couches que vous voulez au-dessus du premier groupe.

#### **Transparence**

Dans cette version de QGIS, le paramètre de transparence est codé en dur pour être toujours activé, si disponible.

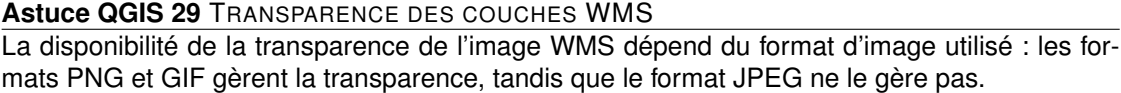

#### **Système de Référence de Coordonnées**

Un système de Référence de Coordonnées (CRS) est la terminologie de l'OGC pour une projection QGIS.

Chaque couche WMS peut être représentée dans plusieurs projections (ou CRS), en fonction de la possibilité du serveur WMS. Vous pouvez avoir noté que les *x* changent dans l'en-tête du *Système de Référence des Coordonnées(x disponible)* lorsque vous sélectionnez et désélectionnez les couches de la section couches

Pour choisir une projection, sélectionnez Changer... et un écran similaire à la figure [7.2](#page-129-0) dans la section [7.3](#page-126-0) apparaitra. La principale différence avec l'écran de la version WMS est que seules les projections gérées par le serveur seront listées.

### **6.2.4. Recherche de serveur**

Depuis QGIS 1.1.X vous pouvez rechercher des serveurs WMS. La figure [6.2](#page-118-0) montre le nouvel onglet recherche avec la fenêtre **Ajouter des couches d'un serveur**.

#### **Astuce QGIS 30** LES PROJECTIONS WMS

Pour de meilleurs résultats, faites en sorte que la couche WMS soit la première couche que vous ajoutez dans le projet. Cela permet à la projection du projet d'hériter la définition de la projection que vous avez utilisée pour le rendu de la couche WMS. La projection à la volée (voir Section [7.2\)](#page-124-0) peut être utilisée pour placer les couches vectorielles supplémentaires dans la projection du projet. Dans cette version de QGIS, si vous ajoutez une couche WMS plus tard et lui donner une projection différente de celui du projet en cours, cela peut entraîner des résultats aléatoires.

Comme vous pouvez le voir, il est possible d'entrer une chaîne de recherche dans un champ texte puis cliquez sur le bouton Chercher . Après un court moment d'attente, le résultat de la recherche sera affiché dans l'onglet dessous le champ texte. Naviguer dans la liste et inspecter vos résultats de la recherche dans le tableau. Pour visualiser le résultat, sélectionnez l'entrée du tableau, pressez le bouton  $\vert$  Ajoutez les lignes sélectionnées de la liste WMS  $\vert$  et retournez sur l'onglet serveur . QGIS a automatiquement mis à jour votre liste de serveur et les résultats sélectionnés de la recherche sont déjà activés dans la liste des serveurs WMS sauvés. Vous avez seulement besoin d'interroger la liste des couches en cliquant sur le bouton Connecter . Cette option est pratique quand vous voulez chercher des couches par des mots clés spécifiques. Fondamentalement cette option est un frontend à l'API <http://geopole.org>.

## **6.2.5. Utiliser l'outil Identifier**

Une fois que vous avez ajouté un serveur WMS et si une couche du serveur WMS est interrogeable, vous pouvez utiliser l'outil  $\|\mathbf{P}\|$  dentifier pour sélectionner un pixel sur la carte. Une requête est envoyée au serveur WMS pour chaque sélection effectuée.

Les résultats de la requête sont renvoyés au format texte. Le formatage de ce texte est dépendant du serveur WMS utilisé.

## **6.2.6. Visualiser les propriétés**

Une fois que vous avez ajouté un serveur WMS, vous pouvez voir ses propriétés en cliquant avec le bouton droit de la souris sur sa légende, et en sélectionnant le bouton Propriétés

### **Onglet métadonnées**

L'onglet métadonnées | affiche la richesse des informations du serveur WMS, généralement collecté à partir de la requête Capabilities renvoyée par le serveur.

Beaucoup de définitions peuvent être obtenues par la lecture des normes WMS (**OGCWMS010101web**),

<span id="page-118-0"></span>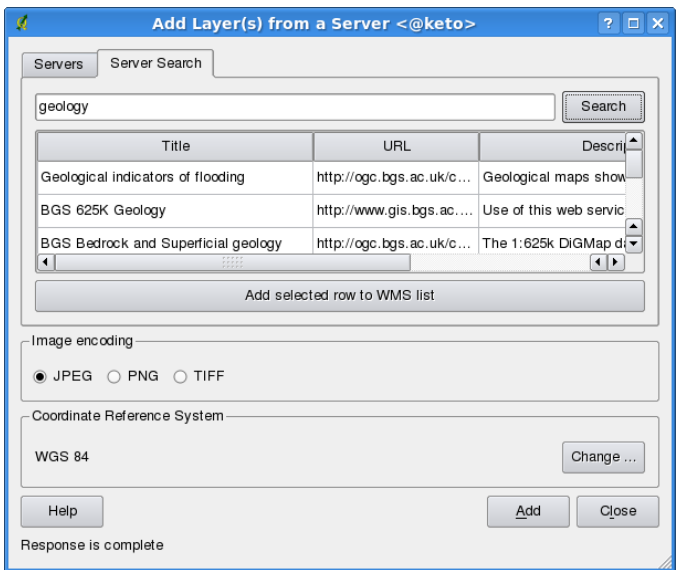

**FIGURE 6.2.:** Fenêtre pour rechercher des serveurs WMS avec des mots-clés

(**OGCWMS010300web**), mais en voici quelques-unes :

– **Propriétés du serveur**

**Version du WMS :** la version du serveur WMS géré par le serveur.

- **Formats d'image :** la liste des types MIME que le serveur peut renvoyer lors qu'il dessine la carte. QGIS gère tous les formats pour lesquelles la bibliothèque Qt en souscouche a été compilée, qui est typiquement à minima les types image/png et image/jpeg.
- **Formats de l'outil Identitier :** la liste des types MIME auxquels le serveur peut répondre quand vous utilisez l'outil Identifier. Pour l'instant QGIS gère le type text-plain.
- **Propriétés de la couche**
	- **Selectionné :** si cette couche a été sélectionnée ou pas quand son serveur a été ajouté au projet.
	- **Visible :** si cette couche a été sélectionnée ou non comme visible dans la légende (pas encore utilisé dans cette version de QGIS).
	- **Peut identifier :** si cette couche retournera ou pas des résultats quand l'outil Identifier est utilisé sur celle-ci.
	- **Peut être transparent :** si cette couche peut être rendue ou non avec une transparence.

Cette version de QGIS utilisera toujours la transparence si cette option est à *Oui* et que le format d'image gère la transparence.

- **Peut zoomer :** si on peut zoomer ou non sur cette couche avec le serveur. Cette version de QGIS assume que toutes les couches WMS ont ce paramètre défini à *Oui*. Les couches déficientes peuvent être rendues d'une manière étrange.
- **Décompte des cascades :** les serveurs WMS peuvent agir comme un proxy à d'autres serveurs WMS pour obtenir des données pour une couche. Cette entrée affiche le nombre de fois où la requête pour cette couche est redirigée vers un autre serveur WMS pour un résultat.
- **Largeur fixe, hauteur fixe :** si une couche a des dimensions du pixel source limitées. Cette version de QGIS suppose que toutes les couches WMS ont ce paramètre fixé. Les couches déficientes peuvent être rendues d'une manière étrange.
- **Limite du contour en WGS 84 :** la limite du contour de la couche, en coordonnées WGS 84. Certains serveurs WMS ne définissent pas ceci correctement (par exemple, des coordonnées UTM sont utilisées à la place). Si cela est le cas, alors la vue initiale sera rendue avec une vue très étendue. Le webmaster du WMS doit être informé de cette erreur, qui sont connu en tant qu'éléments XML LatLonBoundingBox, EX\_GeographicBoundingBox ou BoundingBox CRS :84 du WMS.
- **Disponibilité des CRS :** les projections que l'on peut utiliser par le serveur WMS. Ceux-ci sont listés dans le format natif du WMS.
- **Disponibilité des styles :** les styles des images de cette couche qui peuvent être utilisés pour le rendu par le serveur WMS.

## **6.2.7. Limitations du client WMS**

Seules quelques fonctionnalités du client WMS ont été incluses dans cette version de QGIS. Les exceptions les plus notables sont présentées ci-après :

#### **Éditer la configuration d'une couche WMS**

Une fois que vous avez complété la procédure d' $\left|\mathbf{P}\right|$  Ajout de couches WMS , il n'y aucun

moyen de modifier la configuration.

Une solution de contournement est de supprimer la couche et de recommencer.

#### **Serveurs WMS nécessitant une authentification**

Seuls les serveurs WMS publics sont accessibles. Il n'y a pas de possibilités pour appliquer une combinaison nom d'utilisateur et mot de passe comme authentification à un serveur WMS. Pour l'instant, les services WMS publics accessibles et sécurisés sont gérés. Les serveurs WMS

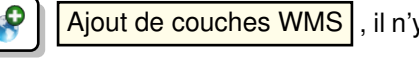

sécurisés peuvent être interrogés par une authentification publique. Vous pouvez ajouter les paramètres d'identification (optionnel) quand vous ajoutez un serveur WMS. Voir la section [6.2.2](#page-113-0) pour les détails.

**Astuce QGIS 31** ACCÉDER DES COUCHES OGC SÉCURISÉES

Si vous avez besoin d'accéder à des couches sécurisées avec d'autres méthodes sécurisés que des authentifications basiques, vous pouvez utiliser InteProxy comme proxy transparent, qui gère plusieurs méthodes d'authentification. Vous pouvez trouver plus d'informations dans le manuel InteProxy que vous pouvez trouver sur le site [http://inteproxy.wald.intevation.](http://inteproxy.wald.intevation.org) [org](http://inteproxy.wald.intevation.org).

# **6.3. Client WFS**

Dans QGIS, une couche WFS se comporte à peu près comme n'importe quelle autre couche vecteur. Vous pouvez identifier et sélectionner des objets et voir la table attributaire. Une exception est que l'édition n'est pas prise en charge pour l'instant. Pour lancer l'extension WFS, vous avez besoin d'ouvrir des Extensions  $| > |$  Gestionnaire d'extension ...  $|$ , activez l'extension  $WFS$  et cliquez sur le bouton  $OK$ Une nouvelle icône  $\left|\frac{dQ}{dQ}\right|$  Ajouter une couche WFS apparaît à côté de celle du WMS. Cli-

quez dessus pour ouvrir la boîte de dialogue. En général ajouter une couche WFS est identique à la procédure utilisée pour une couche WMS. La différence est qu'il n'y a pas de serveurs par défaut, vous devez donc en ajouter.

## **6.3.1. Charger une couche WFS**

Comme exemple, nous utilisons le serveur WFS de DM Solutions et affichons une couche. L'URL est :

http://www2.dmsolutions.ca/cgi-bin/mswfs\_gmap?VERSION=1.0.0&SERVICE= wfs&REQUEST=GetCapabilities

- 1. Assurez-vous que l'extension WFS est activée ; si ce n'est pas le cas, ouvrez le gestionnaire d'extensionset activez le.
- 2. Cliquez sur le bouton  $\left|\mathbf{Q}\right|$  | Ajoutez une couche WFS | dans la boîte à outil des plugins.
- 3. Cliquez sur Nouveau
- 4. Entrez Nom [DM Solutions] comme nom.
- 5. Entrez l'URL (voir page précédente).
- 6. Cliquez sur  $OK$
- 7. Choisissez Connexions au serveur  $\|$  DM Solutions  $\|\nabla\|$  dans la liste déroulante.
- 8. Cliquez sur Connecter |.
- 9. Attendez que la liste des couches soit complètes.
- 10. Cliquez sur la couche Canadian Land
- 11. Cliquez sur Ajoutez pour ajouter la couche à la carte.
- 12. Patientez que les objets apparaissent.

Notez que l'extension WFS reconnait également les paramètres proxy que vous avez définis dans vos préférences.

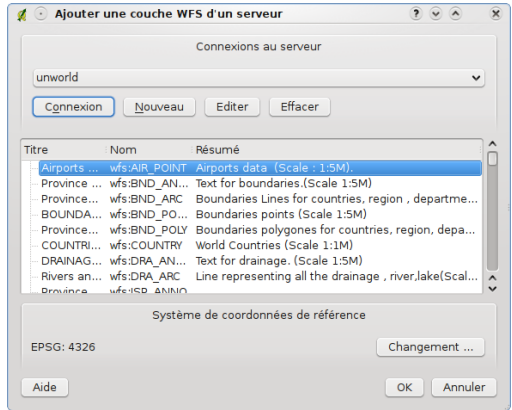

**FIGURE 6.3.:** Ajoutez une couche WFS

Vous remarquerez que la progression du téléchargement est affichée en bas à gauche de la fenêtre principale de QGIS. Souvenez-vous que les extensions fonctionnent mieux avec des

#### **Astuce QGIS 32** TROUVER DES SERVEURS WMS ET WFS

Vous pouvez trouver des serveurs WMS et WFS supplémentaires en utilisant Google ou votre moteur de recherche préféré. Il y a un certain nombre de sites qui listent des URL publiques, certaines maintenues d'autres non.

serveurs WFS sous MapServer. Il est encore possible que vous ayez à faire face à quelques

problèmes et crashes. Vous pouvez vous attendre à des améliorations dans les versions futures de l'extension.

Cela signifie que seule la version 1.0.0 des WFS est gérée. À ce point il n'y a pas eu de test pour les autres versions des services WFS des serveurs WFS. Si vous rencontrez des problèmes avec d'autres serveurs WFS, s'il vous plait n'hésitez pas à contacter l'équipe de développement. Référez-vous à la section [11.20](#page-239-0) pour plus d'information sur les listes de diffusions.

#### **Astuce QGIS 33** INTEROGER DES SERVEURS WFS SÉCURISÉS

Dans la fenêtre **Créer une nouvelle connexion WFS** accidentellement décrite QGIS ne gère pas les connexions WFS authentifiées pour le moment. Dans les prochaines versions, nous espérons gérer les serveurs WFS authentifiés. Pour l'instant, vous pouvez utiliser InteProxy (<http://inteproxy.wald.intevation.org>) pour interroger les serveurs WFS authentifiés.

# **7. Utiliser les projections**

QGIS permet à l'utilisateur de définir un Système de Coordonnées de Référence (SCR) par défaut ou pour l'ensemble d'un projet, pour les couches démunies de SCR prédéfini. Il lui permet également de définir des systèmes de coordonnées de référence personnalisés et autorise la projection à la volée de couches vectorielles. Toutes ces fonctionnalités permettent à l'utilisateur d'afficher des couches avec différents SCR et de les superposer correctement.

## **7.1. Aperçu de la gestion des projections**

QGIS gère approximativement 2 700 SCR connus. Les définitions pour chacun d'entre eux sont stockées dans une base de données SQLite qui est installée avec QGIS. Normalement vous n'avez pas besoin de manipuler cette base de données directement. En fait, cela peut poser des problèmes de gestion de projections. Les SCR personnalisés y sont stockés dans une base de données utilisateur. Reportez-vous à la section [7.4](#page-127-0) pour avoir des informations sur la gestion de vos systèmes de coordonnées de référence personnalisées.

Les SCR disponibles dans QGIS sont basés sur ceux définis par l'EPSG et sont en grande partie extraits de la table spatial references de PostGIS (version 1.x). Les identifiants EPSG sont présents dans la base de données et peuvent être utilisés pour définir un SCR dans QGIS.

Dans le but d'utiliser la projection à la volée, vos données doivent contenir des informations sur leur système de coordonnées de référence sinon vous devrez définir un SCR global, par projet, ou bien par couche. Pour les couches PostGIS, QGIS utilise l'identifiant de référence spatiale qui a été défini quand la couche a été créée. Pour les données gérées par OGR, QGIS utilise un moyen spécifique au format pour définir le SCR. Dans le cas du shapefile, il s'agit d'un fichier contenant une spécification Well Known Text (WKT) de la projection. Le fichier de projection a le même nom que le fichier shape et une extension prj. Par exemple, un shapefile nommé alaska.shp aura un fichier de projection correspondant nommé alaska.prj.

## <span id="page-124-0"></span>**7.2. Définir une projection**

QGIS ne définit plus le système de coordonnées de référence à partir de celui de la première couche chargée. Lorsque vous démarrez une session QGIS avec des couches qui sont dépourvues de SCR, vous devez contrôler et définir le choix de la projection pour ces couches. Cela peut être réalisée globalement ou par projet dans l'onglet  $|SCR|$  dans Préférences  $|>$ 

- $\sim$  Options . Voir Figure [7.1\)](#page-125-0).
	- **Demander pour la projection**
	- La projection par défaut du projet sera employée
	- La projection par défaut ci-dessous sera employée

<span id="page-125-0"></span>Le SCR global par défaut proj=longlat +ellps=WGS84 +datum=WGS84 +no\_defs est prédéfini dans QGIS mais peut bien sûr être changé, et la nouvelle définition sera sauvée pour les prochaines sessions de QGIS.

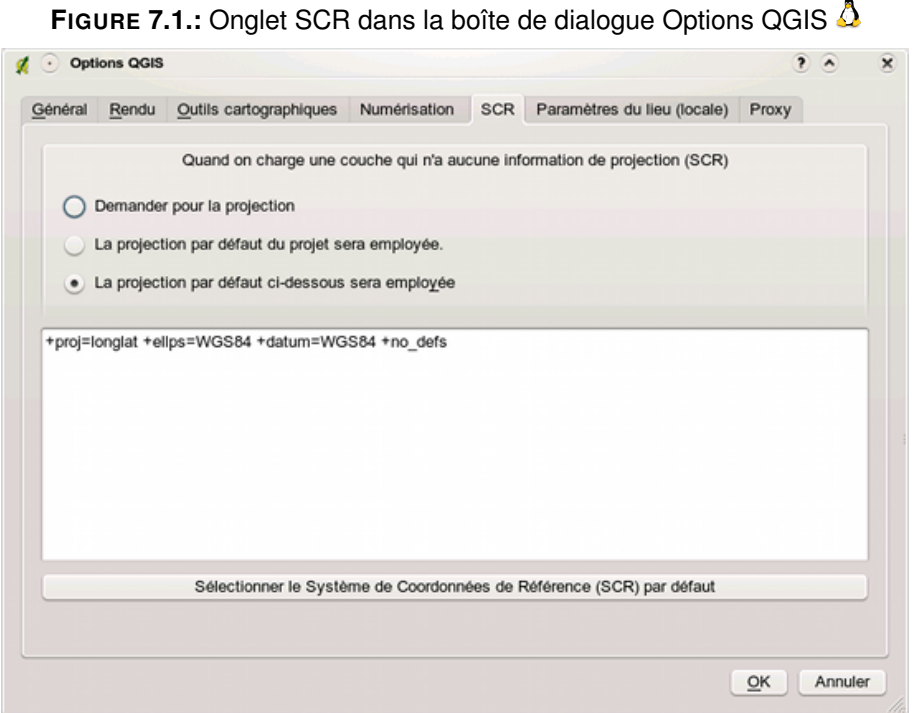

Si vous voulez définir le système de coordonnées de référence pour certaines couches sans information de projection, vous pouvez également faire cela dans l'onglet Général de la boîte de dialogue propriété de la couche raster [\(5.3.4\)](#page-110-0) ou vecteur [\(4.4.1\)](#page-68-0). Si votre couche a déjà une projection définie, elle sera affichée comme indiqué dans la figure [4.6.](#page-69-0)

# <span id="page-126-0"></span>**7.3. Définir une projection à la volée (OTF)**

Dans QGIS, la projection à la volée n'est pas activée par défaut. Cette fonction est seulement gérée pour les couches vectorielles. Pour utiliser la projection à la volée, vous devez ouvrir la boîte de dialogue <sup>et</sup> Propriétés du projet , sélectionner un SCR et valider la case à cocher

Activer la projection à la volée . Il y a deux manières pour ouvrir la boîte de dialogue :

- 1. Sélectionnez **Propriétés du projet** à partir du menu Fichier (Gnome, OSX) ou du menu Préférences (KDE, Windows).
- 2. Cliquez sur l'icône  $\sqrt{3}$  | Statut de la projection | dans le coin en bas à droite de la barre de statut.

Si vous avez déjà chargé une couche, et désirez activer la projection à la volée, la meilleure façon de faire est d'ouvrir l'onglet Système de coordonnées de référence de la boîte de dia-

logue **Propriétés du projet** , de sélectionner le SCR de la couche chargée, et d'activer la case

Activer la projection à la volée. L'icône  $\lVert \cdot \rVert$  Statut de la projection affichera un symbole vert et toutes les couches vecteurs chargées plus tard seront projetées à la volée dans le SCR défini.

L'onglet Système de Coordonnées de Référence de la boîte de dialogue

**Propriétés du projet** contient quatre composants importants comme indiqué sur la figure [7.2](#page-129-0) et décrit ci-dessous.

- 1. **Activer la projection à la volée :** cette case à cocher est utilisée pour activer ou désactiver la projection à la volée. Lorsqu'elle est décochée, chaque couche est dessinée en utilisant les coordonnées lues dans la source de données. Lorsqu'elle est activée, les coordonnées de chaque couche sont projetées dans le système de coordonnées de référence défini pour la carte.
- 2. **Système de Coordonnées de Référence :** c'est une liste de tous les SCR gérés par QGIS, incluant les systèmes de coordonnées de référence géographiques, projetés et personnalisés. Pour utiliser un SCR, sélectionnez-le dans la liste en déroulant le noeud approprié et en choisissant le système de coordonnées. Le SCR actif est présélectionné.
- 3. **Texte Proj4 :** c'est la chaîne, décrivant le SCR, qui est utilisée par le moteur de projection

Proj4. Ce texte est en lecture seule et est fourni à titre informatif.

- 4. **Rechercher :** si vous connaissez le code EPSG ou le nom d'un système de coordonnées de référence, vous pouvez utiliser la fonction rechercher pour le retrouver. Entrez le code et cliquez sur le bouton  $\lceil$  Trouver $\rceil$ .
- 5. **SCR utilisés récemment :** si vous utilisez certains SCR fréquemment dans vos travaux quotidiens de SIG, ils seront affichés en boutons d'"accès rapide".

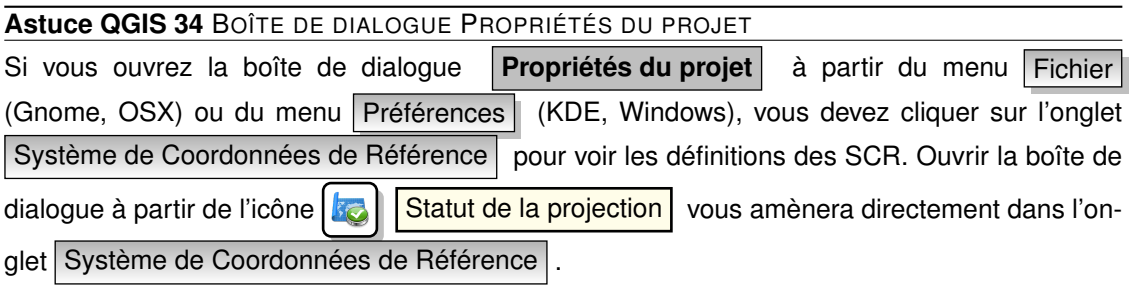

# <span id="page-127-0"></span>**7.4. Système de Coordonnées de Référence personnalisé**

Si QGIS ne fournit pas le système de coordonnées de référence dont vous avez besoin, vous pouvez en définir un. Pour cela, sélectionnez  $|\hat{\mathbf{x}}|$  Projection personnalisée à partir du menu Éditer (Gnome, OSX) ou Préférences (KDE, Windows). Les SCR personnalisés sont stockés dans votre base de données utilisateur de QGIS. En plus de ceux-ci, cette base de données contient également vos signets spatiaux et autres données personnalisées.

Définir un SCR personnalisé dans QGIS nécessite une bonne compréhension de la bibliothèque de projection Proj4. Pour commencer, référez vous aux Procédures de Projection Cartographique pour l'environnement UNIX - Un manuel d'utilisateur de Gerald I. Evenden, U.S. Geological Survey Open-File Report 90-284, 1990 (disponible sur [ftp://ftp.remotesensing.](ftp://ftp.remotesensing.org/proj/OF90-284.pdf) [org/proj/OF90-284.pdf](ftp://ftp.remotesensing.org/proj/OF90-284.pdf)). Ce manuel décrit l'utilisation de proj.4 et les applications en lignes de commandes liées. Les paramètres cartographiques utilisés avec proj.4 sont décrit dans le manuel utilisateur et sont les mêmes que ceux utilisés par QGIS.

La boîte de dialogue **Définir un système de coordonnées de référence personnalisé** nécessite seulement deux paramètres pour définir un SCR utilisateur :

- 1. un nom descriptif et
- 2. les paramètres cartographiques au format PROJ.4.

Pour créer un nouveau SCR, cliquez sur le bouton  $\left\{ \}$  Nouveau et entrez un nom descriptif

et les paramètres du SCR. Après cela, vous pouvez le sauvegarder en cliquant sur le bouton

# **Sauvegarder**

₩

Remarquez que les Paramètres doivent débuter par un bloc +proj= pour représenter le nouveau système de coordonnées de référence.

Vous pouvez tester vos paramètres de SCR pour voir s'ils produisent des résultats valides en utilisant le bouton Calculer dans le bloc Test. Copiez vos paramètres de projection dans le champ Paramètres, puis entrez des latitude et longitude connues en WGS 84 dans les champs Nord et Est respectivement. Cliquez sur le bouton Calculer et comparez les résultats avec les valeurs connues dans votre système de coordonnées de référence.

<span id="page-129-0"></span>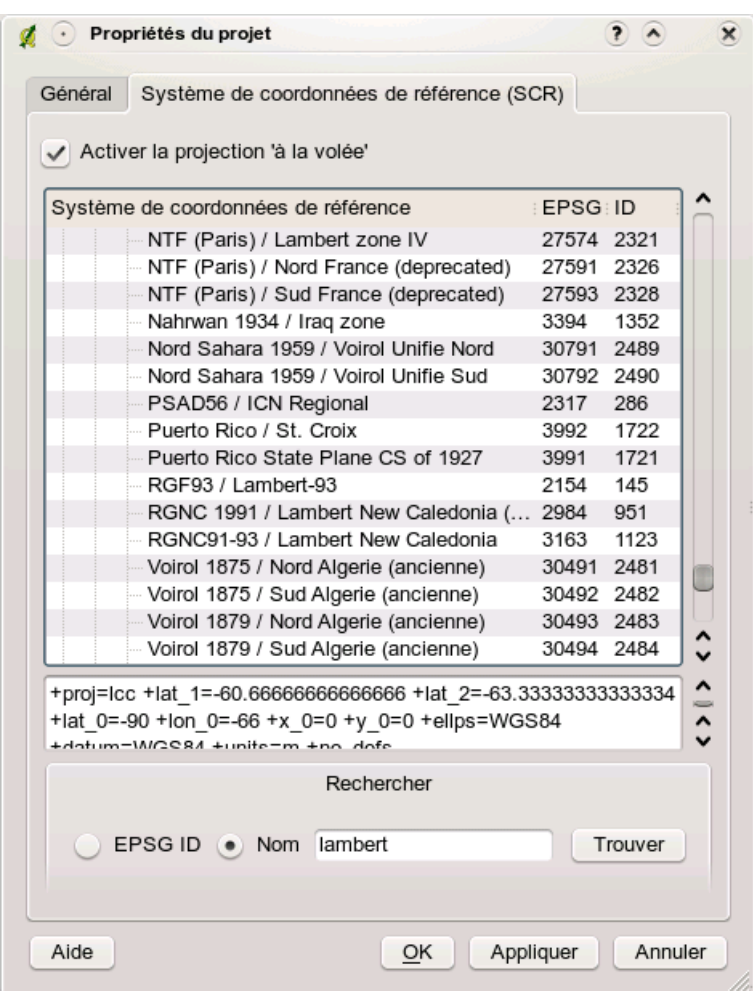

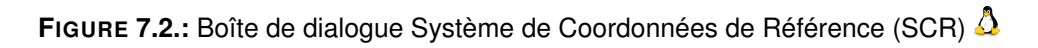

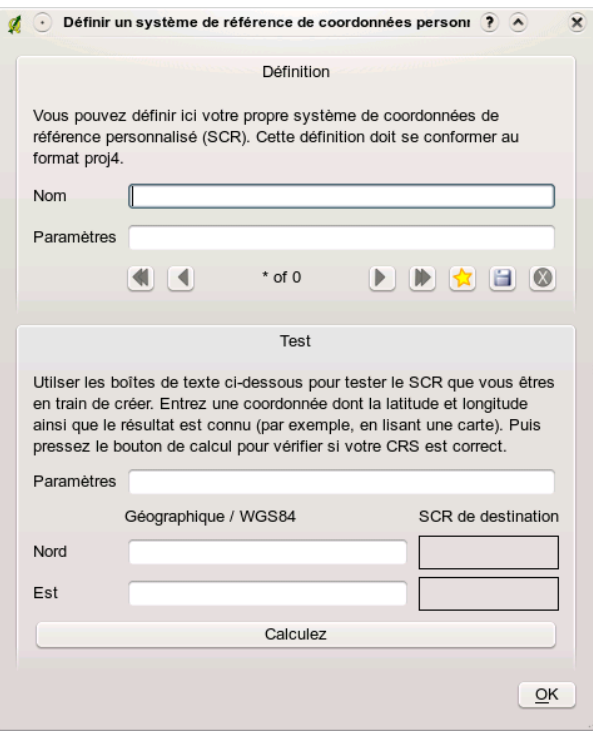

**FIGURE 7.3.:** Boîte de dialogue SCR personnalisé

# **8. Intégration du SIG GRASS**

L'extension GRASS fournit un accès aux bases de données et aux fonctionnalités de GRASS. Cela inclut la visualisation des couches d'informations GRASS raster et vecteur, la numérisation de couches vecteurs, l'édition des attributs des couches d'informations vecteurs, la création de nouvelles couches et l'analyse 2D et 3D grâce à l'accès à près de 300 modules GRASS.

Dans cette section, nous présenterons les fonctionnalités de l'extension et nous donnerons des exemples sur la manière de gérer et de travailler avec des données GRASS. Les fonctionnalités principales suivantes sont fournies dans la barre de menu lorsque vous lancez l'extension GRASS, comme décrit dans la section [8.1](#page-133-0) :

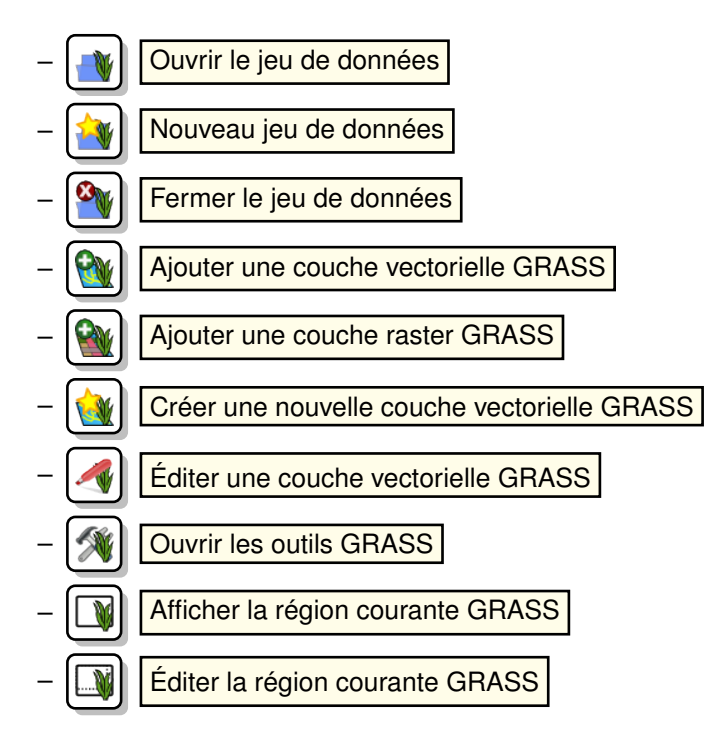

# <span id="page-133-0"></span>**8.1. Lancer l'extension GRASS**

Pour pouvoir utiliser les fonctionnalités de GRASS et/ou visualiser des données vecteurs ou raster dans QGIS, vous devez sélectionner et charger l'extension GRASS à l'aide du gestionnaire d'extensions. Pour le faire cliquez sur le menu  $|$  Extensions  $|$  >  $|$  Gestionnaire d'extensions  $|$ , sélectionnez  $\overline{GRASS}$   $\rightarrow$   $\overline{e}$  et cliquez sur  $\overline{OK}$ .

Vous pouvez maintenant charger des données raster et vecteur depuis un SECTEUR GRASS existant (voir Section [8.2\)](#page-133-1). Ou alors vous pouvez créer un nouveau SECTEUR GRASS à l'aide de QGIS (voir Section [8.3.1\)](#page-135-0) et y importer des données raster et vecteur (voir Section [8.4\)](#page-138-0) pour réaliser des traitements à l'aide de la boîte à outils GRASS[.8.9\)](#page-146-0).

# <span id="page-133-1"></span>**8.2. Charger des données GRASS raster et vecteur**

Avec l'extension GRASS, vous pouvez charger des données raster ou vecteur à l'aide du bouton approprié dans la barre de menu. Ici nous utiliserons comme exemple, le jeu de données QGIS Alaska (voir Section [2.2\)](#page-30-0). Il contient un SECTEUR GRASS avec 3 couches vecteurs et 1 raster d'élévation.

- 1. Créez un nouveau répertoire grassdata, téléchargez le jeu de données QGIS alaska qgis\_sample\_data.zip depuis <http://download.osgeo.org/qgis/data/> et décompressez le dans le répertoire grassdata
- 2. Démarrez QGIS
- 3. Si cela n'a pas déjà été fait dans une précédente session QGIS, chargez l'extension GRASS en cliquant sur Extensions  $|$  > Gestionnaire d'extensions  $|$  et sélectionnez GRASS  $\blacktriangleright$  . La barre d'outils GRASS apparaît dans la barre de menu.
- 4. Dans la barre d'outils GRASS, cliquez sur le bouton  $\sqrt{\sqrt{1-\frac{1}{2}}\sqrt{1-\frac{1}{2}}\cos\theta}$  pour ouvrir le gestionnaire de Base de données.
- 5. Pour Base de données GIS parcourez puis sélectionnez ou entrez le chemin vers le répertoire nouvellement créé, grassdata.
- 6. Vous devriez maintenant être capable de sélectionner le SECTEUR Alaska et le jeu de données démo.
- 7. Cliquez sur  $\overline{OK}$  . Notez que les outils GRASS sont maintenant accessibles dans la barre d'outils.
- 8. Cliquez sur **Ajouter une couche raster GRASS**, choisissez le fichier gtopo30 et cliquez sur  $\overline{OK}$ . Vous visualisez alors la couche d'élévation. e.g. change opacity, fill and

outline color.

9. Cliquez sur  $\mathbb{Q}_{\mathbb{M}}$  | Ajouter une couche vectorielle GRASS |, choisissez la couche Alaska

et cliquez sur OK .La couche vectorielle Alaska s'affiche au-dessus du raster gtopo30.Vous pouvez modifier les propriétés de la couche d'information comme décrit dans le chapitre [4.4.](#page-68-1)Vous pouvez par exemple modifier la transparence, changer la couleur du contour ou celle du remplissage.

10. Chargez également les deux autres couches vecteur rivers et airports et modifiez leurs propriétés.

Comme vous pouvez le constater, il est très facile d'afficher des données GRASS raster et vecteur dans QGIS. Dans les sections suivantes, nous allons voir comment éditer des données GRASS et créer un nouveau SECTEUR. Vous trouverez sur le site GRASS [http://grass.osgeo.](http://grass.osgeo.org/download/data.php) [org/download/data.php](http://grass.osgeo.org/download/data.php) d'autres exemples de SECTEURS.

#### **Astuce QGIS 35** CHARGEMENT DE DONNÉES GRASS

Si vous rencontrez des problèmes lors du chargement de données ou si QGIS se ferme anormalement, vérifiez que vous que avez bien charger l'extension GRASS comme décrit dans la section [8.1.](#page-133-0)

# **8.3. Secteur et Jeu de données GRASS**

Les données GRASS sont stockées dans un répertoire référencé sous le nom GISDBASE. Ce répertoire, souvent appelé grassdata, doit être créé avant que vous commenciez à travailler avec l'extension GRASS dans QGIS. Dans ce répertoire, les données GRASS sont organisées par projets et stockées dans des sous-répertoires appelés SECTEUR (LOCATION). Chaque SECTEUR est défini par son système de coordonnées, sa projection et son étendue géographique. Chaque SECTEUR peut contenir plusieurs Jeux de données (MAPSETs) (sousrépertoires de SECTEUR) qui sont utilisés pour subdiviser le projet en différents thèmes, sous régions ou espaces de travail pour chaque membre d'une équipe.(Neteler & Mitasova 2008 (**neteler\_mitasova08**)). Pour pouvoir analyser des couches raster ou vecteur à l'aide des mo-dules GRASS, vous devez les importer dans un SECTEUR. <sup>[1](#page-134-0)</sup>

<span id="page-134-0"></span><sup>1.</sup> Ce n'est pas complètement vrai, car avec les modules GRASS r.external et v.external, vous pouvez lier (en lecture seule) des jeux de données externes sans les importer. Ces jeux de données doivent être supportés par la librairie GDAL/OGR. Mais comme il ne s'agit pas d'une fonctionnalité courante pour les débutants sur GRASS, elle ne sera pas décrite ici.

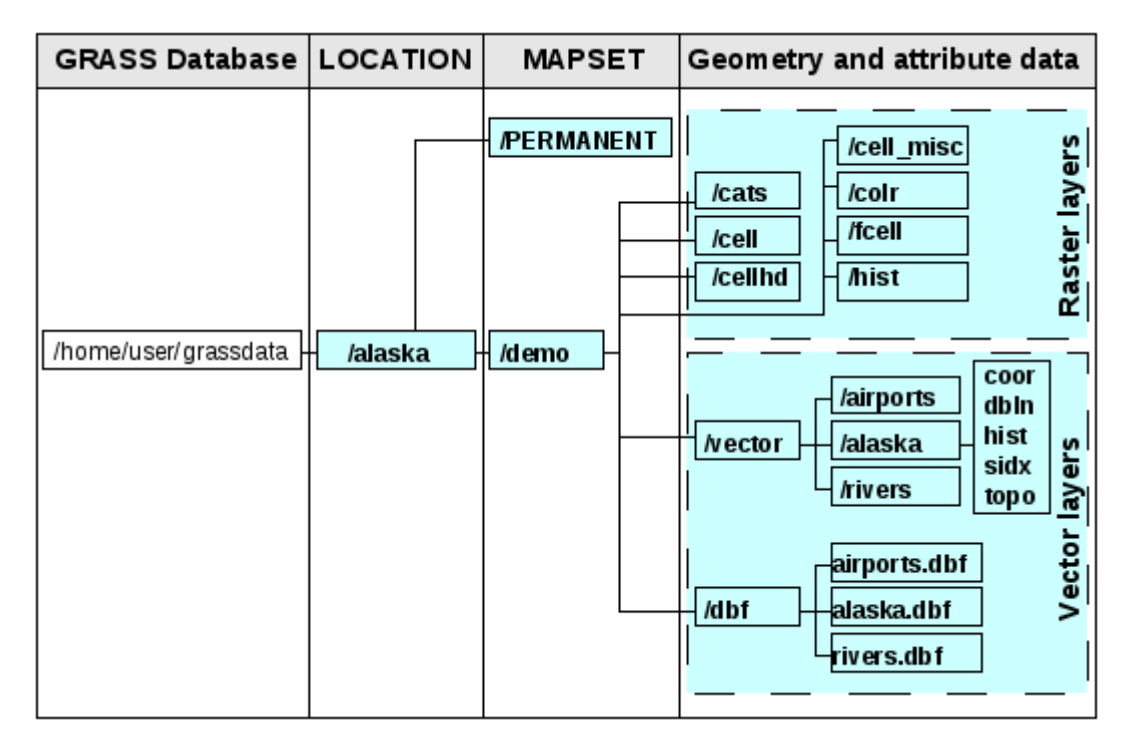

**FIGURE 8.1.:** Données GRASS dans le SECTEUR Alaska (adapté de Neteler & Mitasova 2008 (**neteler\_mitasova08**))

## <span id="page-135-0"></span>**8.3.1. Créer un nouveau SECTEUR GRASS**

À titre d'exemple, vous trouverez des instructions sur la manière dont le SECTEUR Alaska échantillon, qui est projeté en Albers Equal Area et ayant pour unité le pied, a été créé pour l'échantillon de données QGIS. Ce SECTEUR Alaska échantillon sera utilisé pour tous les exemples et exercices des chapitres GRASS qui suivent. Il est utile de le télécharger et de l'installer [2.2\)](#page-30-0).

- 1. Démarrez QGIS et assurez vous que l'extension GRASS est chargée.
- 2. Affichez le shapefile alaska.shp (voir Section [4.1.1\)](#page-57-0) du jeu de données QGIS Alaska [2.2.](#page-30-0)
- 3. Dans la barre d'outils GRASS, cliquez sur  $\mathcal{X}$  | Nouveau jeu de données | pour ouvrir l'assistant Jeux de données.
- 4. Sélectionnez un répertoire existant de base de données GRASS (Base de données) grassdata ou créez en un pour le nouveau SECTEUR avec le gestionnaire de fichiers de

<span id="page-136-0"></span>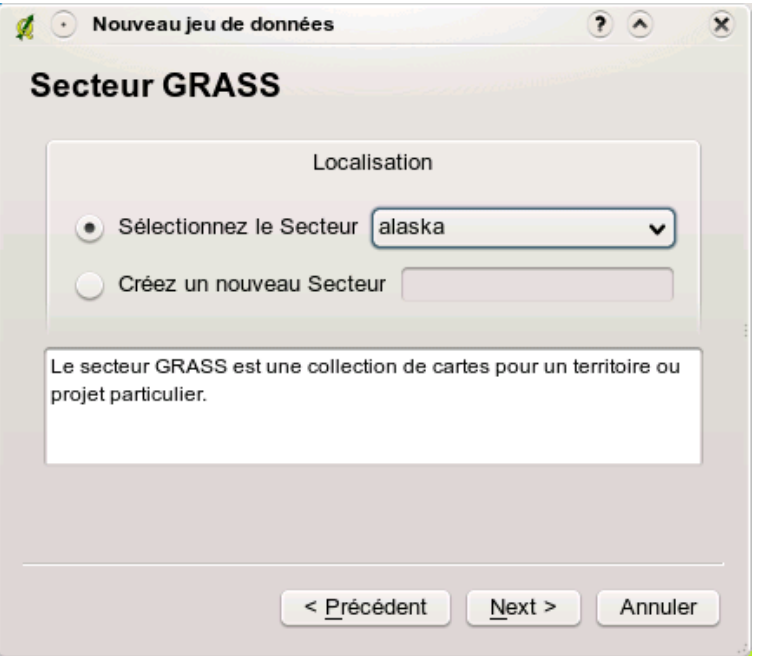

**FIGURE 8.2.:** Créer un nouveau SECTEUR ou JEU DE DONNEES GRASS dans QGIS  $\Delta$ 

votre ordinateur. Cliquez le bouton Suivant

- 5. Nous pouvons utiliser cet assistant à la fois pour créer un nouveau Jeu de données dans un SECTEUR existant (voir Section [8.3.2\)](#page-137-0) et pour créer un nouveau SECTEUR. Cliquez sur le bouton radio ( $\bullet$ ) Créez un nouveau secteur (voir Figure [8.2\)](#page-136-0).
- 6. Entrez un nom pour le SECTEUR nous utilisons Alaska et cliquez sur le bouton Suivant
- 7. Définissez la projection en cliquant sur le bouton radio (•) Projection pour activer la liste des projections
- 8. Nous utilisons la projection Albers Equal Area Alaska (pieds).Étant donné que nous savons qu'elle correspond au code EPSG 2964, nous le saisissons dans le champ de recherche. (Note : Si vous souhaitez reproduire la manipulation pour un autre SECTEUR et une autre projection et que vous ne connaissez pas le code EPSG, cliquez sur

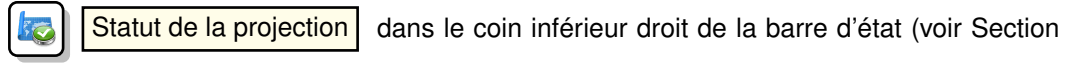

[7.3\)](#page-126-0)).

- 9. Cliquez sur Trouver pour sélectionner la projection
- 10. Cliquer sur Suivant
- 11. Pour définir la région par défaut, nous devons saisir les limites Nord, Sud , Est et Ouest du SECTEUR. Ici il suffit de cliquer sur le bouton Fixer l'emprise courante de QGIS , pour appliquer l'emprise du shapefile alaska.shp déjà chargé comme emprise par défaut.
- 12. Cliquer sur Suivant
- 13. Nous avons aussi besoin de définir un Jeu de données dans notre nouveau SECTEUR. Vous pouvez l'appeler comme vous le souhaitez - nous utiliserons demo. <sup>[2](#page-137-1)</sup> (Neteler & Mitasova 2008 (**neteler\_mitasova08**)).
- 14. Vérifiez le résumé pour vous assurez que tout est correct et cliquez sur Terminer
- 15. Le nouveau SECTEUR Alaska et les deux Jeux de données démo et PERMANENT sont créés. Actuellement, le jeu de données courant est le Jeux de données démo, tel que vous l'avez défini.
- 16. Notez que certains outils qui n'étaient pas accessibles le sont maintenant

Si cela semble faire beaucoup d'étapes, mais c'est en fait un moyen simple et rapide de créer un SECTEUR. Le SECTEUR Alaska est maintenant prêt pour l'importation de données (voir Section [8.4\)](#page-138-0). Vous pouvez également utiliser des données raster ou vecteur existantes dans le SECTEUR Alaska inclues dans le jeu de données QGIS Alaska [2.2](#page-30-0) et continuez dans la section [8.5.](#page-139-0)

## <span id="page-137-0"></span>**8.3.2. Ajouter un nouveau Jeu de données**

Un utilisateur a seulement des droits d'écriture sur le Jeu de données GRASS qu'il a créé. Cela veut dire qu'au-delà de l'accès à son propre Jeu de données GRASS, chaque utilisateur peut aussi lire les données dans les autres Jeux de données, mais il ne peut modifier et supprimer que les données que dans son propre Jeu de données. Tous les Jeux de données incluent un fichier WIND qui stocke l'extension et la résolution raster courante (Neteler & Mitasova 2008 **neteler mitasova08** voir Section [8.8\)](#page-145-0).

- 1. Démarrer QGIS et assurez vous que l'extension GRASS est chargée
- 2. Dans la barre d'outils GRASS, cliquez sur  $\mathcal{X}$  | Nouveau jeu de données | pour ouvrir l'assistant Jeux de données.

<span id="page-137-1"></span><sup>2.</sup> Quand nous créons une nouveau SECTEUR, GRASS créé automatiquement un Jeu de données spécial appelé PERMANENT conçu pour stocker les données essentiels du projet, l'extension spatiale par défaut et la définition du système de coordonnées

- 3. Sélectionnez le répertoire grassdata de la base de données GRASS (Base de données) qui contient déjà le SECTEUR Alaska et où nous voulons ajouter un autre SECTEUR nommé test.
- 4. Cliquez sur Suivant .
- 5. Nous pouvons utiliser cet assistant à la fois pour créer un nouveau Jeu de données dans le SECTEUR existant et pour créer un nouveau SECTEUR. Cliquez sur le bouton radio

Sélectionnez le Secteur (voir Figure [8.2\)](#page-136-0) et cliquez sur Suivant  $\left( \bullet \right)$ 

- 6. Entrez le text du nom pour le nouveau Jeu de données. En dessous, dans l'assistant, vous pouvez voir une liste des Jeux de données et de leurs propriétaires.
- 7. Cliquez sur Suivant , vérifiez le résumé pour vous assurer qu'il est correct et cliquez sur **Terminer**

# <span id="page-138-0"></span>**8.4. Importer des données dans un SECTEUR GRASS**

Cette section donne un exemple d'importation de données raster et vecteur dans le SECTEUR GRASS Alaska fournit dans le jeu de données QGIS Alaska. Nous utiliserons une couche raster d'occupation du sol landcover.img et une couche vecteur au format GML lakes.gml, toutes deux présentes dans le jeu de données Alaska.

- 1. Démarrer QGIS et assurez vous que l'extension GRASS est chargée.
- 2. Dans la barre d'outils GRASS, cliquez sur  $\|\cdot\|$  | Ouvrir un jeu de données | pour ouvrir l'assistant Jeu de données.
- 3. Sélectionnez comme base de données GRASS le répertoire grassdata dans le jeu de données QGIS Alaska, comme SECTEUR Alaska, comme as Jeu de donnée démo et cliquez sur  $\overline{OK}$ .
- 4. Maintenant cliquez sur **MU Ouvrir les outils GRASS** . La boîte à outils GRASS (voir Section [8.9\)](#page-146-0) s'ouvre.
- 5. Pour importer la couche raster landcover.img, cliquez sur le module r.in.gdal dans l'onglet Arborescence des modules . Ce module GRASS vous permet d'importer les fichiers raster supportés par la librairie GDAL dans un SECTEUR GRASS. La boîte de dialogue r.in.gdal apparaît.
- 6. Naviguer jusqu'au répertoire raster dans le jeu de données QGIS Alaska et sélectionnez le fichier landcover.img.
- 7. Définissez landcover\_grass comme nom de sortie et cliquez sur Lancer . Dans l'onglet

Rendu , vous voyez la commande GRASS en cours r.in.gdal -o input=/path/to/landcover.img output=landcover\_grass.

- 8. Lorsque **Terminé avec succès** s'affiche cliquez sur Vue . La couche raster landcover\_grass est maintenant importée dans GRASS et pourra être affichée dans QGIS.
- 9. Pour importer le fichier GML lakes.gml, cliquez sur le module  $v.in.orgr$  dans l'onglet Arborescence des modules . La boîte de dialogue  $v \cdot in.$  ogr apparaît.
- 10. Naviguer jusqu'au répertoire gml dans le jeu de données QGIS Alaska et sélectionnez le fichier lakes.gml.
- 11. Définissez lakes\_grass comme nom de sortie et cliquez sur Lancer . Vous n'avez pas besoin des autres options dans cet exemple.
- 12. Lorsque **Terminé avec succès** s'affiche cliquez sur Vue . Le fichier lakes\_grass est maintenant importé dans GRASS et pourra être affiché dans QGIS.

# <span id="page-139-0"></span>**8.5. Le modèle vecteur de GRASS**

Il est important de comprendre le modèle vecteur de GRASS avant de faire de la numérisation. En général, GRASS utilise un modèle vecteur topologique. Cela veut dire que les surfaces ne sont pas représentées par des polygones fermés, mais par une ou plusieurs limites. Une limite entre des polygones adjacents n'est numérisée qu'une seule fois et est partagée par les deux surfaces. Les limites doivent être connectées sans trous. Une surface est identifiée (libellée) via le centroide de la surface.

Outre les limites et centroïdes, une couche vecteur peut également contenir des points et des lignes. Tous ces éléments de géométrie peuvent être mélangés dans une couche vecteur et seront représentés dans différentes «sous-couches» dans une carte vectorielle GRASS. Ainsi, une couche GRASS n'est pas un vecteur ou un raster, mais un niveau à l'intérieur d'une couche vecteur. Il est important de bien distinguer ceci.<sup>[3](#page-139-1)</sup>

Il est possible de stocker plusieurs sous-couches dans une couche vecteur. Par exemple, des champs, de la forêt et des lacs peuvent être stockés dans une couche vecteur. Les forêts et les lacs adjacents partagent les mêmes limites, mais ils auront des tables attributaires différentes. Il est aussi possible de faire correspondre une table attributaire aux limites. Par exemple, la limite entre un lac et une forêt peut être une route qui peut avoir une table attributaire différente.

La « sous-couche » est définie dans GRASS par un chiffre. Ce chiffre définit s'il y a plusieurs sous-couches à l'intérieur d'une couche vecteur. Par exemple, il définit s'il s'agit de lac ou de

<span id="page-139-1"></span><sup>3.</sup> Même s'il est possible de mélanger des éléments de géométries différentes, c'est inhabituel et même dans GRASS, on l'utilise dans des cas particuliers tel que l'analyse de réseau. Normalement, vous devriez stocker des éléments de géométries différentes dans des couches différentes

forêt. Pour l'instant, il s'agit d'un nombre, mais dans des versions futures GRASS pourra utiliser des noms pour les sous-couches dans l'interface utilisateur.

Les données attributaires peuvent être stockées dans le SECTEUR au format DBase ou SQLIte3 ou dans des tables de bases de données externes comme par exemple : PostgreSQL, MySQL, Oracle, etc.

Les données attributaires sont liées à la géométrie par le biais d'un champ « category ». « Category » (clé, ID) est un entier attaché à la géométrie, et il est utilisé comme lien vers une colonne de clé dans la table de base de données.

#### **Astuce QGIS 36** APPRENDRE LE MODÈLE VECTEUR DE GRASS

Le meilleur moyen d'apprendre le modèle vecteur de GRASS et ses possibilités est de télécharger un des nombreux tutoriels GRASS où le modèle vecteur est décrit plus précisément. Voir <http://grass.osgeo.org/gdp/manuals.php> pour des informations complémentaires, des livres et des tutoriels dans différentes langues.

# **8.6. Création d'une nouvelle couche vecteur GRASS**

Pour créer une nouvelle couche vecteur GRASS à l'aide de l'extension GRASS, cliquez sur

Créez une nouvelle couche vectorielle GRASS dans la barre d'outils. Entrez le nom

dans la boîte de dialogue et vous pouvez commencer à digitaliser un point une ligne ou un polygone en suivant les instructions de la section [8.7.](#page-141-0)

Dans GRASS, il est possible de gérer plusieurs types de géométrie (point, ligne et surface) dans une seule couche d'information, car GRASS utilise un modèle vecteur topologique. Vous n'avez donc pas besoin de sélectionner un type de géométrie quand vous créez une couche vecteur GRASS. C'est différent de la création de shapefile avec QGIS, car les shapefiles utilisent un modèle vecteur d'entité simple (Simple Feature vector model) (voir Section [4.5.5\)](#page-92-0).

**Astuce QGIS 37** CRÉATION D'UNE TABLE ATTRIBUTAIRE POUR UNE NOUVELLE COUCHE VEC-TEUR GRASS

Si vous souhaitez renseigner les données attributaires de vos entités numérisées, assurez-vous d'avoir créé une table attributaire avec des champs avant ce commencer votre numérisation (voir Figure [8.7\)](#page-145-1).

# <span id="page-141-0"></span>**8.7. Numérisation et édition de couche vecteur GRASS**

Les outils de numérisation pour les couches vecteurs de GRASS sont accessibles via

**Éditer une couche vectorielle GRASS** dans la barre d'outils. Assurez-vous d'avoir ou-

vert une couche vectorielle GRASS ainsi que d'avoir sélectionné la sous-couche dans la légende avant d'utiliser l'outil d'édition. La figure [8.4](#page-143-0) montre la boîte de dialogue GRASS qui s'affiche quand vous cliquez sur l'outil d'édition. Les outils et les paramètres d'édition sont détaillés dans les paragraphes suivants.

#### **Astuce QGIS 38** NUMÉRISATION DE POLYGONES DANS GRASS

Si vous voulez créer un polygone dans GRASS, vous devez numériser premièrement les limites du polygone, en définissant mode sur Pas de catégorie.Ensuite, vous ajoutez un centroïde (emplacement de l'étiquette) dans le polygone fermé, fixant le mode sur Prochain non utilisé. La raison en est, que le modèle vectoriel topologique assure toujours le lien entre les informations d'attributs des polygones via le centroïde et non via la limite.

### **Barre d'outils**

Sur la figure [8.3](#page-141-1) vous pouvez voir la barre d'outils d'édition GRASS de l'extension GRASS. Le tableau [8.1](#page-142-0) récapitule les fonctions disponibles.

<span id="page-141-1"></span>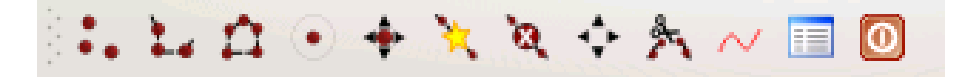

**FIGURE 8.3.:** Barre d'outils d'édition GRASS

## **Onglet Categorie**

L'onglet Categorie vous permet de définir la manière dont les valeurs du champ category sont assignées au nouvel élément géométrique.

**Mode :** quelle catégorie sera appliquée au nouvel élément.

- Prochain non utilisé applique la valeur suivante non utilisée du champ category à l'élément géométrique.
- Saisie manuelle saisir manuellement la valeur du champ category pour l'élément géométrique.
- Pas de catégorie ne pas remplir le champ category. C'est par exemple utilisé pour les surfaces, car les valeurs de catégorie sont stockées via le centroïde

<span id="page-142-0"></span>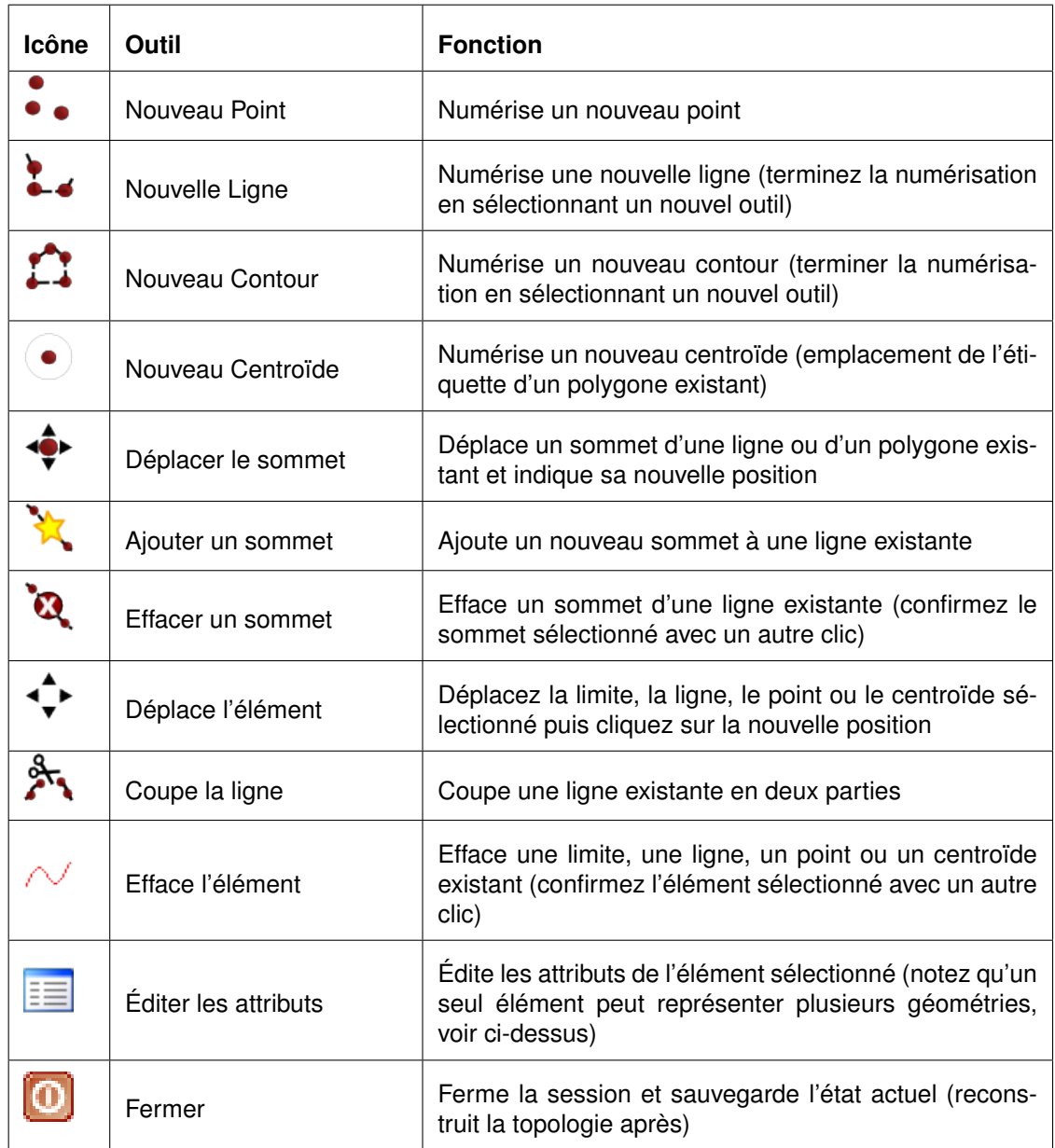

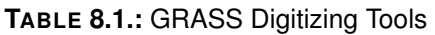

<span id="page-143-0"></span>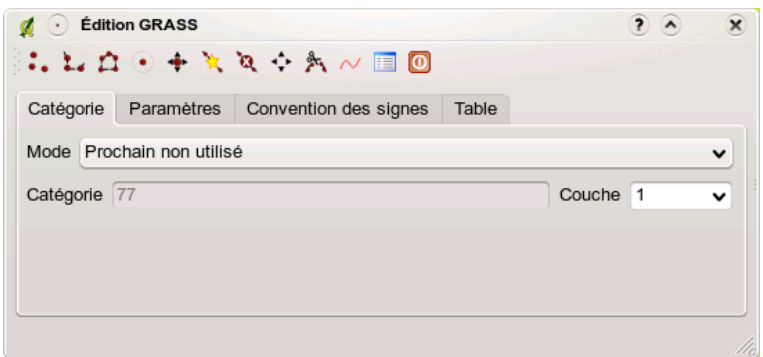

**FIGURE 8.4.:** Onglet Catégorie d'Édition GRASS

- **Categorie :** un identifiant (ID) est attaché à chaque objet numérisé. Il est utilisé pour connecter les objets géométriques avec ces attributs.
- **Couche :** Chaque objet peut être connecté à différentes tables attributaires au travers des différentes sous-couches. Le numéro de sous-couche par défaut est 1.

**Astuce QGIS 39** CRÉATION D'UNE SOUS-COUCHE SUPPLÉMENTAIRE AVEC QGIS Si vous souhaitez avoir plusieurs sous-couches dans votre couche vecteur, ajouter simplement un nouveau chiffre dans la zone de saisie 'Couche' et appuyez sur entrée. Dans l'onglet Table, vous pouvez créer de nouvelles tables attributaires connectées à votre nouvelle sous-couche.

#### **Onglet Paramètres**

L'onglet Paramètres vous permet de définir la tolérance d'accrochage en pixels-écrans. Le seuil définit à partir de quelle distance les nouveaux points ou les nouvelles lignes sont accrochées automatiquement à des noeuds existants. Cela aide à éviter de créer des trous ou des superpositions entre les contours. La valeur par défaut est fixée à 10 pixels.

### **Onglet Convention des signes**

L'onglet Convention des signes vous permet d'afficher et modifier la symbologie, la couleur des différentes formes géométriques ainsi que leur statut topologique (par exemple : contour ouvert / fermé)
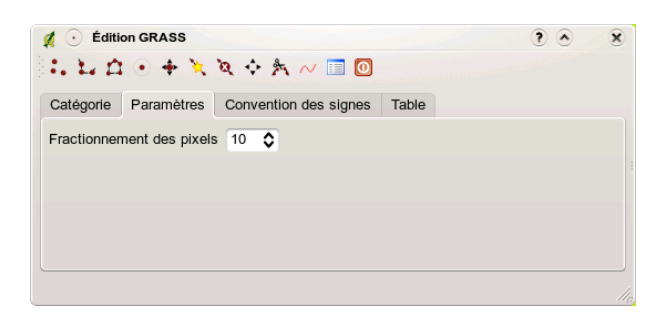

**FIGURE 8.5.: GRASS Digitizing Settings Tab**  $\Delta$ 

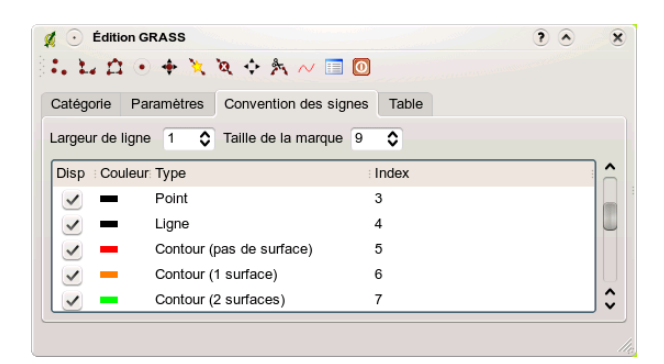

**FIGURE 8.6.:** Onglet Paramètres d'Édition GRASS

#### **Onglet Table**

L'onglet Table donne des informations sur la table attributaire d'une sous-couche donnée. C'est ici que vous pouvez ajouter des colonnes à une table attributaire existante ou créer une nouvelle table attributaire pour une nouvelle couche vectorielle GRASS (voir Section [8.6\)](#page-140-0).

#### **Astuce QGIS 40** ÉDITER LES PERMISSIONS GRASS

Vous devez être propriétaire du Jeu de données que vous voulez éditer. Il est impossible de modifier des informations d'un Jeu de données qui n'est pas à vous, même si vous avez des droits en écriture.

|                   |        | $\therefore L \cap \Theta + X \cap A \in \mathbb{R}$ |       |                            |
|-------------------|--------|------------------------------------------------------|-------|----------------------------|
| Catégorie         |        | Paramètres Convention des signes                     | Table |                            |
| Couche $1$ $\vee$ |        |                                                      |       |                            |
| Colonne           | Type   | Longueur                                             |       | ^                          |
| cat               | int    | 11                                                   |       |                            |
| NA3               | string | 80                                                   |       |                            |
| ELEV              | double | 20                                                   |       | ㅅ<br>$\checkmark$          |
|                   |        | Ajouter une colonne                                  |       | Créer / Modifier une table |

**FIGURE 8.7.:** Onglet Table du mode Édition GRASS  $\Omega$ 

# **8.8. L'outil région GRASS**

La définition d'une région (définir une emprise spatiale de travail) dans GRASS est très importante pour travailler avec des couches rasters. Le travail d'analyse vecteur n'est, par défaut, pas limitée à une région définie. Mais, tous les rasters nouvellement créés auront l'extension spatiale et la résolution de la région GRASS en cours d'utilisation, indépendamment de leur extension et résolution d'origine. La région courante GRASS est stockée dans le fichier \$LOCATION/\$MAPSET/WIND, et celui-ci définit les limites Nord, Sud, Est et Ouest, le nombre de lignes et de colonnes ainsi que la résolution spatiale horizontale et verticale.

Il est possible de d'afficher ou de masquer l'affichage de la région GRASS dans QGIS à l'aide

du bouton **MI Afficher la région courante GRASS** 

A l'aide du bouton  $\left|\mathbb{R}\right|$   $\left|\mathbb{E}\right|$  diter la région courante GRASS vous avez accès à une boîte dialogue qui vous permet de modifier la région courante ainsi que sa symbologie. Entrez les nouvelles limites et résolution et cliquez sur OK . Cette boîte de dialogue vous permet aussi de définir une nouvelle région interactivement à l'aide de la souris. Pour définir ce rectangle d'emprise, cliquez avec le bouton gauche de la souris et définissez un rectangle que vous terminerez en cliquant de nouveau sur le bouton gauche de la souris et fermez la boîte de dialogue en cliquant sur  $|OK|$ . Le module GRASS g. region propose un grand nombre de paramètres pour définir de façon appropriée les limites et la résolution d'une région pour faire de l'analyse raster. Vous pouvez vous servir de ces paramètres dans la boîte à outils GRASS décrite dans la section [8.9.](#page-146-0)

# <span id="page-146-0"></span>**8.9. La boîte à outils GRASS**

La boîte de dialogue **Ouvrir les outils GRASS** donne accès aux fonctionnalités GRASS qui permettent de travailler dans un SECTEUR et sur un Jeu de Données. Pour utiliser les outils GRASS, vous devez ouvrir un SECTEUR et un Jeu de Données sur lequel vous avez des droits d'écriture (que vous avez normalement si vous avez créé le Jeu de Données). Cela est nécessaire car les rasters et les vecteurs nouvellement créés lors des analyses doivent être écrits dans le SECTEUR et Jeu de Données courant

# <span id="page-146-2"></span>**8.9.1. Travailler avec les modules GRASS**

<span id="page-146-1"></span>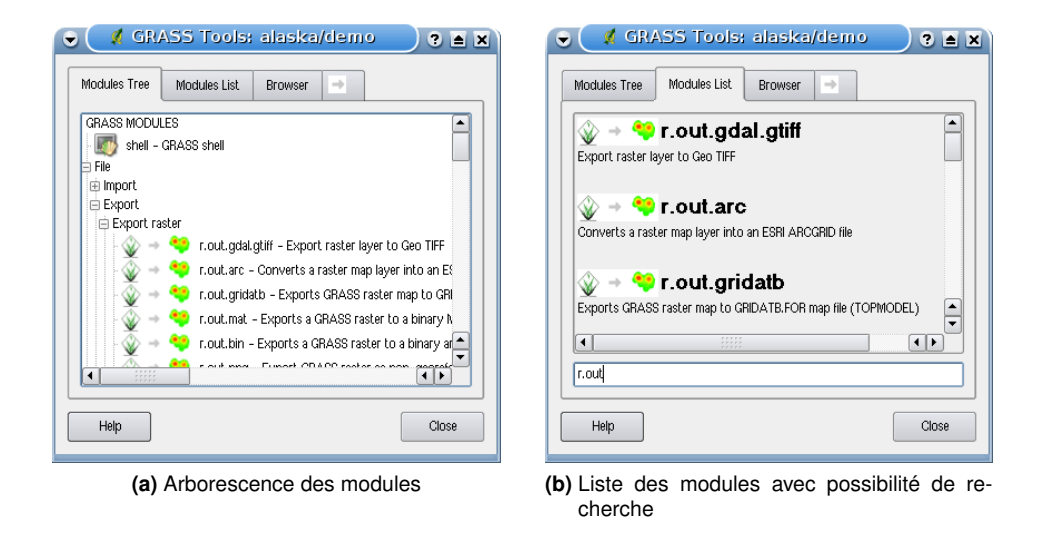

**FIGURE 8.8.:** Outils GRASS et Liste des Modules

L'invite de commande de la boîte à outils GRASS vous donne accès à pratiquement tous les modules GRASS (près de 300) en ligne de commande. Afin d'offrir un environnement de travail plus agréable, environ 200 d'entre eux sont fournis avec une boîte de dialogue. Ces boîtes de dialogue sont groupées par catégories mais sont aussi accessibles par une recherche libre. Vous trouverez une liste complète des modules GRASS disponibles dans QGIS 1.3.0 dans l'annexe [A.3.](#page-248-0) Il est aussi possible de personnaliser le contenu de la boîte à outils GRASS. Ceci est décrit dans la section [8.9.4.](#page-156-0)

Comme indiqué sur la figure [8.8,](#page-146-1) vous pouvez chercher le module GRASS approprié en utili-

sant l'onglet Arborescence des modules | ou en utilisant l'onglet Liste des Modules pour faire une recherche. Lorsque vous cliquez sur un module, un nouvel onglet apparaît proposant trois sous-onglets Options , Rendu et Manuel . Sur la figure [8.9,](#page-147-0) vous voyez un exemple pour le module GRASS v.buffer.

<span id="page-147-0"></span>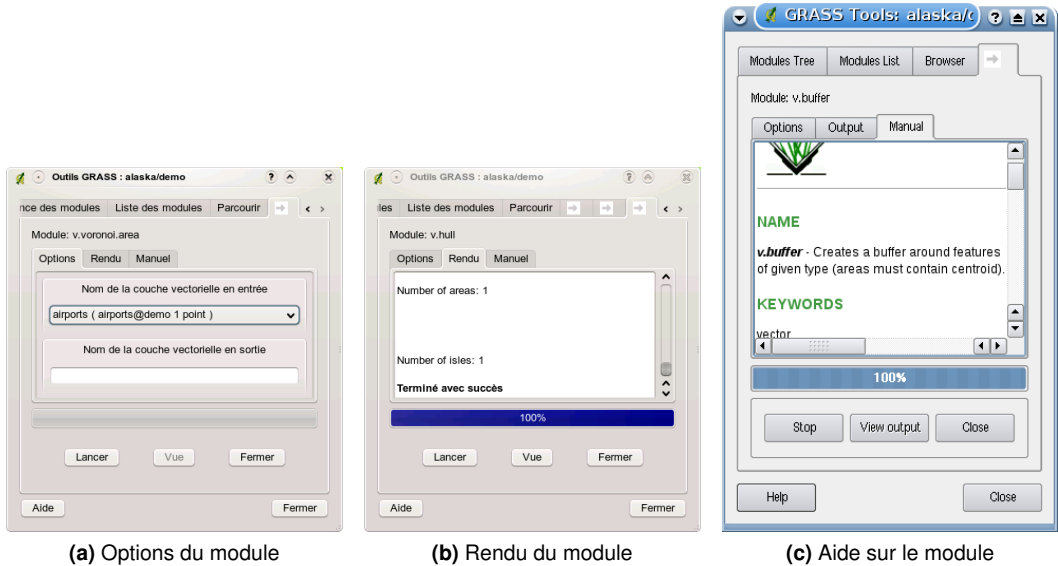

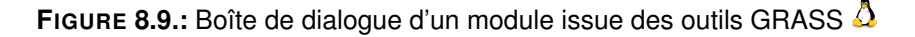

#### **Options**

L'onglet Options propose une interface simplifiée où vous pouvez sélectionner un raster ou un vecteur en cours de visualisation dans QGIS et saisir les paramètres spécifiques au module avant de le lancer. Tous les paramètres du module ne sont généralement pas fournis afin de simplifier les boîtes de dialogue. Pour utiliser des paramètres que ne se trouvent pas dans la boîte de dialogue, vous devez utiliser l'invite de commande et lancer les modules en lignes de commande.

#### **Rendu**

L'onglet Rendu fournit des informations sur l'état de sortie du module. Quand vous cliquez sur le bouton  $\lfloor$  Lancer  $\rfloor$ , le module passe sur l'onglet  $\lfloor$  Rendu  $\rfloor$  et vous voyez les informations sur le processus en cours. Si tout se passe bien, vous verrez finalement le message Terminé avec succès.

#### **Manuel**

L'onglet Manuel montre la page HTML d'aide du module. Vous pouvez vous en servir pour voir les autres paramètres du modules et pour avoir une connaissance plus approfondie de l'objet du module. A la fin de chaque page d'aide d'un module, vous avez des liens vers Main Help index, Thematic index et Full index. Ces liens vous donnent les mêmes informations que si vous utilisiez g.manual.

**Astuce QGIS 41** AFFICHER LES RÉSULTATS IMMÉDIATEMENT

Si vous voulez voir immédiatement dans votre fenêtre carte le résultat du module, vous pouvez utiliser le bouton 'Vue' au bas de l'onglet du module.

#### **8.9.2. Exemples de modules GRASS**

Les exemples suivants décriront les possibilités de certains modules GRASS.

#### **Création de courbes de niveau**

Le premier exemple créé un couche vecteur de courbe de niveau à partir d'un modèle numérique de terrain (MNT). Nous considérerons que le jeu de données exemple SECTEUR a été installé comme décrit au paragraphe [8.4.](#page-138-0)

- Premièrement, ouvrez le secteur en cliquant sur le bouton  $\mathcal{L}$  | Ouvrir le jeu de données et choisissez le secteur Alaska
- Maintenant chargez le rastergtopo30 en cliquant sur le bouton

Ajouter une couche raster GRASS et sélectionner le raster gtopo30 dans le secteur demo

– Ouvrez la boite à outils à l'aide du bouton  $\sqrt{\frac{1}{\sqrt{1}}\sqrt{\frac{1}{1}}\cos \theta}$ 

- Dans la liste des outils double-cliquez sur Raster -> Surface Management -> Generate vector contour lines.
- Maintenant, cliquez sur l'outil **r.contour**, cela ouvrira une boite de dialogue comme expli-quez ci-dessus [8.9.1.](#page-146-2)Le raster gtopo30 devrait apparaitre dans le champ Name of input raster [gtopo30]
- Dans le champ Increment between Contour levels 100 saisissez la valeur 100. (Cela va créer des courbes de niveau tous les 100m)
- $-$  Saisisez dans le champ Name for output vector map  $\vert$  ctour 100 le nom ctour 100

– Cliquer sur Lancer pour lancer la commande. Attendez quelques instants que le message Terminé avec succès apparaisse à l'écran. Cliquez alors sur le bouton  $\lceil \text{Vue} \rceil$  et close

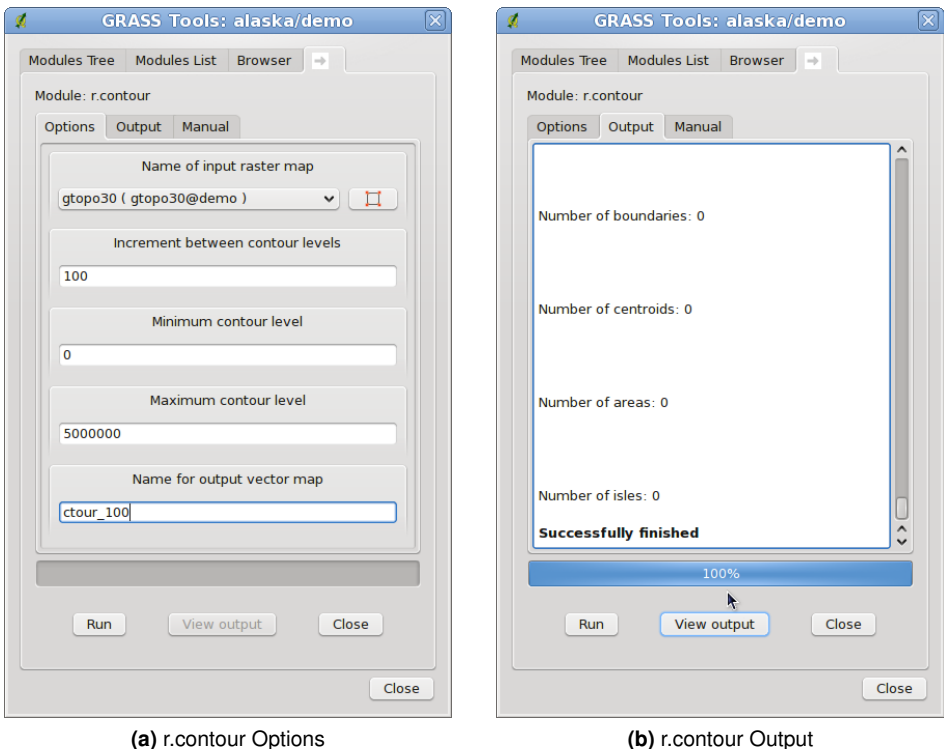

**FIGURE 8.10.: GRASS Toolbox r.contour module**  $\Delta$ 

Comme il s'agit d'une grande région, cela prendra un certain temps à s'afficher. Une fois l'affichage terminé, voujspouvez ouvrir la fenêtre propriétés de la couche pour changer la couleur des cpourbes de niveai afin qu'elles apparaissent clairement au dessus de la couche raster comme au [4.4.](#page-68-0)

Zoomez sur une petite région montagneuse du centre de l'Alaska. Avec un fort zoom, vous constaterez que les courbes de niveau sont constitués de lignes brisées avec des angles vifs. GRASS offre le possibilité de généraliser les cartes vecteurs à l'aide de l'outil **v.generalize**, tout en conservant leur forme générale. L'outil utilise différents algorithmes ayant différents objectifs. Certains de ces algorithmes (par exemple : Douglas Peuker et réduction de vertex) simplifient les lignes en supprimant des vertex. La couche simplifiée se chargera plus rapidement. cette commande peut être utilisée lorsque vous avez une couche vecteur très détaillée et que vous créez une carte à petite échelle. les détails ne sont donc pas nécessaires.

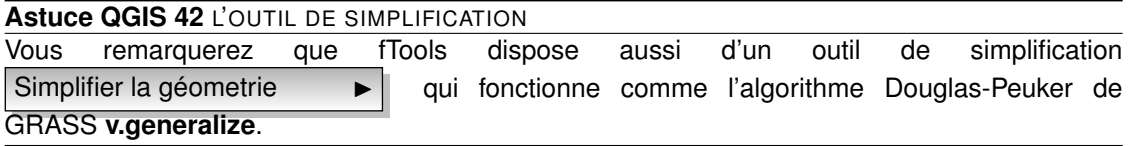

Cependant, le but de cet exemple est différent. Les courbes de niveau créées avec r.contour ont des angles vifs qui devront être lissés. Parmi les algorithmes de **v.generalize**, il y a l'algorithme de Chaikens qui fait justement ça (comme Hermite splines) . Gardez à l'esprit que ces algorithmes peuvent ajouter textbf (add) des sommets supplémentaires au vecteur, l'amenant à se charger encore plus lentement.

- Ouvrez la boite à outils GRASS et double cliquez sur Vector -> Develop map -> Generalization. Cliquez alors sur le module **v.generalize** pour ouvrir sa fenêtre d'options
- Vérifier que la couche vecteur ctour\_100 apparait dans le champs Name of input vector  $\left[\right]$  ctour 100
- Dans la liste des algorithmes choisissez Chaiken. Laisser les autres options par défault et descendez à la dernière ligne pour donner le nom de la couche d'information à créer Name for output vector map  $\left\lceil \frac{\text{ctour}}{100} \right\rceil$  ctour  $\left\lceil \frac{\text{ctour}}{\text{ctour}} \right\rceil$  , et cliquer sur  $\left\lceil \frac{\text{tancer}}{\text{ctour}} \right\rceil$
- Cela peut prendre plusieurs minutes. Lorsque le texte Terminé avec succès apparait, cliquez sur le bouton  $|$  Vue  $|$  et ensuite sur  $|$  close  $|$
- Vous pouvez changer la couleur de cette couche vecteur pour qu'elle apparaisse clairement sur le raster et qu'elle contraste aussi avec la couche de départ.Vous remarquerez que les nouvelles courbes de niveau ont des angles plus arrondis que l'original tout en restant fidèle à la forme globale d'origine

#### **Astuce QGIS 43** AUTRES UTILISATIONS DE R.CONTOUR

La procédure décrite ci-dessus peut être utilisée dans d'autres cas. Si vous disposez d'une couche d'informations raster representant des précipitations, par exemple, vous pouvez utiliser la même méthode pour créer des isohyètes (lignes reliant des points d'égales quantités de précipitations).

#### **Créer un ombrage avec effet 3D**

Différentes méthode sont utilisées pour afficher les modèles numérique de terrain et donner un effet 3D au carte. L'utilisation de courbe de niveau comme décrit ci-dessus est un des moyens

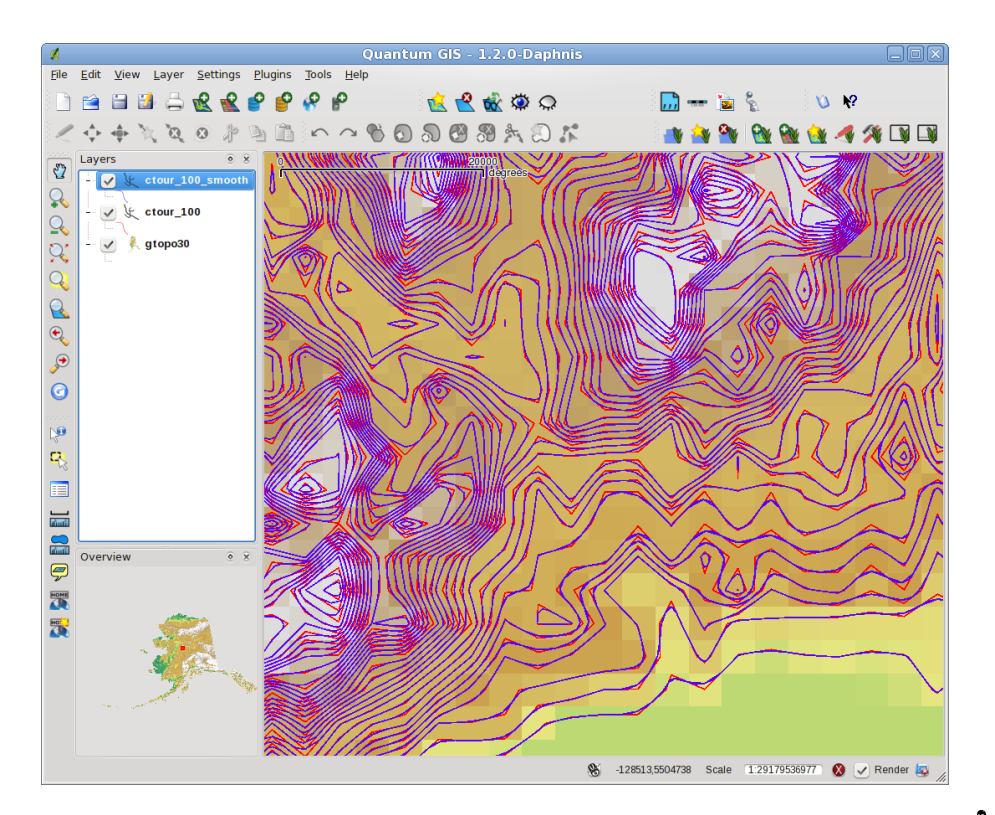

**FIGURE 8.11.:** Module GRASS v.generalize pour généraliser les couches vecteurs  $\Delta$ 

de souvent utilisés pour produire des cartes topographiques. Un autre moyen de rendre cet effet 3D est d'utiliser l'ombrage. L'ombrage est créé à partir du modèle numérique de terrain (MNT) en calculant d'abord les pentes et les expositions et ensuite en simulant la position du soleil dans le ciel ce qui donne à chaque cellule une valeur de réflectance. Les pentes éclairées par le soleil sont plus claires et les pentes à l'abri du soleil sont plus sombres.

- Commencez par ouvrir la couche raster gtopo30. Ouvrez la boite à outils GRASS et dans la catégorie Raster double cliquez sur Spatial analysis -> Terrain analysis.
- Cliquez ensuite sur **r.shaded.relief** pour lancer le module.
- Changer azimuth angle 270 par 315. Saisissez gtopo30\_shade comme nom pour la couche raster en sortie Output shaded relief map [gtopo30\_shade] et cliquez sur le  $bound$  Lancer  $\|$ .
- Quand le calcul est terminé, ajoutez le raster ombrage à la fenêtre carte. Normalement, il devrait s'afficher en niveau de gris.
- Pour voir les 2 couches d'informations ombrage et gtopo30 en même temps, placez la couche ombrage sous la couche gtopo30 dans le gestionnaire de couches et ouvrez la fenêtre propriétés de la couche gtopo30, allez sur l'onglet "Transparence" et fixé la transparence à environ 25%

Vous devriez maintenant avoir la couche gtopo30 en couleur et en transparence, affiché au dessus **above**, la couche ombrage en niveau de gris.

#### **Utiliser la console GRASS**

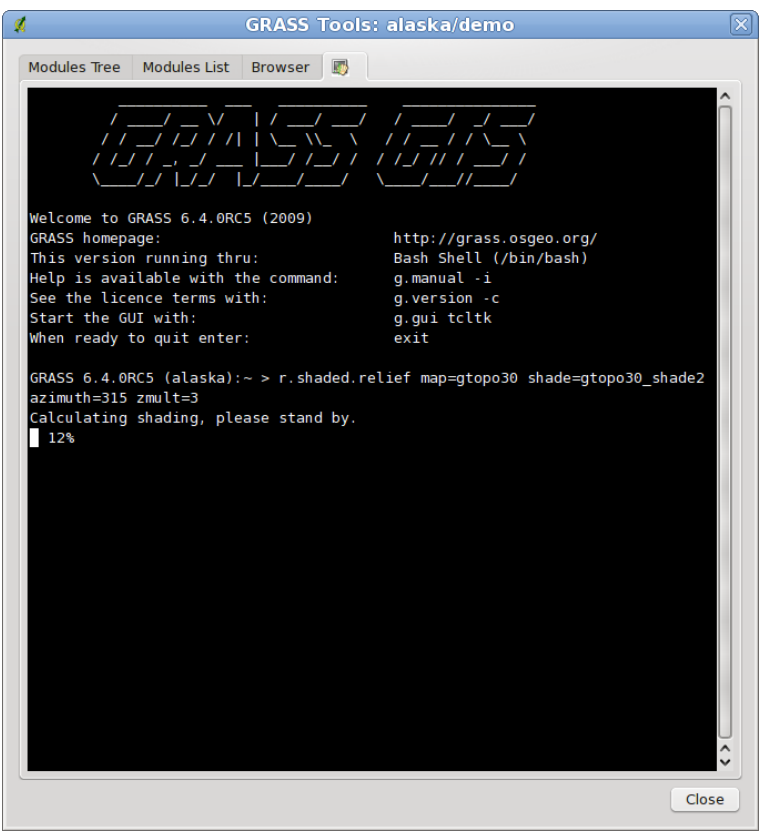

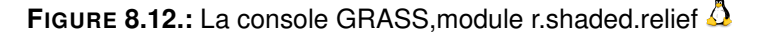

L'extension Grass dans QGIS est faite pour les utilisateurs ne connaissant pas GRASS et qui ne sont pas familiers avec les modules et les options. Certains modules dans la boite à outils n'apparaissent pas avec toutes les options possibles et certains n'apparaissent pas du tout. La console GRASS donne accès à ces modules additionnels qui n'apparaissent pas dans la boite à outils et aussi aux options des modules qui n'apparaissent que de façon simplifiés dans la boite à outils. Cet exemple montre l'utilisation des options supplémentaires du module **r.shaded.relief** utilisé ci-dessus.

Le module **r.shaded.relief** possède un paramètre zmult qui multiplie la valeur de l'altitude (exprimé dans la même unité que les coordonnées X - Y) ce qui a pour effet d'accentuer/exagérer le relief.

- Ouvrez le raster gtopo30 comme ci-dessus, et lancez la boite à outils GRASS et ouvrez la console GRASS. Dans la console, entrez la ligne suivante : r.shaded.relief map=gtopo30 shade=gtopo30\_shade2 azimuth=315 zmult=3 et pressez Enter .
- $-$  Une fois le calcul terminé, allez sur l'onglet Browse et doubel-cliquez sur le nouveau raster gtopo30\_shade2 pour l'afficher dans QGIS.

#### **Statistiques raster avec des couches vectorielles**

L'exemple suivant comment un module GRASS peut aggréger des données et ajouter des colonnes de statistiques pour des polygones d'un couche vecteur.

- Encore une fois, nous allons utiliser le jeu de données Alaska. Référez vous à [8.4](#page-138-0) pour importer les shapefiles contenus dans le répetoire vmap0\_shapefiles dans GRASS.
- Un étape intermédiaire est nécessaire : des centroïdes doivent importés afin d'avoir une couche GRASS vecteur complète (incluant les contours et les centroïdes)
- Dans la boite à outils choisissez Vector -> Manage features,et ouvrez le module **v.centroids**.
- Entrez comme nom de couche en sortie output vector map forest\_areas et lancez le module.
- Maintenant ouvrez la couche vecteur forest\_areas et affichez les types de forêts avec différentes couleurs : caduques, sempervirens, mélangés. Dans la fenêtre

Properties  $\longrightarrow$  , onglet symbology , choisissez Legend type Unique value

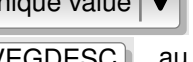

comme type de thématisation et le champ de Classification field VEGDESC au champ VEGDESC. (Reportez vous aux explications de l'onglet Symbologie [4.4.2](#page-68-1) dans la partie vecteur).

– Réouvrez la boite à outils GRASS et ouvrez Vector -> Vector update par d'autres couches

– Cliquez sur le module **v.rast.stats**. Saisissez Name of raster gtopo30 , et

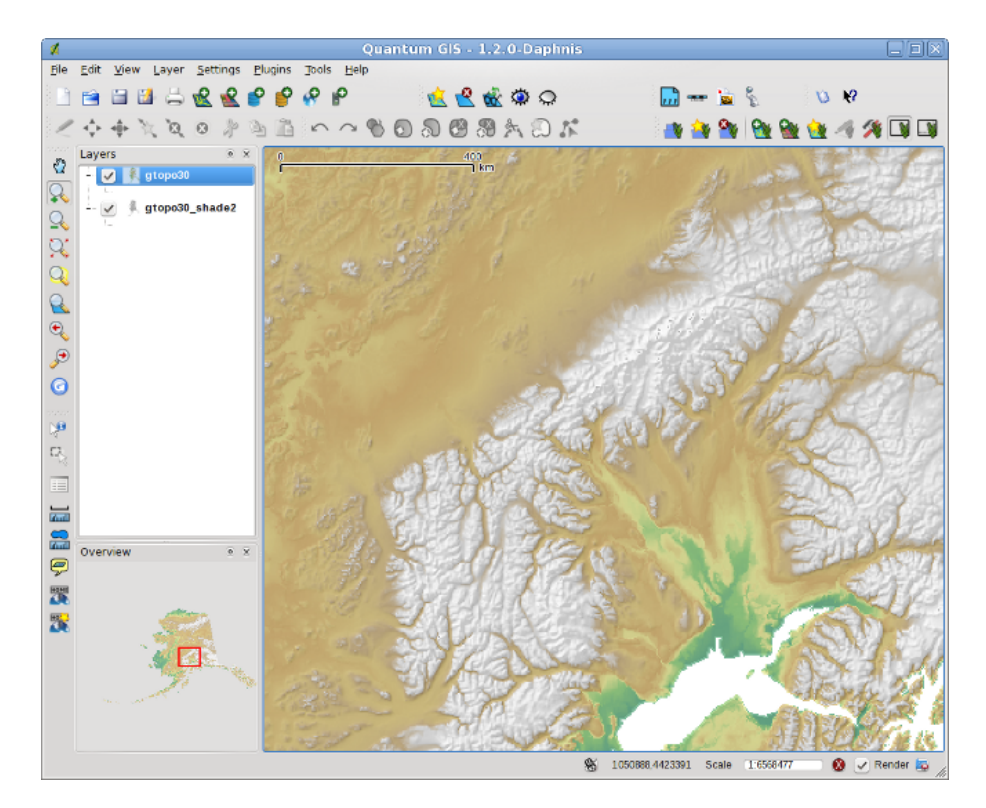

**FIGURE 8.13.:** Afficher une couche d'ombrage créée avec le module GRASS r.shaded.relief

Name of vector polygon forest\_areas

- Seulement un paramètre additionnel est requis : Entrez column prefix  $\boxed{e \cdot e}$ , et cliquez sur le bouton Lancer . C'est un opération lourde qui peut durer longtemps (probablement jusqu'à 2h).
- Finallement, ouvrez la table attributaire de forest\_areas, et vérifiez que plusieurs nouvelles colonnes ont étés ajoutées dont elev\_min,elev\_max, elev\_mean etc... pour chaque polygones de forêt.

#### **8.9.3. Travailler avec le navigateur GRASS**

Une autre fonctionnalité utile dans la boîte à outils GRASS est le navigateur de SECTEUR GRASS. Sur la figure [8.14](#page-156-1) vous pouvez voir le SECTEUR en cours avec ses Jeux de Données.

Dans la partie gauche de la fenêtre vous pouvez naviguer dans tous les Jeux de Données du SECTEUR courant. La partie droite de la fenêtre affiche des informations sur le raster ou le vecteur sélectionné, tel que la résolution, l'emprise, la source des données, les tables attributaires pour les vecteurs et un historique des commandes.

La barre d'outils de l'onglet Parcourir donne accès à des outils de gestion du SECTEUR sélectionné :

- **Dy** Ajoute la carte sélectionnée à la carte QGIS
- <sup>1</sup> Copie la carte sélectionnée
- **品 Renomme la carte sélectionnée**
- Efface la carte sélectionnée
- Région courante réglée sur la carte choisie
- Rafraîchir

Les commandes **Renomme la carte sélectionnée** et **Comme la carte sélectionnée** 

ne fonctionnent qu'avec les cartes présente dans votre Jeu de Données sélectionné. Tous les autres outils fonctionnent aussi avec les autres Jeux de Données.

<span id="page-156-1"></span>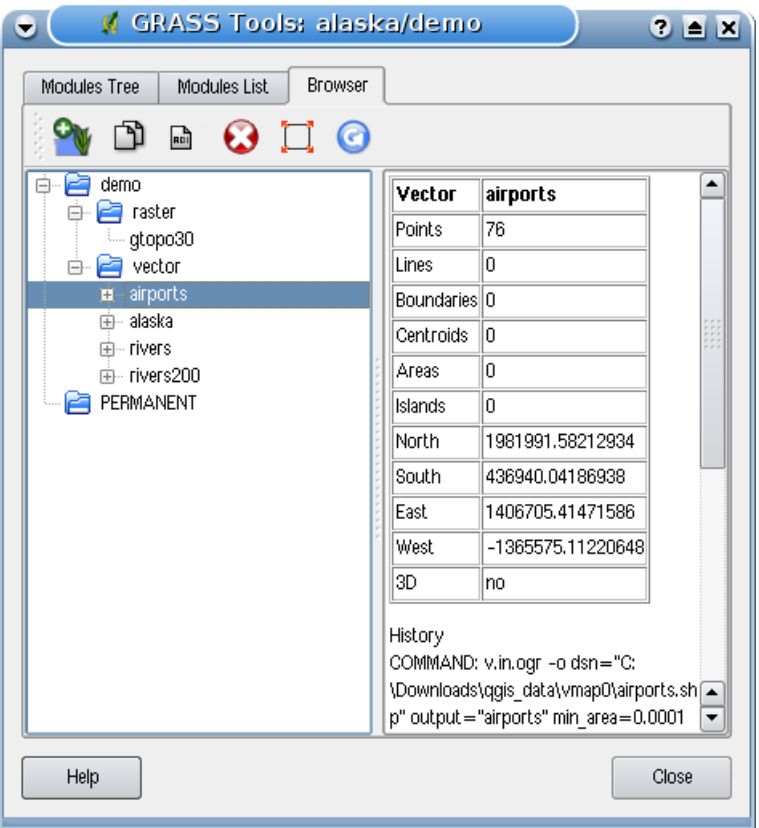

**FIGURE 8.14.:** Navigateur de SECTEUR GRASS

#### <span id="page-156-0"></span>**8.9.4. Paramètrer la boite à outils GRASS**

Pratiquement tous les modules GRASS peuvent être ajoutés à la boîte à outils. Une interface XML est fournie pour analyser les fichiers XML très simple qui configurent l'apparence et les paramètres des modules dans la boîte à outils.

Un exemple de fichier XML pour le module v. buffer (v.buffer.qgm) est donné ci-dessous :

```
<?xml version="1.0" encoding="UTF-8"?>
<!DOCTYPE qgisgrassmodule SYSTEM "http://mrcc.com/qgisgrassmodule.dtd">
<qgisgrassmodule label="Vector buffer" module="v.buffer">
```

```
<option key="input" typeoption="type" layeroption="layer" />
        <option key="buffer"/>
       <option key="output" />
</qgisgrassmodule>
```
L'analyseur lit cette définition et crée un nouvel onglet à l'intérieur de la boîte à outils lorsque vous sélectionnez le module. Une description plus détaillée pour ajouter des modules, changer le groupe des modules, etc. est disponible sur le wiki QGIS à l'adresse [http://wiki.qgis.org/](http://wiki.qgis.org/qgiswiki/Adding_New_Tools_to_the_GRASS_Toolbox) [qgiswiki/Adding\\_New\\_Tools\\_to\\_the\\_GRASS\\_Toolbox](http://wiki.qgis.org/qgiswiki/Adding_New_Tools_to_the_GRASS_Toolbox).

# **9. Composeur de carte**

Le composeur de carte fournit des fonctionnalités croissantes de mise en page et d'impression. Il vous permet d'ajouter des éléments tels qu'un cadre de carte QGIS, une légende, une échelle graphique, des images et des étiquettes. Vous pouvez modifier la taille, grouper , aligner et positionner chaque élément et ajuster leurs propriétés pour créer votre mise en page. Le résultat peut être imprimé ou exporté dans plusieurs formats d'images, mais aussi en Postscript, PDF et SVG.<sup>[1](#page-158-0)</sup> Voici une liste des outils (tableau [9.1\)](#page-159-0) :

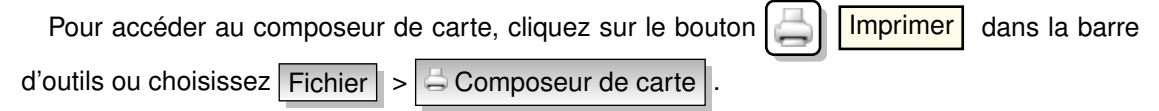

### **9.1. Utiliser le Composeur d'Impression**

Avant de démarrer à travailler avec le composeur de carte, vous devez charger certaines couches raster et vecteurs dans la fenêtre de carte de QGIS et adapter leurs propriétés pour qu'elles vous conviennent. Après que tout soit rendu et symbolisé comme vous le souhaitez,

cliquez sur l'icône  $\Box$  Composeur de carte

Ouvrir le composeur de carte vous affiche un cadre vide auquel vous pouvez ajouter un cadre de la carte actuelle de QGIS, une légende, une échelle graphique, des images et du texte. La figure [9.1](#page-160-0) montre la vue initiale du composeur de carte avant qu'un élément ne soit ajouté. Le composeur de carte affiche deux onglets :

– l'onglet Général vous permet de définir la taille du papier, l'orientation et la qualité d'impression pour le fichier de sortie (en dpi/ppp) et d'activer l'accrochage sur une grille d'une résolution prédéfinie. La fonction  $\Box$  Accrochage à la grille marche uniquement si vous avez défini une résolution supérieure à 0. Vous pouvez activer la case

**Imprimer en tant que raster qui permet de rastériser tous les éléments avant l'impres**sion ou l'export.

<span id="page-158-0"></span><sup>1.</sup> L'export en SVG est géré, mais il ne fonctionne pas correctement avec certaines versions de QT4. Vous devriez essayer et vérifier indivuellement sur votre système

<span id="page-159-0"></span>

| <b>Icône</b> | <b>Objectif</b>                                                | Icône     | <b>Objectif</b>                                                   |  |
|--------------|----------------------------------------------------------------|-----------|-------------------------------------------------------------------|--|
|              | Charger depuis un modèle                                       |           | Enregistrer en tant que modèle                                    |  |
| <b>PA</b>    | Exporter dans un format d'image                                |           | Exporter en PDF                                                   |  |
| ςG           | Exporter la composition en SVG                                 |           |                                                                   |  |
|              | Imprimer ou exporter en Postscript                             |           | Zoom à l'étendue maximale                                         |  |
|              | $Z$ oom +                                                      |           | Zoom -                                                            |  |
|              | Rafraichie la vue                                              |           | Ajouter une nouvelle carte à partir du<br>cadre de carte de QGIS  |  |
| $\mathbf{R}$ | Ajouter une image au composeur de<br>carte                     |           | Ajoute des étiquettes à la composition<br>de carte                |  |
| 信            | Ajoute une nouvelle légende à la com-<br>position de carte     |           | Ajoute une barre d'échelle graphique à<br>la composition de carte |  |
|              | Sélectionne/déplace les objets dans la<br>composition de carte |           | Déplace le contenu dans un objet                                  |  |
|              | Groupe les objets de la composition de<br>carte                | <u>ra</u> | Désolidaise les objets de la composi-<br>tion de carte            |  |
|              | Passe les objets par dessus dans la<br>composition de carte    |           | Passe les objets par dessous dans la<br>composition de carte      |  |
|              | Déplace les objets sélectionnés tout en<br>haut                |           | Déplace les objets sélectionnés tout en<br>bas                    |  |
|              | Aligner<br>les objets sélectionnés à<br>gauche                 |           | Aligner les objets sélectionnés à droite                          |  |
|              | Aligner les objets sélectionnés au<br>centre                   | ▄▄        | Aligner les objets sélectionnés au<br>centre vertical             |  |
|              | Aligner les objets sélectionnés vers le<br>haut                |           | Aligner les objets sélectionnés vers le<br>bas                    |  |

**TABLE 9.1.:** Outils du Composeur de carte

<span id="page-160-0"></span>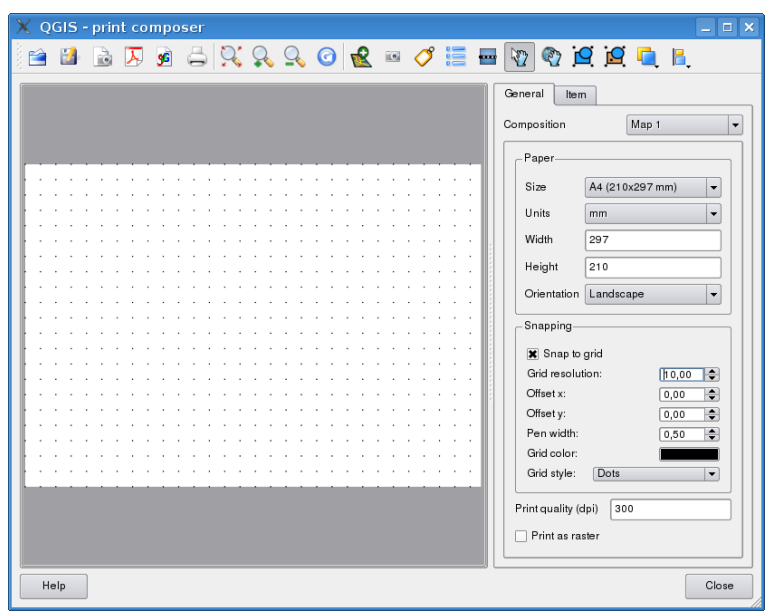

**FIGURE 9.1.:** Composeur de carte

– L'onglet Item affiche les propriétés pour l'élément de la carte sélectionnée. Cliquez sur l'icône  $|\mathbb{F}_2|$  Sélectionner/Déplacer l'objet pour sélectionner un élément (par exemple l'échelle graphique ou une étiquette) dans le cadre. Puis cliquez sur l'onglet Item et personnalisez les paramètres pour l'élément sélectionné.

Vous pouvez ajouter de multiples éléments au composeur. Il est également possible d'avoir plus d'une vue de carte, légende ou échelle graphique dans le cadre du composeur de carte. Chaque élément possède ses propres propriétés et dans le cas de la carte, sa propre étendue.

#### **9.1.1. Ajouter une carte en cours dans QGIS au Composeur d'Impression**

Pour ajouter le cadre de carte de QGIS, cliquez sur le bouton

Ajouter une nouvelle carte à partir du cadre de carte de QGIS dans la barre d'outils du

composeur de carte et dessinez un rectangle dans le cadre du composeur avec le bouton gauche de la souris pour ajouter la carte. Vous verrez une boîte vide avec un message « *La*

*Guide utilisateur de QGIS 1.3.0* 143

*carte sera imprimée ici* ». Pour afficher la carte actuelle, choisissez Preview Cache

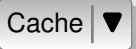

dans l'onglet | Item | de la carte. Pour ajouter la carte courante, vous devez choisir entre 3 différentes modes dans l'onglet | Item  $\vert$  :

- Apercu Rectangle  $|\blacktriangledown|$  est le paramètre par défaut. Il n'affiche qu'une boîte vide avec le message « *La carte sera imprimée ici* ».
- Aperçu  $\overline{C}$ Cache  $\overline{\blacktriangledown}$  affiche la carte dans sa résolution d'écran actuelle. Si vous zoomez sur la fenêtre de composition, la carte ne sera pas actualisée, mais l'image sera mise à l'échelle.
- Aperçu Rendu  $\blacktriangledown$  signifie que si vous faites un zoom dans la fenêtre de composition

la carte sera actualisée, mais pour des raisons de performances, seulement jusqu'à une résolution maximum prédéfinie par QGIS.

<span id="page-161-0"></span>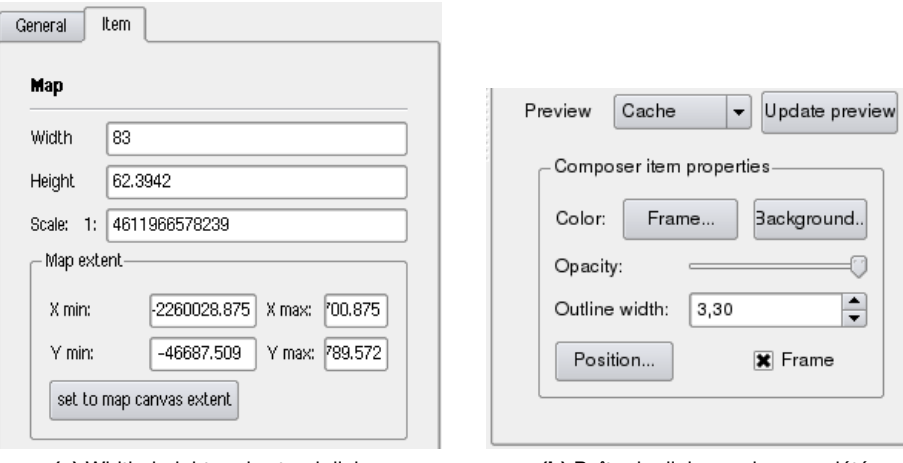

**(a)** Width, height and extend dialog **(b)** Boîte de dialogue des propriétés

**FIGURE 9.2.:** L'onglet Item de la carte dans le composeur de carte  $\Omega$ 

Vous pouvez redimensionner la carte plus tard en cliquant sur le bouton

Sélectionner/Déplacer l'objet , en sélectionnant l'élément, et en déplaçant un des curseurs bleus dans le coin de la carte. Avec la carte sélectionnée, vous pouvez maintenant adapter plus de propriétés dans l'onglet | Item | de la carte. Redimensionnez la carte en spécifiant la largeur et la hauteur ou l'échelle. Définissez l'étendue de la carte en utilisant les valeurs min/max pour X et Y, ou en cliquant le bouton Fixer sur l'emprise courante . Faites une mise à jour de l'aperçu de la carte et sélectionnez, soit pour voir un aperçu du cache ou un rectangle vide. Définissez les couleurs et les épaisseurs de bordure pour les cadres des éléments, mettez une couleur d'arrière-plan. Vous pouvez aussi choisir d'afficher ou pas un cadre d'élément avec la case  $\Box$ cadre (see Figure [9.2\)](#page-161-0). Si vous changez la vue sur la carte principale de QGIS en zoomant, en vous déplaçant ou en changeant des propriétés d'affichage, vous pouvez mettre à jour la vue du composeur en cliquant sur le bouton Mise à jour de l'aperçu dans l'onglet Item (voir figure [9.2\)](#page-161-0).

Pour déplacer une couche dans l'élément de la carte, sélectionnez-le puis cliquez sur l'icône

Déplacer le contenu de l'objet et déplacez les couches dans le cadre de l'élément 'car-

te' avec le bouton gauche de la souris. Après avoir trouvé le bon emplacement, vous pouvez figer la position de cet élément au sien du composeur. Sélectionnez l'élément, faites un clic droit

et choisissez  $\|\cdot\|$  verrouiller

#### **9.1.2. Outils de navigation**

Pour naviguer sur la carte, le composeur propose 4 outils généralistes /

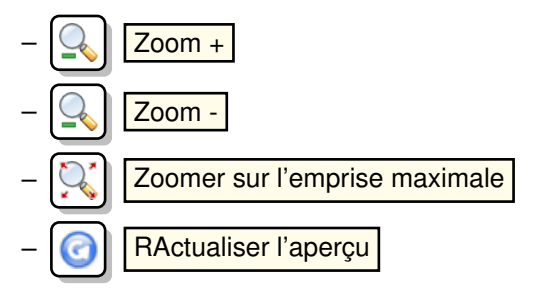

#### **9.1.3. Ajouter d'autres éléments au Composeur d'Impression**

Au-delà de l'ajout d'un cadre de la carte actuelle de QGIS au composeur de carte, il est également possible d'ajouter, déplacer et personnaliser les éléments légendes, échelles graphiques, images et étiquettes.

#### **Étiquette et images**

Pour ajouter une étiquette ou une image, cliquez sur l'icône

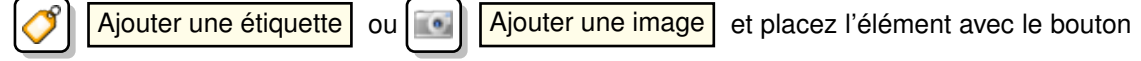

*Guide utilisateur de QGIS 1.3.0* 145

gauche de la souris sur le cadre du composeur de carte, modifiez leur apparence avec l'onglet Item .

#### **Légende et barre d'échelle**

Pour ajouter une légende ou une échelle graphique, cliquez sur l'icône

ajouter une nouvelle légende  $\vert$  ou  $\vert$   $\vert$   $\vert$  Ajouter une nouvelle échelle graphique  $\vert$  , placez l'élément avec le bouton gauche de la souris sur le cadre du composeur de carte et modifiez leur apparence avec l'onglet Item .

#### **9.1.4. Monter, descendre et aligner des éléments**

Les fonctionnalités pour relever ou descendre des éléments sont présentes dans le menu déourlant **Relever les objets sélectionnés** . Prenez un élément dans le composeur de carte et sélectionnez la fonction correspondante pour le relever ou le descendre par rapport aux autres éléments (voir table [9.1\)](#page-159-0).

Il y a plusieurs fonctionnalités d'alignements disponibles dans le menu déroulant

Aligner les objets sélectionnés (voir table [9.1\)](#page-159-0). Pour utiliser une fonction, vous devez d'abord sélectionner plusieurs éléments et ensuite cliquer sur l'icône d'alignement désiré. Toute la sélection sera alignée dans le cadre de leurs limites respectives

#### **9.1.5. Création de carte**

La figure [9.5](#page-166-0) montre le composeur de carte avec un exemple de mise en page incluant chaque type d'élément de la carte décrit dans la section au-dessus.

Le composeur de carte vous permet de choisir plusieurs formats de sortie et il est possible de définir la résolution (qualité d'impression) et la taille du papier :

- L'icône **Imprimer** permet d'imprimer la mise en page à une imprimante ou dans un fichier Postscript en fonction des pilotes d'imprimante installés.
- The  $|\lambda|$  Exporter au format PDF enregistre le contenu du composeur directement dans un fichier PDF.
- L'icône  $\left\| \cdot \right\|$  Exporter dans une image exporte le cadre du composeur dans plusieurs formats d'image tels que PNG, BPM,TIF, JPG, . . .

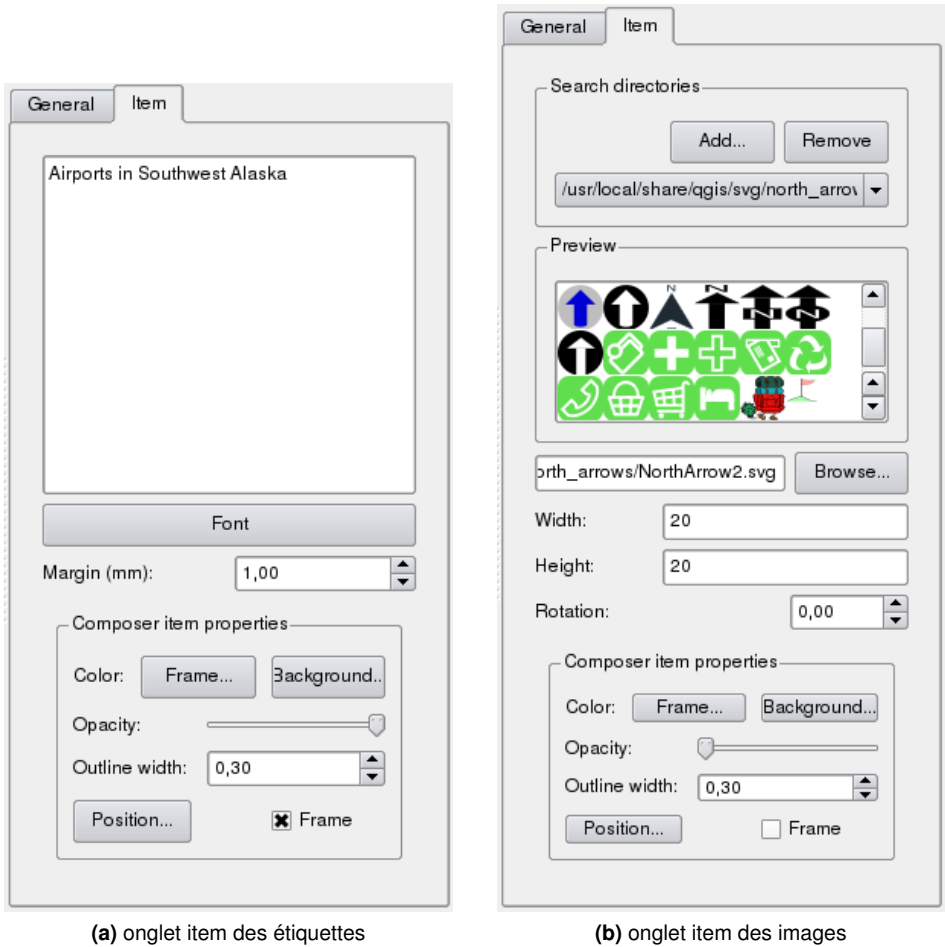

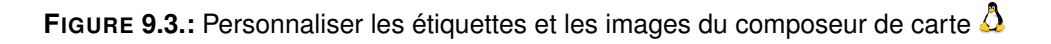

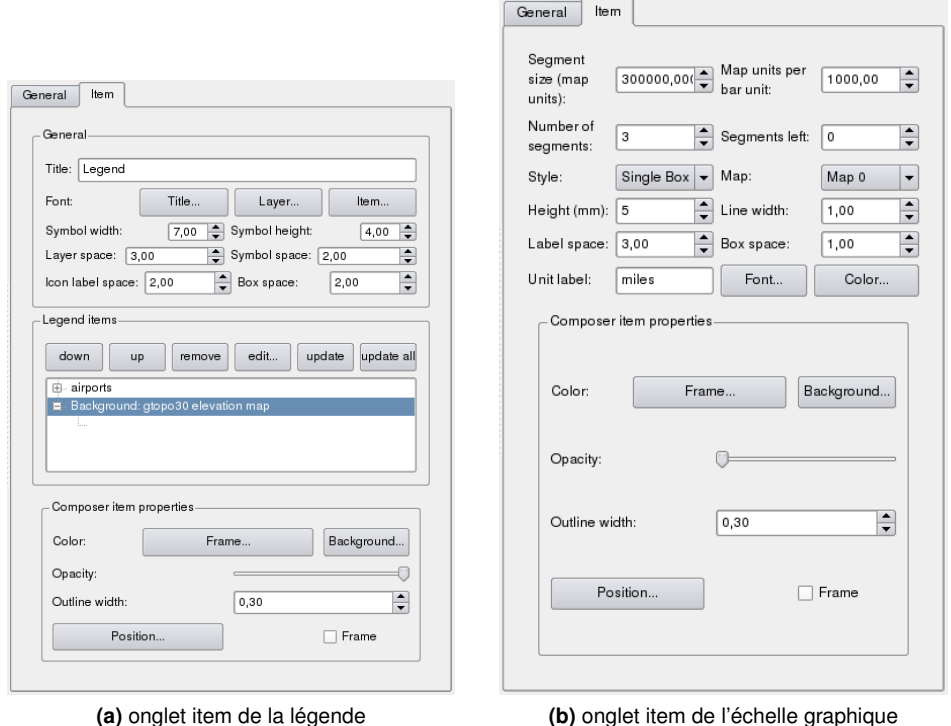

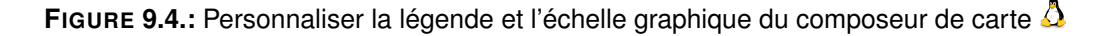

– L'icône  $\left[\frac{1}{\sqrt{1-\frac{1}{n}}} \right]$  Exporter au format SVG sauve le cadre du composeur de carte en SVG (Scalable Vector Graphic). **Note :** Actuellement la sortie SVG est très basique. Ce n'est pas un problème de QGIS mais un problème de la bibliothèque Qt sous-jacente. Cela sera probablement corrigé dans une prochaine version.

#### **9.1.6. Enregistrer et charger une mise en page d'impression**

Avec les icônes  $\begin{bmatrix} 1 & \text{Sauvegarder en tant que modèle} \end{bmatrix}$ et  $\begin{bmatrix} 1 & \text{Charger depuis un modèle} \end{bmatrix}$ , vous pouvez enregistrer l'état actuel d'une session du composeur dans un modèle \*.qpt et le charger dans une autre session.

<span id="page-166-0"></span>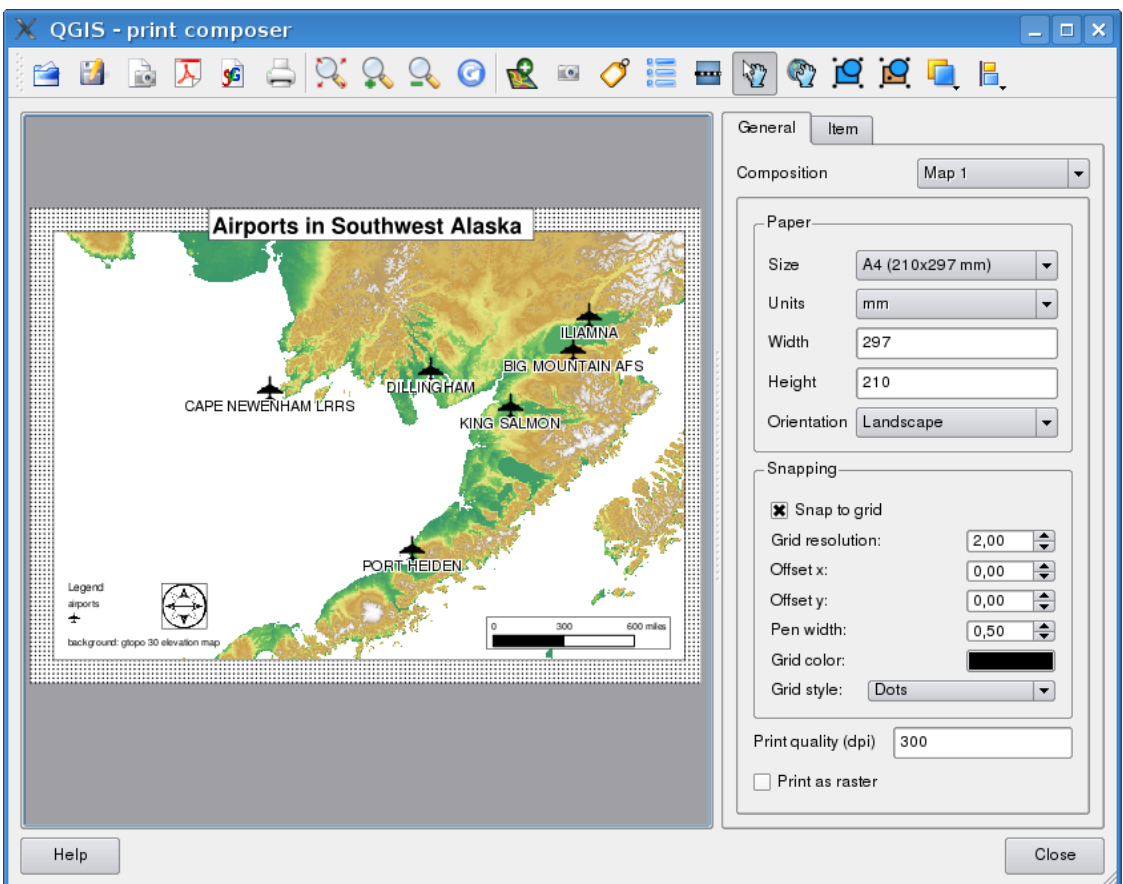

**FIGURE 9.5.:** Composeur de carte avec une vue de la carte, de la légende, de l'échelle graphique et du texte ajouté  $\Delta$ 

# **10. Les extensions de QGIS**

QGIS repose sur un système d'extensions. Ce dernier permet d'ajouter facilement de nouvelles fonctions au logiciel. De nombreuses nouvelles fonctions de QGIS sont implémentées comme des extensions **principales** ou **complémentaires**.

- Les **extensions principales** sont maintenues par l'équipe de développement de QGIS et sont intégrées automatiquement à chaque nouvelle distribution de QGIS. Elles sont écrites en C++ ou en Python. On trouvera plus d'informations sur les extensions principales dans la Section [11.](#page-174-0)
- Les **extensions complémentaires** sont actuellement toutes écrites en Python. Elles sont stockées dans des dépôts externes et maintenues par leurs auteurs. Elles peuvent être ajoutées à QGIS en utilisant le Gestionnaire d'extensions. On trouvera plus d'informations sur les extensions complémentaires dans la Section [11.17.](#page-237-0)

## **10.1. Gérer les extensions**

De manière générale, gérer les extensions consiste à les afficher ou pas à l'aide du Gestionnaire d'extension. Les extensions complémentaires doivent d'abord être installées à l'aide du Gestionnaire d'extension.

#### <span id="page-168-0"></span>**10.1.1. Installer une extension principale**

On installe une extension principale à l'aide du menu

 $|\textsf{Extensions}| > |\textsf{Q}\textsf{Gestionnaire d'extension}|\,.|$ 

Le gestionnaire d'extension liste toutes les extensions disponibles et leur statut (installé ou pas), dont toutes les extensions principales et toutes celles complémentaires que vous avez ajoutées à l'aide du Gestionnaire d'Extension (voir Section [11.17\)](#page-237-0). Les extensions installées sont cochées à gauche de leur nom. La figure [10.1](#page-169-0) montre la boîte de dialogue du Gestionnaire d'extension.

Pour installer une extension, cocher la case à gauche du nom puis cliquez sur  $\vert$ OK $\vert$ . Les extensions installées sont mémorisées lorsque vous quittez l'application et seront restaurées à la prochaine ouverture de QGIS.

<span id="page-169-0"></span>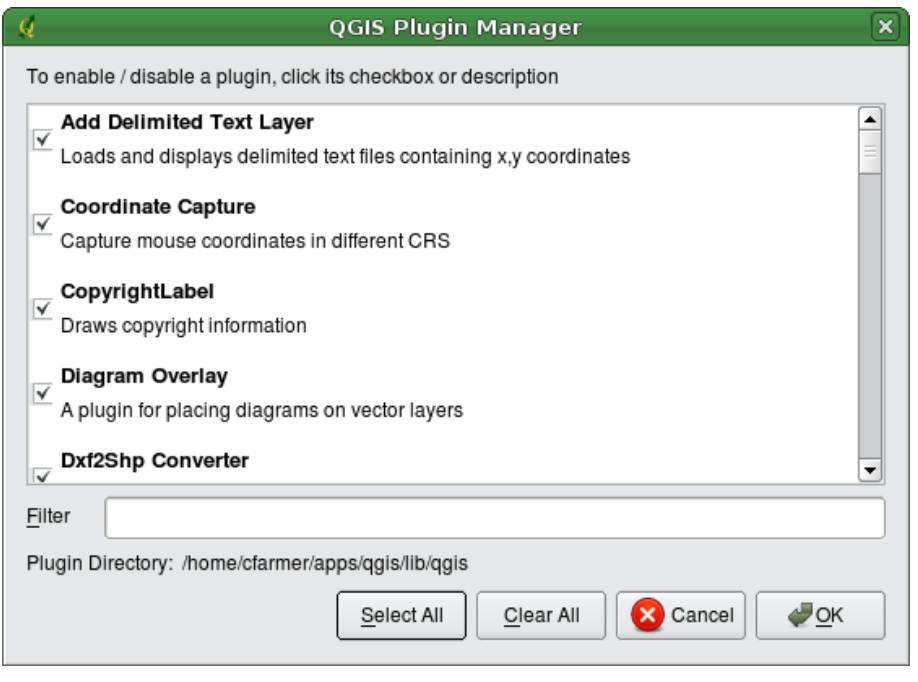

**FIGURE 10.1.:** Gestionnaire d'extension

#### **10.1.2. Installer une extension complémentaire de QGIS**

Deux étapes sont nécessaires pour installer une extension complémentaire dans QGIS :

- 1. Télechargez une extension complémentaire depuis un dépôt à l'aide de l'Installeur d'extension python (Section [10.1.3\)](#page-169-1). La nouvelle extension complémentaire sera ajoutée à la liste des extensions disponibles depuis le Gestionnaire d'extension.
- 2. Installez l'extension à l'aide du Gestionnaire d'extension.

#### <span id="page-169-1"></span>**10.1.3. Utiliser l'installeur d'extension python de QGIS**

Pour télécharger et installer une extension python complémentaire, cliquez sur le menu

 $\boxed{\text{Extensions}}$  >  $\boxed{\text{R}}$  Récupération des extensions python.... . La fenêtre de l'Installeur

d'extension python apparaîtra (figure [10.2\)](#page-171-0) avec l'onglet Extensions , qui présente la liste de toutes les extensions python installées localement ou disponibles dans des dépôts distants.

#### **Astuce QGIS 44** EXTENSIONS ET PLANTAGES

Si votre installation de QGIS plante au démarrage, une extension est peut-être en cause. Vous pouvez éviter le chargement des extensions en éditant votre fichier de configuration (voir [3.7](#page-50-0) pour localiser ce fichier). Localisez la configuration de l'extension et changez toutes les valeurs à « false » pour empêcher leur chargement.  $\Delta$  Par exemple, pour éviter le chargement de l'extension « Ajouter une couche texte délimité », sa référence dans \$HOME/.config/QuantumGIS/qgis.conf doit ressembler à Add Delimited Text Layer=false. Faites de même pour chaque extension dans la section [Extension]. Vous pouvez ensuite démarrer QGIS et ajouter les extensions une à la fois depuis le Gestionnaire d'extension pour déterminer celle qui est la source du problème.

Chaque extension peut-être soit :

**non installée :** signifie que l'extension est disponible dans le dépôt, mais n'est pas encore installée. Pour l'installer, sélectionnez-la dans la liste et cliquez sur le bouton Installer l'extension |

**nouveau :** signifie que l'extension est nouvelle dans le dépôt

- **installée :** l'extension est déjà installée. Si elle est également disponible dans un dépôt, le bouton Ré-installer l'extension est actif. En revanche, si la version disponible est plus ancienne que la version installée, le bouton Rétrograder la version apparaît à la place
- **mise à jour :** l'extension est installée, mais une version plus récente est disponible. Le bouton Mise à jour de l'extension  $\parallel$  est actif.
- **invalide :** l'extension est installée, mais ne fonctionne pas. Les détails sont donnés dans la description de l'extension

#### **Onglet Extensions**

Pour installer une extension, sélectionnez-la dans la liste et cliquez sur le bouton Installer l'extension . L'extension est installée dans un répertoire qui lui est dédié, cet emplacement diffère selon les sytème d'exploitation :

 $-\Delta$  Linux et autres unix : ./share/qgis/python/plugins /home/\$USERNAME/.qgis/python/plugins

 $- X_{\text{Mac OS X}}$ : ./Contents/MacOS/share/qgis/python/plugins /Users/\$USERNAME/.qgis/python/plugins

<span id="page-171-0"></span>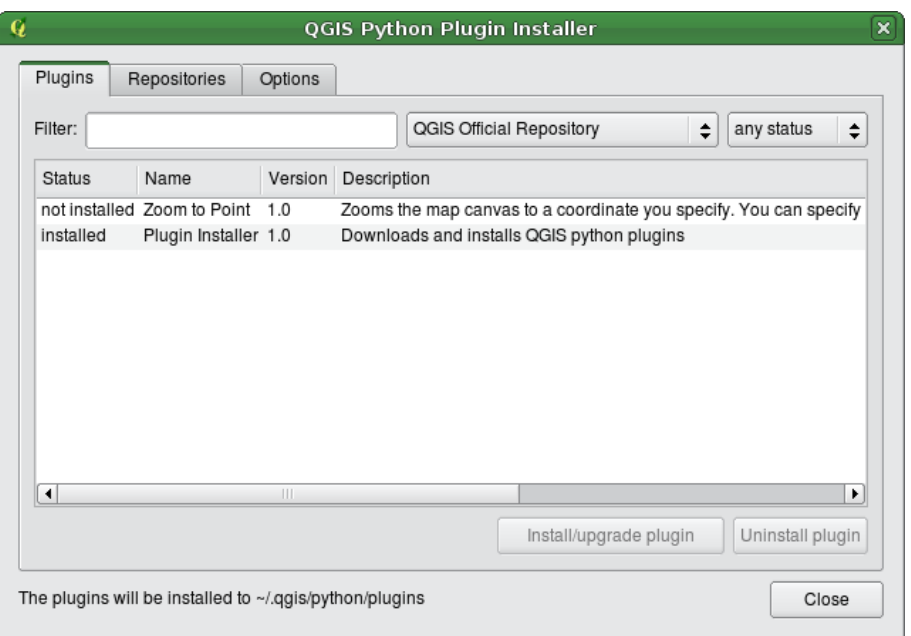

**FIGURE 10.2.:** Installer des extensions python complémentaires  $\Delta$ 

– Windows :

C :\Program Files\QGIS \python\plugins

C :\Documents and Settings\\$USERNAME\.qgis\python\plugins

Si l'installation réussit, un message de confirmation apparaît vous invitant à aller charger l'extension dans  $|$  Extensions  $|$  >  $|$  Gestionnaire d'extension...

Si l'installation ne fonctionne pas, la raison est indiquée dans une fenêtre d'alerte. Les problèmes les plus fréquents sont dus à des erreurs de connexion et à des modules Python manquants. Dans le premier cas, il vous faudra probablement attendre quelques minutes ou heures puis retenter l'installation ; dans le second cas, il sera nécessaire d'installer les modules manquants pour votre système d'exploitation avant d'utiliser les extensions.  $\Omega$  Pour Linux, la plupart des modules requis devraient être disponibles dans un gestionnaire de paquets.  $\Box$  Pour des installations d'instruction dans Windows, visitez la page web du module. Si vous utilisez un proxy, vous pourrez avoir besoin de le configurer dans le menu  $|\nmid$  dition  $| > |$  Options  $|$  (Gnome, OSX) ou dans | Préférences  $\vert \vert > \vert^2$  Options | (KDE, Windows) dans l'onglet | Proxy

Le bouton Désinstaller l'extension est actif seulement si l'extension sélectionnée est installée et n'est pas une extension principale. Notez que si vous avez installé une mise à jour d'une extension principale, vous pouvez désinstaller cette mise à jour avec le bouton

Désinstaller l'extension et revenir à la version d'origine fournie à l'installation de Quantum GIS. Cette dernière ne peut pas être désinstallée.

#### **Onglet Dépôts**

Le second onglet, Dépôts, contient une liste de dépôts d'extensions disponibles pour l' Installateur d'extensions. Par défaut, seul le Dépôt Officiel de QGIS (QGIS Official Repository) est utilisé. Vous pouvez ajouter des dépôts contenant des contributions d'utilisateurs, notamment le dépôt central de contributions de QGIS (QGIS Contributed Repository) et quelques autres dépôts externes cliquant sur le bouton Ajouter un dépôt-tiers d'extension à la liste . Ces dépôts contiennent une grande quantité d'extensions utiles, mais elles ne sont pas maintenues par l'équipe de développement de QGIS et nous ne pouvons prendre aucune responsabilité les concernant. Vous pouvez également gérer la liste de dépôts manuellement, pour ajouter, retirer ou éditer des entrées. Désactiver temporairement un dépôt particulier est possible en cliquant sur le bouton | Éditer... |

#### **Onglet Options**

L'onglet Options vous permet de configurer les paramètres de l'Installateur d'extensions.

La case Chercher des mises à jour au démarrage configure QGIS pour rechercher automatiquement les mises à jour et les actualités relatives aux extensions. Si la case est cochée, tous les dépôts listés et activés dans l'onglet Dépôts sont vérifiés à chaque démarrage du programme. La fréquence de cette vérification peut être ajustée dans le menu déroulant allant d'une fois par jour à tous les mois. Si une nouvelle extension ou une mise à jour est disponible pour une des extensions installées, une notification cliquable apparaît dans la barre de statut. Si la case est décochée, la recherche de mises à jour et d'actualités s'effectue uniquement lorsque l'Installateur d'Extension est lancé manuellement depuis le menu.

Certaines connexions Internet peuvent poser des problèmes lors des vérifications automatiques. Dans ce cas, un indicateur *Recherche de nouvelles extensions...* reste visible dans la barre de statut durant toute la session QGIS et peut faire planter le programme à la fermeture. Dans ce cas, décochez la case.

De plus, vous pouvez spécifier le type d'extension qui sont affichées dans l'Installateur d'extensions. Sous *Extensions autorisées*,vous pouvez spécifier si vous souhaitez :

- afficher seulement les extensions du dépôt officiel,
- afficher toutes les extensions à l'exception de celles encore expérimentales,
- afficher toutes les extensions, même celles encore expérimentales.

#### **Astuce QGIS 45** UTILISER DES EXTENSIONS EXPÉRIMENTALES

Les extensions expérimentales sont généralement inadaptées à une utilisation en production. Ces extensions sont à des stades peu avancés de développement et doivent être considérées comme des outils 'incomplets' ou des 'démonstrations de faisabilité'. L'équipe de développement de QGIS ne recommande pas de les installer sauf pour des besoins de test.

# **10.2. Fournisseurs de données**

Les Fournisseurs de données sont des extensions "spéciales" donnant accès à un dépôt de données. Par défaut, QGIS supporte les couches PostGIS et les bases de données fichiers couvertes par la bibliothèque GDAL/OGR(Appendix [A.1\)](#page-244-0). L'utilisation d'extensions pour fournir des données permet d'élargir les sources de données utilisables par QGIS.

Les extensions fournissant des données sont automatiquement enregistrées par QGIS au démarrage. Elles ne sont pas gérées par le Gestionnaire d'Extension, mais utilisées en arrièreplan lorsqu'un type de données est ajouté comme couche dans QGIS.

# <span id="page-174-0"></span>**11. Utilisation des extensions principales de QGIS**

QGIS 1.3.0 contient 22 extensions principales qui peuvent être chargées depuis le Gestionnaire d'Extensions.

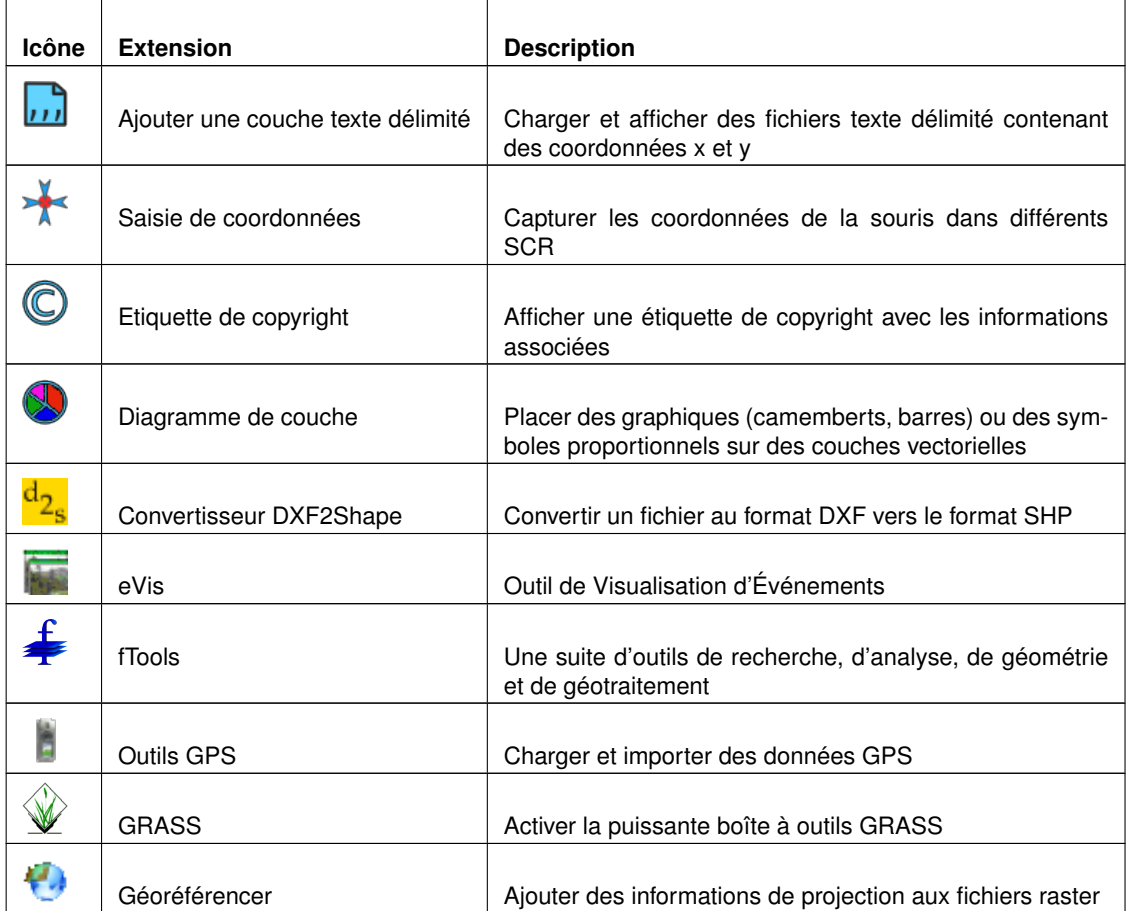

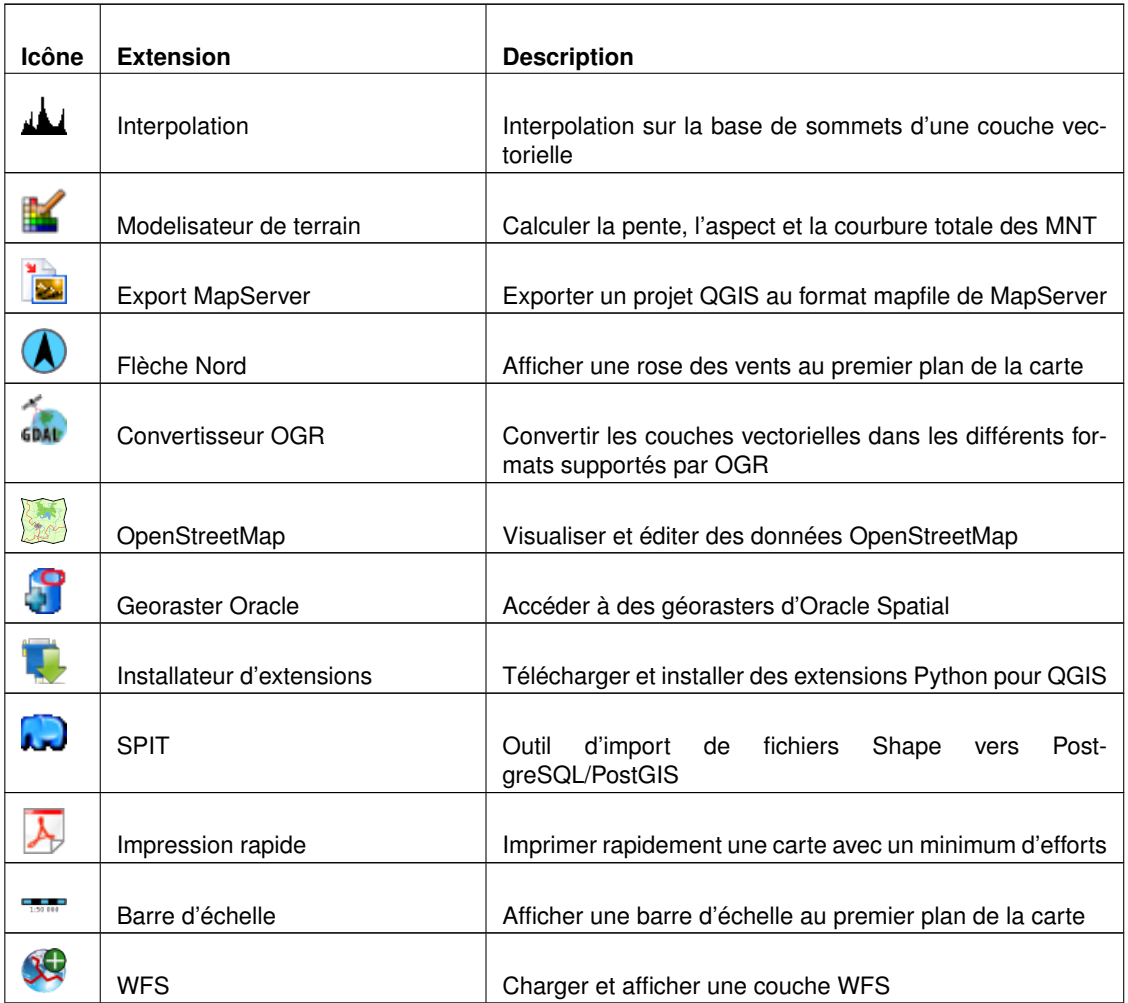

# **11.1. Extension Saisie de Coordonnées**

L'extension Saisie de Coordonnées est simple d'utilisation et offre la possibilité d'afficher des coordonnées sur la carte en sélectionnant deux Systèmes de Coordonnées de Référence (SCR) différents.

1. Démarrez QGIS, sélectionnez | et Propriétés du Projet dans le menu Préférences (KDE,

<span id="page-176-0"></span>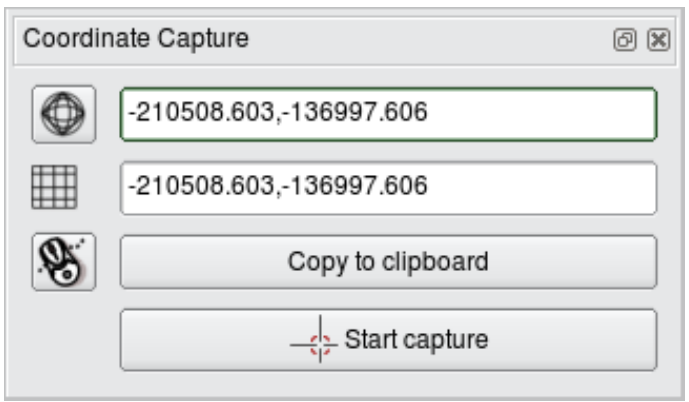

**FIGURE 11.1.:** L'extension Saisie de Coordonnées

Windows) ou Fichier (Gnome, OSX) et appuyez sur l'onglet

Système de coordonnées de référence (SCR). Vous pouvez également appuyer sur l'icône

Statut de la projection située dans l'angle inférieur droit de la barre de statut.

- 2. Cochez l'option Autoriser la projection 'à la volée' et sélectionnez le système de coordonnées de votre choix (voir également la Section [7\)](#page-124-0).
- 3. Chargez l'extension Saisie de Coordonnées depuis le Gestionnaire d'Extension (voir la Section [10.1.1\)](#page-168-0) puis assurez-vous que l'extension est activée en allant dans

Vue  $>$  Panneaux  $\longrightarrow$  pour vérifier que la fonction  $\Box$  Saisie de Coordonnées est cochée. La fenêtre Saisie de Coordonnées apparaît alors comme indiqué dans la Figure [11.1.](#page-176-0)

4. Appuyez sur l'icône

Cliquez pour sélectionner le SCR à utiliser pour l'affichage des coordonnées et sélectionnez un SCR différent de celui que vous avez choisi plus haut.

- 5. Pour lancer la capture de coordonnées, appuyez sur Debuter la capture . Vous pouvez maintenant cliquer n'importe où sur la carte et l'extension affichera les coordonnées dans chacun des deux SCR sélectionnés.
- 6. Pour activer le suivi des coordonnées par le curseur appuyez sur l'icône

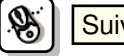

Suivi du curseur

7. Vous pouvez également copier les coordonnés dans le presse-papiers.

## **11.2. Extensions de décoration**

Les extensions de décoration comprennent les extensions Étiquette de Copyright, Flèche Nord et Échelle Graphique. Elles sont destinées à "habiller" la carte en ajoutant des éléments cartographiques.

#### **11.2.1. L'extension Etiquette de Copyright**

Le nom de cette extension est un peu trompeur, vous pouvez en réalité ajouter n'importe quel type de texte à la carte.

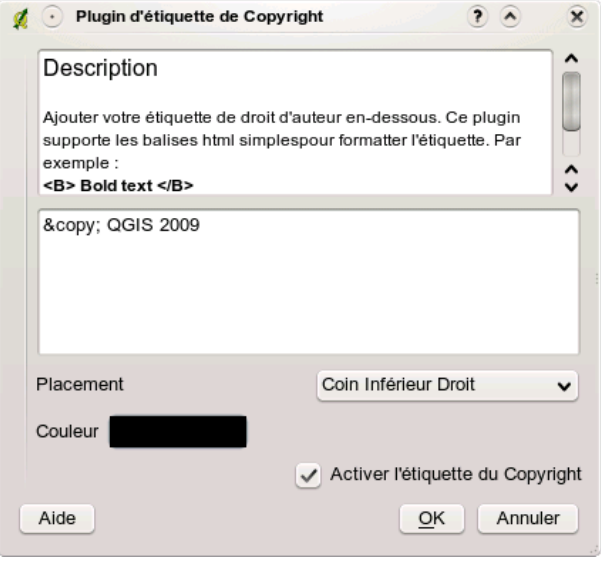

**FIGURE 11.2.:** L'extension Etiquette de Copyright

1. Assurez-vous d'avoir activé l'extension

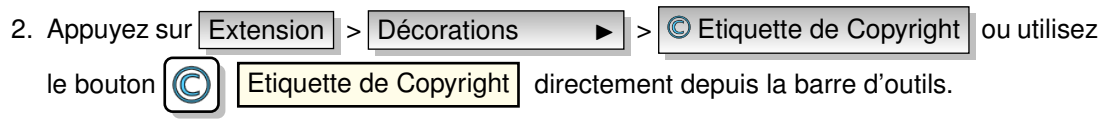

- 3. Entrez le texte que vous souhaitez placer sur la carte. Vous pouvez utiliser certaines balises HTML comme montrées dans l'exemple
- 4. Choisissez la position de l'étiquette avec la liste de choix déroulante

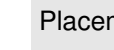

Placement | Coin Inférieur Droit | ▼

- 5. Assurez-vous que la case **Activer l'étiquette du Copyright** soit cochée
- 6. Appuyez sur  $OK$

L'exemple ci-dessus (par défaut) permet et placer et d'afficher un symbole de copyright suivi de la date dans le coin inférieur droit de la carte.

#### **11.2.2. L'extension Flèche Nord**

L'extension Flèche Nord place une simple rose des vents sur la carte. Un seul style est disponible pour le moment. Vous pouvez ajuster l'angle de la flèche ou laisser QGIS déterminer automatiquement la direction. Si vous faites ce dernier choix, QGIS essaiera de calculer la meilleure orientation de la flèche. Quatre options sont disponibles pour la position de la flèche, qui correspondent au quatre coins de la carte du projet.

#### **11.2.3. L'extension Échelle Graphique**

L'extension Échelle Graphique ajoute une simple échelle graphique à la carte du projet. Vous pouvez en contrôler le style, la position, ainsi que l'apparence.

Dans QGIS, l'affichage de l'échelle graphique ne peut se faire que dans la même unité que le projet de la carte. Ainsi, si l'unité de vos couches est en mètres, vous ne pouvez pas créer une échelle graphique en pieds. De la même manière, si vous utilisez les degrés décimaux, vous ne pouvez pas créer une échelle graphique qui affiche les distances en mètres.

Pour ajouter une échelle graphique :

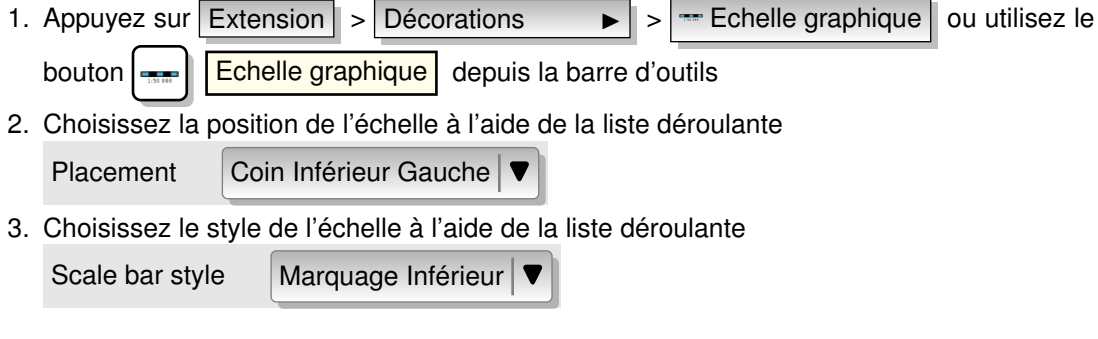

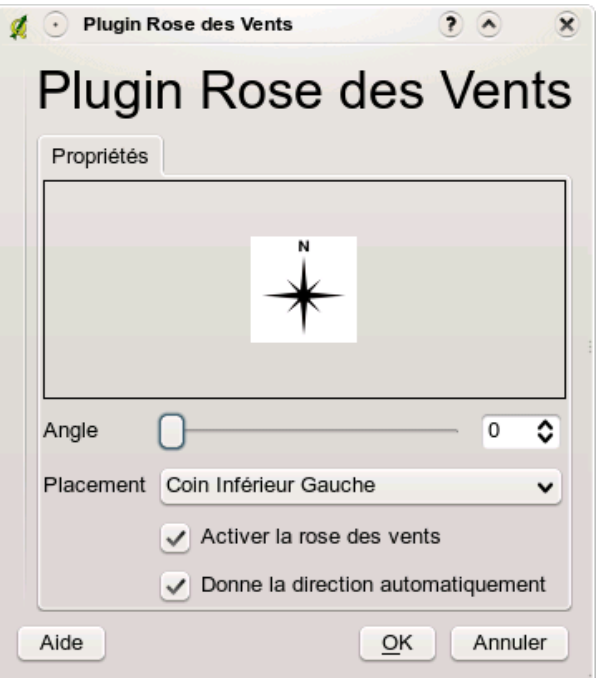

**FIGURE 11.3.:** L'extension Flèche Nord

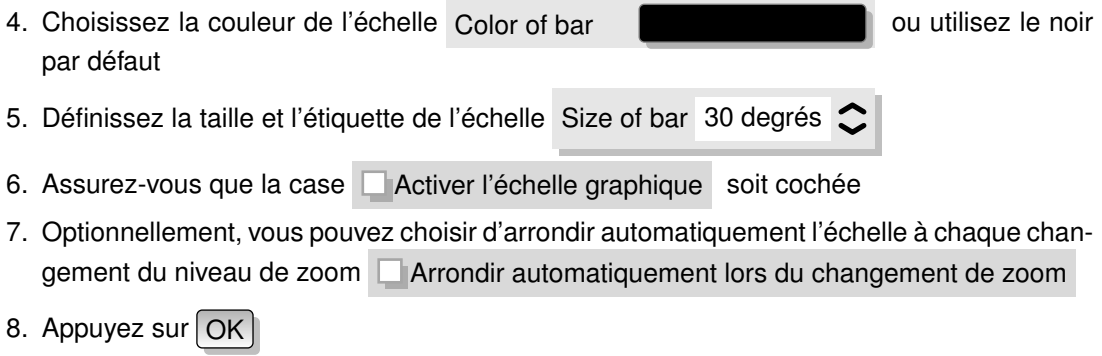
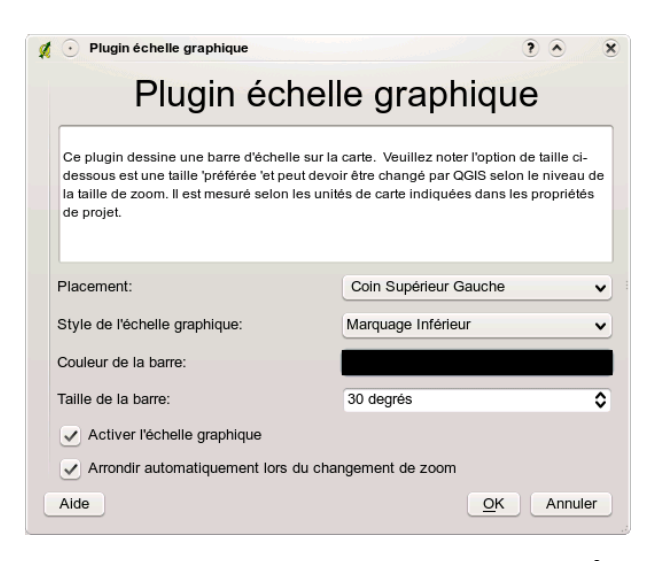

**FIGURE 11.4.:** L'extension Échelle Graphique

**Astuce QGIS 46** SAUVEGARDE DES PARAMÈTRES DE L'EXTENSION AVEC LE PROJET Lorsque vous sauvegardez un projet QGIS en .qgs, chaque changement que vous avez appliqué aux extensions Flèche Nord, Échelle Graphique et Étiquette de Copyright sera sauvegardé avec le projet et restauré au prochain chargement de celui-ci.

# **11.3. Extension Texte Délimité**

L'extension Texte Délimité permet de charger un fichier texte délimité comme couche dans QGIS.

### **Exigences**

Pour afficher un fichier texte délimité comme une couche, le fichier texte doit contenir :

- 1. Une ligne d'en-tête délimité contenant les noms des champs. Cette ligne doit être la première du fichier.
- 2. La ligne d'entête doit contenir les champs X et Y. Ces champs peuvent avoir n'importe quel nom.
- 3. Les coordonnées X et Y doivent être de type numérique. Le système de coordonnées n'est pas important.

Comme exemple de fichier texte valide, nous pouvons importer le fichier point d'élévation elevp.csv fourni avec le jeu de données échantillon de QGIS (voir la Section [2.2\)](#page-30-0) :

```
X;Y;ELEV
-300120;7689960;13
-654360;7562040;52
1640;7512840;3
[...]
```
Nous noterons les points suivants à propos du fichier texte :

- 1. Le fichier texte d'exemple utilise le ; comme délimiteur. N'importe quel caractère peut être utilisé comme délimiteur de champ.
- 2. La première ligne est la ligne d'entête. Elle contient les champs X, Y et ELEV.
- 3. Les guillemets (") ne peuvent pas être utilisés pour délimiter les champs textes.
- 4. Les coordonnées x sont incluses dans le champ *X*.
- 5. Les coordonnées y sont incluses dans le champ *Y*.

### **Mettre en oeuvre l'extension**

Pour utiliser l'extension, vous devez d'abord l'activer comme décrit dans la Section [10.1.](#page-168-0)

Appuyez sur la nouvelle icône apparue dans la barre d'outils

Ajoutez un fichier de texte sur la couche | pour ouvrir la boîte de dialogue Texte Délimité comme montré dans la Figure [11.5.](#page-182-0)

Sélectionnez d'abord le fichier à importer (par exemple, qgis\_sample\_data/csv/elevp.csv) en appuyant sur le bouton Parcourir... ). Une fois le fichier sélectionné, l'extension essaie d'analyser le fichier en utilisant le dernier délimiteur utilisé, dans le cas présent le point-virgule (;). Afin d'analyser correctement le fichier, il est important de sélectionner le bon délimiteur. Pour changer et utiliser le délimiteur tabulation, utilisez \t (c'est l'expression en vigueur pour indiquer le caractère tabulation). Après avoir changé le délimiteur, appuyez sur Analyser

Une fois le fichier analysé, choisissez les champs X et Y à l'aide des listes déroulantes et choisissez un nom de couche (par exemple, elevp ) comme montré dans la Figure [11.5.](#page-182-0) Pour ajouter la couche à la carte, appuyez sur  $\overline{OK}$ . Le fichier texte délimité se comporte maintenant dans QGIS comme n'importe quelle autre couche de la carte.

<span id="page-182-0"></span>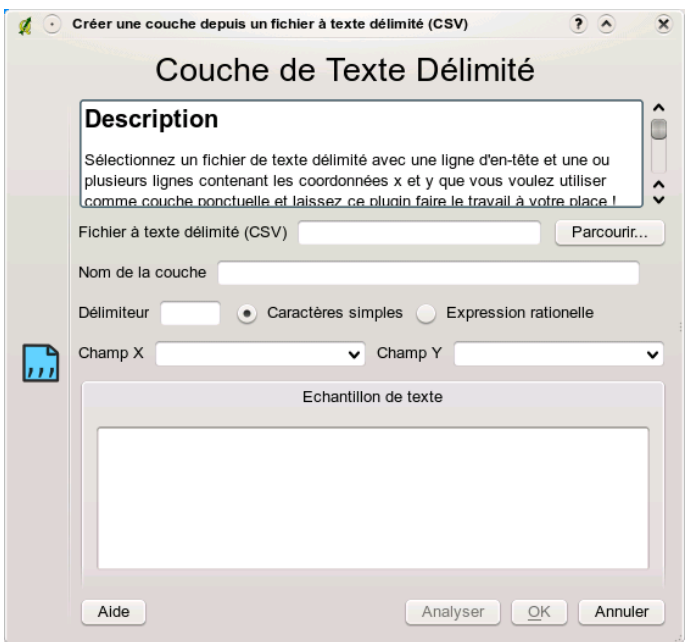

**FIGURE 11.5.:** La boîte de dialogue Texte Délimité

# **11.4. Extension Convertisseur Dxf2Shp**

L'extension Convertisseur dxf2shape permet de convertir des données vectorielles du format DXF au format shapefile (SHP). Avant d'être exécutée, elle requiert les réglages suivants :

**Fichier DXF :** Entrer la localisation du fichier DXF à convertir

**Fichier en sortie :** Entrer le nom souhaité du fichier shape à créer

- **Type de fichier de sortie :** Specifier le type géométrique du shapefile créé. Les formats implémentés pour le moment sont polyligne, polygone et point.
- **Exporter les étiquettes :** Si cette case est cochée, une couche supplémentaire shapefile de type point sera créée et la table dbf associée contiendra des informations à propos des champs "TEXT" trouvés dans le fichier dxf ainsi que les chaînes de caractères ellesmêmes.

<span id="page-183-0"></span>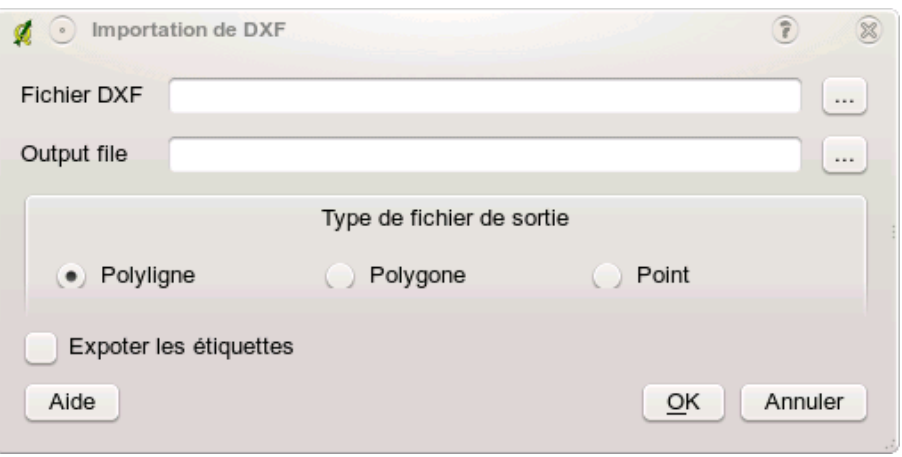

**FIGURE 11.6.:** L'extension Convertisseur Dxf2Shape  $\Delta$ 

#### **Mettre en œuvre l'extension**

- 1. Démarrez QGIS, chargez l'extension Dxf2Shape dans le gestionnaire d'extensions (voir la Section [10.1.1\)](#page-168-1) puis appuyez sur l'icône  $\lVert \frac{\mathsf{d}_{2n}}{\mathsf{d}_{2n}}\rVert$  Convertisseur Dxf2Shape  $\lVert$  qui apparaît dans la barre d'outils QGIS. La boîte de dialogue de l'extension Dxf2Shape apparaît alors comme montrée dans la Figure [11.6.](#page-183-0)
- 2. Entrez la localisation du fichier DXF ainsi qu'un nom et un type pour le shapefile à créer.
- 3. Cochez la case EExporter les étiquettes si vous souhaitez créer une couche point supplémentaire contenant les étiquettes.
- 4. Appuyez sur  $|Ok|$

## **11.5. Extension eVis**

Le laboratoire « Biodiversity Informatics » du Centre pour la Conservation et la Biodiversité (CBC) du Musée américain d'Histoire Naturelle (AMNH)<sup>[1](#page-183-1)</sup> a développé l'outil de visualisation des évènements (eVis) qui fait partit d'une suite logicielle destinée à la gestion et la surveillance des zones naturelles protégées. Cette extension permet à un utilisateur de lier facilement des

<span id="page-183-1"></span><sup>1.</sup> Cette partie est tirée de Horning, N., K. Koy, P. Ersts. 2009. eVis (v1.1.0) User's Guide. American Museum of Natural History, Center for Biodiversity and Conservation. Disponible à <http://biodiversityinformatics.amnh.org/>, est publié sous la licence GNU FDL.

photographies géocodées (c-à-d avec des coordonnées lat/long ou X/Y renseignées) et d'autres types de documents à des données vectorielles dans QGIS.

eVis est dorénavant installé automatiquement dans les nouvelles versions de QGIS, comme toutes les extensions elle peut être activé ou désactivé dans le gestionnaire d'Extension (voir section [10.1\)](#page-168-0).

L'extension consiste en 3 modules : l'outil de connexion à une base de données, l'outil ID et le navigateur d'évènements. Ils fonctionnent ensemble pour permettre l'affichage de documents géoéréfrencés qui sont liés à des entités enregistrées dans des fichiers vectoriels, des bases de données ou des feuilles de tableur.

### **11.5.1. Navigateur d'évènement**

Le navigateur d'évènement fournit la capacité d'afficher des photographies ayant un lien avec les entités vecteurs affichées dans la fenêtre principale de QGIS. Ces entités doivent avoir des informations attributaires associées décrivant l'emplacement et le nom du fichier contenant la photographie et, optionnellement, la direction vers laquelle était pointé l'objectif lors de la prise de l'image. Votre couche vectorielle doit être chargéedans QGIS avant le lancement du navigateur d'évènements.

### **Afficher le navigateur d'évènements**

Pour lancer le navigateur d'évènements, vous pouvez soit cliquer sur l'icône

 $\frac{N}{2}$ Navigateur d'évènements | ou bien cliquer sur le menu  $\frac{N}{2}$  Extension  $\frac{N}{2}$  eVis

navigateur d'évènements eVis

La fenêtre générique du navigateur affiche 3 onglets dans sa partie supérieure. L'onglet d'affichage est utilisé pour voir la photographie et les données attributaires correspondantes. L'onglet des options fournit une série de paramètres qui peuvent être ajustés pour contrôler le comportement de l'extension eVis. Enfin, l'onglet de configuration des applications externes contient une table des extensions de fichiers et des applications qui leur sont associées pour permettre à eVis d'afficher des documents autre qu'une image.

### **Comprendre la fenêtre d'affichage**

Pour la voir, cliquez sur l'onglet Affichage du navigateur d'évènements. Cette fenêtre est utilisée pour regarder les photographies et leurs données attributaires.

**Zone d'affichage :** emplacement où s'affichera l'image.

**bouton d'augmentation du zoom :** Zoomez pour voir plus de détails. Si l'image entière ne peut être affichée dans la fenêtre, des barres de défilement apparaîtront sur les bords gauches et inférieures pour que vous puissiez bouger l'image.

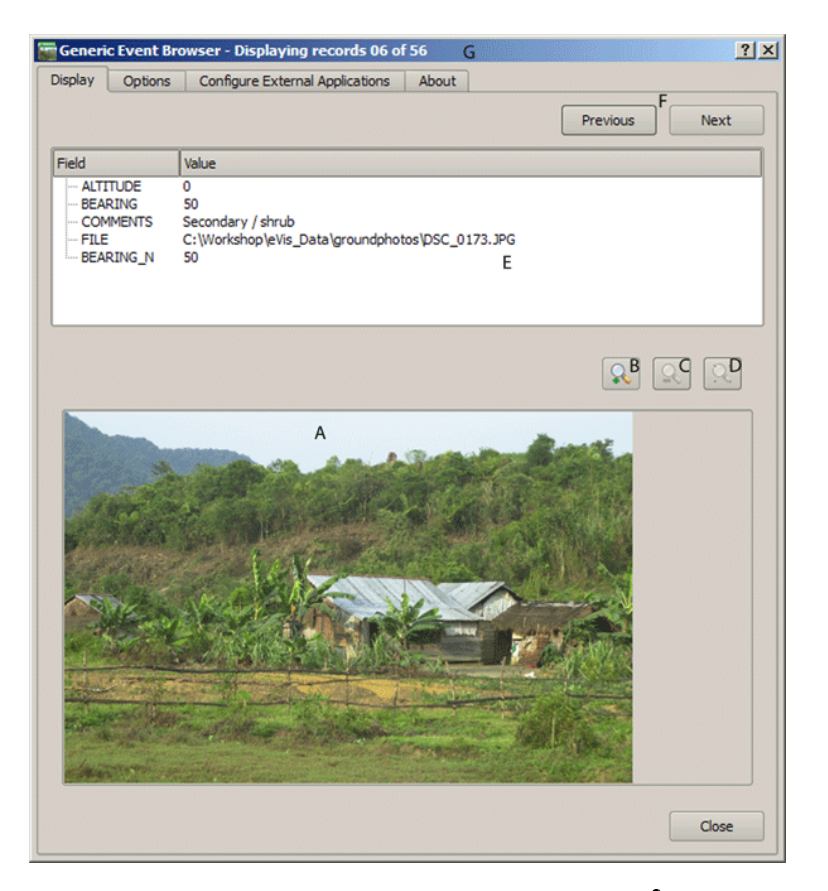

**FIGURE 11.7.:** La fenêtre d'affichage *eVis*

**bouton de réduction du zoomn :** Zoomez en arrière pour avoir une vue d'ensemble.

**bouton pour zoomer sur l'emprise :** Affiche l'emprise maximale de la photographie.

- **Zone d'informations :** Toutes les informations attributaires pour le point associé à la photographie sélectionnée sont affichées ici. Si le type de fichier référencé n'est pas une image, mais d'un type renseigné dans la liste des applications externe (il sera alors affiché en vert), un double clic lancera l'application désignée.
- **boutons de navigation :** Utilisez les boutons Suivant et Précédent pour charger une autre entité lorsque plusieurs sont sélectionnées.
- **Indicateur d'entité :** Cet en-tête indique quelle entité est affichée et combien d'entités sont

disponibles pour l'affichage.

#### <span id="page-186-0"></span>**Comprendre la fenêtre des options**

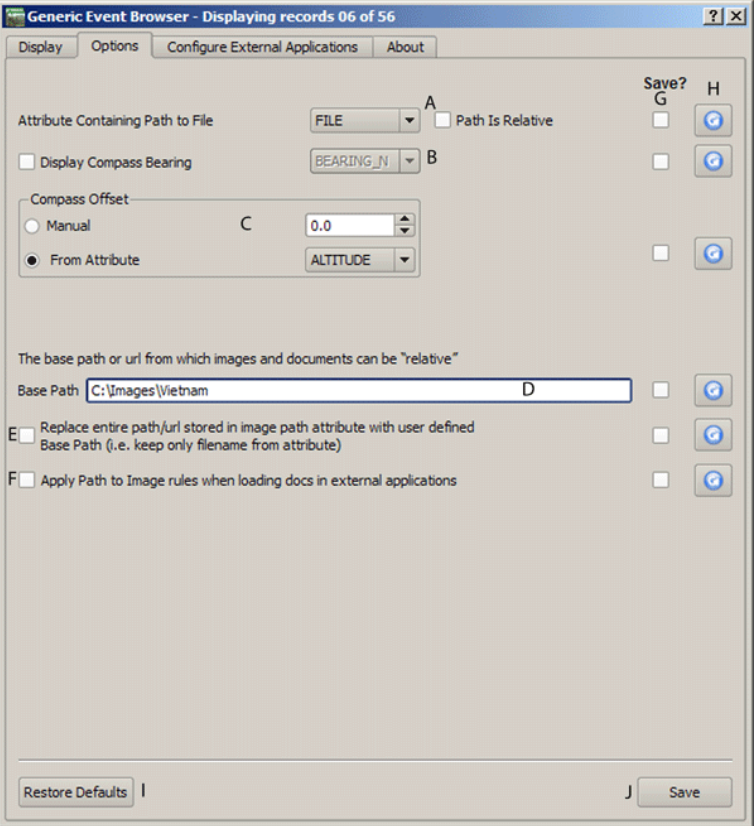

**FIGURE 11.8.:** fenêtre des options de *eVis*

- **Chemin du fichier :** Une liste déroulante permet de spécifier quel est l'attribut contenant le chemin d'accès vers le document devant être affiché. Si l'emplacement est un chemin relatif alors la boîte à cocher juste en dessous doit être activée. Le chemin de base peut être saisi dans la zone de texte. Les informations à propos des différentes options pour indiquer le chemin sont expliquées dans une section suivante.
- **Attribut contenant le compas :** Une liste déroulante permet de spécifier le champ contenant les informations sur l'orientation de la photographie affichée. Si cette information est dis-

ponible, il est indispensable de cliquer sur la boîte à cocher situé à gauche de la liste.

- **Décalage du compas :** Ce décalage peut être utilisé pour compenser une déclinaison (pour passer du nord magnétique au nord géographique) Cliquez sur le bouton Manuel pour le saisir ou cliquez sur Depuis l'Attribut pour sélectionner le champ attributaire contenant cette indication. Dans elss 2 cas, la déclinaison Est doit être une valeur positive tandis que la déclinaison Ouest doit être négative.
- **Chemin de base :** C'est le chemin à partir duquel le chemin relatif (A) définit dans la figure [11.8](#page-186-0) sera établi.
- **Remplacer le chemin :** Si cette case est cochée alors uniquement le nom du fichier sera ajouté au chemin de base.
- **Appliquer la règle à tous les documents :** Si cochée, la règle définie pour les photographies sera utilisée pour les autres documents tels que les vidéos et les fichiers audio.
- **Ce souvenir de :** Si cette case est cochée, les valeurs des paramètres correspondants seront enregistrées pour la prochaine session.

**Réinitialiser :** Remet les valeurs par défaut pour ce paramètre.

**Restorer les valeurs par défaut :** Restore tout les paramètres par défaut.

**Enregsitrer :** Ceci enregistrera les valeurs sans fermer l'onglet des options.

#### **Comprendre la fenêtre des Applications externes**

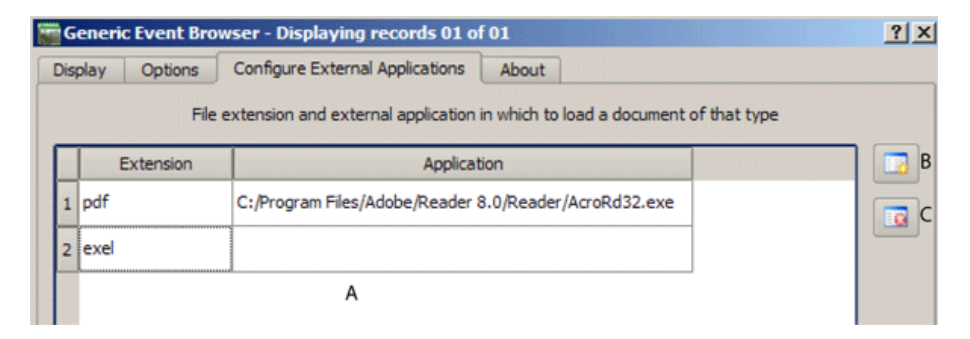

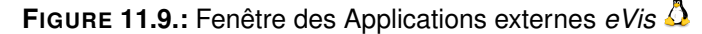

**tableau des références :** Une table contient tous les types de fichiers qui peuvent être ouvert par eVis. Chaque type de fichier doit avoir une extension qui lui soit propre et un chemin vers une application pour l'ouvrir. Ce la permet d'utiliser un large éventail de documents autre que des images.

**Ajouter un nouveau type de fichier :** Ajout d'un nouveau type de fichier avec son extension

et une application dédiée.

**Effacer la cellule courante :** Effacer le type de fichier sélectionné dans la table.

### **Spécifier un emplacement et le nom d'une photographie**

Le nom et l'emplacement d'une photographie peuvent être enregistrés avec un chemin absolu ou relatif ou une URL si l'image se trouve sur un serveur Internet. Des exemples de ces différentes approches sont listés dans la table **[??](#page-188-0)**.

<span id="page-188-0"></span>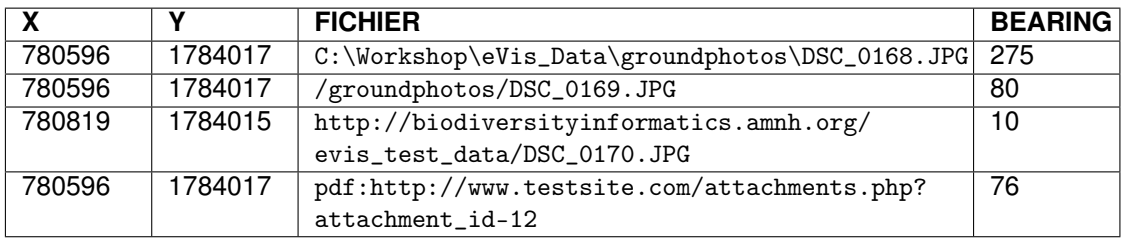

**TABLE 11.2.:** Exemple de chemin absolut, relatif et internet

### **Spécifier l'emplacement et le nom d'un document autre qu'image**

Les documents texte, vidéos ou audio peuvent aussi être affiché ou accéder par eVis. pour ce faire il est nécessaire d'ajouter une entrée dans la table des références fichiers qui pourra être utilisé par l'une des applications externes définies. Il est aussi nécessaire d'avoir le chemin vers le fichier dans la table attributaire de la couche vectorielle. Une possibilité supplémentaire est de spécifier l'extension du fichier avant le chemin (avi :/chemin/du/fichier), ce qui est très utile pour accéder à des documents placés sur des sites ou des wiki utilisant une base de données pour la gestion de leurs pages (voir la table **[??](#page-188-0)**).

### **Using the Generic Event Browser**

Quand la fenêtre du navigateur d'évènements s'ouvre, une photographie apparaîtra dans l'onglet d'affichage si le document référencé dans la table attributaire du fichier vectoriel est une image et que les paramètres d'emplacement sont correctement renseignés. Si la photographie voulue n'apparaît pas, c'est qu'il vous est nécessaire d'ajuster les paramètres de l'onglet des options.

Si un document supporté (ou une image n'ayant pas d'extension reconnue par eVis) est référencé dans la table attributaire, le champ contenant le chemin vers le fichier sera surligné en vert dans la liste des références fichiers si cette extension a été définie dans la table de configuration des applications externes. Pour l'ouvrir, faites un double-clic sur la ligne en vert. Si un document est référencé, mais nonsurligné en vert, il est nécessaire d'ajouter une entrée pour son extension. Si le chemin est bien surligné en vert, mais qu'un double-clic reste sans effet, il faudra alors vérifier que l'application associée à l'extension est bien renseignée.

Si aucune indication de compas n'est fournie dans les options, un astérisque rouge sera affiché au-dessus de l'entité vectorielle concernée par l'image affichée. Si cette indication est disponible alors une flèche pointant la direction de l'objectif apparaîtra.

Pour fermer ce navigateur, cliquez sur le bouton Fermer de l'onglet d'affichage.

### **11.5.2. l'outil ID**

L'outil ID d'évènement permet d'afficher une photographie en cliquant sur l'entité affichée dans la fenêtre de QGIS. La couche vectorielle doit avoir des attributs associés indiquant l'emplacement et le nom du fichier. Cette couche doit être chargée avant d'utiliser cet outil.

### **11.5.3. l'outil ID**

L'outil ID d'évènement permet d'afficher une photographie en cliquant sur l'entité affichée dans la fenêtre de QGIS. la couche vectorielle doit avoir des attributs associés indiquant l'emplacement et le nom du fichier. Cette couche doit être chargée avant d'utiliser cet outil.

### **Lancer le module ID**

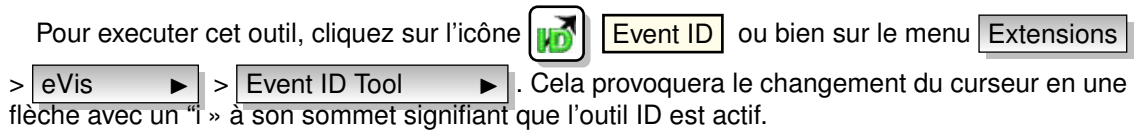

Pour visonner les photographies liées aux entitées de la couche vectorielle active, déplacez le curseur sur l'une d'elles et faites un clic. La fenêtre du navigateur d'évènements s'ouvre alors en affichant la photographie du point ou proche. Si plus d'une est disponible, vous pouvez faire défiler les différentes entités avec les bouons Suivant et Précédent.

### **11.5.4. Connexion à une base de données**

Cet outil permet de se connecter et d'interroger une base de données ou une ressource ODBC telle qu'un tableur.

eVis peut directement se connecter à 4 types de bases : Microsoft Access, PostgreSQL, MySQL, SQLITE. Il est possible de lire une connexion ODBC telle qu'une feuille Excel, dans ce cas il faut configurer cette connexion via votre système d'exploitation.

### **Lancer l'outil de connexion à une base de données**

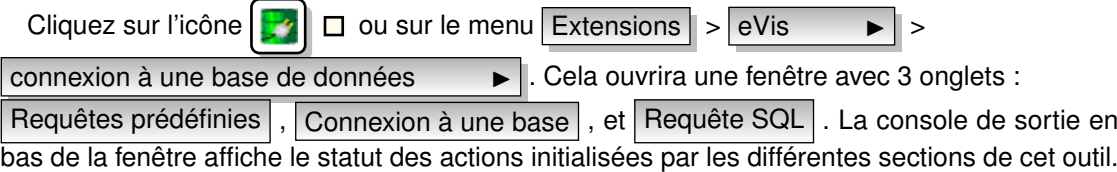

#### **Se connecter à une base**

Cliquez sur l'onglet Connexion à une base puis sur le menu déroulant

Type de la base de données  $\longrightarrow$  | pour sélectionner le type de base à laquelle vous voulez vous connecter. Vous pouvez saisir un nom d'utilisateur et un mot de passe si nécessaire.

Entrez le nom de l'hôte de la base, cette option n'est pas disponible si vous avez sélectionné « MSAccess » comme type. Si la base de données est sur votre ordinateur, vous devrez saisir « localhost. ».

Entrez le nom de la base dans la zone de saisie correspondante. Si vous avez sélectionné « ODBC » comme type de base, vous devrez indiquer le nom de la source de données.

Quand tout les paramètres sont corrects, cliquez sur le bouton Connecter. Si la connexion est réussie, un message sera écrit dans la console de sortie. En cas d'échec, il vous faudra vérifier les paramètres.

**Type de base de données :** Une liste déroulante pour spécifier le type de base utilisée.

**Hôte de la base de données :** le nom de l'hôte de la base.

**Port :** Le chiffre du port dans le cas d'une base « MYSQL ».

**Nom de la base de données :** The name of the database.

**Connecter :** Ce bouton établit la connexion avec les paramètres définis.

**Console de sortie :** Console où sont affichés les messages relatifs au déroulement de la connexion.

**Nom d'utilisateur :** Nécessaire quand la base est protégée en accès.

**Mot de passe :** Nécessaire quand la base est protégée en accès.

**Requêtes Prédéfinies :** Onglet ouvrant la fenêtre de « Requêtes Prédéfinies ».

**Connexion à une base de données :** Onglet ouvrant la fenêtre de « Connexion à une base de données ».

**Requête SQL :** Onglet ouvrant la fenêtre de « Requête SQL ».

**Aide :** Affiche l'aide en ligne.

**OK :** Ferme la fenêtre « Connexion à une base de données ».

*Guide utilisateur de QGIS 1.3.0* 173

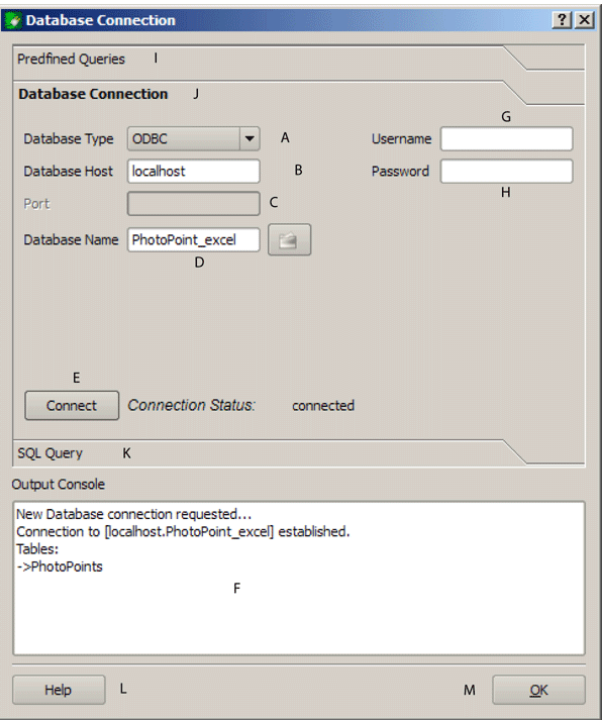

**FIGURE 11.10.:** Fenêtre de connexion à une base de données *eVis*

#### **Faire une requête SQL**

Les requêtes SQL sont utilisées pour extraire des informations depuis une base de données ou unesource ODBC. Dans eVis, le résultat de ces requêtes est une couche vectorielle ajoutée à QGIS. cliquez sur l'onglet Requête SQL pour afficher l'interface. Les commandes SQL peuvent être saisies depuis cette fenêtre de texte. Un tutoriel bien pratique sur les commandes SQl est disponible à <http://www.w3schools.com/sql/>. Par exemple, pour extraire toutes les données d'un fichier Excel, faites« select \* from [sheet1\$] » où « sheet1 » est le nom de la feuille concernée. where« sheet1 ».

Cliquez sur le bouton Exécuter la requête pour exécuter la commande. Si la requête est fructueuse, une fenêtre de sélection sera affichée. Dans le cas contraire, un message d'erreur apparaîtra dans la console de sortie.

Dans cette nouvelle fenêtre, entrez le nom de la couche qui sera créée à partir des résultats dans la zone de texte Nom de la Nouvelle Couche.

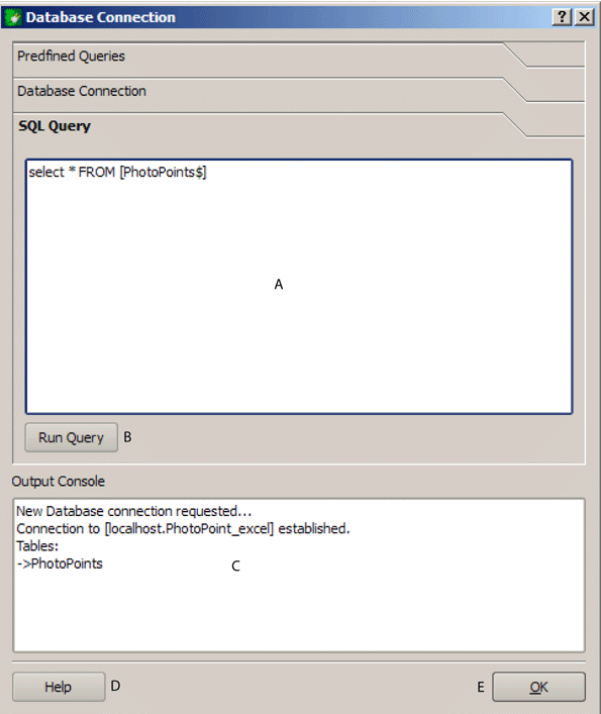

**FIGURE 11.11.:** L'onglet de requête SQL *eVis*

**Zone de texte de requête SQL :** Une zone poursaisir vos requêtes

**exécuter la requête :** Ce bouton exécute la requête écrite.

**Console :** Console où sont affichés les messages relatifs au déroulement de la connexion.

**Aide :** Affiche l'aide en ligne.

**OK :** Si cette case est cochée, seul le nom du fichier sera ajouté au chemin de base.

**Appliquer la règle tous les documents :** Ferme la fenêtre principale « Connexion à une base de données ».

Utilisez les menus déroulants Coordonnée X  $\bullet$  et Coordonnée Y  $\bullet$  pour choisir les champs stockant les coordonnées en « X » (ou longitude) et « Y » (ou latitude). Cliquez sur Ok pour créer la couche vectorielle qui sera affichée sur la carte de QGIS.

Pour enregistrer ce fichier pour une utilisation ultérieure, vous pouvez utiliser la fonction de QGIS « Sauvegarder comme shapefile » accessible via un clic droit sur la couche listée dans la zone de légende.

**Astuce QGIS 47** CRÉER UNE COUCHE VECTORIELLE DEPUIS UN FICHIER MICROSOFT EXCEL Lorsque vous créer une couche vectorielle depuis un fichier Excel, vous risquez peut être de voir des zéros (« 0 ») insérés dans les lignes de la table attributaire à l a suite de données valides. Cela peut être causé par l'utilisation de la touche « Entrée » dans une cellule. pour corriger ce problème, vous devez ouvrir le fichier (après avoir fermé QGIS si vous y êtes connecté) et utiliser le menu Édition > Effacer le contenu pour supprimer les espaces blancs.

### **Exécuter des requête prédéfinies**

Avec les requêtes prédéfinies, vous pouvez sélectionner des requêtes déjà écrites et stockées au format XML. Cela peut être utile si vous n'êtes pas familier avec les commandes SQL. Cliquez sur l'onglet requête prédéfinies pour afficher l'interface.

Pour charger un jeu de requêtes prédéfinies, cliquez sur l'icône | **C | Open File** | Une fenêtre s'ouvre pour sélectionner le fichier. Lorsque les requêtes sont chargées, leurs titres définis au format XML apparaîtront dans le menu déroulant situé en dessous de l'icône  $\Box$  Open File , la description complète de la requête est affichée dans la zone en dessous de la liste.

Sélectionnez la requête que vous voulez exécuter depuis la liste déroulante et ensuite cliquez sur l'onglet de requête SQL pour observer la requête qui vient d'être chargée. Si c'est la première fois que vous exécutez une requête prédéfinie ou que vous changez de base de travail, vous devrez vous connecter à la base de données.

Cliquez sur le bouton Exécuter la requête dans l'onglet Requête SQL pour lancer la commande. Si la requête est fructueuse, une fenêtre de sélection sera affichée. Dans le cas contraire, un message d'erreur apparaîtra dans la console de sortie.

- **Ouvrir le fichier :** Lance un explorateur de fichier pour sélectionner le fichier contenant les requêtes au format XML.
- **Requêtes prédéfinies :** Une liste déroulante affichant toutes les requêtes prédéfinies dans le fichier XML.

**Description de la requête :** Une courte description de la requête.

**Console :** Console où sont affichés les messages relatifs au déroulement de la connexion.

**Aide :** Affiche l'aide en ligne.

**OK :** Ferme la fenêtre principale.

### **Le format XML pour les requêtes d'eVis**

Voici un exemple complet avec 3 requêtes :

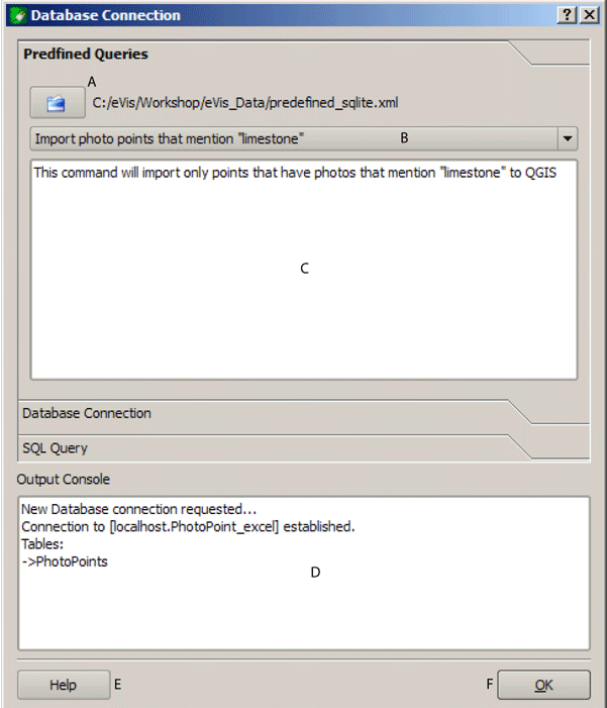

**FIGURE 11.12.:** Onglet de requêtes prédéfinies *eVis*

```
<?xml version="1.0"?>
<doc>
<query>
   <shortdescription>Importer tous les points de photographies</shortdescription>
   <description>Cette commande importera toutes les données de la base SQLite vers to QGIS
      </description>
   <databasetype>SQLITE</databasetype>
   <databasehost />
   <databaseport />
   <databasename>C:\textbackslash Workshop/textbackslash
eVis\_Data\textbackslash PhotoPoints.db</databasename>
   <databaseusername />
   <databasepassword />
   <sqlstatement>SELECT Attributes.*, Points.x, Points.y FROM Attributes LEFT JOIN
     Points ON Points.rec_id=Attributes.point_ID</sqlstatement>
```
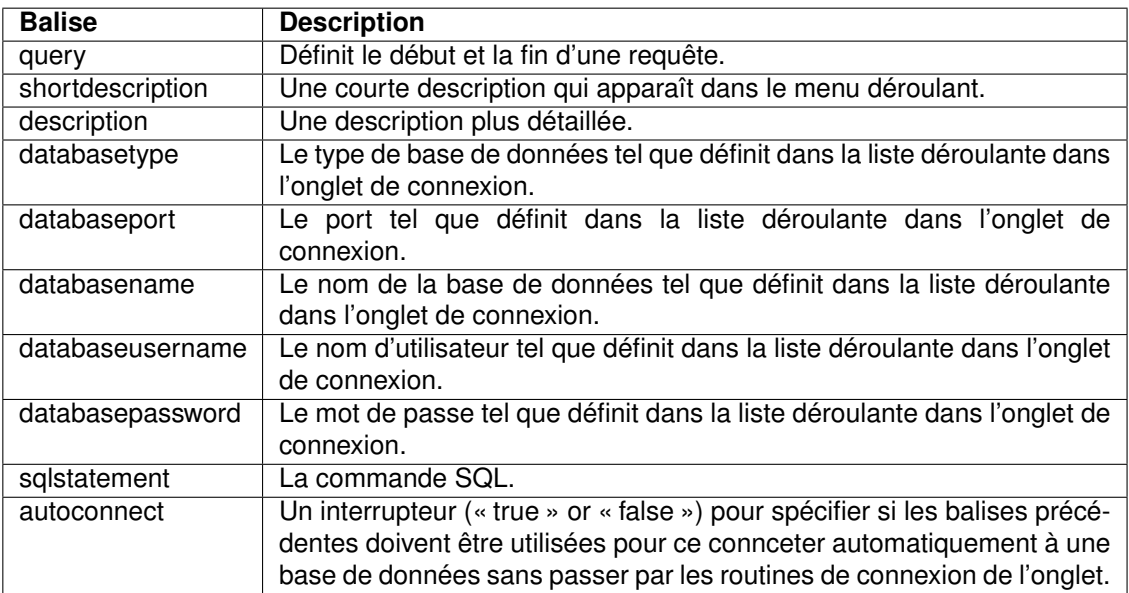

**TABLE 11.3.:** les balises XML lues par eVis

```
<autoconnect>false</autoconnect>
</query>
<query>
  <shortdescription>Importe les points de photographies "looking across Valley"
 </shortdescription>
 <description>Cette commande n'importera que les points ayant une photographe
  "looking across a valley"</description>
  <databasetype>SQLITE</databasetype>
 <databasehost />
  <databaseport />
 <databasename>C:\Workshop\eVis_Data\PhotoPoints.db</databasename>
 <databaseusername />
 <databasepassword />
 <sqlstatement>SELECT Attributes.*, Points.x, Points.y FROM Attributes LEFT JOIN
    Points ON Points.rec_id=Attributes.point_ID where COMMENTS='Looking across
     valley'</sqlstatement>
  <autoconnect>false</autoconnect>
</query>
<query>
 <shortdescription>Importe les points mentionnant "limestone"</shortdescription>
  <description>This command will import only points that have photographs that
```

```
mention "limestone" to \qg</description>
   <databasetype>SQLITE</databasetype>
   <databasehost />
   <databaseport />
   <databasename>C:\Workshop\eVis_Data\PhotoPoints.db</databasename>
   <databaseusername />
   <databasepassword />
   <sqlstatement>SELECT Attributes.*, Points.x, Points.y FROM Attributes LEFT JOIN
      Points ON Points.rec_id=Attributes.point_ID where COMMENTS like '%limestone%'
      </sqlstatement>
   <autoconnect>false</autoconnect>
 </query>
\langle doc\rangle
```
## **11.6. Extension fTools**

Le but de l'extension Python fTools est de fournir un outil unique pour un certain nombre de traitements SIG vectoriels, sans avoir recourt à des logiciels, des bibliothèques ou de constructions complexes supplémentaires. Elle fournit une suite de fonctions de gestion des données spatiales et d'analyse qui sont à la fois rapides et fonctionnelles.

fTools est maintenant installé automatiquement et disponible dans les dernières versions de QGIS et, comme toutes les extensions, peut être désactivé et activé via le Gestionnaire d'exten-sions (voir Section [10.1\)](#page-168-0). Lorsqu'elle est activée, l'extension fTools ajoute un menu Vecteur | à QGIS, proposant des outils d'Analyse et de Recherche, de Géométrie et de Géotraitement ainsi que de Gestion des données.

### **Fonctions de fTools**

Le tableau [11.4](#page-197-0) jusqu'au tableau [11.8](#page-201-0) liste les fonctions disponibles via l'extension fTools ainsi qu'une brève description de chacune d'entre elles. Pour plus d'information sur chaque fonction de fTools, allez dans le menu | Information sur fTools  $\blacktriangleright$  | sous | Vecteur

## **11.7. L'extension Géoréférencer**

L'extension de géoréférencement est un outil permettant de renseigner les coordonnées des rasters en générant les fichiers "world" (fichiers de référence indiquant le système géographique ou projeté à employer) ou de les transformer dans un nouveau système. L'approche initiale pour géoréferencer une image est de localiser des points sur le raster dont vous pouvez déterminer les coordonnées. La source de ces coordonnées peut être :

<span id="page-197-0"></span>

| Outils d'analyse disponibles via l'extension fTools |                                      |                                                                                                    |  |  |
|-----------------------------------------------------|--------------------------------------|----------------------------------------------------------------------------------------------------|--|--|
| <b>Icône</b>                                        | <b>Outil</b>                         | <b>Description</b>                                                                                                    |  |  |
|                                                     | Matrice des<br>dis-<br>tances        | Mesure les distances entre deux couches de points et ren-<br>voie les résultats sous la forme de a) Matrice de distance<br>standard, b) Matrice des distances en ligne, ou c) Résumé<br>des distances (moyenne, min, max, écart type). Il est pos-<br>sible de limiter les distances aux k entités les plus proches. |  |  |
|                                                     | Total des longueurs<br>de ligne      | Calcule la somme totale des longueurs de lignes pré-<br>sentes dans chaque entité d'une couche de polygone.                                                                                                    |  |  |
| Ŗ,                                                  | Points dans un po-<br>lygone         | Compte le nombre de points inclus dans chaque entité<br>d'une couche de polygones.                                                                                                    |  |  |
|                                                     | Lister les valeurs<br>uniques        | Liste toutes les valeurs uniques d'un champ d'une couche<br>vecteur.                                                                                                    |  |  |
| E                                                   | <b>Statistiques</b><br>ba-<br>siques | Calcule des statistiques de base (moyenne, écart type,<br>max, min, nombre, somme, CV) sur un champ donné.                                                                                                    |  |  |
| ∖≣                                                  | plus<br>Analyse du<br>proche voisin  | Calcule des statistiques sur le plus proche voisin pour éva-<br>luer le niveau de clustering dans une couche vecteur de<br>points.                                                                                                    |  |  |
|                                                     | Coordonnée(s)<br>moyenne(s)          | Calcule le centre moyen normal ou pondéré soit d'une<br>couche vecteur entière, soit des entités partageant un<br>même identifiant.                                                                                                    |  |  |
|                                                     | Intersections<br>de<br>lignes        | Localise les intersections entre les lignes et renvoie les<br>résultats sous la forme d'un shapefile de points. Utile pour<br>localiser les croisements de route ou de rivières, ignore les<br>intersections de ligne d'une longueur supérieure à zéro.                                                              |  |  |

**TABLE 11.4.:** Outils d'analyse fTools

- 1. par le raster lui-même, quelquefois les coordonnées sont littéralement écrites (p. ex., les graticules). Dans ce cas, vous pouvez les saisir manuellement.
- 2. par des données déjà géoréférencées, cela peut être des données vecteurs ou rasters qui contient les mêmes objets/entités que le raster que vous désirer géoréférencer. Dans ce cas, il vous faudra renseigner les coordonnées en cliquant les données de référence qui auront été chargées dans la carte principale de QGIS.

La procédure standard pour lé géoréférencement d'une image implique la sélection de plusieurs points sur le raster, en spécifiant leurs coordonnées et en choisissant la transformation appropriée. En se basant sur les paramètres rentrés et les données, l'extension calculera les paramètres du fichier "world". Plus il y a de coordonnées fournies, meilleur sera le résultat.

| Outils de recherche disponibles via l'extension fTools |                                                              |                                                                                                    |  |  |
|--------------------------------------------------------|--------------------------------------------------------------|----------------------------------------------------------------------------------------------------|--|--|
| <b>Icône</b>                                           | Outil                                                        | <b>Description</b>                                                                                                    |  |  |
|                                                        | Sélection aléatoire                                          | Sélectionne aléatoirement un nombre ou un pourcentage<br>n d'entités.                                                                                                    |  |  |
|                                                        | Sélection aléatoire                                          | Sélectionne aléatoirement des entités au sein de sous-<br>ensemble définis par un champ identifiant.                                                                             |  |  |
| ÷                                                      | Points aléatoires                                            | Génère des points pseudo-aléatoires sur une couche don-<br>née.                                                                                                    |  |  |
|                                                        | Points réguliers                                             | Génère une grille régulière de points sur une zone spéci-<br>fiée et les exporte en shapefile de points.                                                                         |  |  |
|                                                        | Grille vecteur                                               | Génère une grille formée par des lignes ou des polygones<br>à partir d'un espacement défini par l'utilisateur.                                                                   |  |  |
|                                                        | Sélection par loca-<br>lisation                              | Sélectionne des entités en fonction de leur localisation par<br>rapport à une autre couche puis crée une nouvelle sélec-<br>tion ou ajoute ou soustrait à la sélection courante. |  |  |
|                                                        | Créer un polygone<br>à partir de l'éten-<br>due de la couche | Crée une couche polygone contenant un unique rectangle<br>couvrant l'étendue d'une couche raster ou vecteur.                                                                     |  |  |

**TABLE 11.5.:** Outils de recherche fTools

La première étape est de lancer QGIS puis de charger l'extension (voir la section [10.1.1\)](#page-168-1) pour enfin cliquer sur l'icône  $\|\cdot\|$  Géoreferencer qui apparaît dans la barre d'outils de QGIS. La fenêtre de géoréférencement se présente sous la forme montrée dans la figure [11.13.](#page-202-0)

En guise d'exemple, nous allons utiliser un fichier world issu d'une carte topographique du Dakota du Sud publiée par le SDGS. Elle pourra par la suite être affichée avec les données du secteur GRASS spearfish60. Cette carte topographique peut être téléchargée à l'adresse suivante : [http://grass.osgeo.org/sampledata/spearfish\\_toposheet.tar.gz](http://grass.osgeo.org/sampledata/spearfish_toposheet.tar.gz)

### **Saisir des points de contrôles (GCP)**

- 1. Pour commencer le géoréférencement d'un raster To start georeferencing an unreferenced raster, we must load it using the  $\left\lceil \cdots \right\rceil$  browse, nous devons le charger via le bouton  $\left\lceil \cdots \right\rceil$ . Le raster apparaît alors dans la surface principale de travail de la fenêtre. Une fois qu'il est chargé, nous pouvons commencez à entrer des points de coordonnés.
- 2. En utilisant le bouton  $\binom{2}{3}$  | Ajouter des Points |, ajouter par un clic des points dans la surface de travail et saisissez leurs coordonnées (voir figure [11.14\)](#page-203-0). Pour ce faire, il y a deux manières de procéder :

| Outils de géotraitement disponibles via l'extension fTools |                                 |                                                                                                    |  |  |
|------------------------------------------------------------|---------------------------------|----------------------------------------------------------------------------------------------------|--|--|
| <b>Icône</b>                                               | Outil                           | <b>Description</b>                                                                                                    |  |  |
|                                                            | Enveloppe(s)<br>convexe(s)      | Crée l'enveloppe(s) minimale(s) convexe(s) pour une<br>couche données ou des sous-ensembles définis par un<br>champ identifiant.                                      |  |  |
| 3                                                          | Tampon(s)                       | Crée une(des) zone(s) tampon autour des entités, basé<br>soit sur la distance soit sur la valeur d'un champ donné.                                                    |  |  |
| $\tilde{\bullet}$                                          | Intersection                    | Intersecte deux couches de sorte que la couche ren-<br>voyée contienne uniquement les aires appartenant aux<br>deux couches entrées.                                  |  |  |
|                                                            | Union                           | Intersecte deux couches de sorte que la couche renvoyée<br>contienne à la fois les aires appartenant aux deux couches<br>et celles n'appartenant qu'à l'une des deux. |  |  |
|                                                            | Différenciation sy-<br>métrique | Superpose les couches de sorte que la couche renvoyée<br>ne contienne que les aires des deux couches ne s'inter-<br>sectant pas.                                      |  |  |
| <b>Q</b>                                                   | Couper                          | Superpose deux couches de sorte que la couche renvoyée<br>contienne les aires de la couche d'entrée qui intersectent<br>celles de la couche de découpage.             |  |  |
|                                                            | Différenciation                 | Superpose deux couches de sorte que la couche renvoyée<br>contienne les aires de la couche d'entrée qui n'intersectent<br>pas celles de la couche de découpage.       |  |  |
|                                                            | Regroupement                    | Regroupe les entités selon un champ. Toutes les entités<br>ayant des valeurs identiques de ce champ sont combinées<br>pour former une seule entité.                   |  |  |

**TABLE 11.6.:** Outils de géotraitement fTools

- a) En cliquant en un point de la carte raster et entrant les coordonnées X et Y manuellement
- b) En cliquant en un point de la carte raster puis sur le bouton from map canvas pour ajouter les coordonnées X et Y à l'aide d'une carte géoréférencée déjà chargée dans QGIS.
- 3. Continuez de rentrer des points jusqu'à en avoir au moins 4. Des outils additionnels situés dans la partie supérieure de cette fenêtre permettent de zoomer et de se déplacer dans l'espace de travail.

Les points qui sont ajoutés sur la carte sont enregistrés dans un fichier texte distinct ([nomduichier].points) qui est stocké avec le fichier raster. Il permet de rouvrir l'extension à une date ultérieure et de rajouter de nouveaux points ou d'effacer ceux existants pour améliorer le résul-

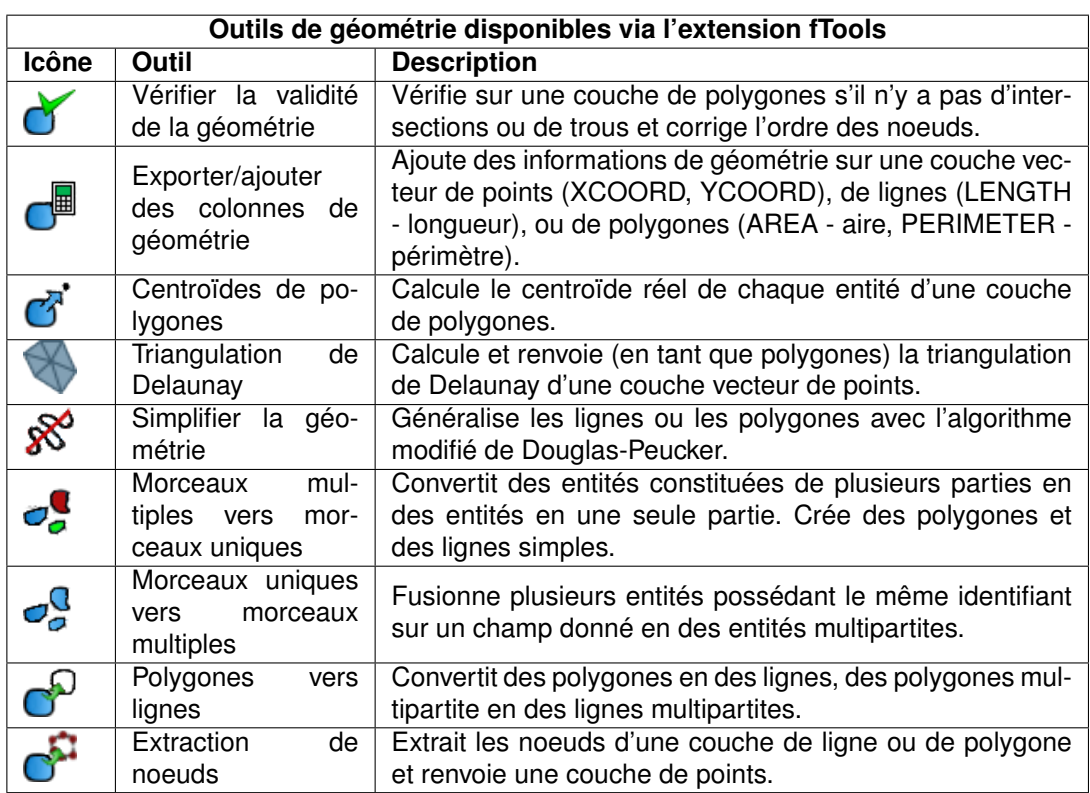

### **TABLE 11.7.:** Outils de géométrie fTools

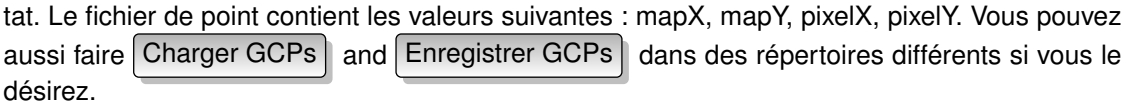

### **Choosing the transformation**

Après avoir ajouté vos points de contrôle, vous devez sélectionner la méthode de transformation qui sera utilisée pour le géoréférencement. Selon le nombre de points que vous avez recueilli, vous devrez utiliser l'algorithme le plus adapté. Le choix de cet algorithme dépend aussi du type et de la qualité des données et de la somme des distorsions géométriques que vous estimerez acceptable pour produire le résultat final.

Actuellement plusieurs algorithmes sont disponibles :

1. Linéaire

<span id="page-201-0"></span>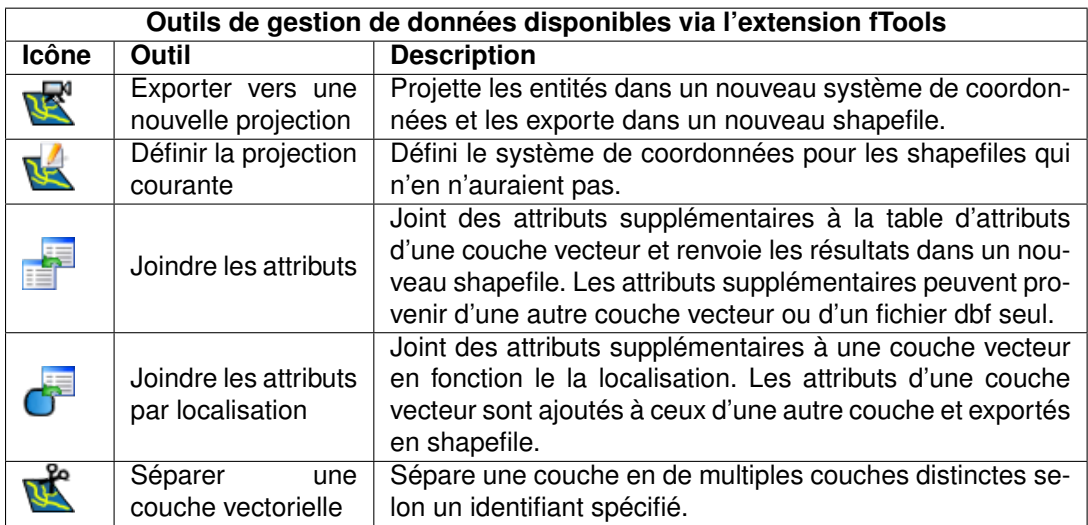

**TABLE 11.8.:** Outils de gestion de données fTools

- 2. Helmert
- 3. Polynomiale de 1er ordre
- 4. Polynomiale de 2<sup>e</sup> ordre
- 5. Polynomiale de 3<sup>e</sup> ordre
- 6. Thin plate spline (TPS)
- L'algorithme linéaire est utilisé pour créer un fichier world et diffère des autres dans le fait qu'il ne transforme pas vraiment le raster. Il ne sera sans doute pas satisfaisant si vous avez à faire à des travaux scannés.
- La transformation de Helmert réalise une simple mise à l'échelle et une rotation.
- Les algorithmes polynomiaux sont ceux les plus utilisés pour le géoréfrencement, chacun diffère des autres par le degré de distrotion introduit dans la tentative de de se rapprocher de la source originelle et des points de contrôle. Le plus courant est celui de deuxième ordre qui permet de courber l'image. La transformation de premier ordre (affine) préserve l'aspect et permet seulement la mise à l'échelle, le déplacement et la rotation.
- L'algorithme de Thin plate spline (TPS) est une méthode plus moderne qui est capable d'introduire des déformations sur des secteurs précis de l'image. Il est très pratique quand des sources de faible qualité sont utilisées.

<span id="page-202-0"></span>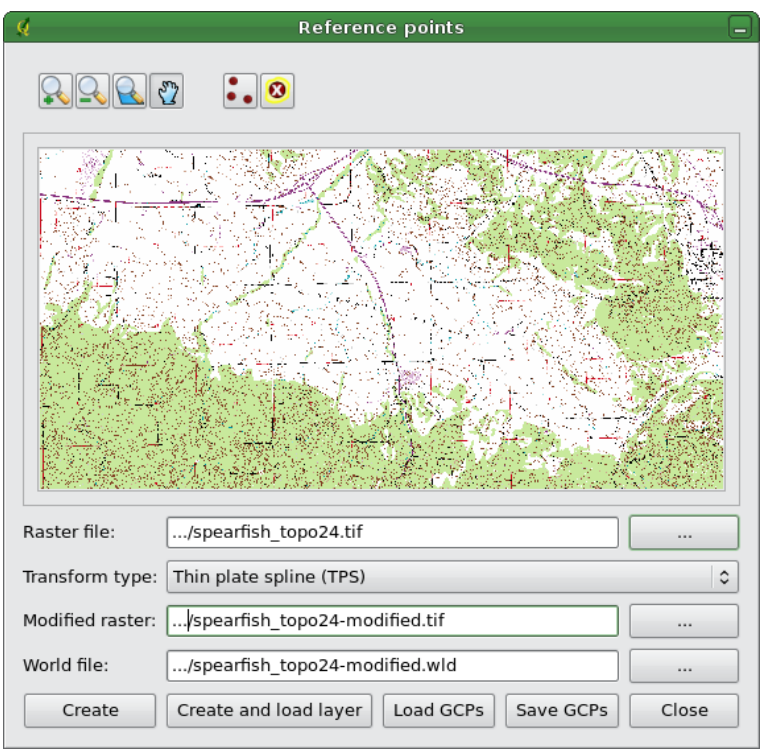

**FIGURE 11.13.:** Fenêtre de l'extension de géoréférencement

### **Lancer la transformation**

- 1. Quand les GCPs ont été collectés et la transformation choisie, pressez soit Créer pour créer un nouveau raster ou Créer et charger la couche tpour ajouter automatiquement le nouveau raster à la liste des couches.
- 2. Un message d'avertissement s'affiche pour vous informer qu'un nouveau raster (au format GeoTIFF) sera créé.
- 3. Après avoir cliqué sur OK, il vous sera demandé de choisir une méthode de ré-échantillonnage. Voici les trois méthodes disponibles :
	- a) Au plus proche voisin
	- b) Linéaire
	- c) Cubique

<span id="page-203-0"></span>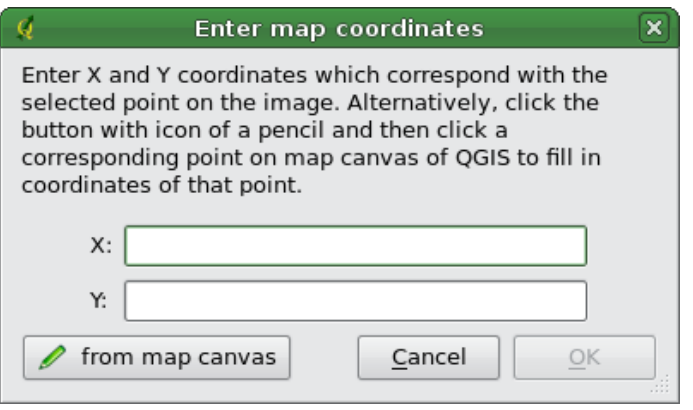

**FIGURE 11.14.:** Ajout de points à l'image raster

**Astuce QGIS 48** CHOOSING THE RESAMPLING METHOD

Le type de ré-échantillonnage à retenir dépendra de votre donnée en entrée et de l'objectif de l'exercice. Si vous ne voulez pas changer les statistiques de l'image, vous devriez sélectionner la méthode du plus proche voisin tandis que le ré-échantillonnage cubique produira un résultat plus lisse.

## **11.8. Extension GPS**

### **11.8.1. Qu'est ce qu'un GPS ?**

Le GPS, Global Positioning System, est un système basé sur des satellites qui permet à toute personne possédant un récepteur GPS d'obtenir sa position exacte n'importe où dans le monde. Il est utilisé comme aide à la navigation, par exemple pour les avions, dans les bateaux et par les voyageurs. Le récepteur GPS utilise les signaux des satellites pour calculer la latitude, la longitude et (parfois) l'élévation. La plupart des récepteurs ont également la possibilité de stocker la position (nommé *waypoints*), des séquences de positions qui constituent un *itinéraire* prévu et un tracklog ou *track* des déplacements du récepteur en fonction du temps. Waypoints, itinéraires et tracks sont les trois types d'objet basic dans les données GPS. QGIs affiche les waypoints dans des couches points tandis que les itinéraires et les tracks sont affichés dans des couches linéaires.

#### **Charger des données GPS à partir d'un fichier**

Il y a des dizaines de formats de fichier différent pour stocker des données GPS. Le format que QGIS utilise est appelé GPX (GPS eXchange format), qui est un format d'échange standard qui peut contenir n'importe quel nombre de waypoints, itinéraire et tracks dans un même fichier.

Pour charger un fichier GPX vous devez d'abord charger l'extension Extensions  $\vert$  >

Gestionnaire d'extensions > Outils GPS . Quand cette extension est chargée, un bouton avec un petit périphérique GPS apparaîtra dans la barre d'outils. Un fichier GPX d'exemple est disponible dans le jeu de données d'exemple de QGIS :

/qgis\_sample\_data/gps/national\_monuments.gpx.

Voir Section [2.2](#page-30-0) pour plus d'information sur les données d'exemple.

- 1. cliquez sur l'icône  $\Box$   $\Box$   $\Box$   $\Box$  Outils GPS et ouvrez l'onglet  $\Box$  Charger un fichier GPX (voir figure **??**).
- 2. | Naviguez | vers le répertoire qgis\_sample\_data/gps/, sélectionnez le fichier GPX national\_monuments.gpx et cliquez sur le bouton Ouvrir

### **FIGURE 11.15.:** La boîte de dialogue de l'*Outils GPS*

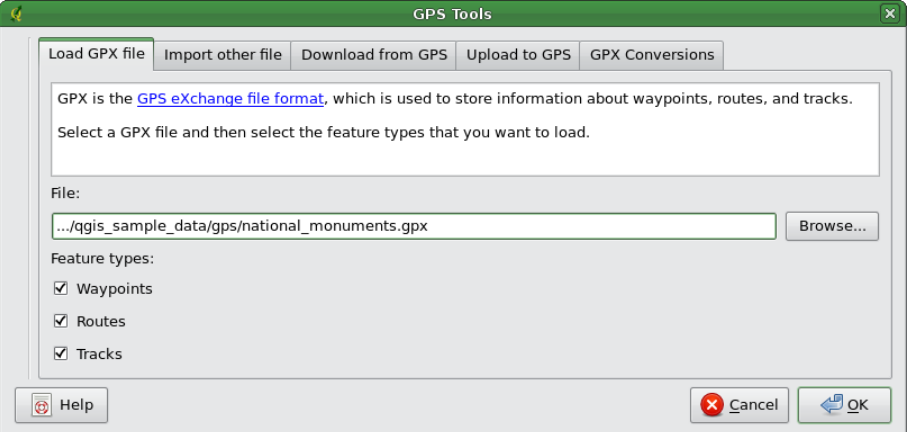

Utilisez le bouton  $\cdots$  pour sélectionner le fichier GPX, puis utilisez la case à cocher pour sélectionner les types de géométrie que vous voulez charger à partir de ce fichier GPX. Chaque type d'objet sera chargé dans une couche séparée lors du clique sur le bouton  $OK$ . Le fichier national\_monuments.gpx inclue seulement des waypoints.

*Guide utilisateur de QGIS 1.3.0* 187

### **11.8.2. GPSBabel**

Puisque QGIs utilise des fichiers GPX vous avez besoin de convertir les autres formats de fichiers GPS en GPX. Cela peut être réalisé pour plusieurs formats en utilisant le logiciel libre GPSBabel qui est disponible sur <http://www.gpsbabel.org>. Ce programme peut aussi transférer des données GPS entre votre ordinateur et un périphérique GPS. QGIS utilise GPSBabel pour réaliser ces tâches, il est donc recommandé de l'installer. Cependant si vous voulez juste charger des données à partir de fichiers GPX vous n'en avez pas besoin. La version 1.2.3 de GPSBabel est connue pour bien fonctionner avec QGIS, mais vous pouvez devriez pouvoir utiliser des versions plus récentes sans problème.

### **11.8.3. Importer des données GPS**

Pour importer des données d'un fichier qui n'est pas un fichier GPX, vous devez utiliser l'outil Importer d'autres fichiers dans la boîte de dialogue des outils GPS. Vous sélectionnez le fichier que vous voulez importer, le type de géométrie vous voulez importer, l'emplacement où vous voulez stocker le fichier GPX converti et sous quel nom enregistrer la couche. Tous les formats de données GPS ne supportent pas les trois types d'entités, ne vous laissant le choix qu'entre un ou deux types.

### **11.8.4. Télécharger des données GPS à partir d'un périphérique**

QGIS peut utiliser GPSBabel pour télécharger des données d'un périphérique GPS directement dans des couches vecteurs. Pour cela, unous utilisons l'onglet Télécharger d'un GPS de la fenêtre Outils GPS (voir figure [11.16\)](#page-206-0). Vous y choisissez votre type de périphérique GPS, le port auquel il est connecté, le type de géométrie que vous voulez télécharger, le fichier GPX où les données doivent être stockées et le nom de la nouvelle couche.

Le type de périphérique que vous sélectionner dans le menu périphérique GPS détermine comme GPSBabel tente de communiquer avec votre périphérique GPS. Si aucun des types ne fonctionne avec votre périphérique GPS, vous pouvez créer un nouveau type adapté (voir la section [11.8.6\)](#page-206-1).

Le port porte peut-être un nom de fichier ou un autre nom que votre système d'opération utiliserait comme une référence du port physique de votre ordinateur auquel le périphérique GPS est connecté. Il peut plus simplement être reconnu en USB dans le cas des appareils GPS

équipés.  $\Delta$  Sous Linux cela ressemble à /dev/ttyS0 ou /dev/ttyS1 et sous  $\sim$  Windows c'est COM1 ou COM2.

Quand vous cliquez sur le bouton  $\overline{OK}$  les données seront téléchargées du périphérique et apparaîtront dans une couche dans QGIS.

<span id="page-206-0"></span>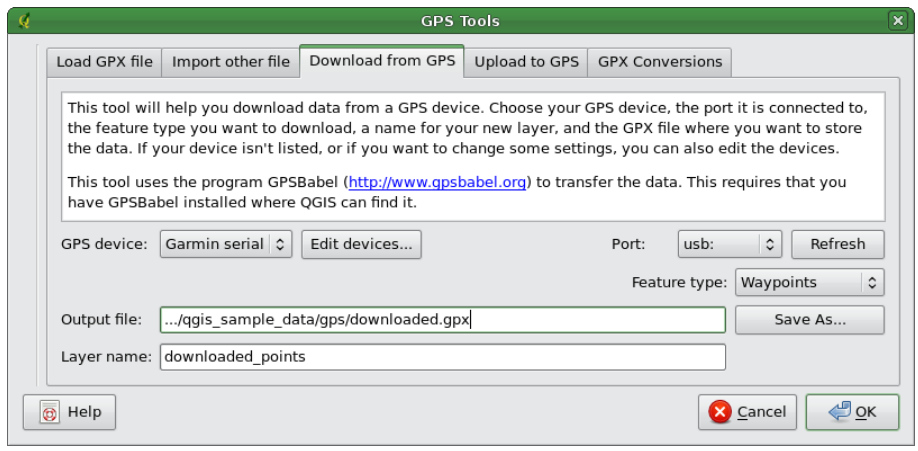

**FIGURE 11.16.:** L'outil de téléchargement

### **11.8.5. Envoyer des données GPS vers un appareil**

Vous pouvez également envoyer directement vos données depuis une couche vecteur de QGIS vers un périphérique GPS en utilisant l'oonglet Envoyer vers le GPS de la fenêtre des Outils GPS (la couche doit être une couche GPX). Pour le faire, vous sélectionnez simplement la couche que vous voulez envoyer, le type de votre périphérique GPS et le port (com ou USB) auquel il est connecté. De la même manière que pour l'outil de téléchargement, vous pouvez définir de nouveaux types de périphérique si le vôtre n'est pas dans la liste.

Cet outil est très utile lorsque combiné avec les capacités d'édition vectorielle de QGIS. Il permet de charger une carte, créer des points de passage, puis de les envoyer pour les utiliser dans votre périphérique GPS.

### <span id="page-206-1"></span>**11.8.6. Définir de nouveaux types de périphériques**

Il y a beaucoup de types différents de périphériques GPS. Les développeurs de QGIS ne peuvent pas les tester tous, si vous en avez un qui ne fonctionne pas avec un des types de périphériques dans les outils Récupérer du GPS et Télécharger du GPS . vous pouvez définir votre propre type de périphérique. Vous réalisez cela en utilisant l'éditeur de périphérique de GPS, que vous démarrez en cliquant le bouton  $\mathcal{E}$  diter un périphérique  $\mathcal{E}$  dans les de téléchargement ou d'envoi.

Pour définir un nouveau périphérique, vous cliquez sur le bouton Nouveau périphérique entrez un nom, une commande de récupération et une commande de téléchargement pour votre périphérique, et cliquez sur le bouton Mise à jour du périphérique . Le nom sera listé dans les menus des périphériques dans la fenêtre récupération et téléchargement, et peut être n'importe quelle chaîne de caractère. La commande de récupération est la commande qui est utilisée pour récupérer les données du périphérique vers un fichier GPX. Ce sera certainement une commande GPSBabel, mais vous pouvez utiliser un autre programme en ligne de commande qui créé un fichier GPX. QGIS remplacera les mots-clé %type, %in, et %out lorsqu'il lancera la commande.

%type sera remplacé par « -w » si vous téléchargez des waypoints, « -r » si vous téléchargez des routes et « -t » si vous téléchargez des tracks. Ce sont des options de la ligne de commande qui dit à GPSBabel quel type d'objet à télécharger.

%in sera remplacé par le port que vous avez choisi dans la boîte de dialogue de téléchargement et %out sera remplacé par le nom que vous avez choisi pour le fichier GPX où les données téléchargées doivent être stockées. Si vous créez un type de périphérique avec la commande de téléchargement « gpsbabel%type -i garmin -o gpx %in %out » (c'est actuellement la commande de téléchargement pour le type de périphérique prédéfini

GPS device : Garmin serial  $\blacktriangledown$  ) puis utilisez-le pour télécharger les waypoints à partir du

port « /dev/ttyS0 » vers le fichier « output.gpx", QGIS remplacera les mots-clés et lancera la commande « gpsbabel -w -i garmin -o gpx /dev/ttyS0 output.gpx ».

La commande de téléchargement est la commande qui est utilisée pour télécharger des données vers le périphérique. Le même mot-clé est utilisé, mais %in est maintenant remplacé par le nom du fichier GPX pour la couche qui est en téléchargée et %out est remplacé par le nom du port.

Vous pouvez en savoir plus sur GPSBabel et ses options de ligne de commande disponible sur <http://www.gpsbabel.org>.

Une fois le nouveau type de périphérique créé celui-ci apparaitra dans les listes de périphérique dans les outils de récupération et de téléchargement.

## **11.9. Extension Interpolation**

L'extension Interpolation permet de générer une interpolation TIN ou IDW depuis une couche vectorielle de points. Cette extension est très simple à manipuler et fournit à l'utilisateur une interface graphique intuitive pour la création de couches matricielles interpolées (voir la Figure [11.17\)](#page-209-0). Avant son exécution, l'extension nécessite les réglages suivants :

**Couches vecteur :** Spécifier une (ou plusieurs) couche vectorielle de points parmi la liste de

couches vectorielles de points chargées. Si plusieurs couches sont sélectionnées, alors l'ensemble des données de toutes les couches est utilisé pour l'interpolation. Note : il est possible d'insérer des lignes ou des polygones comme contrainte pour la triangulation en spécifiant "lignes de structure" ou "break lines" dans la liste déroulante du sous-menu **Type** 

**Attribut d'interpolation :** Sélectionner une colonne attributaire à utiliser pour l'interpolation ou cocher la case Utiliser les coordonnées Z pour l'interpolation afin d'utiliser une couche contenant des valeurs Z.

**Méthode d'interpolation :** Sélectionner une méthode d'interpolation. Cela peut être

Interpolation Triangulaire (TIN)  $\|\cdot\|$  ou

Pondération par Distance Inverse (IDW)

**Nombre de colonnes/cellules :** Définir le nombre de colonnes et de lignes du raster de sortie. **Fichier de sortie :** Attribuer un nom au fichier raster de sortie.

### **Mettre en oeuvre l'extension**

- 1. Lancez QGIS et chargez une couche vectorielle de points (par exemple, elevp.csv).
- 2. Activez l'extension Interpolation via le Gestionnaire d'Extensions (voir la Section [10.1.1\)](#page-168-1) puis appuyez sur l'icône  $\left| \right|$  | Interpolation | qui apparaît alors dans la barre d'outils QGIS. La boîte de dialogue de l'extension Interpolation s'ouvre comme montrée dans la Figure [11.17.](#page-209-0)
- 3. Dans le bloc Saisie, sélectionnez une couche vectorielle de départ (par exemple,

elevp ...  $\blacktriangledown$  ) ainsi qu'une colonne attributaire pour l'interpolation (par exemple, ELEV).

4. Dans le bloc Rendu, sélectionnez une méthode d'interpolation (par exemple,

Interpolation Triangulaire  $\|\ldots\|\blacktriangledown\|$ ), puis définissez le nombre de colonnes et de cel-

lules (par exemple, 3 663 colonnes et 1 964 lignes (ce qui équivaut à une résolution de 1 000 mètres par pixels)) ainsi qu'un nom pour le fichier raster de sortie (par exemple, elevation\_tin).

- 5. Appuyez sur  $\Omega$ .
- 6. Pour cet exemple, double cliquez sur elevation\_tin dans la liste des couches pour ouvrir la fenêtre de propriétés de la couche raster et sélectionnez Pseudocouleur

<span id="page-209-0"></span>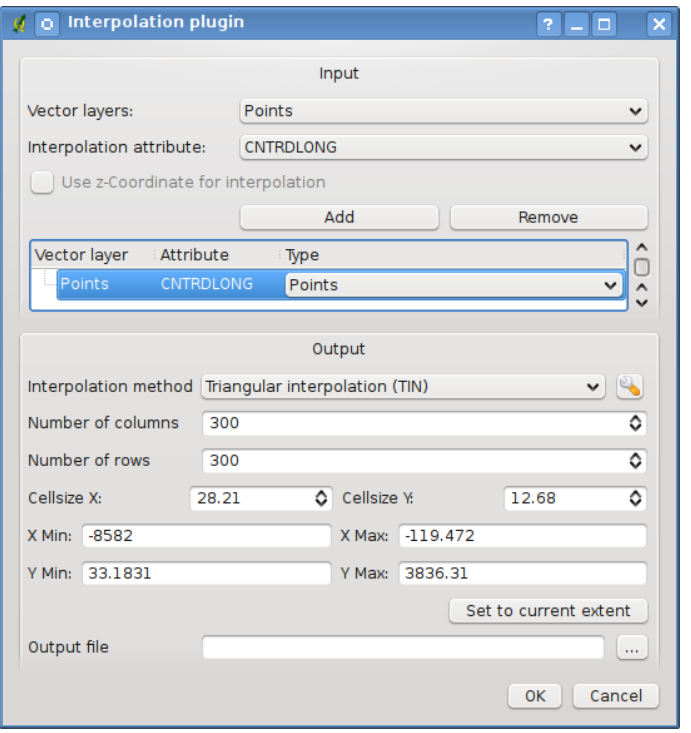

**FIGURE 11.17.:** L'extension Interpolation  $\Omega$ 

comme couleur de la carte dans l'onglet Symbologie . Vous pouvez également définir une nouvelle table de couleurs comme décrite dans la Section [5.3.](#page-106-0)

Dans la Figure [11.18](#page-210-0) vous pouvez voir le résultat d'une interpolation IDW avec une résolution de 366 colonnes x 196 lignes (soit 10 km) pour les données du fichier elevp.csv, affichées en utilisant une table de coloration en pseudocouleurs. Le traitement ne prend que quelques minutes et couvre la partie nord de l'Alaska.

## **11.10. Extension d'exportation Mapserver**

Vous pouvez utiliser QGIs pour « composer » votre carte en ajoutant et en arrangeant des couches, en modifiant leur représentation graphique, puis vous pouvez exporter le résultat sous la forme d'un fichier .map à destination de MapServer.

<span id="page-210-0"></span>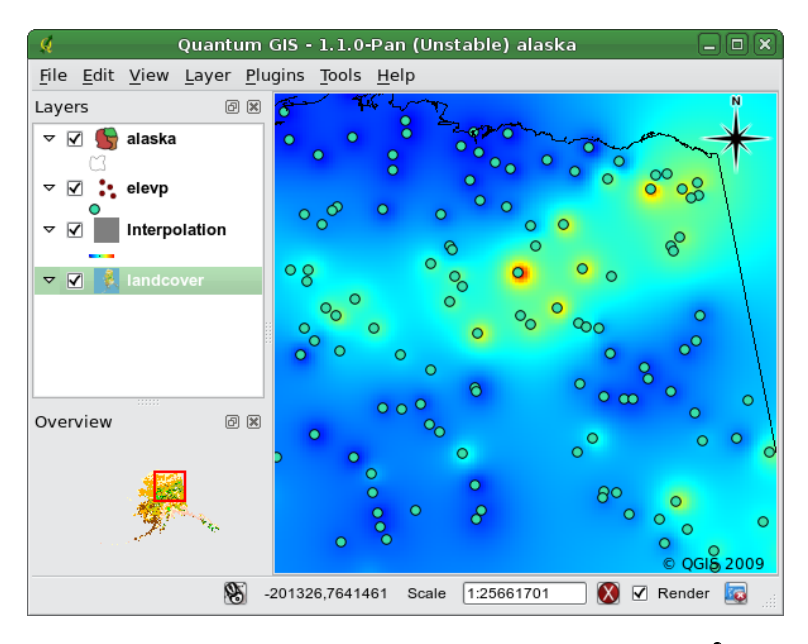

**FIGURE 11.18.:** Interpolation IDW sur le fichier elevp  $\Omega$ 

## **11.10.1. Création du fichier de projet**

L'extension fonctionne sur un fichier de projet QGIS précédemment enregistré, et non **pas** sur le contenu actuel de la carte et de la légende. C'est souvent une source de confusion pour beaucoup. Comme décrit ci-dessous, vous avez besoin de réarranger les couches vecteurs et rasters que vous voulez utiliser dans MapServer et enregistrer l'état qui paraît satisfaisant dans un fichier de projet QGIS.

Dans cet exemple sont présentées les quatre étapes requises pour créer un fichier de projet qui pourra être utilisé pour créer un fichier de carte (mapfile) pour MapServer.Les fichiers vecteurs et rasters proviennent de l'échantillon de jeu de données de Quantum GIS [2.2.](#page-30-0)

1. Ajoutez la couche raster landcover.tif en cliquant sur l'icône

```
Ajouter une Couche Raster
```
- 2. Ajoutez la couche vecteur des shapefiles lakes.shp, majrivers.shp et airports.shp depuis le jeu de données QGIS en cliquant sur l'icône  $\frac{1}{\sqrt{2}}$  | Ajouter une couche Vecteur
- 3. Changer les couleurs et les symboles des données (voir Figure [11.19\)](#page-211-0)

.

<span id="page-211-0"></span>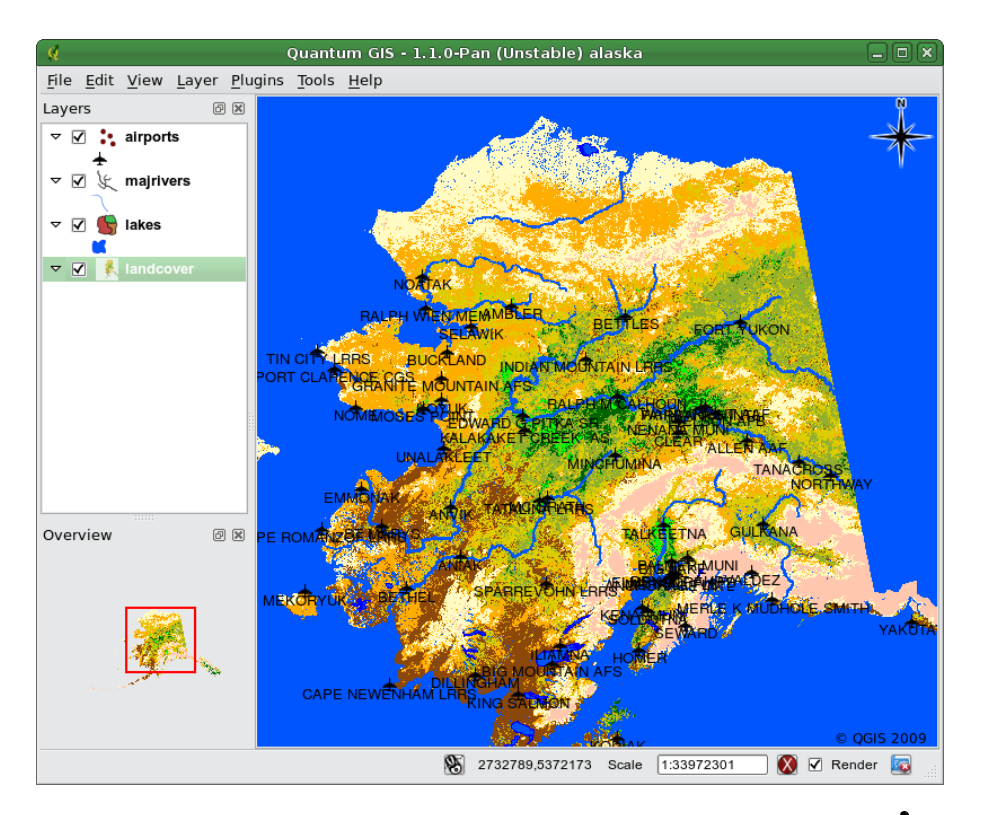

**FIGURE 11.19.:** Arrangement des couches d'un fichier de projet QGIS

4. Enregistrez dans un nouveau fichier de projet nommé mapserverproject.qgs en utilisant File  $| > |$  Enregistrer le projet

### **11.10.2. Création du fichier .map**

L'outil msexport d'exportation se situe dans votre répertoire d'installation de QGIS et peut être utilisé indépendamment de QGIS. Pour l'utiliser à partir du logiciel, vous devez charger l'extension en utilisant le Gestionnaire d'extension. (Voir Section [10.1.1\)](#page-168-1).

### **Fichier .map**

Saisissez le chemin complet du fichier .map que vous voulez exporter. Vous pouvez utiliser le bouton sur la droite pour parcourir votre système.

### **Fichier projet Qgis**

<span id="page-212-0"></span>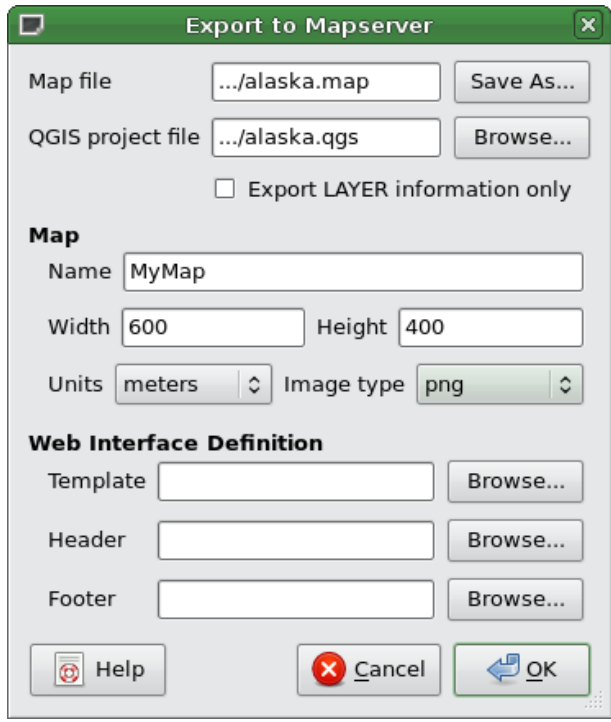

**FIGURE 11.20.:** Dialogue d'exportation vers MapServer

Saisissez le chemin complet du fichier projet (.qgs) que vous voulez exporter. Vous pouvez utiliser le bouton sur la droite pour parcourir votre système.

### **Nom de la carte**

Un nom pour la carte. Ce nom préfixera toutes les images créées par le serveur.

#### **Largeur de la carte**

Largeur en pixels de l'image générée.

### **Hauteur de la carte**

hauteur en pixels de l'image générée.

#### **Unitées de la carte**

Unités de mesure utilisées

#### **Type d'image**

Format de l'image générée par MapServer

#### **Web Template**

*Guide utilisateur de QGIS 1.3.0* 195

Chemin complet vers le fichier MapServer template à utiliser

#### **Web en-tête**

Chemin complet vers le fichier d'en-tête de MapServer à utiliser

### **Web bas de page**

Chemin complet vers le fichier de bas de page MapServer à utiliser

Seulement le fichier .map et le fichier de projet QGIS sont requis pour créer un fichier .map, vous risquez cependant d'obtenir un fichier inutilisable selon ce que vous désirez en faire. Bien que QGIS soit en mesure de créer les fichiers .map, votre projet nécessite peutêtre des adaptions pour obtenir le résultat escompté. Créons un fichier .map en utilisant le projet mapserverproject.qgs que nous avons créé (voir Figure [11.20\)](#page-212-0) :

1. Ouvrez l'extension en cliquant sur l'icône  $\frac{1}{2}$  | Exporter vers

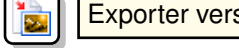

- 2. Entrez le nom qgisproject.map pour votre nouveau fichier .map.
- 3. Sélectionnez le projet QGIS mapserverproject.qgs que vous venez d'enregistrer.
- 4. Entrez un nom MaCarte pour la carte.
- 5. Entrez 600 pour la largeur et 400 pour la hauteur.
- 6. Nos couches sont en mètres, l'unité de mesure sera donc le mètre.
- 7. Choisissez "png" pour le type d'image.
- 8. Cliquez sur OK pour générer le nouveau fichier qgisproject.map. QGIS affiche le résultat de vos efforts.

Vous pouvez visualiser le fichier .map dans un éditeur de texte. Si vous le faites, vous remarquerez que l'outil d'exportation ajoute les métadonnées nécessaires à l'utilisation du protocole WMS.

### **11.10.3. Test du fichier .map**

Nous pouvons maintenant tester notre travail en utilisant l'outil shp2img pour créer une image tirée du fichier .map. Cet outil est présent dans MapServer et FWTools. Pour créer une image :

- Ouvrez une console de commande
- Si vous n'avez pas sauvegardé votre fichier dans votre répertoire personnel, déplacez vous vers le bon dossier
- Lancez shp2img -m qgisproject.map -o mapserver\_test.png et affichez l'image

Une image PNG est créée avec toutes les couches du projet QGIS. De plus, l'étendue du PNG sera la même que celle du projet. Comme vous le voyez sur la figure [11.21,](#page-214-0) toutes les informations, à l'exception des symboles des aéroports, sont incluses.

<span id="page-214-0"></span>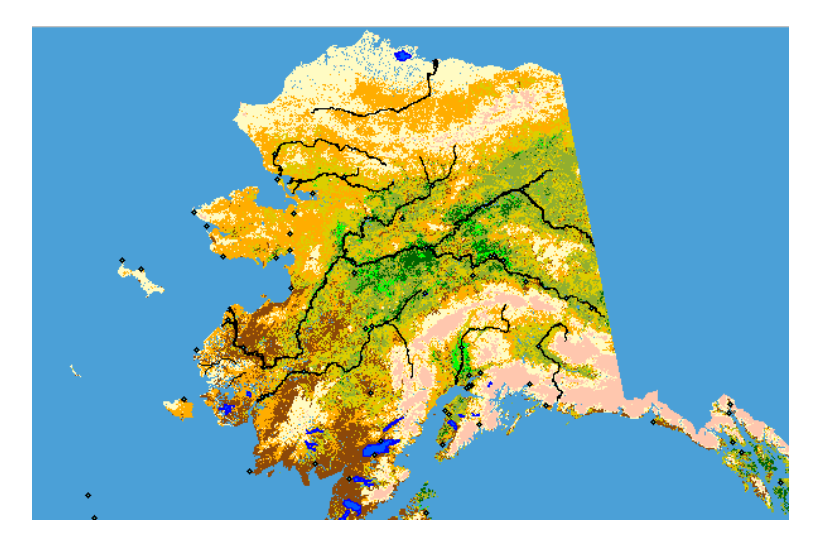

**FIGURE 11.21.:** Image PNG créée par shp2img avec toutes les couches

Si vous comptez utiliser ce fichier .map pour fournir un service WMS, vous n'aurez probablement rien d'autre à modifier. Par contre si vous comptez l'utiliser comme modèle ou dans une interface personnalisée vous aurez un peu plus de travaux manuels à effectuer. Vous pouvez jeter un oeil sur cette vidéo de Christopher Schmidt (version 0.8 de QGIS mais cela reste valable).<sup>[2](#page-214-1)</sup>

# **11.11. Extension Convertisseur de couche OGR**

L'extension Convertisseur de couche OGR offre la possibilité de convertir des données vectorielles possédant un format supporté par la librairie OGR vers un autre format vectoriel supporté. Cette extension est très simple à mettre en œuvre et ne requiert que quelques réglages avant son exécution :

- **Source Format/Jeu de données/Couche :** Spécifier le format OGR ainsi que l'emplacement de stockage du fichier vecteur à convertir
- **Cible Format/Jeu de données/Couche :** Spécifier le format OGR ainsi que l'emplacement de sauvegarde du fichier vecteur convertit

<span id="page-214-1"></span><sup>2.</sup> <http://openlayers.org/presentations/mappingyourdata/>

<sup>2.</sup> Les formats supportés peuvent varier en fonction de la version de librairie GDAL/OGR installée.

<span id="page-215-0"></span>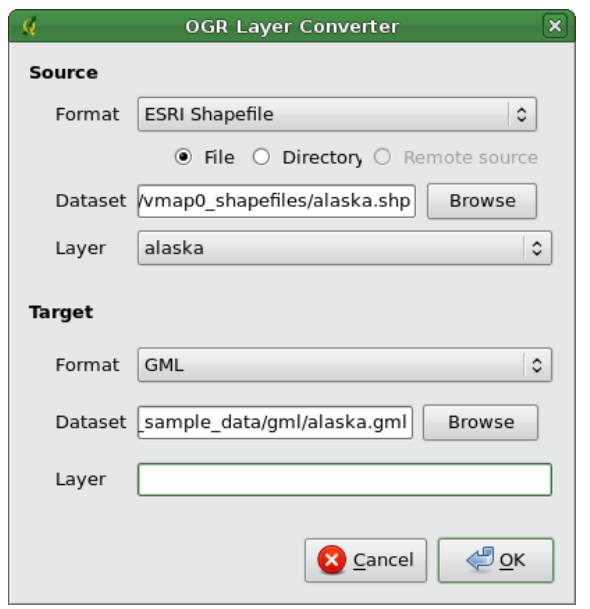

**FIGURE 11.22.:** L'extension Convertisseur de couche OGR

### **Mettre en œuvre l'extension**

1. Lancez QGIS, activez l'extension Convertisseur de couche OGR depuis le Gestionnaire d'Extensions (voir la Section [10.1.1\)](#page-168-1) puis appuyez sur l'icône

Lancer le Convertisseur de couche OGR qui apparaît dans la barre d'outils QGIS. **CDAL** 

La boîte de dialogue de l'extension Convertisseur de couche OGR apparaît alors comme montré dans la Figure [11.22.](#page-215-0)

2. Dans le bloc Source, spécifiez le format OGR supporté (par exemple,

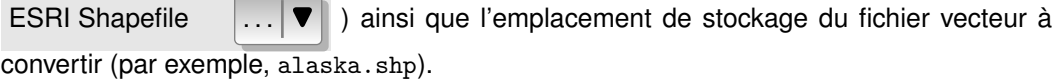

3. Dans le bloc Cible, spécifiez le format OGR de sortie (par exemple, GML  $\|\ldots\|\blacktriangledown\|$ ) et

choisissez un nom ainsi qu'un emplacement de sauvegarde pour le fichier convertit (par exemple, alaska.gml).

4. Appuyez sur  $\alpha$
# **11.12. Extension de GeoRaster Oracle**

Dans les bases de données Oracle, les informations rasters sont stockées au sein d'objets SDO\_GEORASTER disponibles avec l'extension Oracle Spatial. Dans QGIS, le support de | **ST | | Oracle GeoRaster Plugin** | est apporté par GDAL et nécessite l'installation et l'utilisation des produits Oracle sur votre machine. Bien que ces produits soient propriétaires, Oracle les fournit gratuitement dans un but de test ou de développement. Voici un exemple assez simple quant au chargement d'images rasters en GeoRaster :

```
$ gdal_translate -of georaster input_file.tif geor:scott/tiger@orcl
```
Le raster va être chargé dans la table par défaut, GDAL\_IMPORT, en tant que colonne nommée RASTER.

# **11.12.1. Gérer les connexions**

Tout d'abord, l'extension GeoRaster doit être activé dans le gestionnaire d'extension (voir setion [10.1.1\)](#page-168-0). Au premier chargement d'un GeoRaster dans QGIS, vous devrez instaurer une connexion vers la base de données Oracle contenant la donnée voulue. Pour ce faire commencez par cliquer sur le bouton  $\left|\int_{\Omega} \right|$  Sélection d'un GeoRaster situé dans la barre d'outils, cela

ouvrira la fenêtre de sélection Oracle Spatial GeoRaster. Cliquez sur Nouveau puis spécifiez les paramètres de connexion (voir figure [11.23\)](#page-217-0) :

**Nom :** Entrez un nom pour la connexion

- **Instance de base de données :** Entrez le nom de la base données à laquelle vous désirez vous connecter.
- **Nom d'utilisateur :** Spécifier votre nom utilisateur nécessaire pour accéder à la base de données.

**Mot de passe :** Le mot de passe associé à votre compte utilisateur.

(See Figure [11.24\)](#page-218-0) Connecter | Editer | Effacer

# **11.12.2. Sélection d'un GeoRaster**

Une fois que la connexion a été établie, la zone de sous-jeux de données affichera toutes les tables contenant une colonne GeoRaster dans un format compatible avec GDAL.

Cliquez sur l'un de ces sous-jeux de données puis sur Sélectionner pour choisir la table. Une nouvelle liste affiche maintenant les noms des colonnes GeoRaster dans cette table, il

<span id="page-217-0"></span>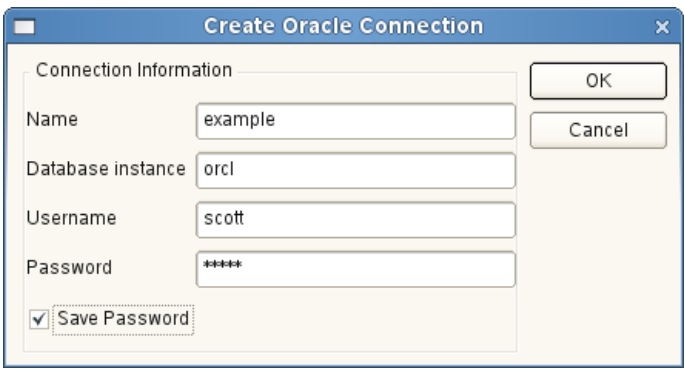

**FIGURE 11.23.:** Fenêtre de création de connexion Oracle

s'agit généralement d'une courte liste car la plupart des utilisateurs n'ont pas plus d'une ou deux colonnes GeoRaster dans une même table.

Cliquez sur l'une des sous-jeux puis sur  $S$ électionner pour choisir une combinaison d'une table et d'une colonne La fenêtre montrera alors toutes les lignes contenant un objet GeoRaster Vous remarquerez que la liste affichera la table de données raster et les identifiants Raster

A tout moment la sélection peut être éditée manuellement pour pointer directement le Georaster voulu ou retourner au début pour prendre une autre table.

La zone de saisie de sélection peut servir à utilier une clause Where à la fin de la chaîne d'identification, p. ex. « geor :scott/tiger@orcl,gdal\_import,raster,geoid= ». Voir [http://www.gdal.](http://www.gdal.org/frmt_georaster.html) [org/frmt\\_georaster.html](http://www.gdal.org/frmt_georaster.html) pour plus d'informations.

### **11.12.3. Afficher un GeoRaster**

Pour finir, en sélectionnant un GeoRaster depuis la liste, cette image sera chargée dans QGIS.

La fenêtre de sélection de GeoRaster Oracle Spatial peut maintenant être close, la connnexion sera conservée pour une prochaine ouverture, la même liste de sous-jeux de donnéessera disponible ce qui facilite l'affichage de nouvelles images dans le même contexte.

/textbfNote : Les GeoRasters qui contiennent des tuiles/pyramides s'afficheront plus rapidement mais elles devront être générées hors de QGIS en utilisant Oracle PL/SQL ou gdaladdo.

L'exemple suivant utilise gdaladdo :

```
gdaladdo georaster:scott/tiger@orcl,georaster\_table,georaster,georid=6 -r
nearest 2 4 6 8 16 32
```
<span id="page-218-0"></span>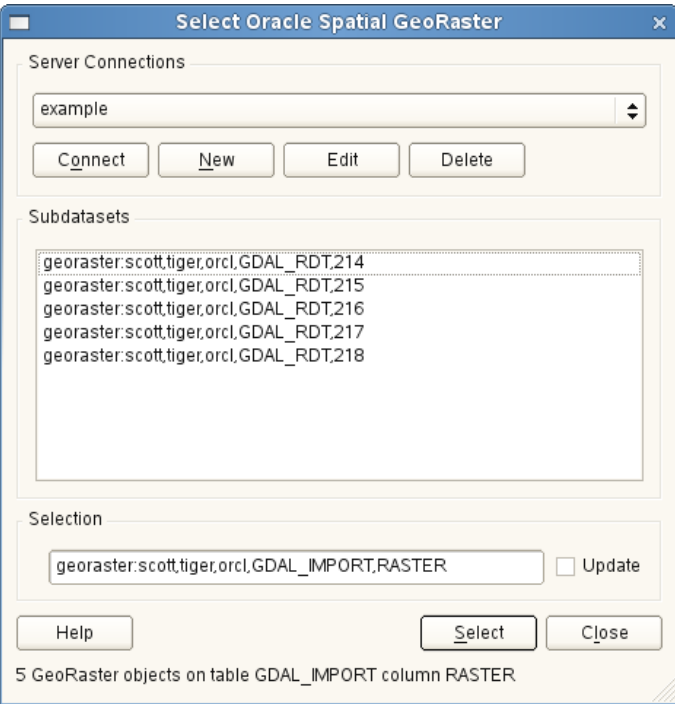

**FIGURE 11.24.:** Dialogue de sélection GeoRaster  $\Delta$ 

Cet exemple utilise PL/SQL : cd ..

```
$ sqlplus scott/tiger
SQL> DECLARE
   gr sdo_georaster;
BEGIN
    SELECT image INTO gr FROM cities WHERE id = 1 FOR UPDATE;
   sdo_geor.generatePyramid(gr, 'rLevel=5, resampling=NN');
   UPDATE cities SET image = gr WHERE id = 1;
   COMMIT;
END;
/
```
# **11.13. Extension OpenStreetMap**

Ces dernières années, le projet OpenStreetMap a gagné en popularité, car dans beaucoup de pays, aucune donnée géographique gratuite telle que le réseau routier n'est disponible. L'objectif du projet OSM est de créer une carte du monde éditable à partir de données GPS, de photographies aériennes ou tout simplement des connaissances locales du terrain. Pour soutenir ce projet, QGIS fournit une extension qui permet aux utilisateurs de travailler avec les données OSM.

L'extension fournit toutes les fonctionnalités de base pour manipuler les données OSM : chargement des données, import, sauvegarde, téléchargement en local, édition et téléchargement des données vers le serveur OpenStreetMap. Cette extension s'inspire des éditeurs OSM existants. Le but est de combiner leurs fonctionnalités pour obtenir le meilleur résultat possible.

Les sous-sections suivantes donnent une brève introduction aux principes du projet OSM. Si vous n'êtes pas intéressé par des informations sur OSM, passez directement à la section suivante. Certaines parties des paragraphes suivants proviennent du site internet d'OpenStreet-Map, <http://www.openstreetmap.org>.

### **Le projet OpenStreetMap**

Le projet OpenStreetMap a pour objectif de créer une carte du monde libre et gratuite. Les cartes sont créées à partir d'appareils GPS portables, de photographie aérienne et d'autres ressources libres ou simplement grâce aux connaissances locales. Le projet a été lancé sur le constat que l'utilisation de la plupart des cartes présente des restrictions légales ou techniques, empêchant les gens à les utiliser de manière créative, productive ou inattendue. Les rendus image ou vectoriel des données OSM sont disponibles au téléchargement sous la licence Creative Commons Attribution ShareAlike 2.0.

OpenStreetMap s'est inspiré de sites tel que Wikipedia - l'affichage de la carte (voir Figure [11.25\)](#page-220-0) s'accompagne d'un onglet Modifier et un historique complet des changements est gardé. Les utilisateurs enregistrés peuvent envoyer leurs traces GPS et éditer les données vectorielles en utilisant les outils fournis.

La primitive des données OSM est une classe objet qui peut être stockée sur le serveur via une API. Les trois types de données existants sont : le **noeud**, la **trace** (Way) et la **relation**.

- **Un noeud** est une paire de coordonnées latitude/longitude. Il sert de brique de base pour les autres entités, étant lui-même une entité (Point d'intérêt - POI) s'ils sont étiquetés correctement.
- **Une trace** est une liste d'au moins deux noeuds qui décrit une entité linéaire telle qu'une rue. Les noeuds peuvent appartenir à plusieurs traces.
- **Une relation** est un groupe composé d'aucune primitive ou plus associé à des rôles. C'est utilisé pour définir des relations entre les objets, mais peut également modéliser une abs-

<span id="page-220-0"></span>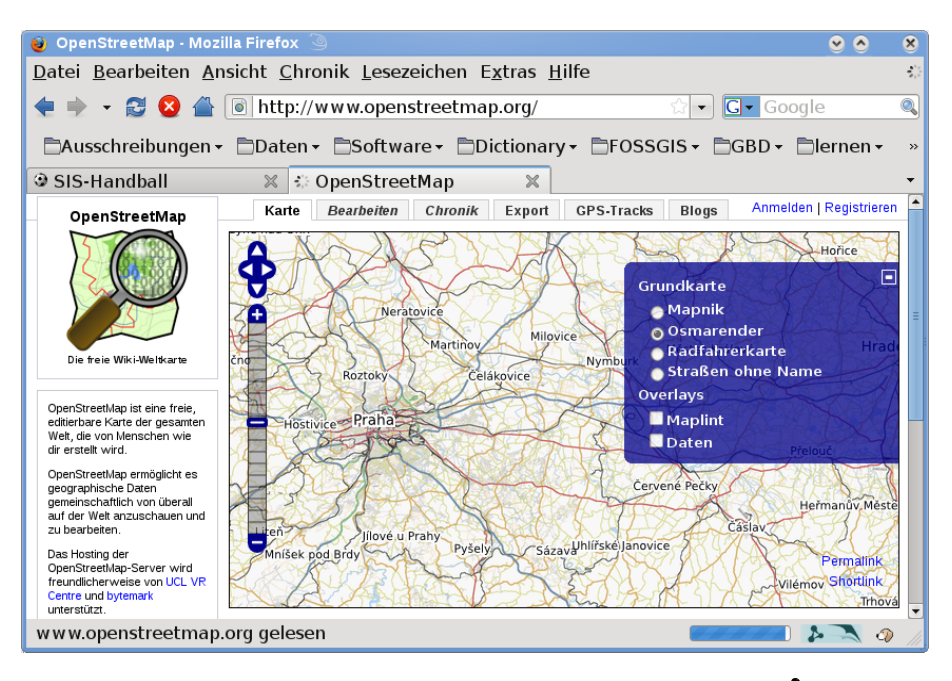

**FIGURE 11.25.:** Données OpenStreetMap sur Internet

traction.

Plusieurs différentes entités logiques sur une carte classique (Point d'intérêt, rue, ligne de tramway, arrêt de bus, etc.) sont définies par ces primitives. Les entités cartographiques sont bien connues dans la communauté OSM et sont stockées en tant que « tag », basé sur une clé et une valeur. Les données OSM sont en général distribuées au format XML. Un « XML payload » est également utilisé pour la communication avec le serveur OSM.

### **Connexion QGIS- OSM**

La première partie de ce paragraphe décrit de quelle manière les primitives des données OSM sont affichées dans des couches vectorielles QGIS. Comme il est précisé ci-dessus, les données OSM se composent de noeuds, de traces et de relations. Dans QGIS, elles sont affichées dans trois couches de type différent : couche de points, de lignes et de polygones. Il est impossible de retirer l'une de ces couches et de travailler avec les autres.

- **Une couche de points** affiche toutes les entités de type noeud isolé. Ce qui signifie que seuls les noeuds qui ne sont pas inclus dans une trace appartiennent à la couche de points.
- **Une couche de lignes** affiche les entités OSM de type trace qui ne sont pas fermées. Cela signifie qu'aucune de ces traces ne commence et finit par le même noeud.

**Une couche de polygones** affiche toutes les traces qui ne sont pas incluses dans la couche de lignes.

En plus des trois cités ci-dessus, OpenStreetMap possède un dernier type de données, il s'agit des **Relations**. Il n'y a pas de couche vecteur dédiée à la représentation des relations. Une relation définit la relation entre n'importe quel nombre de primitives. Dès qu'un point, une ligne ou un polygone est identifié sur la carte, l'extension affiche la liste de toutes les relations auxquelles l'entité appartient.

Ce fut un vrai challenge de définir la connexion entre les données OSM et les outils standards d'édition de QGIS. Ces outils sont faits pour éditer chaque couche vectorielle séparément, quel que soit le type d'entités. Ce qui signifie que si des données OSM sont chargées dans QGIS via l'extension, vous pourriez théoriquement éditer les couches de points, de lignes et de polygones avec ces outils standards séparément.

Le problème est que la couche de ligne est composée de deux types différents d'entités OSM - des traces et des noeuds. Pourquoi ? Parce que dans le format OSM, une trace est composée de noeuds. Si vous commencez à éditer une couche de ligne et que vous changez la forme d'une ligne, votre action doit affecter non seulement la trace OSM, mais également les noeuds qui la composent.

Les outils d'édition standards de QGIS ne peuvent pas dire au fournisseur OSM quels sont les noeuds qui ont changé et comment. Ils peuvent seulement dire quelle est la nouvelle géométrie de chaque ligne, mais ce n'est pas suffisant pour propager les changements à la base de données OSM correctement. La couche ligne ne connait pas non plus les identifiants des points des noeuds qui la constituent. Le même problème apparaît lorsque vous essayez d'éditer la couche de polygones.

Pour ces raisons, l'extension OSM a besoin de ses propres outils d'édition des données OSM. Tant qu'ils sont utilisés, les couches OSM peuvent être éditées correctement. Les outils d'édition de l'extension comprennent des outils pour la création, la suppression et le déplacement de points, de lignes, de polygones et de relations.

**Note :** Pour créer une connexion entre l'extension OSM et les outils standards d'édition, des modifications dans le code principal de QGIS seraient nécessaires.

### **11.13.1. Installation**

L'extension OpenStreetMap fait partie des extensions principales de QGIS. Si le support pour Python est activé, l'extension « OpenStreetMap » peut être sélectionnée dans le Gestionnaire d'extensions tel que décrit dans la section [10.1.1\)](#page-168-0).

# **11.13.2. Interface utilisateur de base**

Au premier lancement de l'extension OSM (et une fois les premières données chargées), plusieurs nouvelles icônes OSM avec de nouveaux composants graphiques apparaissent dans la barre d'outils d'OSM, comme on peut le voir sur la figure [11.26](#page-222-0) :

<span id="page-222-0"></span>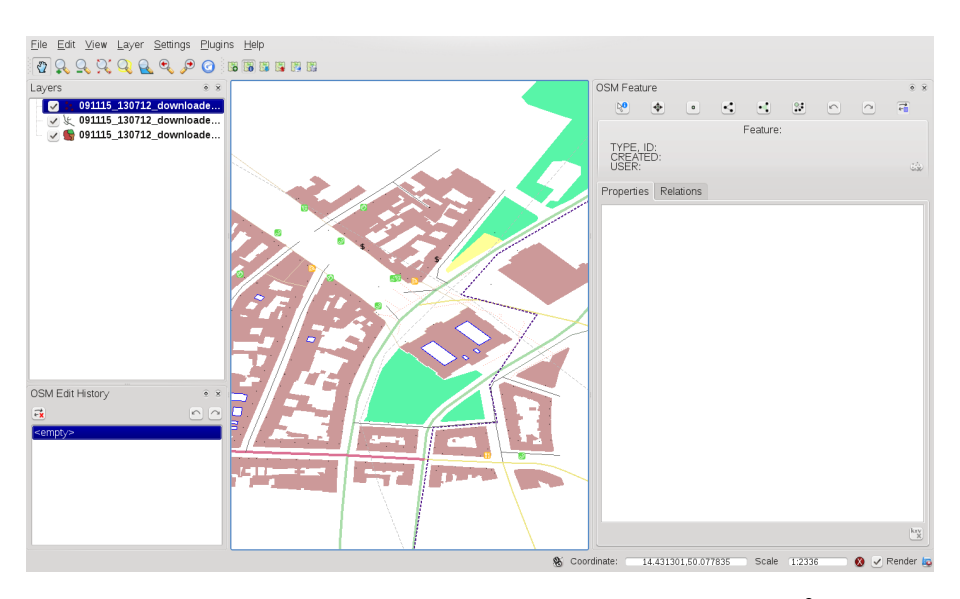

**FIGURE 11.26.:** Interface utilisateur de l'extension OSM

### **Widget Entité OSM**

Le widget Entité OSM aide à identifier les entités OSM. Il montre les informations de base sur le type et l'identifiant de l'entité sélectionnée ainsi que l'historique des changements avec leur auteur. Le widget donne également accès à tous les outils d'édition (dans sa partie supérieure). Vous trouverez plus d'informations sur ces outils dans la section suivante. Le widget est initialement désactivé, il apparait automatiquement dès que des données OSM sont chargées avec succès.

### **Widget Editer l'historique OSM**

Ce widget Editer l'historique OSM est utilisé pour annuler ou refaire des actions d'édition. Il s'agit non seulement d'un classique bouton Annuler/Refaire mais il liste également les actions d'éditions effectuées avec une courte description. Ce widget est initialement fermé, vous pouvez le faire apparaître en cliquant sur un bouton du widget Entité OSM.

### **Icônes de la barre de menu**

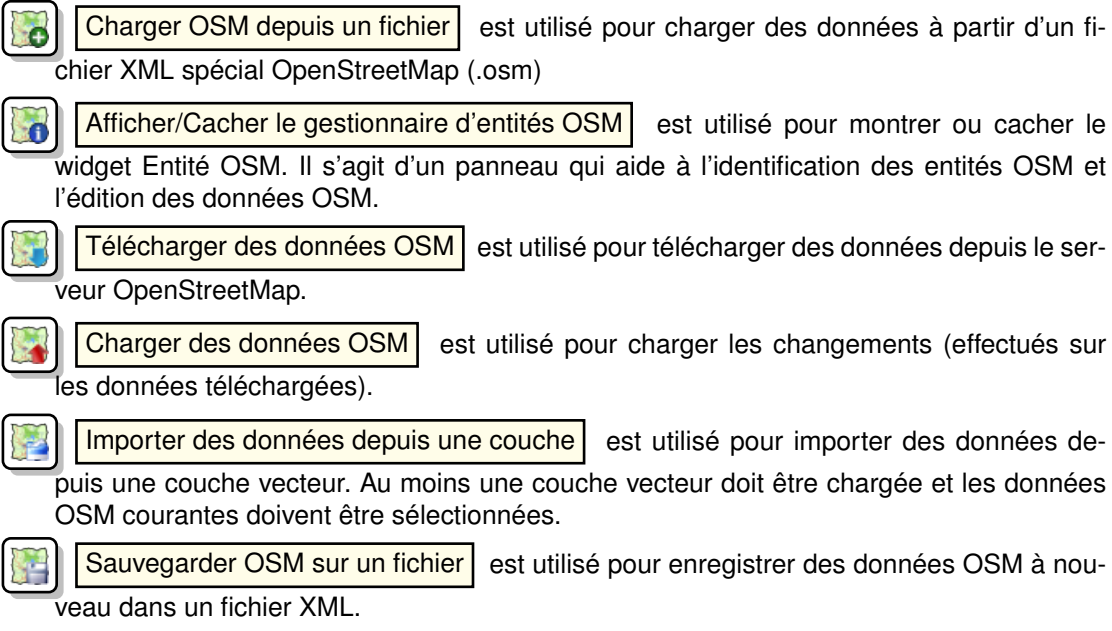

Des informations plus détaillées sur tous les widgets, boutons et fenêtres se trouvent dans les sections correspondant à leur fonction (édition, identification, etc.).

### **11.13.3. Charger des données OSM**

La première action qui devrait faire suite au lancement de l'extension OSM est l'ouverture de données depuis un fichier OSM. Les données OSM peuvent être importées comme shapefile ou directement téléchargées depuis le serveur OpenStreetMap. Nous allons nous focaliser ici sur la première méthode mentionnée.

Pour charge des données depuis un fichier, cliquez sur l'icône

Charger OSM depuis un fichier . S'il n'y a pas de tel bouton, la barre d'outils OpenS-

treetMap n'est peut-être pas activée dans QGIS. Vous pouvez le refaire en sélectionnant Vue

> Barres d'outils | > OpenStreetMap

Le but de chacun de ses éléments est expliqué ci-dessous :

**Fichier OpenStreetMap à charger :** Cliquez sur le bouton pour sélectionner le fichier .osm dont vous voulez charger les données.

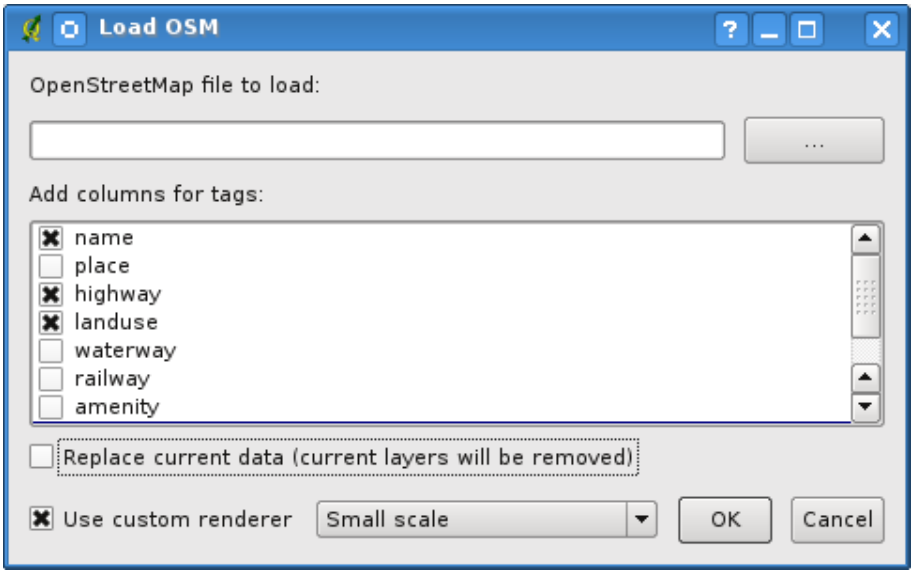

**FIGURE 11.27.:** Fenêtre de chargement de données OSM

- **Ajouter des colonnes pour les tags :** Cette option définit une connexion entre des données OSM et QGIS. Chaque entité de données OSM possède une série de tags (une paire clé valeur) qui définit les propriétés de l'entité. Chaque entité d'une couche vecteur QGIS possède également ses attributs (clé et valeur). Avec cette option, vous pouvez définir quelles propriétés des objets OSM seront visibles lorsque vous affichez les informations détaillées sur les entités QGIS.
- **Remplacer les données actuelles :** Cocher cette option signifie que les nouvelles données doivent remplacer celles utilisées actuellement. Les couches des données actuelles seront supprimées et les nouvelles chargées. Lorsque vous chargez des données OSM pour la première fois, cette option n'est pas active, car il n'y a rien à remplacer.
- **Utiliser un rendu prédéfini :** Cette option détermine combien de détails de la carte seront utilisés. Il y a trois styles OSM prédéfinis pour la carte. Utilisez Petite échelle si vous souhaitez afficher des données OSM à un petit niveau, voir tous les détails et éditer les données. Sinon vous pouvez utiliser Échelle intermédiaire | ou Grande Échelle | QGIS 1.3.0 ne permet pas de changer dynamiquement ces styles de rendu.

Cliquez sur Ok pour charger vos données. S'il s'agit du premier chargement de données OSM, l'extension doit d'abord parcourir la base de données. Cela peut prendre quelques secondes ou minutes selon la quantité de données à charger.

# **11.13.4. Visualiser des données OSM**

Une fois les données OSM chargées, vous pouvez identifier les entités cartographiques en utilisant l'outil approprié. Utilisez le bouton  $\|\partial u\|$  dentifier l'entité en haut à gauche du widget Entité OSM. Avec cet outil vous pouvez facilement explorer tous les objets cartographiques. Quand le curseur de la souris est placé sur un objet, vous pouvez voir toutes les informations le concernant directement dans le widget Entité OSM. Il y a également une étiquette qui s'affiche sur la carte pour que l'utilisateur puisse déterminer l'entité en cours d'identification.

L'onglet Propriétés du widget contient tous les tags de l'entité. En cliquant sur l'onglet Relation , une liste de toutes les relations auxquelles l'entité appartient apparaît.

Si vous souhaitez prendre le temps de lire les propriétés et les relations d'une entité et déplacer simultanément le curseur de la souris, faites un clic-gauche sur l'entité. Le processus d'identification au passage de la souris s'arrêtera jusqu'au prochain clic-gauche.

Il y a parfois plus d'une entité à l'endroit du point cliqué. Cela arrive surtout lorsque l'on clique sur un croisement de route ou lorsque vous n'avez pas assez zoomé sur la carte. Dans ce cas, seule une entité est identifiée (et marquée par l'étiquette), mais l'extension les garde toutes en mémoire. Ensuite vous pouvez changer les entités identifiées de manière cyclique en faisant un clic-droit.

# **11.13.5. Éditer des données OSM de base**

Dans le titre de cette section, « données de base » signifie entités de type noeud ou trace, pas relation. Si vous souhaitez avoir des informations sur l'édition de relations, sautez cette section et passez à la suivante.

L'édition des données de base est une partie clé de l'extension OSM. Vous pouvez changer la propriété, la position ou la forme de n'importe quelle entité de base existante. Vous pouvez en supprimer ou en ajouter de nouvelles. Toutes ces modifications sur les noeuds et les traces sont gardées en mémoire pour faciliter les opérations annuler/refaire et pour faciliter leur chargement sur le serveur d'OpenStreeMap.

### **Changer les tags d'une entité**

Changer une propriété/un tag d'une entité OSM peut être réalisé directement dans la table des tags de l'entité. Cette table des tags des entités de base se trouve dans le widget Entité OSM. N'oubliez pas d'identifier une entité au préalable.

Si vous souhaitez changer la valeur d'un tag, double-cliquez simplement sur la ligne appropriée de la colonne « Valeur » et tapez ou sélectionnez une nouvelle valeur. Si vous souhaitez supprimer un tag, cliquez sur sa ligne puis utilisez le bouton Supprimer les tags sélectionnés

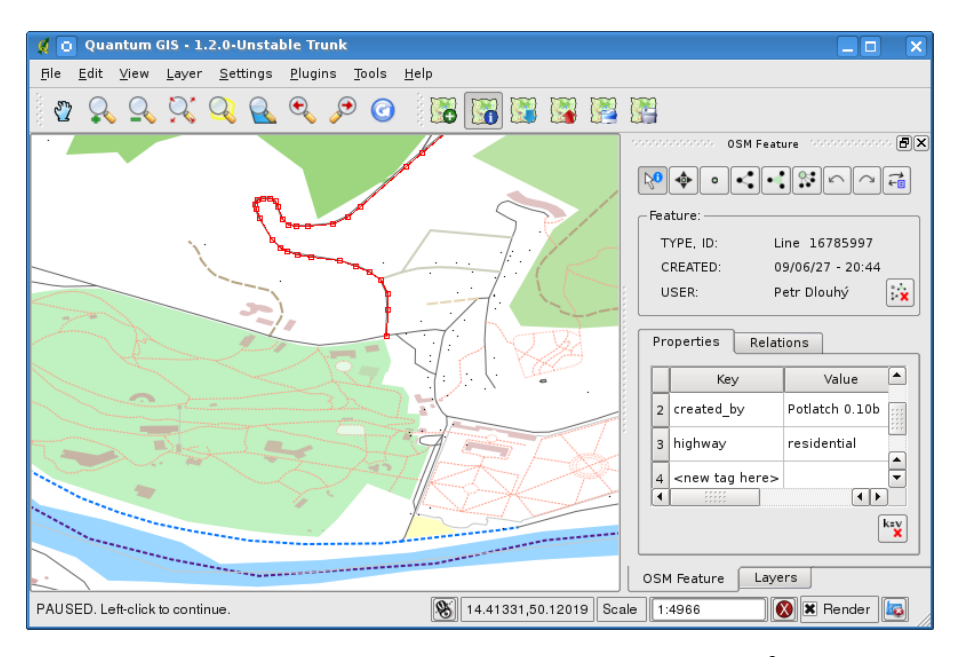

**FIGURE 11.28.:** Changer le tag d'une entité OSM

situé en bas à droite sous la table.

Pour ajouter de nouveaux tags, tapez simplement leur clé et leur valeur dans la dernière ligne de la table - où '<next tag value>' est écrit. Notez que vous ne pouvez pas changer la clé d'un tag existant. Pour une utilisation facilitée, il y a des listes déroulantes de toutes les clés de tag existantes et leur valeur typique.

### **Création de point**

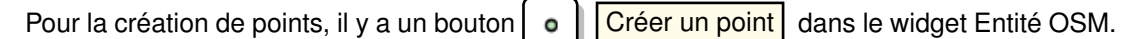

Pour créer des points, cliquez simplement sur le bouton puis cliquez sur la carte. Si votre curseur se situe sur une entité déjà existante, elle se retrouve marquée/identifiée immédiatement. Si vous cliquez sur la carte quant une ligne ou un polygone est marqué, un nouveau point est créé directement sur la ligne ou le polygone, en tant que nouveau membre. Si votre curseur se trouve sur un point existant, aucun nouveau point ne peut être créé et l'extension OSM affichera le message suivant :

Le mécanisme qui permet d'aider l'utilisateur à cliquer exactement sur une ligne ou un polygone s'appelle l'accrochage et est activé par défaut. Si vous voulez créer un point très près d'une ligne (mais pas dessus) vous devez d'abord désactiver l'accrochage en maintenant la

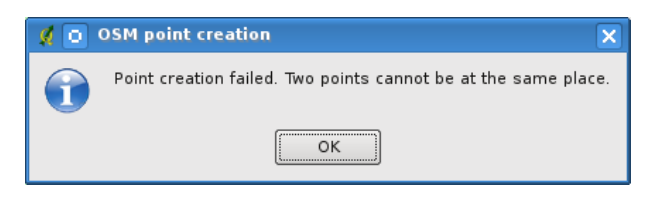

**FIGURE 11.29.:** Message de création de point OSM

touche Ctrl enfoncée.

### **Création d'une ligne**

Pour la création de lignes, il y a un bouton  $\|C\|$  Créer une ligne dans le widget Entité OSM.

Pour créer une ligne, cliquez simplement sur le bouton puis faites des clic-gauche sur la carte. Chaque clic-gauche est gardé en mémoire en tant que vertex de la nouvelle ligne. La création de la ligne se termine au premier clic-droit. La nouvelle ligne apparaît alors immédiatement sur la carte.

**Note** : Une ligne composée de moins de deux membres ne peux pas être créée. Dans de tels cas, l'opération est ignorée.

L'accrochage se fait sur tous les vertex - les points des couches de points vecteur et les membres de toutes les lignes et polygones. L'accrochage peut être désactivé en maintenant la touche Ctrl enfoncée.

### **Création d'un polygone**

Pour la création de polygones, il y a un bouton  $\left|\cdot\right|$   $\left|\right|$  Créer un polygone dans le widget En-

tité OSM. Pour créer un polygone, cliquez simplement sur le bouton puis faites des clic-gauche sur la carte. Chaque clic-gauche est gardé en mémoire en tant que vertex du nouveau polygone. La création du polygone se termine au premier clic-droit. Le nouveau polygone apparaît alors immédiatement sur la carte. Des polygones composés de moins de trois membres ne peuvent pas être créés. Dans de tel cas, l'opération est ignorée. L'accrochage se fait sur tous les vertex - les points des couches de points vecteur et les membres de toutes les lignes et polygones. L'accrochage peut être désactivé en maintenant la touche Ctrl enfoncée.

### **Déplacement d'une entité cartographique**

Si vous souhaitez déplacer une entité (quel que soit son type), utilisez le bouton

Déplacer une entité du menu du widget Entité OSM. Vous pouvez ensuite parcourir la carte (les entités sont alors identifiées dynamiquement au passage de la souris) et cliquez sur l'entité que vous souhaitez déplacer. Si la mauvaise entité est sélectionnée par ce clic, ne déplacez pas votre curseur. Refaites des clics-droit jusqu'à ce que la bonne entité soit sélectionnée. Dès que la sélection est faite et que vous déplacez le curseur, vous ne pouvez plus changer d'entité à déplacer. Pour confirmer le déplacement, cliquez sur le bouton gauche de la souris. Pour l'annuler, cliquez sur un autre bouton de la souris.

Si vous déplacez une entité qui est connectée à une autre, ces connexions ne seront pas endommagées. DLes autres entités s'adapteront d'elles-mêmes à la nouvelle position de l'entité déplacée.

L'accrochage fonctionne également pour cette opération :

- Lorsque vous déplacez un point seul (ne faisant pas partie d'une ligne ou d'un polygone), l'accrochage est réalisé sur tous les segments et vertex de la carte.
- Lorsque vous déplacez un point membre de lignes ou de polygones, l'accrochage a lieu sur tous les segments et vertex de la carte, hormis ceux appartement aux lignes et polygones parents.
- Lorsque vous déplacez une ligne ou un polygone, l'accrochage sur tous les vertex de la carte est réalisé. Notez que l'extension OSM tente l'accrochage uniquement sur les 3 vertex les plus proches du curseur, l'opération serait très lente sinon. L'accrochage peut être désactivé en maintenant la touche Ctrl enfoncée.

### **Suppression d'une entité cartographique**

Si vous souhaitez supprimer une entité, vous devez l'identifier au préalable. Ensuite pour la supprimer, utilisez le bouton  $\left|\frac{1}{2}\right|$  Supprimer l'entité du widget Entité OSM. Lorsque vous supprimez une ligne ou un polygone, la ligne ou le polygone lui-même est supprimé, ainsi que tous les points qui le composent et qui ne font pas partie d'autres lignes ou polygones.

Lorsque vous supprimez un point qui est une partie de ligne ou de polygones, le point est supprimé et la géométrie des lignes ou polygones parents en est changée. La nouvelle géométrie a moins de vertex que l'ancienne.

Si l'entité parente était un polygone composé de trois vertex, sa nouvelle géométrie en comprend seulement deux. Mais comme il ne peut exister de polygones à deux vertex, tel que décrit précédemment, l'entité est automatiquement transformée en ligne.

Si l'entité parente était une ligne avec deux vertex, sa nouvelle géométrie en comprend alors un seul. Mais comme il ne peut exister de ligne à un vertex, l'entité est automatiquement transformée en point.

### **11.13.6. Éditer les relations**

Grâce à l'existence des relations dans OSM, nous pouvons lier des entités OSM et leur donner des propriétés communes - de telle sorte que nous pouvons modéliser n'importe quel objet cartographique : des frontières de région (en tant que groupe de lignes et de points), des lignes de bus, etc. Chaque membre de la relation a un rôle spécifique. Les relations OSM sont plutôt bien supportées dans notre extension. Voyons maintenant comment examiner, créer, mettre à jour et supprimer des relations.

### **11.13.7. Examiner une relation**

Si vous souhaitez voir les propriétés d'une relation, identifiez d'abord l'un de ses membres. Ensuite, ouvrez l'onglet Relations dans le widget Entité OSM. En haut, vous pouvez voir la liste de toutes les relations dont fait partie l'entité identifiée. Choisissez celle que vous souhaitez examiner et regardez en dessous les informations demandées. Dans le premier tableau 'Étiquettes de Relation' se trouvent les propriétés de la relation sélectionnée. Dans le tableau 'Membres de la relation', se trouvent les informations sur les membres de la relation. Si vous cliquez sur un membre, l'extension affichera une étiquette sur la carte.

#### **Création d'une relation**

Il y a deux façons de créer une relation :

- 1. Vous pouvez utiliser le bouton  $\left|\sum_{i=1}^{n} \right|$  Créer une relation dans le widget Entité OSM.
- 2. Vous pouvez en créer une depuis l'onglet Relation du widget Entité OSM en utilisant le

bouton | **1. | Ajouter une relation** 

Dans les deux cas, une fenêtre de dialogue apparaît. Dans le second cas, l'entité qui est identifiée est automatiquement considérée comme le premier membre de la relation, de telle sorte que la fenêtre est un peu préremplie.

Si vous avez déjà sélectionné un type de relation, utilisez le bouton  $\left[\frac{k-y}{2}\right]$ 

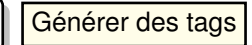

Ceci générera les tags typiques correspondant à ce type de relation. Ensuite vous devez rentrer les valeurs correspondantes à chaque clé. Pour choisir un des membres de la relation, vous pou-

vez soir écrire son numéro d'identifiant soit son type, son rôle ou utiliser l'outil Identifier

et cliquer sur la carte.

Enfin, lorsque le type, les tags et les membres sont choisis, vous pouvez valider la fenêtre et l'extension créera une nouvelle relation pour vous.

#### **Changer une relation**

Si vous souhaitez changer une relation existante, identifiez-la (suivez les étapes décrites cidessus dans la section « Examiner une relation »). Ensuite, cliquez sur le bouton

Éditer une relation . Vous le trouverez dans le widget Entité OSM. Une nouvelle fenêtre apparaît, quasiment identique à celle de l'action 'Créer une relation'. La fenêtre est préremplie avec les informations sur la relation. Vous pouvez changer ses tags, ses membres et même son type. Les changements seront effectués une fois la fenêtre validée.

# **11.13.8. Télécharger des données OSM**

Pour télécharger des données depuis le serveur d'OpenStreetMap, cliquez sur le bouton Télécharger des données OSM . Si vous ne voyez pas ce bouton, la barre d'outils OSM

est peut-être désactivée dans QGIS. Vous pouvez l'activer ou la réactiver dans Vue  $\rightarrow$ 

 $\vert$  Barres d'outils  $\vert$  >  $\vert$  OpenStreetMap  $\vert$  . Après avoir cliqué sur le bouton, une fenêtre apparaît et propose les fonctionnalités suivantes :

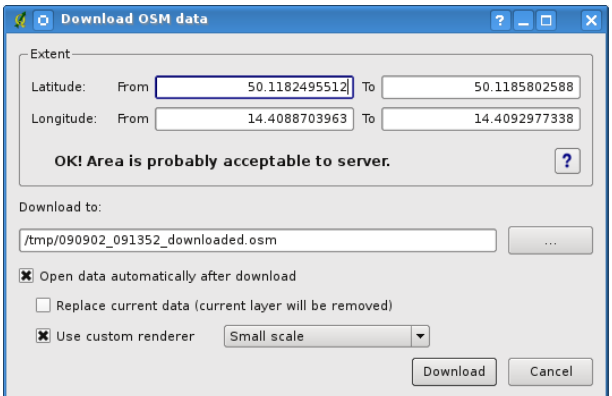

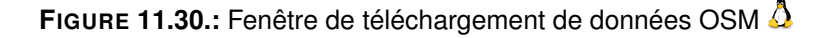

**Emprise :** Spécifie une zone où télécharger les données à partir d'un intervalle de latitude et de longitude en degrés décimaux. Dû aux restrictions sur la quantité de données aui peuvent être téléchargées en une fois depuis le serveur OpenStreetMap, cette zone ne doit pas être trop étendue. Des informations plus détaillées sur cette étendue sont disponibles en cliquant sur le bouton  $\sqrt{2}$  |  $\sqrt{2}$  |  $\sqrt{2}$  | sur la droite.

*Guide utilisateur de QGIS 1.3.0* 213

**Télécharger vers :** A cet endroit vous devez écrire le chemin vers le fichier où seront stockées les données. Si vous ne vous rappelez pas de la structure de votre disque, ne paniquez pas, le bouton parcourir est là pour vous aider.

**Ouvrir les données automatiquement après le téléchargement :** Détermine si le processus de téléchargement doit être suivi de l'affichage des données ou pas. Si vous préférez ne pas afficher les données tout de suite, vous pourrez le faire plus tard en utilisant le bouton

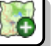

Charger OSM depuis un fichier

**Remplacer les données actuelles :** Cette option est active uniquement si

Ouvrir les données automatiquement après le téléchargement est coché. Cocher

l'option signifie que les données téléchargées remplaceront les données courantes. Les couches des données courantes seront retirées et les nouvelles chargées. Au démarrage de QGIS et au premier chargement de données OSM, cette option n'est pas activée, car il n'y a rien à remplacer.

**Utiliser le moteur de rendu personnalisé :** Cette option est active uniquement si

 $\left( \bullet \right)$ Ouvrir les données automatiquement après le téléchargement est coché. Elle détermine le niveau de détail de la carte. Il y a trois styles OSM prédéfinis pour l'affichage de la carte. Utilisez Petite échelle si vous souhaitez visualiser des données à un niveau de zoom très rapproché et pour éditer les données. Sinon, vous pouvez utiliser  $\epsilon$  Echelle intermédiaire  $\epsilon$  ou Grande échelle  $\epsilon$ . QGIS 1.3.0 ne permet pas de changer de style dynamiquement.

Cliquez sur le bouton Télécharger pour lancer le processus.

Une barre de progression vous informera en continu sur la quantité de données déjà téléchargées. Si une erreur se produit pendant le processus de téléchargement, une fenêtre de dialogue vous l'expliquera. Lorsque le téléchargement est terminé, la barre de progression et la fenêtre de téléchargement se fermeront automatiquement.

### **11.13.9. Charger des données sur le serveur OSM**

Notez que le chargement est toujours effectué sur les données OSM courantes. Avant d'ouvrir la fenêtre de dialogue de Chargement OSM, assurez-vous que vous avez la bonne couche OSM active.

Pour charger les données courantes vers le serveur OSM, cliquez sur le bouton

Charger des données OSM | . Si vous ne voyez pas ce bouton, la barre d'outils OSM est

peut-être désactivée dans QGIS. Vous pouvez l'activer ou la réactiver dans Vue  $\vert \rangle$ 

dialogue apparaît.

Barres d'outils  $| > |$  OpenStreetMap  $\longrightarrow$  . Après avoir cliqué sur le bouton, une fenêtre de

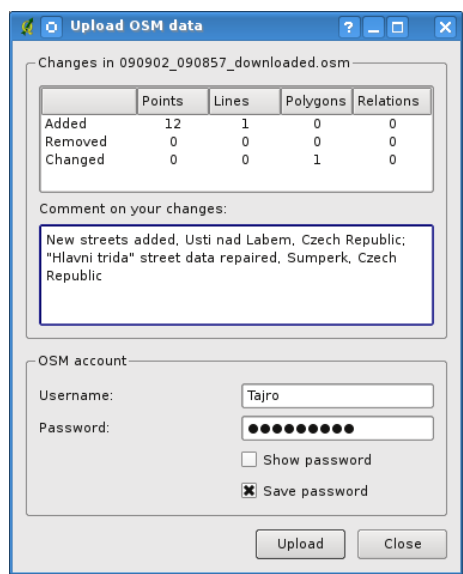

**FIGURE 11.31.:** Fenêtre de dialogue OSM

En haut de la fenêtre, vous pouvez vérifier si vous avez sélectionné les bonnes données. Le nom des données courantes est rappelé. Dans le tableau, les informations sur tous les changements à envoyer sont listées. Les statistiques sont disponibles pour chaque type d'entité séparément.

Dans la zone « Descriptif de votre changement », vous pouvez décrire brièvement les changements effectués. Décrivez juste brièvement les changements sur les données ou laissez la zone vide. Remplissez les informations sur votre « Compte OSM » pour que le serveur puisse vous authentifier. Si vous n'avez pas de compte sur le serveur OSM, c'est le bon moment d'aller en créer un ici : <http://www.openstreetmap.org>. Enfin, utilisez le bouton Chargement | pour lancer l'opération.

### **11.13.10. Sauvegarder des données OSM**

Pour sauvegarder les données de la zone de la carte visible vers un fichier XML, cliquez sur le bouton  $\mathbb{R}$  | Sauvegarder dans un fichier OSM | Si vous ne voyez pas ce bouton, la barre d'outils OSM est peut-être désactivée dans QGIS. Vous pouvez l'activer ou la réactiver dans  $|Vue| > |Barres d'outils| > |OpenStreetMap \rightarrow |$ . Après avoir cliqué sur le bouton, une fenêtre de dialogue apparaît.

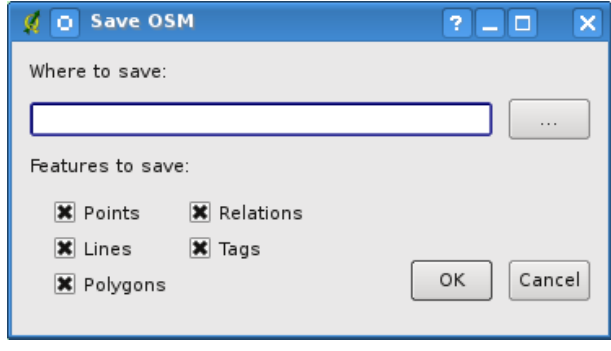

**FIGURE 11.32.:** Fenêtre de sauvegarde de données OSM

Sélectionnez les entités que vous voulez sauvegarder dans un fichier XML ainsi que le fichier lui-même. Utilisez le bouton Ok pour lancer l'opération. Le processus va créer un fichier XML contenant les données de la zone cartographique courante. La version OSM du fichier de sortie est 0.6. Les éléments des données OSM (<noeud>, <trace>, <relation>) ne contiennent pas les informations sur leur changeset et leur uid. Elles ne sont pas encore obligatoires, voyez le DTD pour la version 0.6 OSM XML. Dans le fichier de sortie, les éléments OSM ne sont pas ordonnés.

Notez que seules les données de la zone géographique courante sont sauvées. Dans le fichier de sortie, même si seule une partie d'un polygone ou d'une ligne sont dans la zone, le polygone ou la ligne dans son entier sont sauvegardés. Pour chaque ligne ou polygone sauvé, tous ses noeuds membres sont également sauvegardés.

### **11.13.11. Importer des données OSM**

Pour importer des données OSM depuis une couche vecteur qui n'est pas au format OSM, suivez ces instructions : choisissez les données OSM courantes en cliquant sur l'une de ses couches. Cliquez sur le bouton **Importer des données depuis une couche** . Si vous ne voyez pas ce bouton, la barre d'outils OSM est peut-être désactivée dans QGIS. Vous pouvez l'activer ou la réactiver dans  $|Vue| > |Barres d'outils| > |OpenStreetMap$ 

Après avoir cliqué sur le bouton, le message suivant s'affiche :

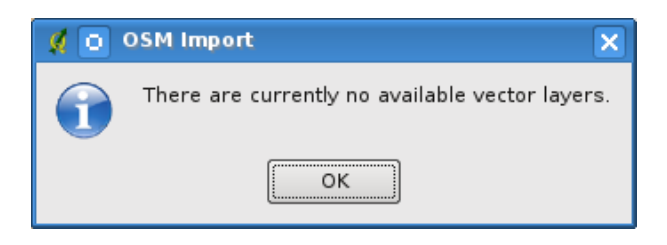

**FIGURE 11.33.:** Fenêtre d'erreur d'importation OSM

Dans ce cas il n'y a pas de couche vecteur actuellement chargée. L'importation doit se faire depuis une couche vecteur présente dans QGIS : chargez donc la couche vecteur dont vous voulez importer les données. Une fois la couche ouverte dans QGIS, réessayez et le résultat devrait être meilleur (n'oubliez pas de sélectionner la couche OSM cible courante) :

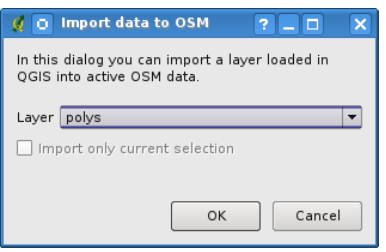

**FIGURE 11.34.:** Fenêtre d'importation de données vers OSM

Validez la fenêtre pour lancer le processus d'importation des données vers OSM. Annulez si vous n'êtes pas sûr de vouloir importer des données.

# **11.14. Extension d'Analyse Raster de Terrain**

L'extension d'analyse de terrain basée sur les rasters peut être utilisée pour calculer la pente, l'aspect, la rugosité et la courbure totale d'un modèle numérique d'élévation (DEM). Sa facilité d'utilisation et son interface graphique intuitive permettent de créer de nouvelles couches raster (voir figure [11.35\)](#page-235-0).

L'extension requiert les paramètres suivants pour pouvoir être utilisée :

**Analyse :** Cela peut être une analyse de la pente, l'aspect, la rugosité ou de la courbure totale

**Couche en entrée :** Specifiez la couche raster à charger depuis une liste

**Couche en sortie :** Specifiez un nom et un chemin pour le raster qui sera produit

**Format en sortie :** Specifiez un format pour ce raster (celui par défaut est le GeoTiff)

<span id="page-235-0"></span>Pente : Calcule l'angle de la pente pour chaque cellule (en degrés, en se basant sur une estimation dérivée de 1er ordre). Aspect : Calcule l'exposition (en degrés dans le sens horaire inverse et en commençant par 0 pour une direction nord). Facteur de rugosité : Une mesure quantitative de l'hétérogénéité du terrain. Courbure totale : Une mesure de la courbure qui combine les courbes de plan et de profil.

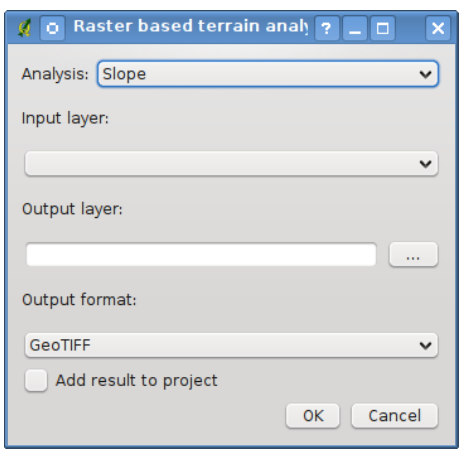

**FIGURE 11.35.:** Extension d'Analyse Raster de Terrain

### **Utiliser l'extension**

- 1. Lancez QGIS et chargez une couche raster DEM.
- 2. Chargez l'extension via le gestionnaire d'extension (voir section [10.1.1\)](#page-168-0) et cliquez sur l'icône Analyse de terrain qui apparaît dans la barre d'outils. La fenêtre de l'extension s'affiche telle que montrée dans la figure [11.35.](#page-235-0)
- 3. Sélectionnez une méthode d'analyse (p. ex. Pente  $\blacktriangleright$ ).
- 4. Spécifiez un chemin de sortie et le type de fichier produit.
- 5. Cliquez sur  $\alpha$ .

# **11.15. Extension Impression Rapide**

<span id="page-236-0"></span>L'extension  $\sqrt{L}$  | Impression Rapide permet d'exporter rapidement, facilement et avec un minimum d'effort le cadre de la carte en cours au format PDF. Les seuls paramètres devant être spécifiés sont le titre de la carte, le nom de la carte et la taille de la page (voir la Figure [11.36\)](#page-236-0). Si vous avez besoin de procéder à des réglages supplémentaires sur la mise en page de carte, il vous est recommandé d'utiliser plutôt la fonction Composeur de Carte, décrite dans la Section [9.](#page-158-0)

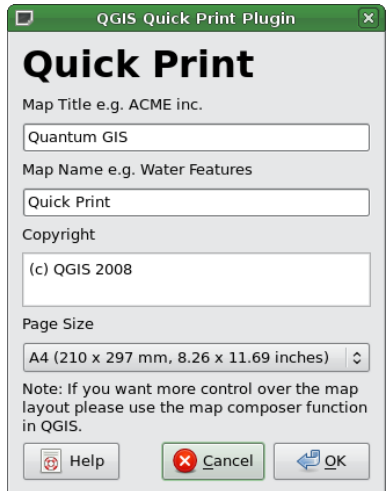

**FIGURE 11.36.:** Boîte de dialogue de l'Impression Rapide

# **11.16. Autres extensions principales**

Les extensions principales restantes sont énumérées dans la Table [11.9,](#page-237-0) accompagnées des références aux chapitres de ce manuel qui traitent de leur utilisation.

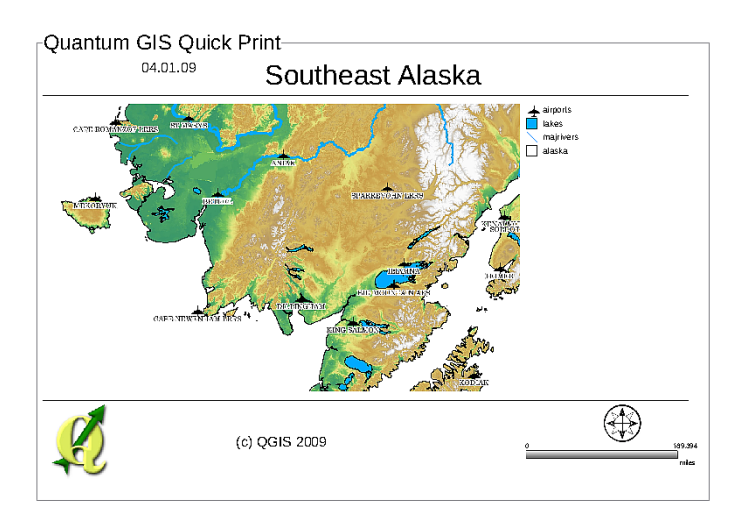

**FIGURE 11.37.:** Résultat d'Impression Rapide au format PDF A4 DIN réalisé sur l'échantillon de données de l'Alaska

<span id="page-237-0"></span>

| <b>Icône</b> | <b>Extension</b>          | Chapitre de référence       |
|--------------|---------------------------|-----------------------------|
|              | Diagramme de couche       | Chapitre 4.4.7              |
| V            | <b>GRASS</b>              | Chapitre 8 et Appendice A.3 |
|              | Installateur d'extensions | Chapitre 10.1.3             |
| IJ           | <b>SPIT</b>               | Chapitre 4.2.4              |
| 廷            | <b>WFS</b>                | Chapitre 6.3                |

**TABLE 11.9.:** Autres extensions principales

# **11.17. Utiliser des extensions externes en Python pour QGIS**

Les extensions QGIS externes sont écrites en python. Elles sont stockées dans un dépôt officiel ou dans des dépôts de contribution d'utilisateurs ou dans des dépôts externes maintenus par des auteurs individuels. Le tableau [11.10](#page-238-0) montre une liste d'extensions officielles actuellement disponibles avec une courte description. La documentation détaillée sur l'utilisation, la version minimum de QGIS, l'auteur et d'autres informations d'importance sont fournies par les

extensions externes et ne sont pas couvertes dans ce manuel.<sup>[3](#page-238-1)[4](#page-238-2)</sup>

Vous trouverez une liste à jour des extensions présentes dans le dépôt officiel de QGIS à <http://qgis.osgeo.org/download/plugins.html>. Cette liste est disponible automatiquement depuis la fenêtre Installateur d'extensions Python de

**R** Récupérer les extensions pythons...

<span id="page-238-0"></span>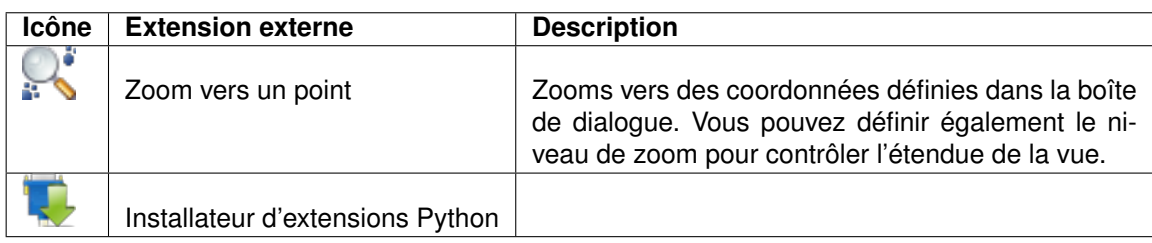

**TABLE 11.10.:** Extensions QGIS externe actuellement modéré

Une description détaillée de l'installation pour les extensions python externes peut être trouvée dans la section [10.1.2.](#page-169-1)

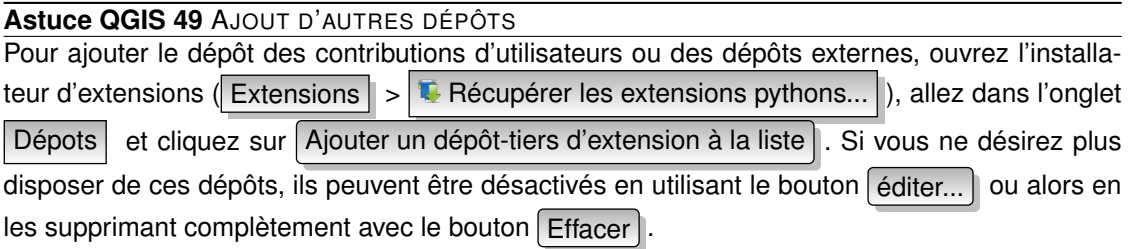

# **11.18. Extension de gestion de tables**

Cette extension fournit des outils pour gérer les tables attributaires et leurs champs directement depuis QGIS. Pour le moment, cela regroupe les possibilité d'insertion, de suppression, de déplacement, de copie et d'enregistrement des résultats dans un nouveau fichier shapefile.

<span id="page-238-2"></span><span id="page-238-1"></span><sup>3.</sup> Les mises à jour des extensions principales peuvent également être disponibles via ce dépôt

<sup>4.</sup> L'installateur d'extensions python est également une extension python externe, mais il fait partie des sources de QGIS et est donc automatiquement chargé et sélectionné dans le gestionnaire d'extension de QGIS (voir la section [10.1.2\)](#page-169-1).

Cette extension ne permet pas encore l'écriture dans la table originelle, tout les changements sont exportés dans un nouveau fichier pour des raisons de sécurité.

#### **Installer l'extension de gestion des tables**

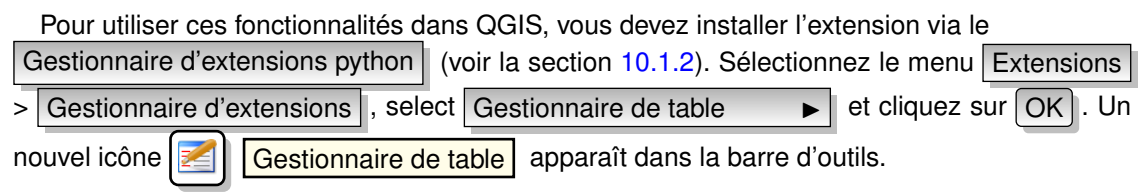

# **11.19. Extension d'Algèbre raster**

### **Installation de l'extension d'algèbre raster**

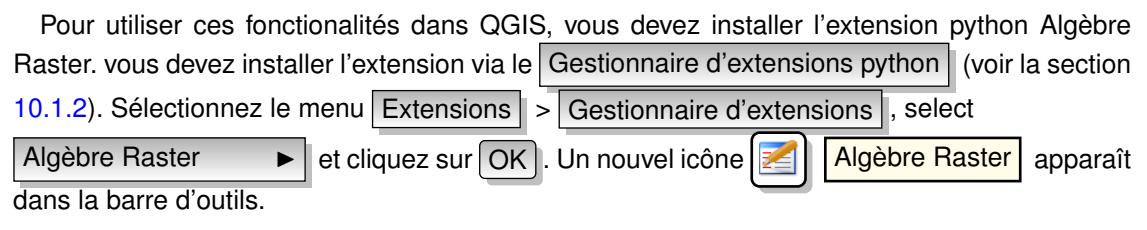

# **11.20. Aide et support**

# **11.20.1. Mailinglists**

QGIS est en cours de développement, par conséquent il ne fonctionne pas toujours comme prévu. La meilleure manière d'obtenir de l'aide est de rejoindre la liste de diffusion qgis-users, vos questions y atteindront une plus large audience et les réponses profiteront à tous.

### **qgis-users**

Cette liste est utilisée pour les discussions généralistes ainsi que pour des questions spécifiques en rapport avec l'installation et l'utilisation de QGIS. Vous pouvez inscrire à la liste de diffusion qgis-users en allant sur la page suivante :

<http://lists.osgeo.org/mailman/listinfo/qgis-user>

#### **fossgis-talk-liste**

Pour les germanophones, le FOSSGIS e.V met à disposition la liste fossgis-talk-liste pour discuter des SIG libres de manière générale, QGIS inclus. Vous pouvez vous y inscrire en allant sur la page suivante :

<https://lists.fossgis.de/mailman/listinfo/fossgis-talk-liste>

#### **qgis-developer**

Si vous êtes un développeur et que vous faites face à un problème plus technique, il est préfrable de rejoindre la liste de diffusion gais-developer :

<http://lists.osgeo.org/mailman/listinfo/qgis-developer>

#### **qgis-commit**

À chaque fois qu'un commit est réalisé sur le dépôt du code de QGIS un email est envoyé à cette liste. Si vous voulez être à jour de chaque changement au code en cours, vous pouvez vous inscrire à cette liste :

<http://lists.osgeo.org/mailman/listinfo/qgis-commit>

#### **qgis-trac**

Cette liste fournit une notification par courriel liée à la gestion du projet, incluant les rapports de bugs, tâches, et demandes de fonctionnalités. Vous pouvez vous inscrire à cette liste ici : <http://lists.osgeo.org/mailman/listinfo/qgis-trac>

#### **qgis-community-team**

Cette liste reçoit les courriels des thématiques liées à la documentation, au contexte d'aide, au guide utilisateur, à ce qui est lié à Internet donc les sites, listes de diffusion, forums et efforts de traduction. Si vous voulez travailler sur le guide utilisateur, cette liste est un bon point de départ pour poser vos questions. Vous pouvez vous inscrire à cette liste ici : <http://lists.osgeo.org/mailman/listinfo/qgis-community-team>

#### **qgis-release-team**

Cette liste reçoit les courriels des thématiques comme les procédures de publication de version, paquetage binaire pour différents systèmes et annonce des nouvelles versions à un monde plus large. Vous pouvez vous inscrire à cette liste ici :

<http://lists.osgeo.org/mailman/listinfo/qgis-release-team>

#### **qgis-psc**

Cette liste est utilisée pour discuter des problèmes du Comité de Pilotage lié à l'ensemble de la gestion et de la direction de Quantum GIS. Vous pouvez vous inscrire à cette liste ici : <http://lists.osgeo.org/mailman/listinfo/qgis-psc>

Vous êtes invité à vous inscrire à ces listes. S'il vous plait, souvenez-vous de contribuer à la liste en répondant à des questions et en partageant vos expériences. Remarquez que les listes qgis-commit et qgis-trac ont été configurées pour notification seulement et n'acceptent pas de mail d'utilisateurs.

### **11.20.2. IRC**

Nous maintenons une présence sur IRC - rejoignez-nous sur le canal #qgis sur [irc.freenode.](irc.freenode.net) [net](irc.freenode.net). S'il vous plait, patientez pour obtenir une réponse puisque la plupart des personnes font autre chose et cela peut leur prendre un peu de temps pour remarquer votre question. Un support commercial pour QGIS est disponible. Regardez la page du site [http://qgis.org/](http://qgis.org/content/view/90/91) [content/view/90/91](http://qgis.org/content/view/90/91) pour plus d'informations.

Si vous ratez une discussion sur IRC, pas de problème ! Nous loguons toutes les discussions afin que vous puisiez facilement les suivre. Allez simplement sur <http://logs.qgis.org> et lisez les logs IRC.

### **11.20.3. BugTracker**

Bien que la liste de diffusion utilisateur est utile pour des questions générales du type 'Comment je réalise xyz dans QGIS ?', vous pouvez vouloir nous avertir de bugs dans QGIS. Vous pouvez soumettre un rapport de bug en utilisant le tracker de bug sur <https://trac.osgeo.org/qgis/>. Lors de la création d'un ticket pour un bug, fournissez s'il vous plait une adresse mail valide où nous pouvons vous demander des informations supplémentaires.

Garder en mémoire que votre bug peut ne pas avoir la priorité à laquelle vous vous attendiez (cela dépendra de sa sévérité). Certains bugs peuvent nécessiter du travail supplémentaire de la part des développeurs pour y remédier et la personne compétente n'est pas forcément disponible.

Les demandes de fonctionnalité peuvent être soumises également en utilisant le même système de ticket que pour les bugs. Assurez-vous de sélectionner le type enhancement.

Si vous avez trouvé un bug et l'avez corrigé vous même, vous pouvez aussi soumettre un patch. Encore, le superbe système de ticket Trac sur <https://trac.osgeo.org/qgis/> a également ce type. Sélectionnez patch dans le menu type. Un des développeurs le vérifiera et l'appliquera à QGIS.

Ne vous alarmez pas si votre correctif n'est pas appliqué directement - les développeurs peuvent être occupés sur d'autres commits.

### **11.20.4. Blog**

La communauté QGIS tient également un weblog (BLOG) sur <http://blog.qgis.org> qui publie d'intéressants articles à la fois pour les utilisateurs et les développeurs. Vous êtes invités à contribuer au blog après vous être enregistrés.

### **11.20.5. Wiki**

Enfin, nous maintenons un site web wiki sur <http://www.qgis.org/wiki> où vous pouvez trouver diverses informations utiles liées au développement de QGIS, plan des versions, liens vers les sites de téléchargement, astuces de traduction des messages, etc. Parcourez le, il y a des choses intéressantes.

# **A. Formats de Données supportés**

Quantum GIS utilise la bibliothèque GDAL/OGR pour lire et écrire dans les formats de données vecteurs et rasters. Veuillez noter que tous les formats listés ci-dessous ne sont pas susceptibles de fonctionner sous QGIS pour de multiples raisons. Par exemple, parce que certains requièrent des bibliothèques propriétaires externes ou parce que votre installation de GDAL n'a pas été compilée avec leur support. Seuls les formats qui ont pu être testés apparaissent dans la liste de choix de formats de QGIS, ceux non testés peuvent être chargés en sélectionnant \*.\*.

# **A.1. Formats vecteurs OGR**

A la date d'écriture de ce document, les formats suivants sont supportés par la bibliothèque OGR **OGRweb** Une liste complète est aussi disponible à [http://www.gdal.org/ogr/ogr\\_format](http://www.gdal.org/ogr/ogr_formats.html)s. [html](http://www.gdal.org/ogr/ogr_formats.html).

- Arc/Info Binary Coverage
- Comma Separated Value (.csv)
- DODS/OPeNDAP
- ESRI Personal GeoDatabase
- ESRI ArcSDE
- ESRI Shapefile
- FMEObjects Gateway
- GeoJSON
- Geoconcept Export
- GeoRSS
- GML
- GMT
- $-$  GPX
- GRASS Vector [1](#page-244-0)

<span id="page-244-0"></span><sup>1.</sup> Le support de GRASS est fournit par une extension QGIS

- Informix DataBlade
- INTERLIS
- IHO S-57 (ENC)
- Mapinfo File
- Microstation DGN
- OGDI Vectors
- ODBC
- Oracle Spatial
- PostgreSQL [2](#page-245-0)
- SDTS
- SQLite
- UK .NTF
- U.S. Census TIGER/Line
- VRT Virtual Datasource
- X-Plane/Flighgear aeronautical data

# **A.2. Formats Raster GDAL**

A la date d'écriture de ce document, les formats suivants sont supportés par la bibliothèque GDAL **GDALweb** Une liste complète est aussi disponible à [http://www.gdal.org/formats\\_](http://www.gdal.org/formats_list.html) [list.html](http://www.gdal.org/formats_list.html).

- Arc/Info ASCII Grid
- ADRG/ARC Digitilized Raster Graphics
- Arc/Info Binary Grid (.adf)
- Magellan BLX Topo (.blx, .xlb)
- Microsoft Windows Device Independent Bitmap (.bmp)
- BSB Nautical Chart Format (.kap)
- VTP Binary Terrain Format (.bt)
- CEOS (Spot for instance)
- First Generation USGS DOQ (.doq)
- New Labelled USGS DOQ (.doq)

<span id="page-245-0"></span><sup>2.</sup> QGIS implémente ses propres fonctions PostgreSQL. OGR peut être compilé sans ce support

- Military Elevation Data (.dt0, .dt1)
- ERMapper Compressed Wavelets (.ecw)
- ESRI .hdr Labelled
- ENVI .hdr Labelled Raster
- Envisat Image Product (.n1)
- EOSAT FAST Format
- FITS (.fits)
- Graphics Interchange Format (.gif)
- GMT compatible netCDF
- GRASS Rasters<sup>[3](#page-246-0)</sup>
- Golden Software Binary Grid
- TIFF / BigTIFF / GeoTIFF (.tif)
- Hierarchical Data Format Release 4 (HDF4)
- Hierarchical Data Format Release 5 (HDF5)
- ILWIS Raster Map (.mpr,.mpl)
- Intergraph Raster
- Erdas Imagine (.img)
- Atlantis MFF2e
- Japanese DEM (.mem)
- JPEG JFIF (.jpg)
- JPEG2000 (.jp2, .j2k)
- NOAA Polar Orbiter Level 1b Data Set (AVHRR)
- Erdas 7.x .LAN and .GIS
- In Memory Raster
- Vexcel MFF
- Vexcel MFF2
- Atlantis MFF
- Multi-resolution Seamless Image Database MrSID
- NITF
- NetCDF
- OGDI Bridge

<span id="page-246-0"></span><sup>3.</sup> Le support de GRASS est fournit par une extension QGIS

- Oracle Spatial Georaster
- OGC Web Coverage Server
- OGC Web Map Server
- PCI .aux Labelled
- PCI Geomatics Database File
- PCRaster
- Portable Network Graphics (.png)
- Netpbm (.ppm,.pgm)
- USGS SDTS DEM (\*CATD.DDF)
- SAR CEOS
- USGS ASCII DEM (.dem)
- X11 Pixmap (.xpm)

# <span id="page-248-0"></span>**A.3. Modules de la boîte à outils de GRASS**

La console GRASS dans la boîte à outils GRASS permet d'accéder à quasiment tous (plus de 300) les modules de GRASS au moyen de la ligne de commande. Pour offrir un environnement de travail plus ergonomique, à peu près 200 des modules et fonctionnalités de GRASS disponibles sont aussi disponibles par des boîtes de dialogue graphique.

# **A.3.1. Modules d'import et d'export de GRASS de la boîte à outils**

Cette section liste toutes les boîtes de dialogue de la boîte à outils de GRASS pour importer et exporter des données dans une location et jeu de données préalablement sélectionnés dans GRASS.

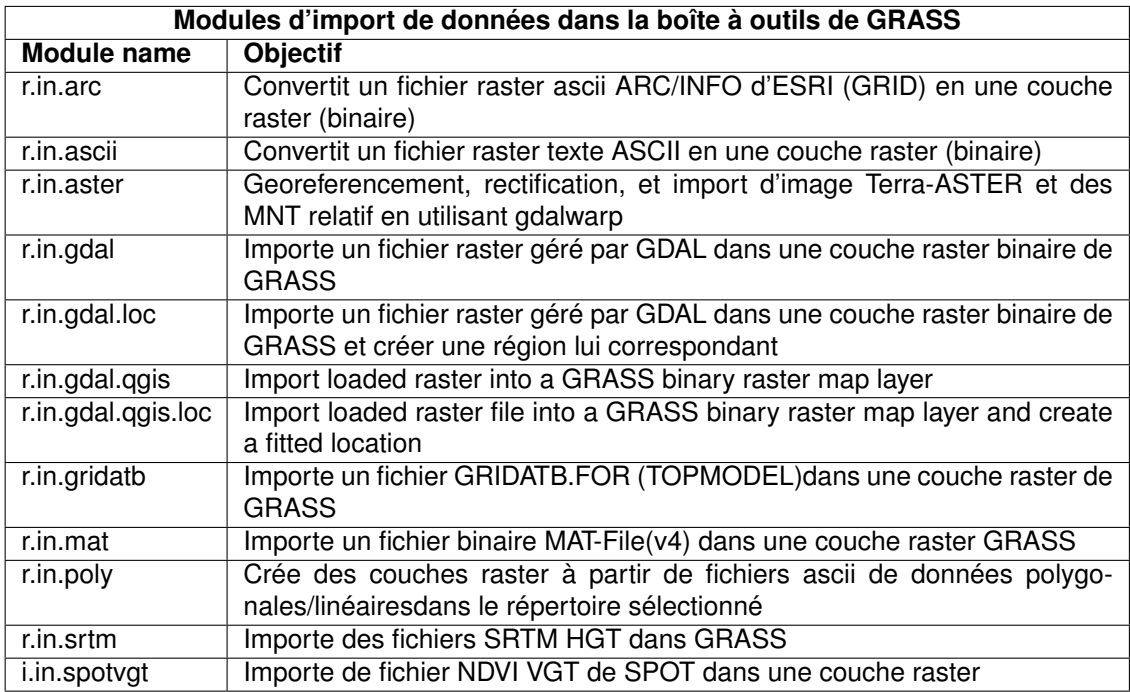

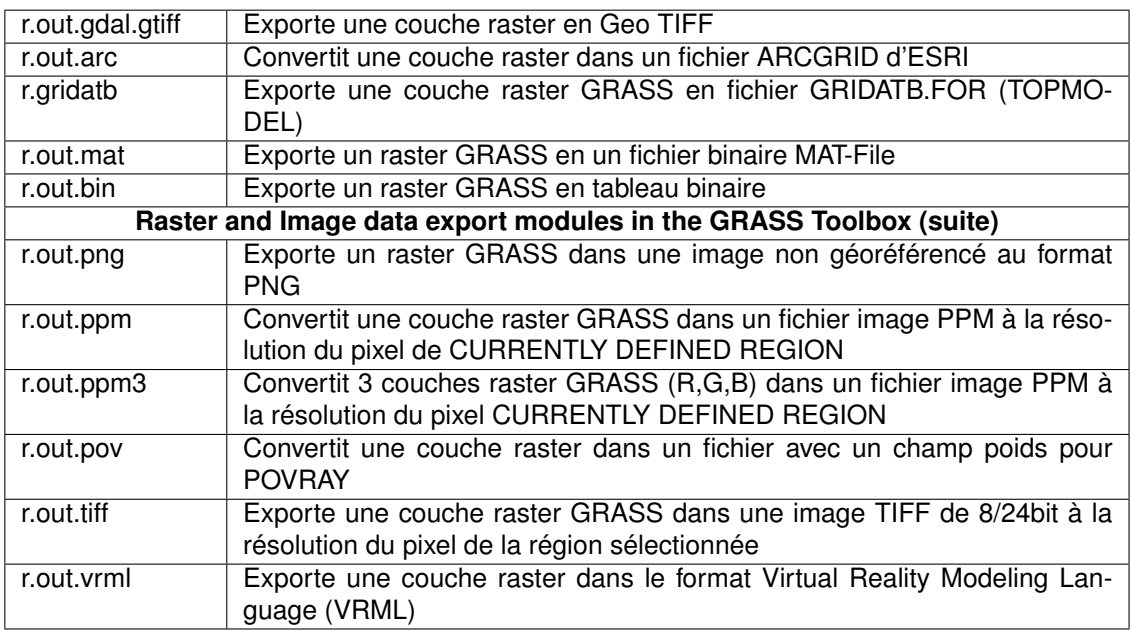

**TABLE A.1.:** GRASS Toolbox : Raster and Image data export modules

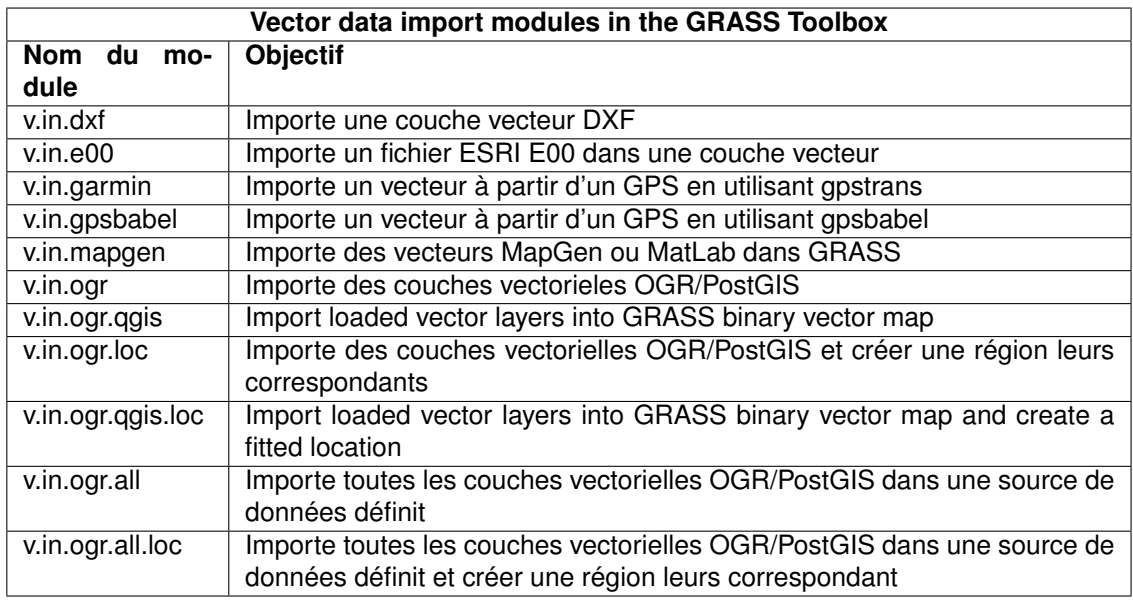

**TABLE A.2.:** GRASS Toolbox : Vector data import modules

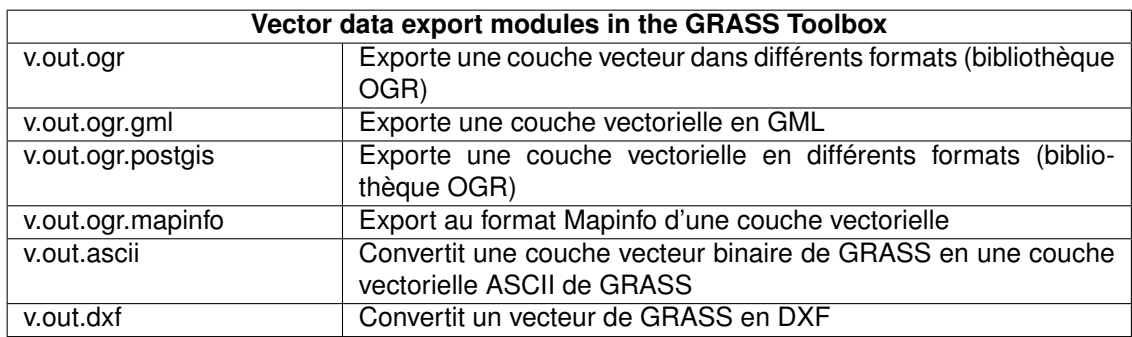

**TABLE A.3.:** GRASS Toolbox : Vector data export modules

# **A.3.2. GRASS Toolbox data type conversion modules**

This Section lists all graphical dialogs in the GRASS Toolbox to convert raster to vector or vector to raster data in a currently selected GRASS location and mapset.

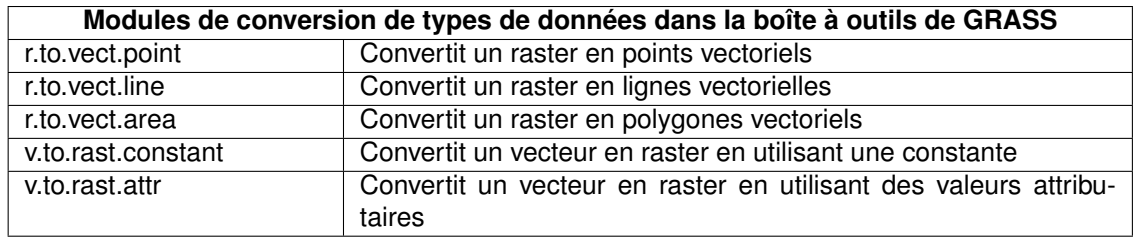

**TABLE A.4.:** boîte à outils de GRASS : modules de conversion detype de données

# **A.3.3. Modules de configuration de la projections et de la région de la boîte à outils de GRASS**

Cette section liste tous les boîtes de dialogue dans la boîte à outils de GRASS pour gérer et modifier la région du jeu de données sélectionné et de configurer la projection.

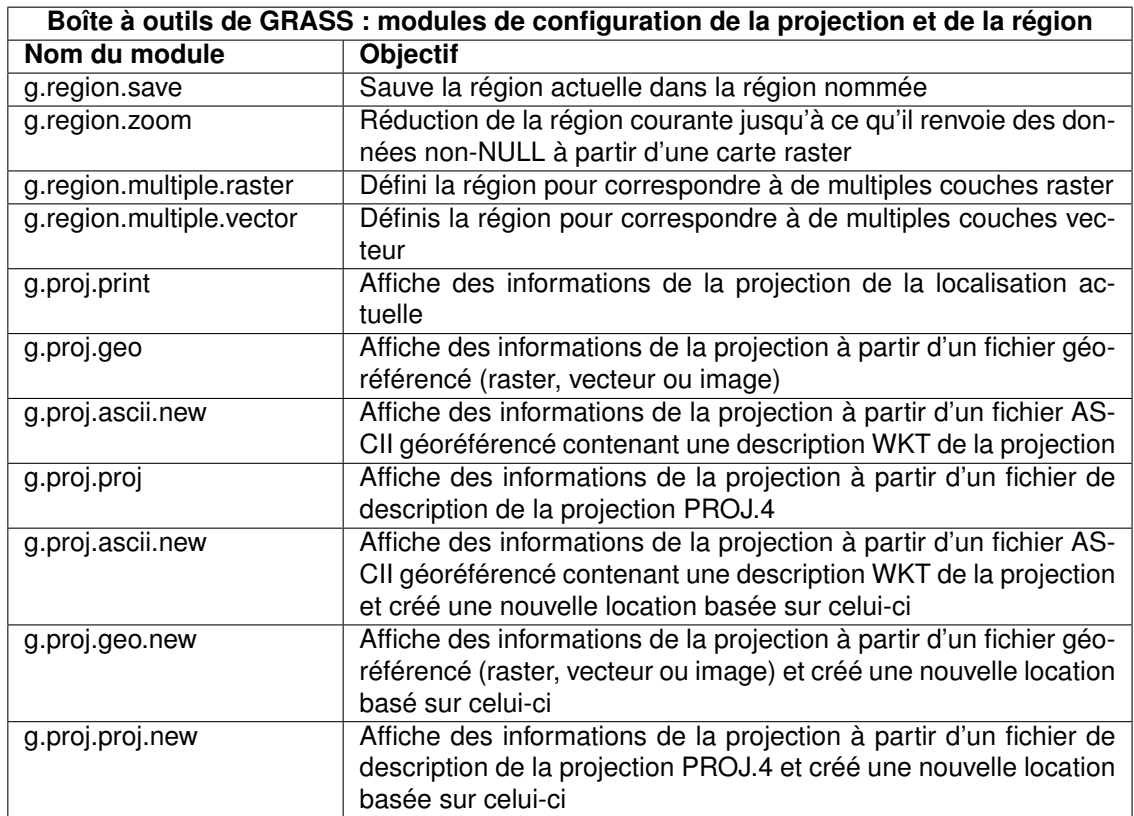

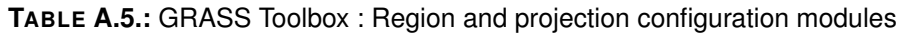

# **A.3.4. Modules de données raster de la boîte à outils de GRASS**

Cette section liste toutes les boîtes de dialogue dans la boîte à outils de GRASS pour utiliser et analyser des données raster dans un jeu de données et une région de GRASS sélectionnés.
| Boîte à outils de GRASS : Modules de développements de couches raster |                                                                      |
|-----------------------------------------------------------------------|----------------------------------------------------------------------|
| Nom du module                                                         | <b>Objectif</b>                                                      |
| r.compress                                                            | Compresse et décompresse des couches raster                          |
| r.region.region                                                       | Définis la définition des frontières à la région par défaut ou celle |
|                                                                       | actuelle                                                             |
| r.region.raster                                                       | Définis la définition des frontières à partir d'une couche raster    |
|                                                                       | existante                                                            |
| r.region.vector                                                       | Définis la définition des frontières à partir d'une couche vecteur   |
|                                                                       | existante                                                            |
| r.region.edge                                                         | Définis la définition des frontières par le bord (n-s-e-o)           |
| r.region.alignTo                                                      | Définis la région sur laquelle aligner la couche raster              |
| r.null.val                                                            | Transforme les cellules avec des valeurs en cellules nulles          |
| r.null.to                                                             | Transforme les cellules nulles en cellules avec une valeur           |
| r.quant                                                               | Cette routine produit le fichier de quantification pour une carte en |
|                                                                       | virgule flottante                                                    |
| r.resamp.stats                                                        | Reéchantillonne des couches raster en utilisant l'aggrégation        |
| r.resamp.interp                                                       | Reéchantillonne des couches raster en utilisant l'interpolation      |
| r.resample                                                            | Fonctionnalité de reéchantillonage de données raster de              |
|                                                                       | GRASS. Vous devez auparavant définir une nouvelle résolution         |
| r.resamp.rst                                                          | Reinterpole et calcul l'analyse topographique en utilisant des       |
|                                                                       | courbes régularisées avec une tension et un lissage                  |
| r.support                                                             | Permet la création et/ou la modification des fichiers support de la  |
|                                                                       | couche raster                                                        |
| r.support.stats                                                       | Met à jour les statistiques du raster                                |
| r.proj                                                                | Reprojette une couche raster d'une location à la localition ac-      |
|                                                                       | tuelle                                                               |

**TABLE A.6.:** GRASS Toolbox : Develop raster map modules

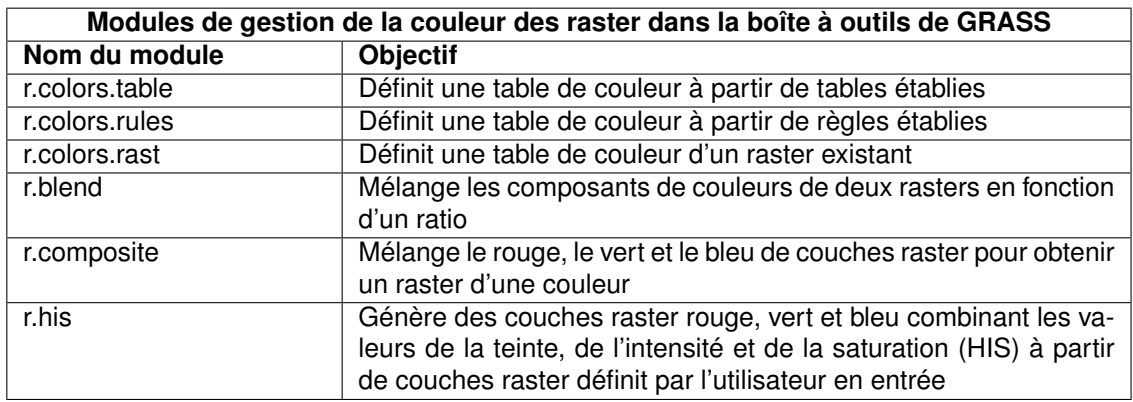

**TABLE A.7.:** Boîte à outils de GRASS : Modules de gestion de la couleur des raster

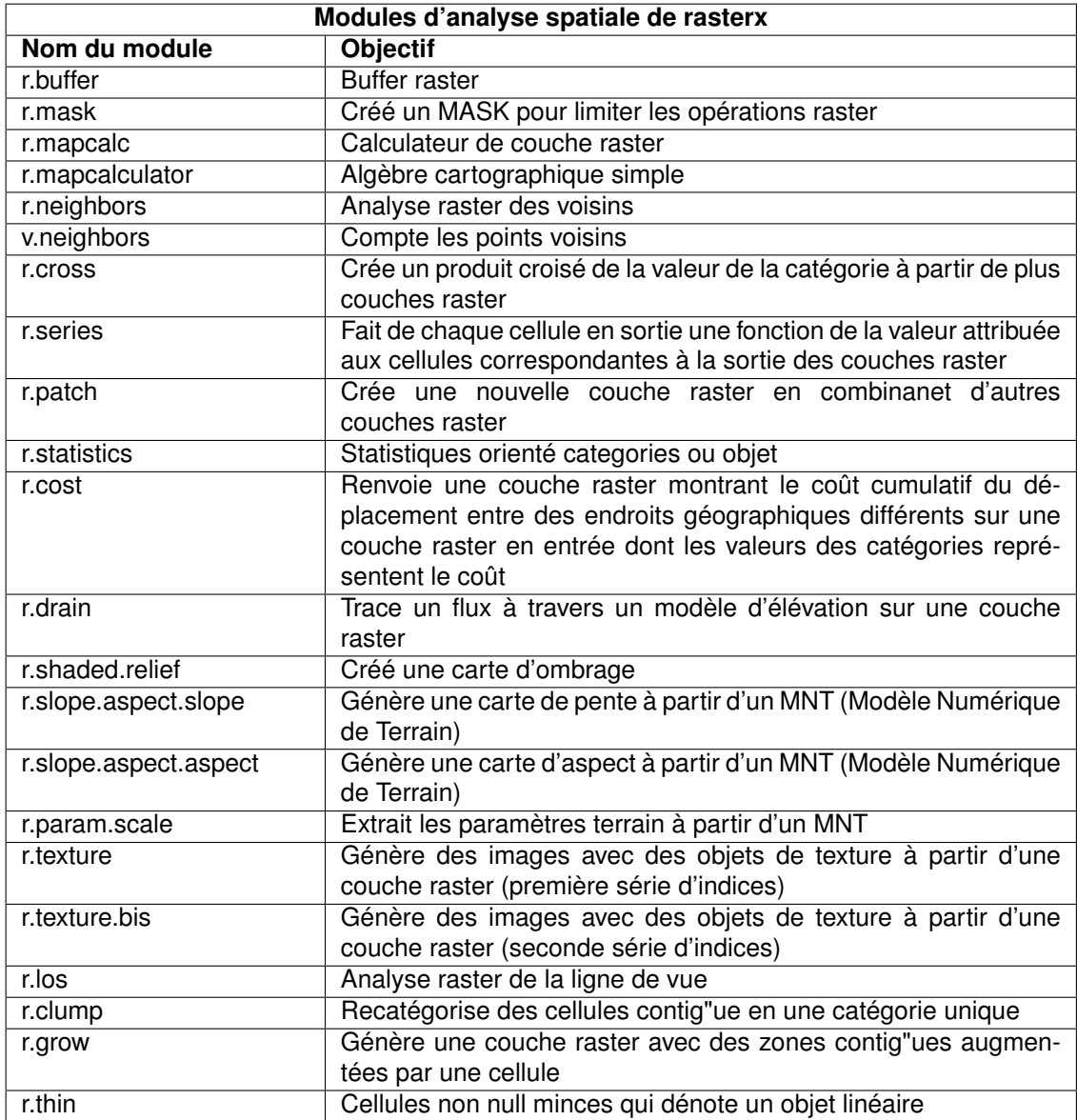

**TABLE A.8.:** Boîte à outils de GRASS : Modules d'analyse spatiale raster

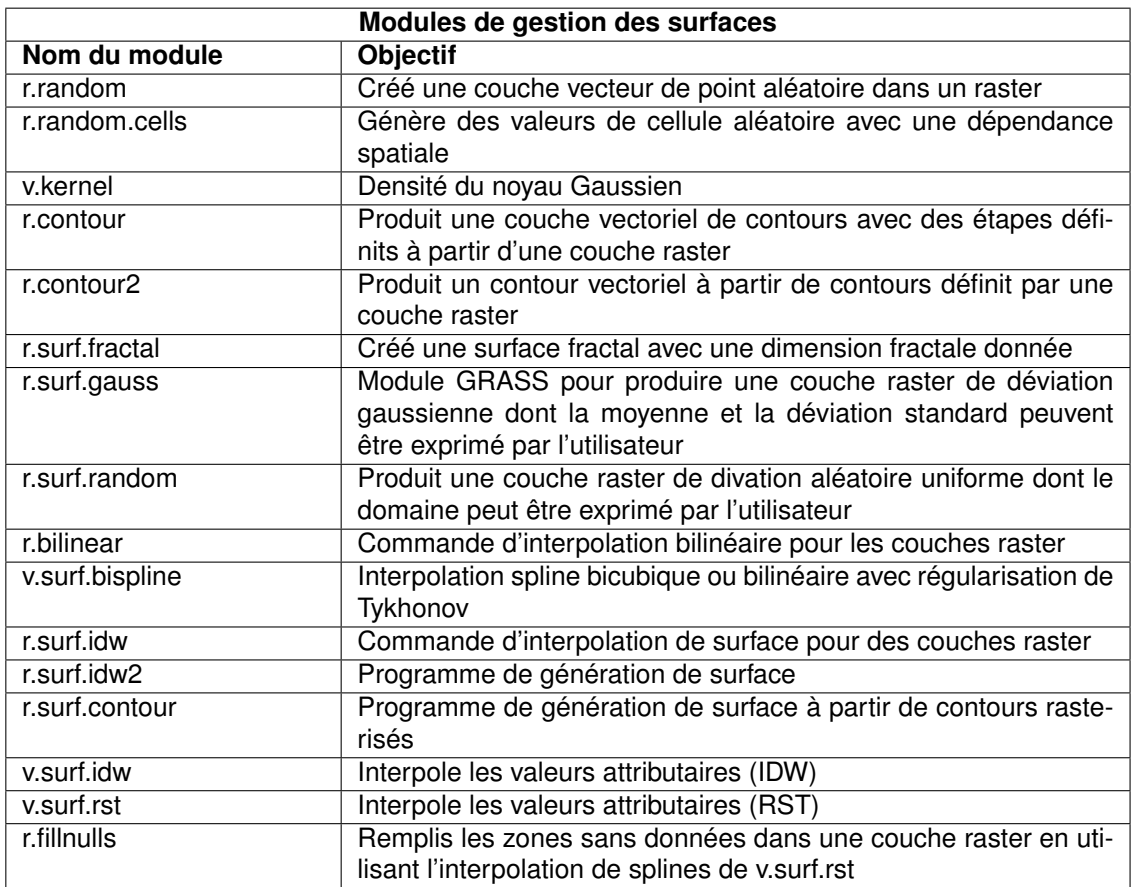

**TABLE A.9.:** Boîte à outils de GRASS : Modules de gestion des surfaces

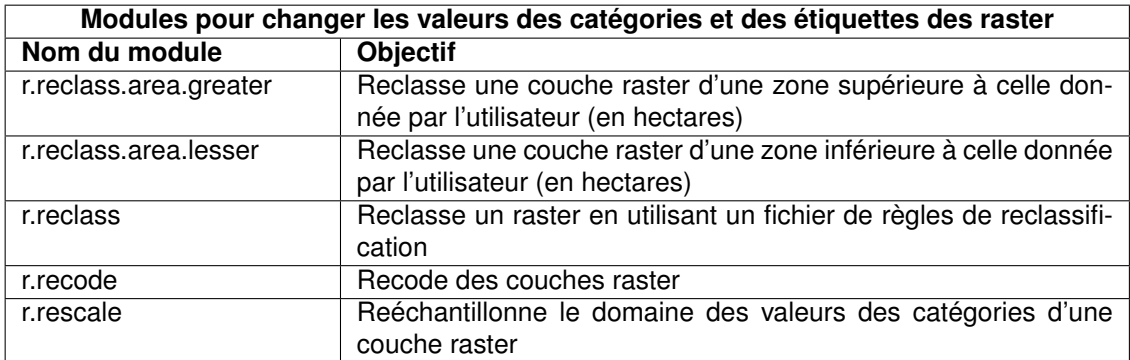

**TABLE A.10.:** Boîte à outils de GRASS : Modules pour changer les valeurs des catégories et des étiquettes des raster

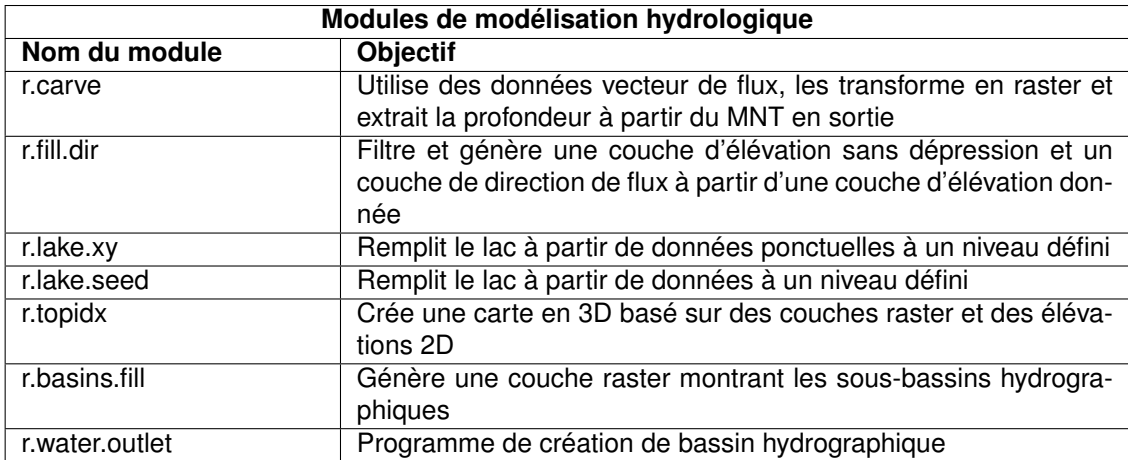

**TABLE A.11.:** Boîte à outils de GRASS : Modules de modélisation hydrologique

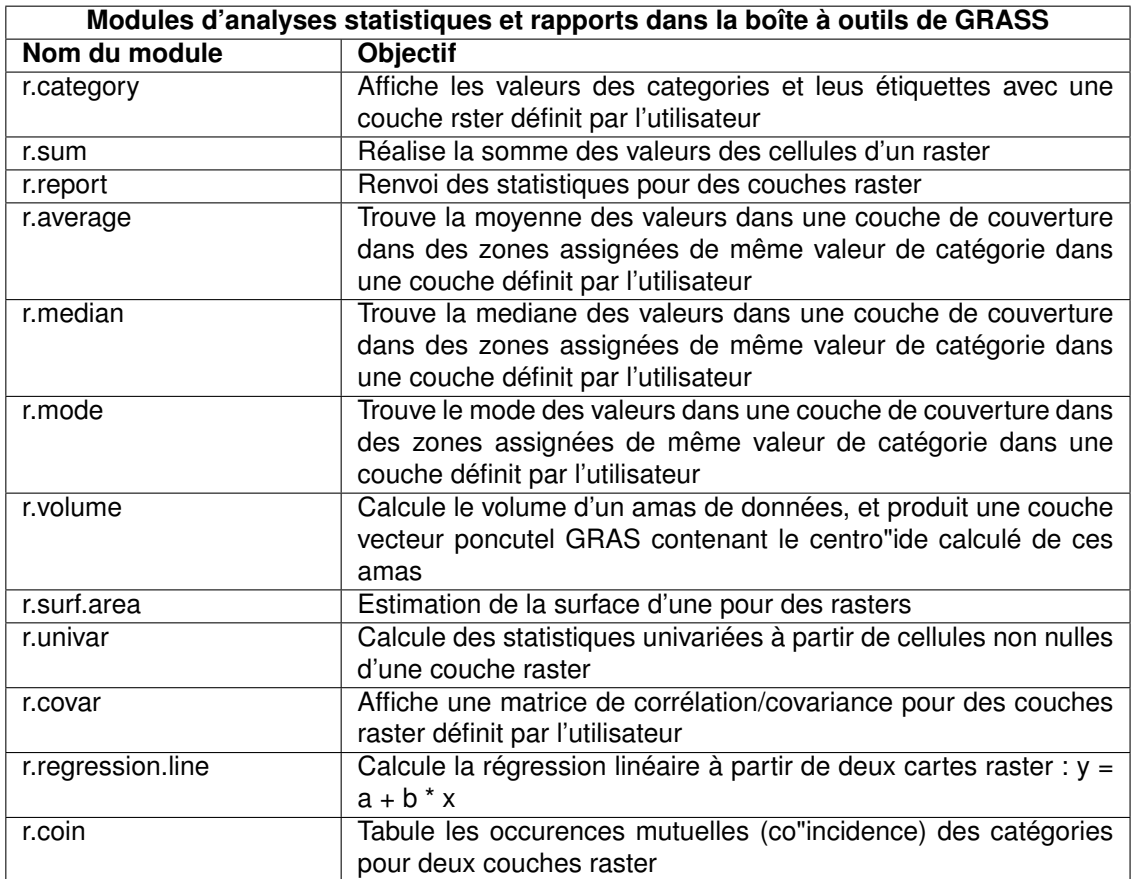

**TABLE A.12.:** Boîte à outils de GRASS : Modules d'analyses statistiques et rapports

## **A.3.5. Modules de données vecteur de la boîte à outils de GRASS**

Cette section liste toutes les boîtes de dialogue dans la boîte à outils de GRASS pour utiliser et analyser des données vecteur dans un jeu de données et une région de GRASS sélectionnés.

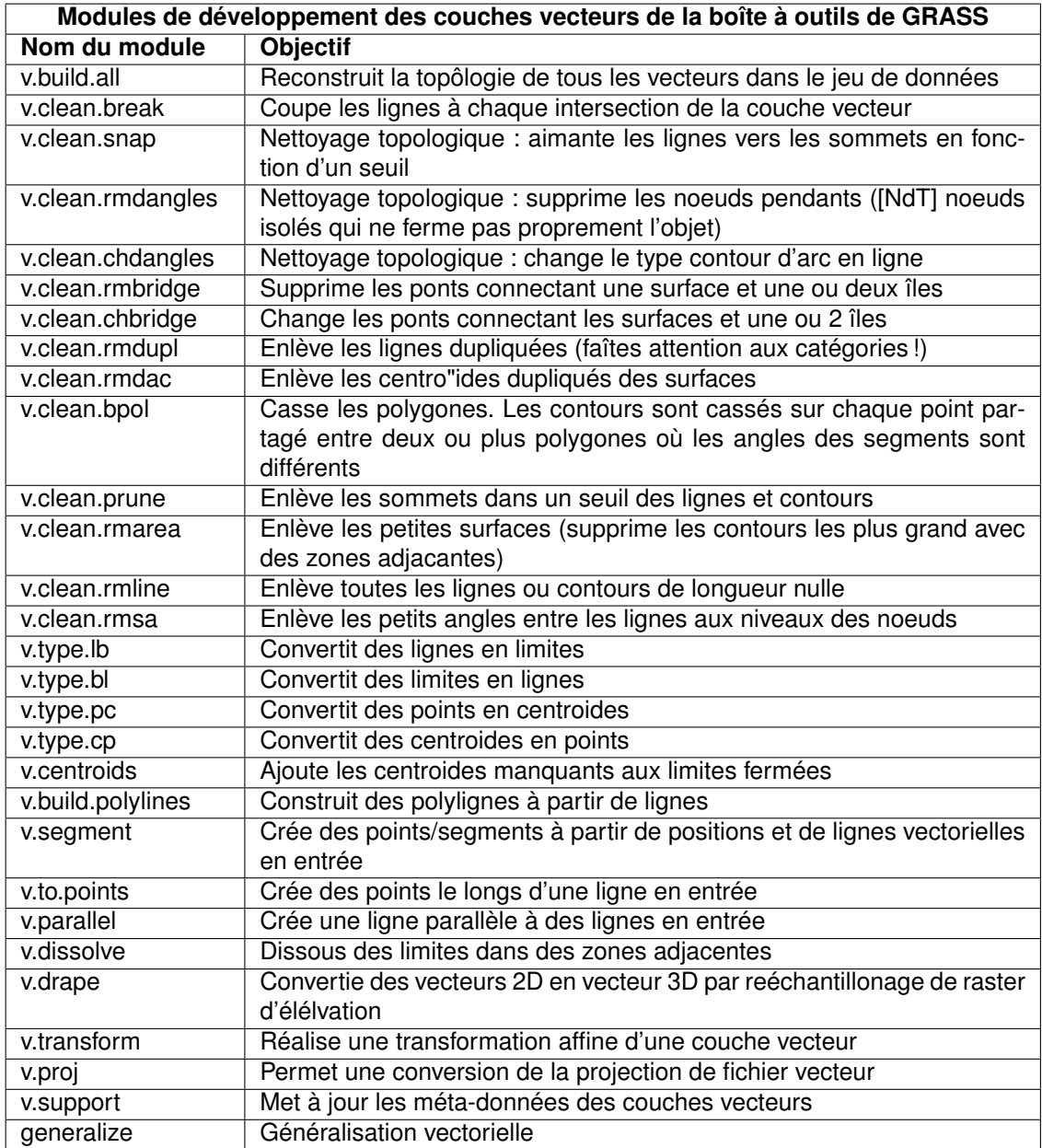

**TABLE A.13.:** Boîte à outils de GRASS : Modules de développement des couches vecteurs

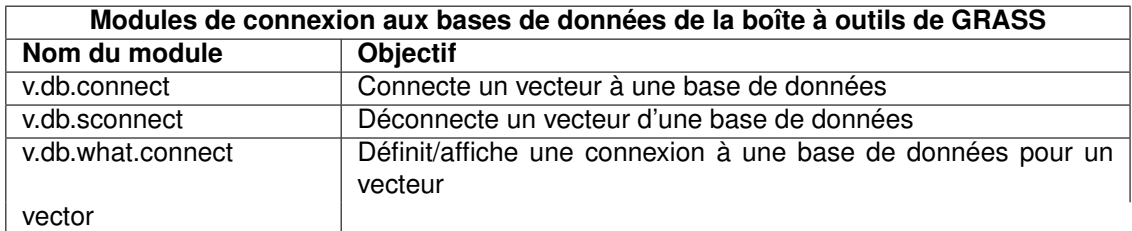

**TABLE A.14.:** Boîte à outils de GRASS : Modules de connexion aux bases de données

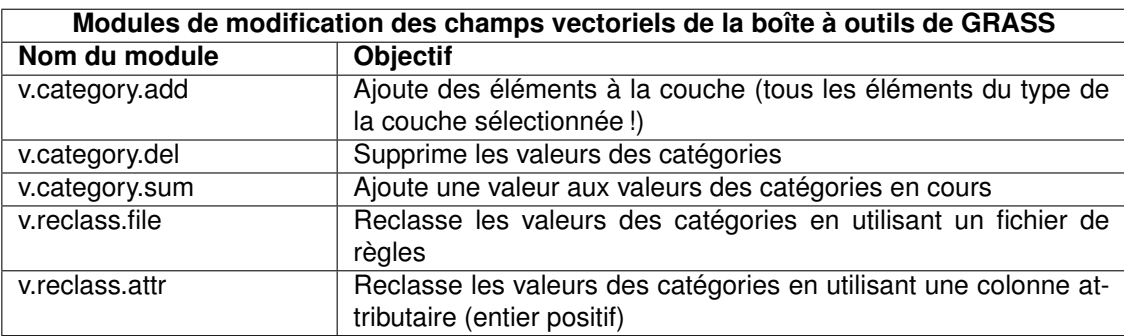

**TABLE A.15.:** Boîte à outils de GRASS : Modules de modification des champs vectoriels

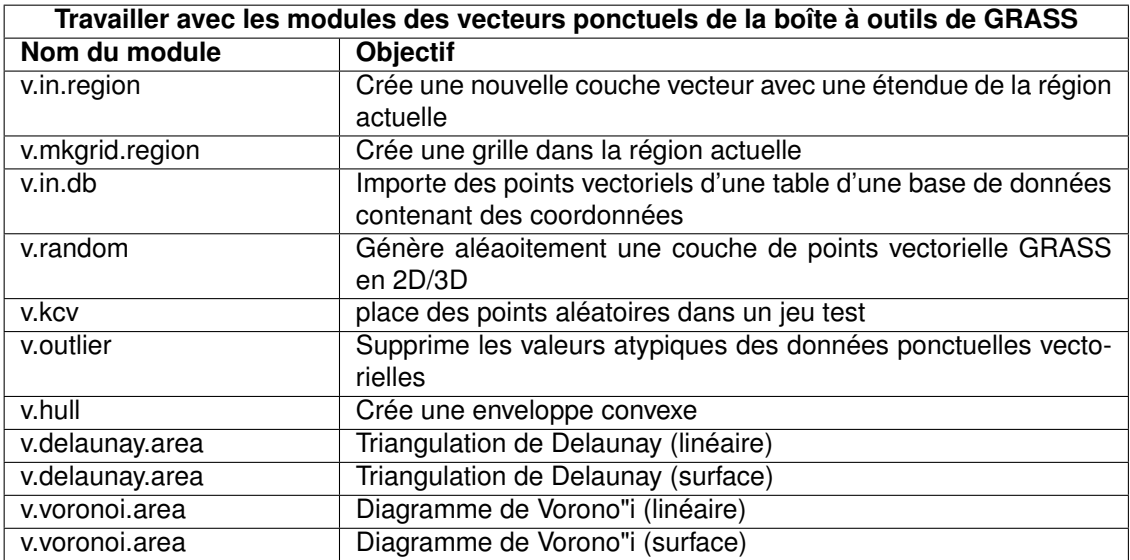

**TABLE A.16.:** Travailler avec les modules des vecteurs ponctuels

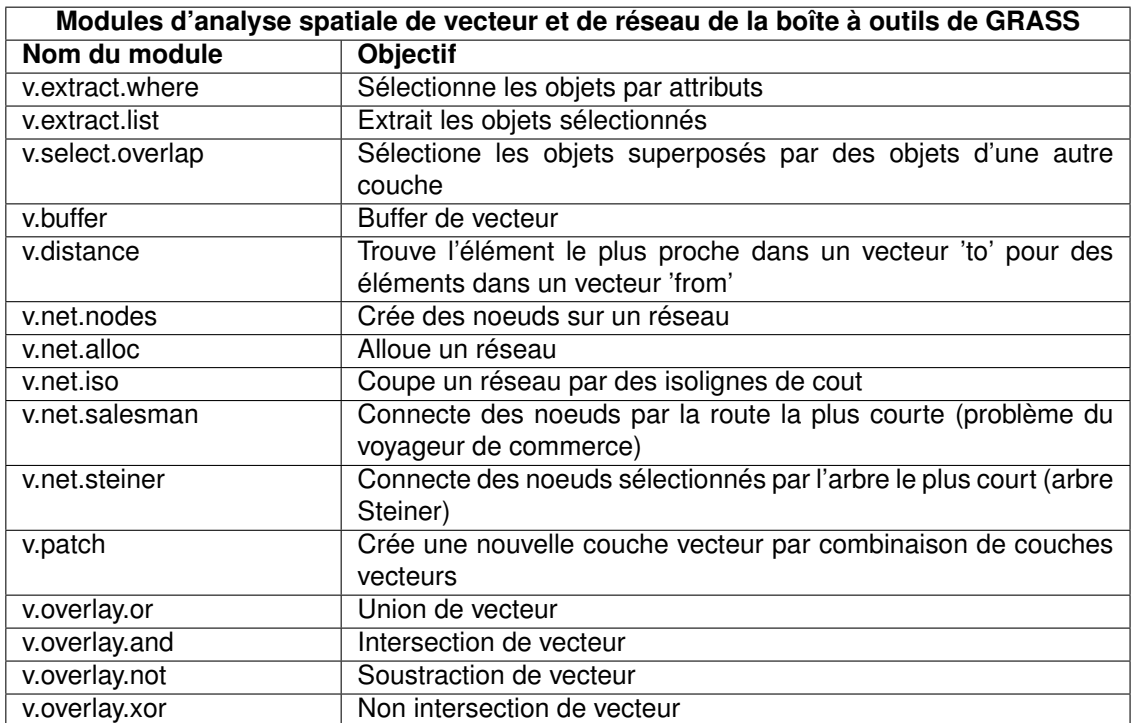

**TABLE A.17.:** Boîte à outils de GRASS : Modules d'analyse spatiale de vecteur et de réseau

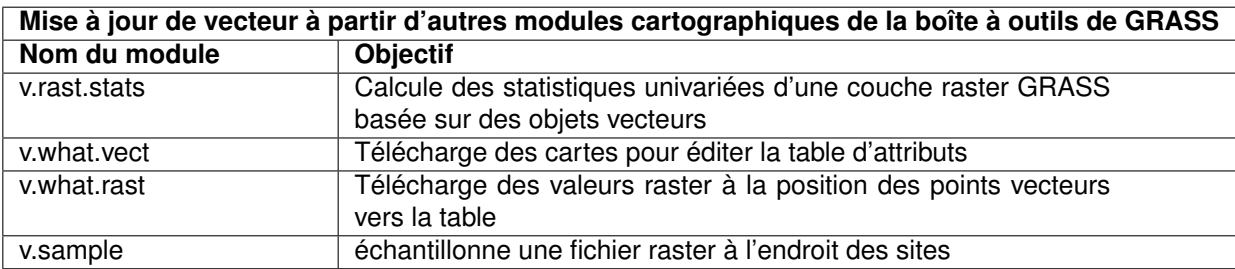

**TABLE A.18.:** Boîte à outils de GRASS : Mise à jour de vecteur à partir d'autres modules cartographiques

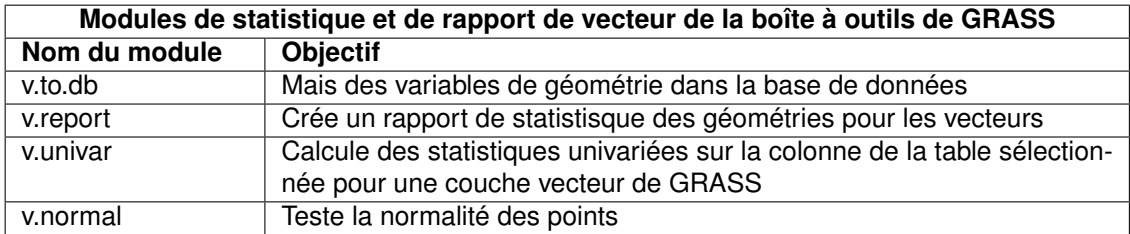

**TABLE A.19.:** Boîte à outils de GRASS : modules de statistique et de rapport de vecteur

#### **A.3.6. Modules de données d'imagerie de la boîte à outils de GRASS**

Cette section liste toutes les boîtes de dialogue dans la boîte à outils de GRASS pour utiliser et analyser les données d'images dans une région et un jeu de données GRASS sélectionnés.

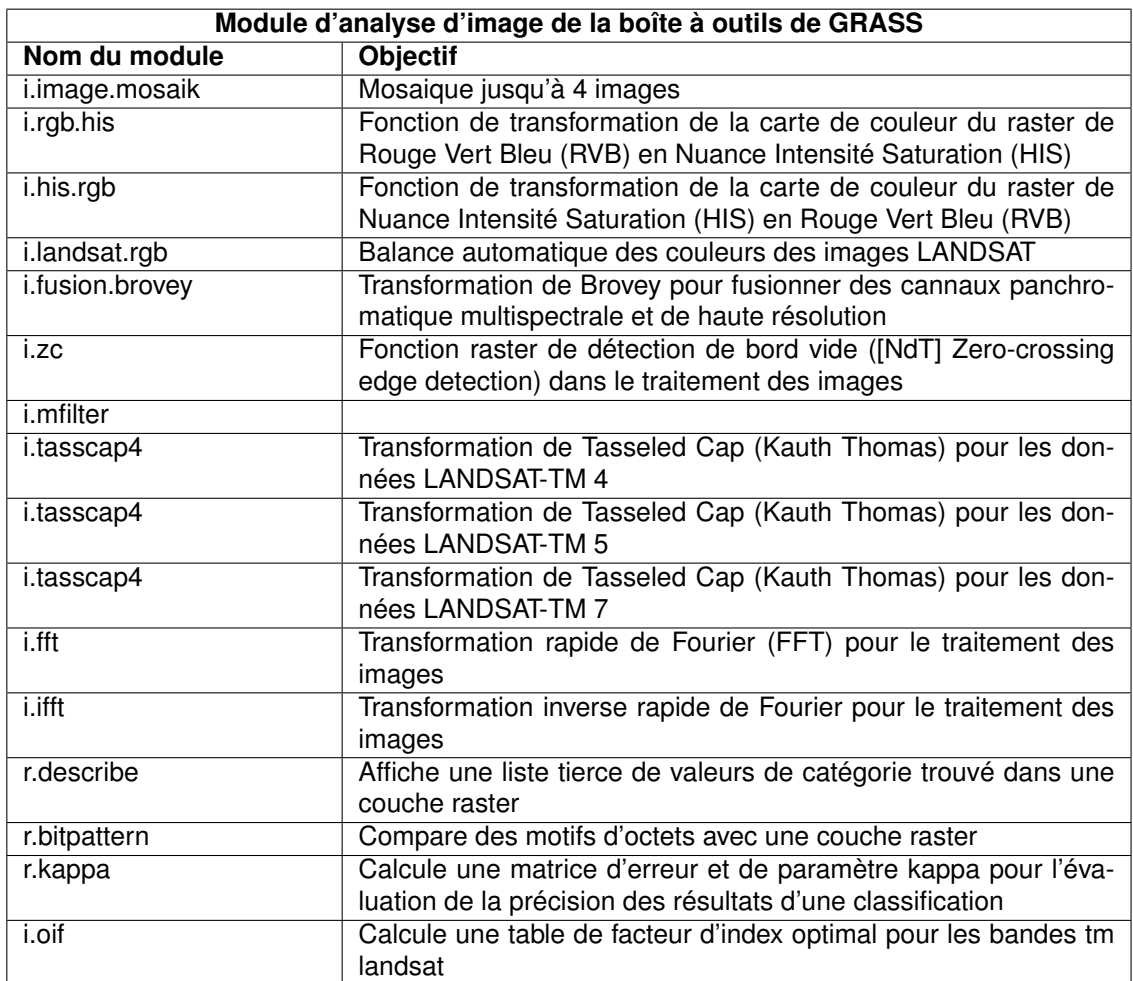

**TABLE A.20.:** Boîte à outils de GRASS : modules analyse d'image

## **A.3.7. Modules de base de données de la boîte à outils de GRASS**

Cette section liste toutes les boîtes de dialogue dans la boîte à outils de GRASS pour gérer, se connecter et travailler avec les bases de données externes et internes. Travailler avec des bases de données spatiales externes est possible via OGR n'est pas couvert par ces modules.

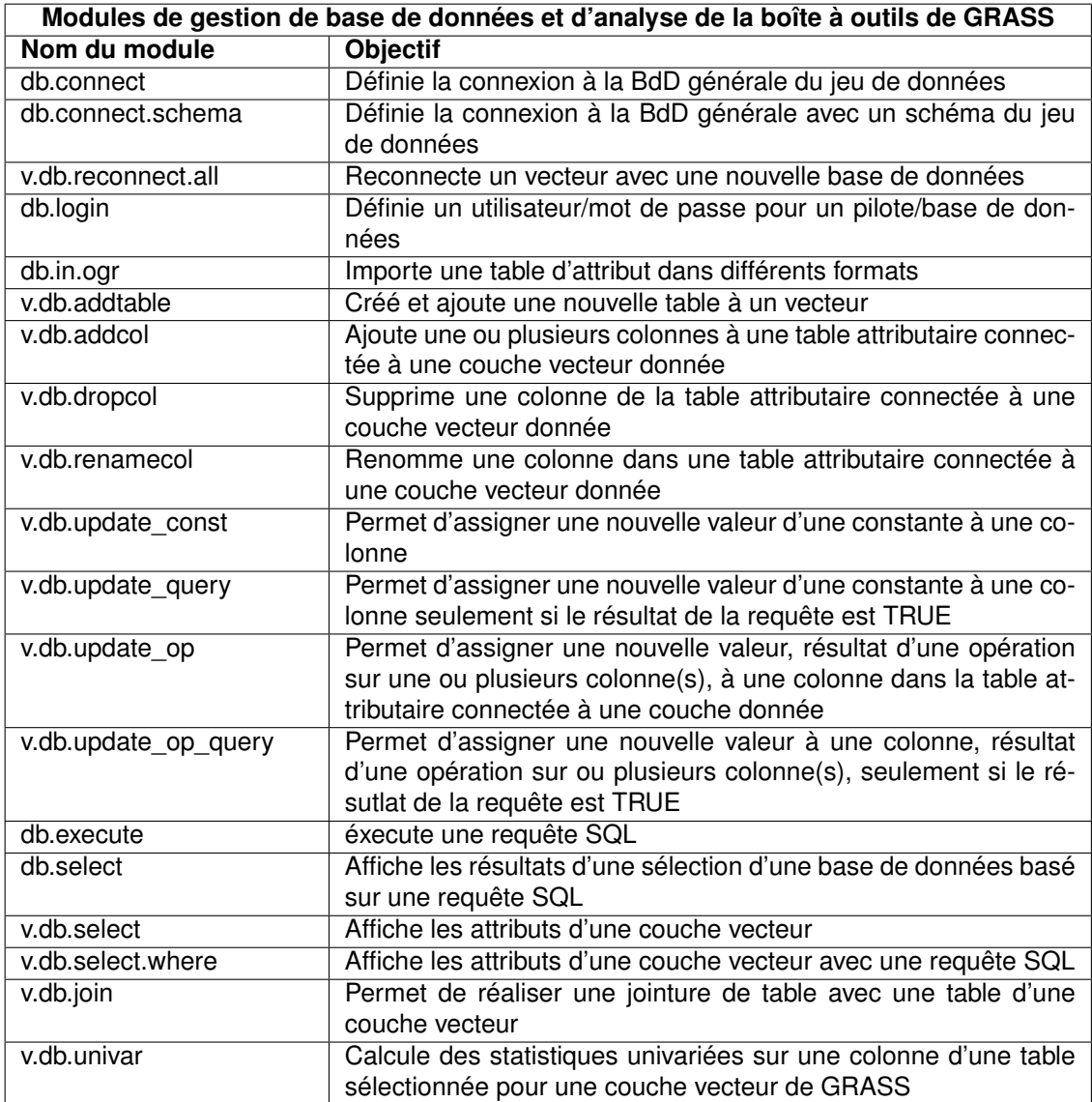

**TABLE A.21.:** Boîte à outils de GRASS : Modules base de données

#### **A.3.8. Modules 3D de la boîte à outils de GRASS**

Cette section liste toutes les boîtes de dialogues de la boîte à outils de GRASS pour travailler avec les données 3D. GRASS fournit plus de modules, mais ils sont actuellement seulement disponibles en utilisant la console de GRASS.

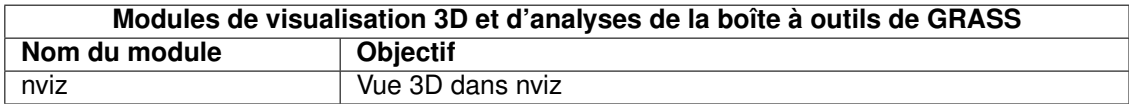

**TABLE A.22.:** Boîte à outils de GRASS : visualisation 3D

#### **A.3.9. Modules d'aide de la boîte à outils de GRASS**

Le manuel de référence du SIG GRASS offre un aperçu complet des modules de GRASS disponibles, non limité aux modules et leurs fonctionnalités souvent limités implémenté dans la boîte à outils de GRASS.

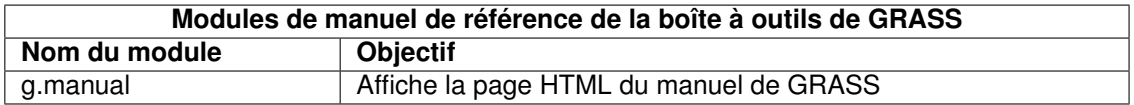

**TABLE A.23.:** Boîte à outils de GRASS : manuel de référence

## **B. GNU General Public License**

GNU GENERAL PUBLIC LICENSE

Version 2, June 1991

Copyright (C) 1989, 1991 Free Software Foundation, Inc. 59 Temple Place - Suite 330, Boston, MA 02111-1307, USA

Everyone is permitted to copy and distribute verbatim copies of this license document, but changing it is not allowed.

#### Preamble

The licenses for most software are designed to take away your freedom to share and change it. By contrast, the GNU General Public License is intended to guarantee your freedom to share and change free software–to make sure the software is free for all its users. This General Public License applies to most of the Free Software Foundation's software and to any other program whose authors commit to using it. (Some other Free Software Foundation software is covered by the GNU Library General Public License instead.) You can apply it to your programs, too.

When we speak of free software, we are referring to freedom, not price. Our General Public Licenses are designed to make sure that you have the freedom to distribute copies of free software (and charge for this service if you wish), that you receive source code or can get it if you want it, that you can change the software or use pieces of it in new free programs ; and that you know you can do these things.

To protect your rights, we need to make restrictions that forbid anyone to deny you these rights or to ask you to surrender the rights. These restrictions translate to certain responsibilities for you if you distribute copies of the software, or if you modify it.

For example, if you distribute copies of such a program, whether gratis or for a fee, you must give the recipients all the rights that you have. You must make sure that they, too, receive or can get the source code. And you must show them these terms so they know their rights.

We protect your rights with two steps : (1) copyright the software, and (2) offer you this license which gives you legal permission to copy, distribute and/or modify the software.

Also, for each author's protection and ours, we want to make certain that everyone understands that there is no warranty for this free software. If the software is modified by someone else and passed on, we want its recipients to know that what they have is not the original, so that any problems introduced by others will not reflect on the original authors' reputations.

Finally, any free program is threatened constantly by software patents. We wish to avoid the danger that redistributors of a free program will individually obtain patent licenses, in effect making the program proprietary. To prevent this, we have made it clear that any patent must be licensed for everyone's free use or not licensed at all.

The precise terms and conditions for copying, distribution and modification follow. TERMS AND CONDI-TIONS FOR COPYING, DISTRIBUTION AND MODIFICATION

0. This License applies to any program or other work which contains a notice placed by the copyright holder saying it may be distributed under the terms of this General Public License. The "Program", below, refers to any such program or work, and a "work based on the Program" means either the Program or any derivative work under copyright law : that is to say, a work containing the Program or a portion of it, either verbatim or with modifications and/or translated into another language. (Hereinafter, translation is included without limitation in the term "modification".) Each licensee is addressed as "you".

Activities other than copying, distribution and modification are not covered by this License ; they are outside its scope. The act of running the Program is not restricted, and the output from the Program is covered only if its contents constitute a work based on the Program (independent of having been made by running the Program). Whether that is true depends on what the Program does.

1. You may copy and distribute verbatim copies of the Program's source code as you receive it, in any medium, provided that you conspicuously and appropriately publish on each copy an appropriate copyright notice and disclaimer of warranty ; keep intact all the notices that refer to this License and to the absence of any warranty ; and give any other recipients of the Program a copy of this License along with the Program.

You may charge a fee for the physical act of transferring a copy, and you may at your option offer warranty protection in exchange for a fee.

2. You may modify your copy or copies of the Program or any portion of it, thus forming a work based on the Program, and copy and distribute such modifications or work under the terms of Section 1 above, provided that you also meet all of these conditions :

a) You must cause the modified files to carry prominent notices stating that you changed the files and the date of any change.

b) You must cause any work that you distribute or publish, that in whole or in part contains or is derived from the Program or any part thereof, to be licensed as a whole at no charge to all third parties under the terms of this License.

c) If the modified program normally reads commands interactively when run, you must cause it, when started running for such interactive use in the most ordinary way, to print or display an announcement including an appropriate copyright notice and a notice that there is no warranty (or else, saying that you provide a warranty) and that users may redistribute the program under these conditions, and telling the user how to view a copy of this License. (Exception : if the Program itself is interactive but does not normally print such an announcement, your work based on the Program is not required to print an announcement.)

These requirements apply to the modified work as a whole. If identifiable sections of that work are not derived from the Program, and can be reasonably considered independent and separate works in themselves, then this License, and its terms, do not apply to those sections when you distribute them as separate works. But when you distribute the same sections as part of a whole which is a work based on the Program, the distribution of the whole must be on the terms of this License, whose permissions for other licensees extend to the entire whole, and thus to each and every part regardless of who wrote it.

Thus, it is not the intent of this section to claim rights or contest your rights to work written entirely by you ; rather, the intent is to exercise the right to control the distribution of derivative or collective works based on the Program.

In addition, mere aggregation of another work not based on the Program with the Program (or with a work based on the Program) on a volume of a storage or distribution medium does not bring the other work under the scope of this License.

3. You may copy and distribute the Program (or a work based on it, under Section 2) in object code or executable form under the terms of Sections 1 and 2 above provided that you also do one of the following :

a) Accompany it with the complete corresponding machine-readable source code, which must be distributed under the terms of Sections 1 and 2 above on a medium customarily used for software interchange ; or,

b) Accompany it with a written offer, valid for at least three years, to give any third party, for a charge no more than your cost of physically performing source distribution, a complete machine-readable copy of the corresponding source code, to be distributed under the terms of Sections 1 and 2 above on a medium customarily used for software interchange ; or,

c) Accompany it with the information you received as to the offer to distribute corresponding source code. (This alternative is allowed only for noncommercial distribution and only if you received the program in object code or executable form with such an offer, in accord with Subsection b above.)

The source code for a work means the preferred form of the work for making modifications to it. For an executable work, complete source code means all the source code for all modules it contains, plus any associated interface definition files, plus the scripts used to control compilation and installation of the executable. However, as a special exception, the source code distributed need not include anything that is normally distributed (in either source or binary form) with the major components (compiler, kernel, and so on) of the operating system on which the executable runs, unless that component itself accompanies the executable.

If distribution of executable or object code is made by offering access to copy from a designated place, then offering equivalent access to copy the source code from the same place counts as distribution of the source code, even though third parties are not compelled to copy the source along with the object code.

4. You may not copy, modify, sublicense, or distribute the Program except as expressly provided under this License. Any attempt otherwise to copy, modify, sublicense or distribute the Program is void, and will automatically terminate your rights under this License. However, parties who have received copies, or rights, from you under this License will not have their licenses terminated so long as such parties remain in full compliance.

5. You are not required to accept this License, since you have not signed it. However, nothing else grants you permission to modify or distribute the Program or its derivative works. These actions are prohibited by law if you do not accept this License. Therefore, by modifying or distributing the Program (or any work based on the Program), you indicate your acceptance of this License to do so, and all its terms and conditions for copying, distributing or modifying the Program or works based on it.

6. Each time you redistribute the Program (or any work based on the Program), the recipient automatically receives a license from the original licensor to copy, distribute or modify the Program subject to these terms and conditions. You may not impose any further restrictions on the recipients' exercise of the rights granted herein. You are not responsible for enforcing compliance by third parties to this License.

7. If, as a consequence of a court judgment or allegation of patent infringement or for any other reason (not limited to patent issues), conditions are imposed on you (whether by court order, agreement or otherwise) that contradict the conditions of this License, they do not excuse you from the conditions of this License. If you cannot distribute so as to satisfy simultaneously your obligations under this License and any other pertinent obligations, then as a consequence you may not distribute the Program at all. For example, if a patent license would not permit royalty-free redistribution of the Program by all those who receive copies directly or indirectly through you, then the only way you could satisfy both it and this License would be to refrain entirely from distribution of the Program.

If any portion of this section is held invalid or unenforceable under any particular circumstance, the balance of the section is intended to apply and the section as a whole is intended to apply in other circumstances.

It is not the purpose of this section to induce you to infringe any patents or other property right claims or to contest validity of any such claims ; this section has the sole purpose of protecting the integrity of the free software distribution system, which is implemented by public license practices. Many people have made generous contributions to the wide range of software distributed through that system in reliance on consistent application of that system ; it is up to the author/donor to decide if he or she is willing to distribute software through any other system and a licensee cannot impose that choice.

This section is intended to make thoroughly clear what is believed to be a consequence of the rest of this License.

8. If the distribution and/or use of the Program is restricted in certain countries either by patents or by copyrighted interfaces, the original copyright holder who places the Program under this License may add an explicit geographical distribution limitation excluding those countries, so that distribution is permitted only in or among countries not thus excluded. In such case, this License incorporates the limitation as if written in the body of this License.

9. The Free Software Foundation may publish revised and/or new versions of the General Public License from time to time. Such new versions will be similar in spirit to the present version, but may differ in detail to address new problems or concerns.

Each version is given a distinguishing version number. If the Program specifies a version number of this License which applies to it and "any later version", you have the option of following the terms and conditions either of that version or of any later version published by the Free Software Foundation. If the Program does not specify a version number of this License, you may choose any version ever published by the Free Software Foundation.

10. If you wish to incorporate parts of the Program into other free programs whose distribution conditions are different, write to the author to ask for permission. For software which is copyrighted by the Free Software Foundation, write to the Free Software Foundation ; we sometimes make exceptions for this. Our decision will be guided by the two goals of preserving the free status of all derivatives of our free software and of promoting the sharing and reuse of software generally.

#### NO WARRANTY

11. BECAUSE THE PROGRAM IS LICENSED FREE OF CHARGE, THERE IS NO WARRANTY FOR THE PROGRAM, TO THE EXTENT PERMITTED BY APPLICABLE LAW. EXCEPT WHEN OTHERWISE STATED IN WRITING THE COPYRIGHT HOLDERS AND/OR OTHER PARTIES PROVIDE THE PRO-GRAM "AS IS" WITHOUT WARRANTY OF ANY KIND, EITHER EXPRESSED OR IMPLIED, INCLUDING, BUT NOT LIMITED TO, THE IMPLIED WARRANTIES OF MERCHANTABILITY AND FITNESS FOR A PARTICULAR PURPOSE. THE ENTIRE RISK AS TO THE QUALITY AND PERFORMANCE OF THE

PROGRAM IS WITH YOU. SHOULD THE PROGRAM PROVE DEFECTIVE, YOU ASSUME THE COST OF ALL NECESSARY SERVICING, REPAIR OR CORRECTION.

12. IN NO EVENT UNLESS REQUIRED BY APPLICABLE LAW OR AGREED TO IN WRITING WILL ANY COPYRIGHT HOLDER, OR ANY OTHER PARTY WHO MAY MODIFY AND/OR REDISTRIBUTE THE PROGRAM AS PERMITTED ABOVE, BE LIABLE TO YOU FOR DAMAGES, INCLUDING ANY GE-NERAL, SPECIAL, INCIDENTAL OR CONSEQUENTIAL DAMAGES ARISING OUT OF THE USE OR IN-ABILITY TO USE THE PROGRAM (INCLUDING BUT NOT LIMITED TO LOSS OF DATA OR DATA BEING RENDERED INACCURATE OR LOSSES SUSTAINED BY YOU OR THIRD PARTIES OR A FAILURE OF THE PROGRAM TO OPERATE WITH ANY OTHER PROGRAMS), EVEN IF SUCH HOLDER OR OTHER PARTY HAS BEEN ADVISED OF THE POSSIBILITY OF SUCH DAMAGES.

# **C. Quantum GIS Qt exception for GPL**

In addition, as a special exception, the QGIS Development Team gives permission to link the code of this program with the Qt library, including but not limited to the following versions (both free and commercial) : Qt/Non-commerical Windows, Qt/Windows, Qt/X11, Qt/Mac, and Qt/Embedded (or with modified versions of Qt that use the same license as Qt), and distribute linked combinations including the two. You must obey the GNU General Public License in all respects for all of the code used other than Qt. If you modify this file, you may extend this exception to your version of the file, but you are not obligated to do so. If you do not wish to do so, delete this exception statement from your version.